NetClock® 9400 Series
Time Server

# User Reference Guide

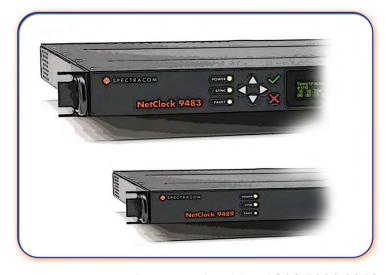

Document Part No.: 1209-5000-0050

Revision: 11

Date: December 2, 2015

spectracom.com

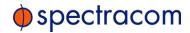

#### © 2009-2015 Spectracom Corp. All rights reserved.

The information in this document has been carefully reviewed and is believed to be accurate and up-to-date. Spectracom assumes no responsibility for any errors or omissions that may be contained in this document, and makes no commitment to keep current the information in this manual, or to notify any person or organization of updates. This User Reference Guide is subject to change without notice. For the most current version of this documentation, please see our web site at spectracom.com.

Spectracom reserves the right to make changes to the product described in this document at any time and without notice. Any software that may be provided with the product described in this document is furnished under a license agreement or nondisclosure agreement. The software may be used or copied only in accordance with the terms of those agreements.

No part of this publication may be reproduced, stored in a retrieval system, or transmitted in any form or any means electronic or mechanical, including photocopying and recording for any purpose other than the purchaser's personal use without the written permission of Spectracom Corp.

Other products and companies referred to herein are trademarks or registered trademarks of their respective companies or mark holders.

#### Spectracom Corp.

1565 Jefferson Road, Suite 460, Rochester, NY 14623 USA
3, Avenue du Canada, 91974 Les Ulis Cedex, France
Room 208, No. 3 Zhong Guan Village South Road, Hai Dian District, Beijing 100081, China

Questions or comments regarding this User Reference Guide?

→ E-mail: techpubs@spectracom.orolia.com

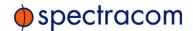

# SPECTRACOM LIMITED WARRANTY

#### Five Year Limited Warranty

Spectracom, a business of the Orolia Group, warrants each new standard product to be free from defects in material, and workmanship for five years after shipment in most countries where these products are sold, EXCEPT AS NOTED BELOW (the "Warranty Period" and "Country Variances").

#### **Warranty Exceptions**

This warranty shall not apply if the product is used contrary to the instructions in its manual or is otherwise subjected to misuse, abnormal operations, accident, lightning or transient surge, or repairs or modifications not performed by Spectracom authorized personnel. Items with a variance to the Five Year Warranty Period are as follows:

## 90 Days Warranty

TimeKeeper Software

#### One Year Limited Warranty

Timeview Analog Clock
Path Align-R Products
Bus-level Timing Boards
IRIG-B Distribution Amplifiers

#### Two Year Limited Warranty

Rubidium Oscillators
Epsilon Board EBO3
Epsilon Clock 1S, 2S/2T, 3S, 31M
Epsilon SSU
Power Adaptors
Digital and IP/POE Clocks
WiSync Wireless Clock Systems and IPSync IP Clocks

Rapco 1804, 2804, 186x, 187x, 188x, 189x, 2016, 900 series

#### Three Year Limited Warranty

Pendulum Test & Measurement Products GPS-12R, CNT-9x, 6688/6689, GPS-88/89, DA-35/36, GPS/GNSS Simulators

#### **Country Variances**

All Spectracom products sold in India have a one year warranty.

#### Warranty Exclusions

Batteries, fuses, or other material contained in a product normally consumed in operation.

Shipping and handling, labor & service fees EXCEPT FOR THE LIMITED WARRANTY STATED ABOVE, SPECTRACOM DISCLAIMS ALL WARRANTIES OF ANY KIND WITH REGARD TO SPECTRACOM PRODUCTS OR OTHER MATERIALS PROVIDED BY SPECTRACOM, INCLUDING WITHOUT LIMITATION ANY IMPLIED WARRANTY OR MERCHANTABILITY OR FITNESS FOR A PARTICULAR PURPOSE.

Spectracom shall have no liability or responsibility to the original customer or any other party with respect to any liability, loss, or damage caused directly or indirectly by an Spectracom product, material, or software sold or provided by Spectracom, replacement parts or units, or services provided, including but not limited to any interruption of service, excess charges resulting from malfunctions of hardware or software, loss of business or anticipatory profits resulting from the use or operation of the Spectracom product or software, whatsoever or

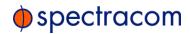

howsoever caused. In no event shall Spectracom be liable for any direct, indirect, special or consequential damages whether the claims are grounded in contract, tort (including negligence), or strict liability.

#### **Extended Warranty Coverage**

Extended warranties can be purchased for additional periods beyond the standard warranty. Contact Spectracom no later than the last year of the standard warranty for extended coverage.

#### Warranty Claims

Spectracom's obligation under this warranty is limited to the cost of in-factory repair or replacement, at Spectracom's option, of the defective product or the product's defective component. Spectracom's Warranty does not cover any costs for installation, reinstallation, removal or shipping and handling costs of any warranted product. If in Spectracom's sole judgment, the defect is not covered by the Spectracom Limited Warranty, unless notified to the contrary in advance by customer, Spectracom will make the repairs or replace components and charge its then current price, which the customer agrees to pay.

In all cases, the customer is responsible for all shipping and handling expenses in returning product to Spectracom for repair or evaluation. Spectracom will pay for standard return shipment via common carrier. Expediting or special delivery fees will be the responsibility of the customer.

## Warranty Procedure

Spectracom highly recommends that prior to returning equipment for service

work, our technical support department be contacted to provide troubleshooting assistance while the equipment is still installed. If equipment is returned without first contacting the support department and "no problems are found" during the repair work, an evaluation fee may be charged.

Spectracom shall not have any warranty obligations if the procedure for warranty claims is not followed. Customer must notify Spectracom of a claim, with complete information regarding the claimed defect. A Return Authorization (RMA) Number issued by Spectracom is required for all returns.

Returned products must be returned with a description of the claimed defect, the RMA number, and the name and contact information of the individual to be contacted if additional information is required by Spectracom. Products being returned on an RMA must be properly packaged with transportation charges prepaid.

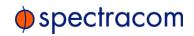

| SPECTRAG     | COM LIMITED WARRANTY                                | II  |
|--------------|-----------------------------------------------------|-----|
| CHAPTER      | 1                                                   |     |
| Introduction | on & Overview                                       | 1   |
| 1.1 Ge       | etting Started                                      | 2   |
|              | oduction                                            |     |
|              | etClock 9483 Overview                               |     |
|              | NENA Standards Compliance & Support                 |     |
|              | Security Enhancements                               |     |
| 1.4 Ne       | etClock 9489 Overview                               | 4   |
| 1.5 Inp      | outs & Outputs—What NetClock Can Do For You         | 5   |
| 1.5.1        | NetClock 9483: Standard Outputs                     | 5   |
| 1.5.2        | NetClock 9483: Optional Outputs                     | 5   |
| 1.5.3        | NetClock 9489 Standard Outputs                      | 5   |
| 1.6 Ne       | etClock 9400 Series Front Panels                    | 6   |
| 1.6.1        | NetClock 9483 Front Panel                           | 6   |
| 1.6.2        | NetClock 9489 Front Panel                           | 6   |
| 1.7 Ne       | etClock 9400 Series Rear Panels                     | 7   |
| 1.7.1        | NetClock 9483 Rear Panel                            | 7   |
| 1.7.2        | NetClock 9489 Rear Panel                            | 8   |
| 1.8 Sta      | itus Monitoring via Front Panel LEDs                | 9   |
| 1.9 Sp       | ecifications                                        | 10  |
| 1.9.1        | GNSS Receiver                                       | 11  |
| 1.9.2        | RS-232 Serial Port (Front Panel)                    | 11  |
| 1.9.3        | RS-232 Serial Port (Rear Panel; NetClock 9483 Only) | 11  |
| 1.9.4        | RS-485 Serial Port                                  | 11  |
| 1.9.5        | 10/100 Ethernet Port                                | 11  |
|              | IRIG Output (NetClock 9483 Only)                    |     |
|              | Protocols Supported                                 |     |
|              | 1PPS Output                                         |     |
| 199          | 10 MHz Output (NetClock 9483 Only)                  | 1.3 |

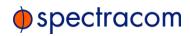

| 1.9.10 Input Power Specifications                      | 13 |
|--------------------------------------------------------|----|
| 1.9.11 Mechanical and Environmental Specifications     | 13 |
| 1.10 NetClock 9483—Available Option Modules            | 14 |
| 1.10.1 T1 (1.544 MHz) and E1 (2.048 MHz) Module        |    |
| 1.10.2 Multi-Port Gigabit Ethernet Module              | 15 |
| 1.10.3 PTP I/O Module                                  | 15 |
| 1.11 Regulatory Compliance                             | 16 |
| CHAPTER 2                                              |    |
| INSTALLATION                                           | 19 |
| 2.1 Installation and Setup Summary                     | 20 |
| 2.1.1 Main Installation Steps                          |    |
| 2.2 Required Tools and Parts for Installation          | 21 |
| 2.3 SAFETY                                             | 21 |
| 2.3.1 Safety: Symbols Used                             |    |
| 2.3.2 SAFETY: Before You Begin Installation            | 22 |
| 2.3.3 SAFETY: User Responsibilities                    | 24 |
| 2.3.4 SAFETY: Other Tips                               | 24 |
| 2.4 Rack Mounting                                      | 25 |
| 2.4.1 Desktop Operation                                | 26 |
| 2.5 Power Connection                                   | 26 |
| 2.5.1 Input Power Selection                            | 26 |
| 2.5.2 Using AC Input Power                             | 27 |
| 2.5.3 Using DC Input Power (NetClock 9483 Only)        | 27 |
| 2.6 Powering up the Unit                               | 28 |
| 2.7 Connecting Reference Inputs and Network Interfaces | 30 |
| 2.7.1 Connecting GNSS Input                            | 30 |
| 2.7.2 Ethernet Connection                              | 30 |
| 2.8 Using the Keypad and Information Display           | 31 |
| 2.8.1 Keypad Description                               | 31 |
| 2.8.2 Navigating the Information Display               |    |
| 2.8.3 Keypad Menu Tree                                 |    |
| 2.8.4 Unlocking the Front Panel Keypad                 |    |
| 2.9 DHCP Network Configuration                         | 33 |

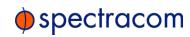

| 2.9.1 Opening the Web UI                                          | 33 |
|-------------------------------------------------------------------|----|
| 2.9.2 Replacing a Dynamic with a Static IP Address                | 34 |
| 2.10 Network Configuration Without DHCP                           | 35 |
| 2.10.1 Assigning a Static IP Address                              |    |
| 2.10.2 Network Configuration via Front Panel (NetClock 9483 Only) | 36 |
| 2.10.3 Network Configuration via Serial Port                      |    |
| 2.11 Typical Post-Installation Configurations                     | 39 |
| 2.11.1 Displaying Local Time (NetClock 9483 Only)                 |    |
| 2.11.2 Synchronizing Network PCs                                  |    |
| 2.11.3 Configuring an External Display Clock                      |    |
| 2.12 Product Registration                                         |    |
| CHAPTER 3                                                         |    |
|                                                                   | 42 |
| CONFIGURATION                                                     |    |
| 3.1 Product Configuration via the Web UI                          |    |
| 3.1.1 The Main Screen of the Web UI                               |    |
| 3.1.2 Accessing Setup Pages via the MANAGEMENT Menu               | 45 |
| 3.2 Default and Recommended Configurations                        | 46 |
| 3.3 NETWORK Setup Pages                                           | 47 |
| 3.3.1 General Setup                                               |    |
| 3.3.1.1 Accessing General Setup Settings                          | 48 |
| 3.3.2 Configuring Ethernet                                        | 49 |
| 3.3.2.1 The Network Management Screen                             | 49 |
| 3.3.2.2 Configuring Network Ports                                 | 50 |
| 3.3.2.3 Viewing Network Port Settings                             | 53 |
| 3.3.2.4 Viewing the Status of a Network Port                      | 55 |
| 3.3.2.5 Viewing Static Routes                                     |    |
| 3.3.2.6 Adding Static Routes to the Routing Table                 |    |
| 3.3.2.7 Viewing a Port's Routing Table                            |    |
| 3.3.2.8 Adding/Deleting a Static Route to a Port                  |    |
| 3.3.2.9 Configuring Network Access Rules                          |    |
| 3.3.2.10 Deleting Network Access Rules                            |    |
| 3.3.2.11 Configuring the Login Banner                             |    |
| 3.3.3 Network Services: En-/Disabling                             |    |
| 3.3.4 Configuring HTTPS                                           |    |
| 3.3.4.1 Accessing the HTTPS Setup Screen                          | 66 |

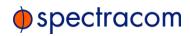

| 3.3.4.2 Using HTTPS                                         | 68  |
|-------------------------------------------------------------|-----|
| 3.3.4.3 Creating an HTTPS Certificate Request               | 68  |
| 3.3.4.4 Creating a Self-Signed Certificate                  | 71  |
| 3.3.4.5 Requesting an HTTPS Certificate                     | 71  |
| 3.3.4.6 Uploading the X509 PEM Certificate                  | 73  |
| 3.3.4.7 Loading a Non-X.509 PEM Format HTTPS Certificate    | 73  |
| 3.3.4.8 Manually Inserting HTTPS Certificate from Text File | 74  |
| 3.3.5 Configuring SSH                                       | 75  |
| 3.3.5.1 Accessing the SSH Setup Screen                      | 75  |
| 3.3.5.2 Using SSH                                           | 76  |
| 3.3.5.3 Changing Key Length Values                          | 78  |
| 3.3.5.4 Deleting Host Keys                                  | 79  |
| 3.3.5.5 Creating Host Public/Private Key Pairs              | 80  |
| 3.3.5.6 Public Keys: Viewing, Editing, Loading              | 81  |
| 3.3.5.7 Editing the "authorized_key" File via CLI           | 82  |
| 3.3.5.8 Secure File Transfer Using SCP and SFTP             | 83  |
| 3.3.5.9 Recommended SSH Client Tools                        | 84  |
| 3.3.6 System Time Message                                   | 84  |
| 3.3.6.1 System Time Message Format                          | 85  |
| 3.3.7 Configuring SNMP and Notifications                    | 86  |
| 3.3.7.1 Accessing the SNMP Setup Screen                     | 86  |
| 3.3.7.2 Configuring SNMP V1/V2 Communities                  | 88  |
| 3.3.7.3 Configuring SNMP V3 Users                           | 89  |
| 3.3.7.4 Defining SNMP Traps (Notifications)                 | 91  |
| 3.3.7.5 About SNMP Traps                                    | 92  |
| 3.3.7.6 Restoring the Default SNMP Configuration            | 93  |
| 3.3.7.7 Configuring SNMP Status Settings                    | 93  |
| 3.3.7.8 Accessing the SNMP Support MIB Files                | 94  |
| 3.4 Network Time Protocol (NTP)                             | 95  |
| 3.4.1 The NTP Setup Screen                                  |     |
| 3.4.2 NTP Servers & Peers (Stratum Synchronization)         |     |
| 3.4.2.1 The NTP Servers and NTP Peers Panels                |     |
| 3.4.3 NTP Output Timescale                                  |     |
| 3.4.4 NTP Timing System: Reference Selection and Preference |     |
|                                                             |     |
| 3.4.5 NTP Keys                                              |     |
| 3.4.5.1 NTP Autokey                                         |     |
| 3.4.5.2 Symmetrical Keys (MD5 Authentication)               |     |
| 3.4.6 NTP over Anycast                                      | 105 |

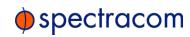

| 3.4.6.1 Configuring NTP over Anycast (IPv4)                                                                                                    |     |
|----------------------------------------------------------------------------------------------------|-----|
| 3.4.6.2 Configuring NTP over Anycast (IPv6)                                                                                                    | 108 |
| 3.4.7 NTP Expert Mode                                                                                                    | 110 |
| 3.4.8 Spectracom Technical Support for NTP                                                                                                    | 113 |
| 3.4.9 NTP Servers: Adding, Configuring, Deleting                                                                                                    | 114 |
| 3.4.10 NTP Peers: Adding, Configuring, Deleting                                                                                                    | 116 |
| 3.4.11 Configuring NTP Symmetric Keys (MD5 Authentication) .                                                                                                    | 117 |
| 3.4.12 Configuring NTP Access Restrictions                                                                                                    | 120 |
| 3.4.13 Viewing NTP Clients                                                                                                    | 121 |
| 3.4.14 Restoring the Default NTP Configuration                                                                                                    | 122 |
| 3.4.15 Enabling and Disabling NTP                                                                                                    | 123 |
| 3.4.16 Enabling/Disabling NTP Broadcasting                                                                                                    | 123 |
| 3.4.17 Configuring NTP Autokey                                                                                                    | 124 |
| 3.4.18 NTP Stratum Configuration                                                                                                    | 126 |
| 3.4.18.1 Configuring Stratum-1 Status                                                                                                    | 126 |
| 3.4.18.2 Configuring a Stratum-1 Server as Trusted Host                                                                                                    | 127 |
| 3.4.18.3 Creating a Stratum-1 Group Member Server                                                                                                    | 128 |
| 3.4.18.4 Creating a Stratum-1 Client Only Server                                                                                                    | 128 |
| 3.5 OTHER Setup Pages                                                                                                    | 129 |
|                                                                                                    |     |
| 3.5.1 Authentication                                                                                                    |     |
|                                                                                                    | 129 |
| 3.5.1 Authentication                                                                                                    | 129 |
| 3.5.1 Authentication                                                                                                    |     |
| 3.5.1 Authentication 3.5.1.1 User Account Management 3.5.2 Managing Password Security                                                                                                    |     |
| 3.5.1 Authentication 3.5.1.1 User Account Management 3.5.2 Managing Password Security 3.5.3 Configuring LDAP Authentication                                                                                                    |     |
| 3.5.1 Authentication 3.5.1.1 User Account Management 3.5.2 Managing Password Security 3.5.3 Configuring LDAP Authentication 3.5.3.1 LDAP Settings                                                                                                    |     |
| 3.5.1 Authentication 3.5.1.1 User Account Management 3.5.2 Managing Password Security 3.5.3 Configuring LDAP Authentication 3.5.3.1 LDAP Settings 3.5.3.2 LDAP Security Settings                                                                                                    |     |
| 3.5.1 Authentication 3.5.1.1 User Account Management 3.5.2 Managing Password Security 3.5.3 Configuring LDAP Authentication 3.5.3.1 LDAP Settings 3.5.3.2 LDAP Security Settings 3.5.3.3 LDAP Group Settings                                                                                                    |     |
| 3.5.1 Authentication 3.5.1.1 User Account Management 3.5.2 Managing Password Security 3.5.3 Configuring LDAP Authentication 3.5.3.1 LDAP Settings 3.5.3.2 LDAP Security Settings 3.5.3.3 LDAP Group Settings 3.5.3.4 LDAP Advanced Settings                                                                                                    |     |
| 3.5.1 Authentication 3.5.1.1 User Account Management 3.5.2 Managing Password Security 3.5.3 Configuring LDAP Authentication 3.5.3.1 LDAP Settings 3.5.3.2 LDAP Security Settings 3.5.3.3 LDAP Group Settings 3.5.3.4 LDAP Advanced Settings 3.5.3.5 LDAP Servers Settings                                                                                                    |     |
| 3.5.1 Authentication 3.5.1.1 User Account Management 3.5.2 Managing Password Security 3.5.3 Configuring LDAP Authentication 3.5.3.1 LDAP Settings 3.5.3.2 LDAP Security Settings 3.5.3.3 LDAP Group Settings 3.5.3.4 LDAP Advanced Settings 3.5.3.5 LDAP Servers Settings 3.5.4 RADIUS Authentication 3.5.4.1 Configuring RADIUS Authentication 3.5.4.2 Adding a RADIUS Server                                                                                |     |
| 3.5.1 Authentication 3.5.1.1 User Account Management 3.5.2 Managing Password Security 3.5.3 Configuring LDAP Authentication 3.5.3.1 LDAP Settings 3.5.3.2 LDAP Security Settings 3.5.3.3 LDAP Group Settings 3.5.3.4 LDAP Advanced Settings 3.5.3.5 LDAP Servers Settings 3.5.4.1 Configuring RADIUS Authentication 3.5.4.2 Adding a RADIUS Server 3.5.4.3 Viewing the Status of a RADIUS Server                                                              |     |
| 3.5.1 Authentication 3.5.1.1 User Account Management 3.5.2 Managing Password Security 3.5.3 Configuring LDAP Authentication 3.5.3.1 LDAP Settings 3.5.3.2 LDAP Security Settings 3.5.3.3 LDAP Group Settings 3.5.3.4 LDAP Advanced Settings 3.5.3.5 LDAP Servers Settings 3.5.4 RADIUS Authentication 3.5.4.1 Configuring RADIUS Authentication 3.5.4.2 Adding a RADIUS Server 3.5.4.3 Viewing the Status of a RADIUS Server 3.5.4.4 Removing a RADIUS Server |     |
| 3.5.1 Authentication 3.5.1.1 User Account Management 3.5.2 Managing Password Security 3.5.3 Configuring LDAP Authentication 3.5.3.1 LDAP Settings 3.5.3.2 LDAP Security Settings 3.5.3.3 LDAP Group Settings 3.5.3.4 LDAP Advanced Settings 3.5.3.5 LDAP Servers Settings 3.5.4 RADIUS Authentication 3.5.4.1 Configuring RADIUS Authentication 3.5.4.2 Adding a RADIUS Server 3.5.4.3 Viewing the Status of a RADIUS Server 3.5.4.4 Removing a RADIUS Server |     |
| 3.5.1 Authentication 3.5.1.1 User Account Management 3.5.2 Managing Password Security 3.5.3 Configuring LDAP Authentication 3.5.3.1 LDAP Settings 3.5.3.2 LDAP Security Settings 3.5.3.3 LDAP Group Settings 3.5.3.4 LDAP Advanced Settings 3.5.3.5 LDAP Servers Settings 3.5.4 RADIUS Authentication 3.5.4.1 Configuring RADIUS Authentication 3.5.4.2 Adding a RADIUS Server 3.5.4.3 Viewing the Status of a RADIUS Server 3.5.4.4 Removing a RADIUS Server |     |
| 3.5.1 Authentication 3.5.1.1 User Account Management 3.5.2 Managing Password Security 3.5.3 Configuring LDAP Authentication 3.5.3.1 LDAP Settings 3.5.3.2 LDAP Security Settings 3.5.3.3 LDAP Group Settings 3.5.3.4 LDAP Advanced Settings 3.5.3.5 LDAP Servers Settings 3.5.4 RADIUS Authentication 3.5.4.1 Configuring RADIUS Authentication 3.5.4.2 Adding a RADIUS Server 3.5.4.3 Viewing the Status of a RADIUS Server 3.5.4.4 Removing a RADIUS Server |     |

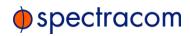

| 3.5.5.4 Config     | uring Input Reference Priorities                  | 149 |
|--------------------|---------------------------------------------------|-----|
| 3.5.6 Notification | ons                                               | 153 |
| 3.5.6.1 Access     | ing the Notifications Page                        | 153 |
| 3.5.6.2 Utilizin   | g Notifications                                   | 154 |
| 3.5.6.3 Config     | uring Notifications                               | 155 |
| 3.5.6.4 Setting    | g GPS Minor and Major Alarm Thresholds            | 157 |
| 3.5.6.5 SNMP       | Notification Setup                                | 158 |
| 3.5.6.6 Setting    | Up Notification Emails                            | 159 |
| 3.5.7 System Tir   | me                                                | 160 |
| 3.5.7.1 Timesco    | ales, Offsets and Leap Seconds                    | 161 |
| 3.5.7.2 DST Ru     | le Configurations                                 | 163 |
| 3.5.7.3 Dayligh    | nt Saving Time                                    | 164 |
| 3.5.7.4 The Tin    | ne Management Screen                              | 164 |
| 3.5.7.5 Editing    | the System Time                                   | 165 |
| 3.5.7.6 Using E    | Battery Backup Time as Startup Time               | 167 |
| 3.5.7.7 Config     | uring System Time Offsets                         | 168 |
| 3.5.7.8 Config     | uring a Leap Second Correction                    | 168 |
| 3.5.7.9 Deletin    | g a Leap Second Correction                        | 169 |
| 3.5.7.10 Settin    | ng up a Local Clock                               | 170 |
| 3.5.7.11 Local     | Clock: Changing Settings/Deleting                 | 173 |
| 3.5.8 Front Pane   | el Configuration                                  | 174 |
| 3.5.8.1 Access     | ing the Front Panel Setup Screen                  | 174 |
| 3.5.8.2 Config     | uring the Front Panel Information Display         | 176 |
| 3.5.8.3 Locking    | g/Unlocking the Front Panel Keypad                | 177 |
| 3.5.8.4 Enablir    | ng/Disabling the Position Display Screen          | 178 |
| 3.5.9 Backing-u    | p and Restoring Configuration Files               | 178 |
| 3.5.9.1 Access     | ing the System Configuration Screen               | 178 |
| 3.5.9.2 Backing    | g Up the System Configuration Files               | 180 |
| 3.5.9.3 Upload     | ling Configuration Files                          | 181 |
| 3.5.9.4 Restori    | ng the System Configuration                       | 182 |
| 3.5.9.5 Restori    | ng the Factory Defaults                           | 183 |
| 3.5.9.6 Cleani     | ng the Configuration Files and Halting the System | 183 |
| 3.5.10 Oscillato   | or Disciplining                                   | 183 |
| 3.5.10.1 Oscill    | lator Types                                       | 184 |
|                    | Oscillator Disciplining Screen                    |     |
|                    | lator Disciplining Setup                          |     |
|                    | lator Monitoring via Graphs                       |     |
|                    | lator Logs: Exporting/Deleting                    |     |
| 3.5.11 Holdove     | er Mode                                           | 191 |

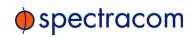

|        | 3.5.12 1PPS and 10 MHz Outputs                                 | 193 |
|--------|----------------------------------------------------------------|-----|
|        | 3.5.12.1 Configuring 1PPS/10 MHz Outputs                       | 194 |
|        | 3.5.13 Signature Control                                       | 196 |
|        | 3.5.14 GNSS Receiver Modes                                     | 197 |
|        | 3.5.14.1 Standard GNSS Receiver Mode                           | 198 |
|        | 3.5.14.2 Mobile GNSS Receiver Mode                             | 198 |
|        | 3.5.14.3 Single Satellite GNSS Receiver Mode                   | 198 |
|        | 3.5.14.4 GNSS Receiver Offset                                  | 199 |
|        | 3.5.14.5 Reset GNSS Receiver                                   | 200 |
|        | 3.5.14.6 Delete GNSS Receiver Position                         |     |
|        | 3.5.14.7 Manual GNSS Receiver Position Set                     |     |
|        | 3.5.14.8 GNSS Constellation Selection                          |     |
|        | 3.5.14.9 Assisted GPS                                          |     |
|        | 3.5.15 Configuring a GNSS Reference                            |     |
|        | 3.5.15.1 Selected GNSS Constellations                          |     |
|        | 3.5.15.2 A-GPS                                                 |     |
|        | 3.5.15.3 Determining Your Position                             |     |
|        | 3.5.16 Viewing the Status of a GNSS Reference                  | 208 |
|        | 3.6 The Administrator Login Password                           | 212 |
|        | 3.6.1 Resetting the Administrator Password When Forgotten/Lost | 213 |
|        | 3.7 Resetting the Unit to Factory Configuration                | 215 |
|        | 3.7.1 Resetting All Configurations to their Factory Defaults   |     |
|        | 3.7.2 Resetting the GNSS Receiver Position                     |     |
|        | 3.7.3 Clearing Locally Stored Logs: All Files                  |     |
|        | 3.7.4 Clearing Locally Stored Logs: Selected Files             |     |
|        | 3.8 Issuing HALT Command Before Removing Power                 |     |
|        | 3.9 Rebooting the System                                       |     |
|        |                                                                |     |
|        | 3.10 If a Secure Unit Becomes Inaccessible                     | 220 |
| 1/     | APTER 4                                                        |     |
| )<br>P | PERATION                                                       | 223 |
|        | 4.1 Status Monitoring via Front Panel                          |     |
|        | 4.2 Status Monitoring via Front Panel LEDs                     |     |
|        | 4.3 Status Monitoring via the Web UI                           |     |
|        |                                                                |     |
|        | 4.3.1 Status Monitoring via the HOME Screen                    |     |

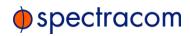

| 4.3.1.1 System Status panel                           |     |
|-------------------------------------------------------|-----|
| 4.3.1.2 Reference Status panel                        | 227 |
| 4.3.1.3 Performance panel                             | 227 |
| 4.3.2 Status Monitoring via the System Monitor Screen | 227 |
| 4.3.2.1 System Status panel                           | 227 |
| 4.3.2.2 Disk Status panel                             | 228 |
| 4.3.2.3 System Monitor panel                          | 228 |
| 4.4 Status Monitoring of Input References             | 228 |
| 4.5 Editing the Settings of an Input Reference        | 230 |
| 4.6 Outputs Status Monitoring                         | 232 |
| 4.6.1 Monitoring the Status of All Outputs            |     |
| 4.6.2 Monitoring all Outputs of one Type              | 233 |
| 4.6.3 Displaying Output Settings                      | 234 |
| 4.7 Editing Output Settings                           | 234 |
| 4.8 Monitoring the Status of Option Modules           | 236 |
| 4.8.1 Monitoring the Status of ALL Options            |     |
| 4.8.2 Monitoring the Status of a SPECIFIC Option      | 237 |
| 4.8.3 Monitoring an Option's References and Outputs   | 238 |
| 4.8.3.1 Editing an Option's References and Outputs    | 238 |
| 4.9 NTP Status Monitoring                             | 239 |
| 4.9.1 The NTP Time Offset Performance Graph           |     |
| 4.9.2 The NTP Frequency Offset Performance Graph      |     |
| 4.9.3 The NTP Jitter Performance Graph                | 244 |
| 4.10 Temperature Management                           | 245 |
| 4.10.1 Fan Control Feature                            |     |
| 4.10.2 Temperature Monitoring                         | 247 |
| 4.10.2.1 Monitoring CPU and Board Temperature         | 247 |
| 4.10.2.2 Setting Temperature Monitoring Alarms        | 248 |
| 4.10.3 Downloading Temperature Data                   | 249 |
| 4.10.4 Deleting Temperature Data                      | 250 |
| 4.10.5 Further reading                                | 250 |
| 4.11 Logs                                             | 250 |
| 4.11.1 Types of Logs                                  |     |
| 4.11.2 Local and Remote Logs                          | 255 |
| 4.11.3 The Logs Screen                                | 255 |

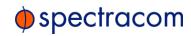

| 4.11.4 Displaying Individual Logs                                                                                                    | 256                      |
|----------------------------------------------------------------------------------------------------|--------------------------|
| 4.11.5 Saving and Downloading Logs                                                                                                    | 258                      |
| 4.11.5.1 Saving and Downloading the Oscillator Log                                                                                                    | 259                      |
| 4.11.6 Configuring Logs                                                                                                    | 260                      |
| 4.11.7 Setting up a Remote Log Server                                                                                                    | 262                      |
| 4.11.7.1 Changing or Deleting a Remote Log Server                                                                                                    | 263                      |
| 4.11.8 Restoring Log Configurations                                                                                                    | 264                      |
| 4.11.9 Clearing Logs                                                                                                    | 264                      |
| 4.12 Leap Second Occurrence                                                                                                    | 265                      |
| 4.12.1 Reasons for a Leap Second Correction                                                                                                    | 265                      |
| 4.12.2 Leap Second Alert Notification                                                                                                    | 265                      |
| 4.12.3 Leap Second Correction Sequence                                                                                                    | 266                      |
| 4.13 Upgrades and Licenses                                                                                                    | 266                      |
| 4.13.1 Software Updates                                                                                                    |                          |
| 4.13.2 Applying a License File                                                                                                    | 268                      |
| 4.14 Show Clock                                                                                                    | 269                      |
| CHAPTER 5                                                                                                    |                          |
|                                                                                                    |                          |
| Option Modules                                                                                                    | 271                      |
| Option Modules                                                                                                    |                          |
| Option Modules  5.1 NetClock 9483 Option Modules                                                                                                    | 272                      |
| Option Modules                                                                                                    | 272<br>272               |
| Option Modules  5.1 NetClock 9483 Option Modules  5.2 Option Modules Quick Reference Guide                                                                                                    | 272<br>272<br>273        |
| Option Modules  5.1 NetClock 9483 Option Modules  5.2 Option Modules Quick Reference Guide  5.2.1 Web UI Navigation: Option Modules                                                                                                    | 272272273                |
| Option Modules  5.1 NetClock 9483 Option Modules  5.2 Option Modules Quick Reference Guide  5.2.1 Web UI Navigation: Option Modules  5.2.2 Viewing the Configuration of an Input or Output                                                                                                    | 272<br>273<br>273<br>275 |
| Option Modules  5.1 NetClock 9483 Option Modules  5.2 Option Modules Quick Reference Guide  5.2.1 Web UI Navigation: Option Modules  5.2.2 Viewing the Configuration of an Input or Output  5.2.3 Configuring the Settings of an Input or Output                                                                                                    |                          |
| Option Modules  5.1 NetClock 9483 Option Modules  5.2 Option Modules Quick Reference Guide  5.2.1 Web UI Navigation: Option Modules  5.2.2 Viewing the Configuration of an Input or Output  5.2.3 Configuring the Settings of an Input or Output  5.2.4 Viewing the Signal State of an Input or Output                                                                                                    |                          |
| Option Modules  5.1 NetClock 9483 Option Modules  5.2 Option Modules Quick Reference Guide  5.2.1 Web UI Navigation: Option Modules  5.2.2 Viewing the Configuration of an Input or Output  5.2.3 Configuring the Settings of an Input or Output  5.2.4 Viewing the Signal State of an Input or Output  5.2.5 Verifying the Validity of an Input Signal                                                                                                    |                          |
| Option Modules  5.1 NetClock 9483 Option Modules  5.2 Option Modules Quick Reference Guide  5.2.1 Web UI Navigation: Option Modules  5.2.2 Viewing the Configuration of an Input or Output  5.2.3 Configuring the Settings of an Input or Output  5.2.4 Viewing the Signal State of an Input or Output  5.2.5 Verifying the Validity of an Input Signal  5.3 NENA-Compliant Module                                                                                                    |                          |
| Option Modules  5.1 NetClock 9483 Option Modules  5.2 Option Modules Quick Reference Guide  5.2.1 Web UI Navigation: Option Modules  5.2.2 Viewing the Configuration of an Input or Output  5.2.3 Configuring the Settings of an Input or Output  5.2.4 Viewing the Signal State of an Input or Output  5.2.5 Verifying the Validity of an Input Signal  5.3 NENA-Compliant Module  5.3.1 NENA-Compliant Module: Specifications                                                                                                    |                          |
| Option Modules  5.1 NetClock 9483 Option Modules  5.2 Option Modules Quick Reference Guide  5.2.1 Web UI Navigation: Option Modules  5.2.2 Viewing the Configuration of an Input or Output  5.2.3 Configuring the Settings of an Input or Output  5.2.4 Viewing the Signal State of an Input or Output  5.2.5 Verifying the Validity of an Input Signal  5.3 NENA-Compliant Module  5.3.1 NENA-Compliant Module: Specifications  5.3.2 IRIG Output Specifications                                                                                                    |                          |
| Option Modules  5.1 NetClock 9483 Option Modules  5.2 Option Modules Quick Reference Guide  5.2.1 Web UI Navigation: Option Modules  5.2.2 Viewing the Configuration of an Input or Output  5.2.3 Configuring the Settings of an Input or Output  5.2.4 Viewing the Signal State of an Input or Output  5.2.5 Verifying the Validity of an Input Signal  5.3 NENA-Compliant Module  5.3.1 NENA-Compliant Module: Specifications  5.3.2 IRIG Output Specifications  5.3.3 ASCII RS-232 Specifications                                                                                                    |                          |
| Option Modules  5.1 NetClock 9483 Option Modules  5.2 Option Modules Quick Reference Guide  5.2.1 Web UI Navigation: Option Modules  5.2.2 Viewing the Configuration of an Input or Output  5.2.3 Configuring the Settings of an Input or Output  5.2.4 Viewing the Signal State of an Input or Output  5.2.5 Verifying the Validity of an Input Signal  5.3 NENA-Compliant Module  5.3.1 NENA-Compliant Module: Specifications  5.3.2 IRIG Output Specifications  5.3.3 ASCII RS-232 Specifications  5.3.4 ASCII RS-485 and Alarms/Relays Specifications                                                                                                    |                          |
| <ul> <li>Option Modules</li> <li>5.1 NetClock 9483 Option Modules</li> <li>5.2 Option Modules Quick Reference Guide</li> <li>5.2.1 Web UI Navigation: Option Modules</li> <li>5.2.2 Viewing the Configuration of an Input or Output</li> <li>5.2.3 Configuring the Settings of an Input or Output</li> <li>5.2.4 Viewing the Signal State of an Input or Output</li> <li>5.2.5 Verifying the Validity of an Input Signal</li> <li>5.3 NENA-Compliant Module</li> <li>5.3.1 NENA-Compliant Module: Specifications</li> <li>5.3.2 IRIG Output Specifications</li> <li>5.3.3 ASCII RS-232 Specifications</li> <li>5.3.4 ASCII RS-485 and Alarms/Relays Specifications</li> <li>5.3.5 Configuring the IRIG Time Code Output</li> </ul> |                          |

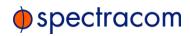

| 5.4 Gigabit Ethernet Module [Option 16]              | 288 |
|------------------------------------------------------|-----|
| 5.4.1 Gigabit Ethernet Module: Specifications        | 288 |
| 5.4.2 Accessing the Network Management Screen        | 289 |
| 5.4.3 Routing Tables                                 | 289 |
| 5.4.3.1 Domains and Domain Name Servers (DNS)        | 290 |
| 5.4.3.2 Configuring Ethernet Ports                   | 290 |
| 5.5 T1/E1 Out Module [Option 13]                     | 290 |
| 5.5.1 Module Option 13 E1/T1 (120 Ω): Specifications |     |
| 5.5.2 E1/T1 Output: Edit Window                      | 292 |
| 5.5.3 E1/T1 Output: Status Window                    | 293 |
| 5.6 PTP Module, [Option 12]                          | 294 |
| 5.6.1 PTP Option Module: Specifications              |     |
| 5.6.2 PTP I/O: Edit Window                           | 295 |
| 5.6.2.1 Main tab settings                            | 296 |
| 5.6.2.2 Ethernet tab settings                        | 296 |
| 5.6.2.3 Contract tab settings                        | 297 |
| 5.6.2.4 Advanced tab settings                        | 297 |
| 5.6.3 PTP Master/Slave [-12]: Status Window          | 298 |
| 5.6.3.1 Main tab: Status information                 | 298 |
| 5.6.3.2 Advanced tab: Status information             | 299 |
| 5.6.4 Configuring the PTP I/O Module                 | 303 |
| 5.6.4.1 Configuration as a Slave Clock               | 303 |
| 5.6.4.2 Configuration as a Master Clock              | 304 |
| 5.6.4.3 Configuring Unicast Mode                     |     |
| 5.6.4.4 Configuring Master/Slave Mode                |     |
| 5.6.4.5 Configuring Minicast Mode                    |     |
| 5.6.5 Transmission Modes                             | 307 |
| 5.7 NetClock 9489 Outputs                            | 308 |
| 5.7.1 1PPS Output                                    | 308 |
| 5.7.2 ASCII RS-485 Outputs                           | 308 |
| CHAPTER 6                                            |     |
| Troubleshooting                                      | 311 |
| 6.1 Troubleshooting: System Configuration            | 312 |
| 6.1.1 System Troubleshooting: Browser Support        |     |
| 6.2 Troubleshooting Using the Status LEDs            |     |

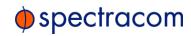

| 6.2.1 Minor and Major Alarms                                                                                                    | 314                                                                |
|----------------------------------------------------------------------------------------------------|--------------------------------------------------------------------|
| 6.3 Troubleshooting – Unable to Open Web UI                                                                                                    | 314                                                                |
| 6.4 Troubleshooting via Web UI Status Page                                                                                                    | 315                                                                |
| 6.5 Troubleshooting GNSS Reception                                                                                                    |                                                                    |
| 6.6 Troubleshooting – Keypad Inoperative                                                                                                    |                                                                    |
| 6.7 Troubleshooting – 1PPS, 10 MHz Outputs                                                                                                    |                                                                    |
| 6.8 Troubleshooting – Blank Information Display                                                                                                    |                                                                    |
| 6.9 Troubleshooting the Front Panel Serial Port                                                                                                    |                                                                    |
| 6.10 Troubleshooting the Front Panel Cooling Fan                                                                                                    |                                                                    |
|                                                                                                    |                                                                    |
| 6.11 Troubleshooting – Network PCs Cannot Sync                                                                                                    | 321                                                                |
| CHAPTER 7                                                                                                    |                                                                    |
| Command-Line Interface                                                                                                    | 323                                                                |
| 7.1 Setting up a Terminal Emulator                                                                                                    |                                                                    |
| 7.2 CLI Commands                                                                                                    |                                                                    |
| 7.2 GE GOMMAND                                                                                                    | 20                                                                 |
| APPENDIX                                                                                                    |                                                                    |
| Appendix                                                                                                    | 331                                                                |
| 8.1 ASCII Time Code Data Formats                                                                                                    | 332                                                                |
| 8.1.1 NMEA GGA Message                                                                                                    | 332                                                                |
| 8.1.2 NMEA RMC Message                                                                                                    | 000                                                                |
|                                                                                                    | 333                                                                |
| 8.1.3 NMEA ZDA Message                                                                                                    |                                                                    |
| 8.1.3 NMEA ZDA Message                                                                                                    | 334                                                                |
|                                                                                                    | 334                                                                |
| 8.1.4 Spectracom Format 0                                                                                                    |                                                                    |
| 8.1.4 Spectracom Format 0 8.1.5 Spectracom Format 1                                                                                                    |                                                                    |
| 8.1.4 Spectracom Format 0 8.1.5 Spectracom Format 1 8.1.6 Spectracom Format 1S                                                                                                    |                                                                    |
| 8.1.4 Spectracom Format 0 8.1.5 Spectracom Format 1 8.1.6 Spectracom Format 1S 8.1.7 Spectracom Format 2                                                                                                    |                                                                    |
| 8.1.4 Spectracom Format 0 8.1.5 Spectracom Format 1 8.1.6 Spectracom Format 1S 8.1.7 Spectracom Format 2 8.1.8 Spectracom Format 3                                                                                                    | 334<br>334<br>336<br>337<br>339<br>341                             |
| 8.1.4 Spectracom Format 0 8.1.5 Spectracom Format 1 8.1.6 Spectracom Format 1S 8.1.7 Spectracom Format 2 8.1.8 Spectracom Format 3 8.1.9 Spectracom Format 4                                                                                 | 334<br>334<br>336<br>337<br>339<br>341<br>343                      |
| 8.1.4 Spectracom Format 0 8.1.5 Spectracom Format 1 8.1.6 Spectracom Format 1S 8.1.7 Spectracom Format 2 8.1.8 Spectracom Format 3 8.1.9 Spectracom Format 4 8.1.10 Spectracom Format 7                                                      | 334<br>334<br>336<br>337<br>339<br>341<br>343<br>344               |
| 8.1.4 Spectracom Format 0 8.1.5 Spectracom Format 1 8.1.6 Spectracom Format 1S 8.1.7 Spectracom Format 2 8.1.8 Spectracom Format 3 8.1.9 Spectracom Format 4 8.1.10 Spectracom Format 7 8.1.11 Spectracom Format 8                           | 334<br>334<br>336<br>337<br>339<br>341<br>343<br>344<br>346        |
| 8.1.4 Spectracom Format 0 8.1.5 Spectracom Format 1 8.1.6 Spectracom Format 1S 8.1.7 Spectracom Format 2 8.1.8 Spectracom Format 3 8.1.9 Spectracom Format 4 8.1.10 Spectracom Format 7 8.1.11 Spectracom Format 8 8.1.2 Spectracom Format 9 | 334<br>334<br>336<br>337<br>339<br>341<br>343<br>344<br>346<br>347 |

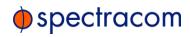

| 350 |
|-----|
| 351 |
| 352 |
| 353 |
| 354 |
| 354 |
| 355 |
| 356 |
| 356 |
| 361 |
| 365 |
| 370 |
| 370 |
| 371 |
| 371 |
| 372 |
| 372 |
| 377 |
| 380 |
| 384 |
| 385 |
| 386 |
|     |

**INDEX** 

# Introduction & Overview

The Chapter presents an **overview** of the NetClock 9400 Series Time Server, its capabilities, main technical features and functions.

### The following topics are included in this Chapter:

| 1.1 Getting Started                                       | 2  |
|-----------------------------------------------------------|----|
| 1.2 Introduction                                          | 2  |
| 1.3 NetClock 9483 Overview                                | 3  |
| 1.4 NetClock 9489 Overview                                | 4  |
| 1.5 Inputs & Outputs—What NetClock Can Do For You $\dots$ | 5  |
| 1.6 NetClock 9400 Series Front Panels                     | 6  |
| 1.7 NetClock 9400 Series Rear Panels                      | 7  |
| 1.8 Status Monitoring via Front Panel LEDs                | 9  |
| 1.9 Specifications                                        | 10 |
| 1.10 NetClock 9483—Available Option Modules               | 14 |
| 1.11 Regulatory Compliance                                | 16 |

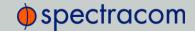

# 1.1 Getting Started

Welcome to this User Reference Guide for your NetClock unit. Whether you read this online, on paper, or in a pdf document, we sincerely hope you'll quickly find your way around.

Depending on what your objective is today, here are our recommendations on what to do next:

- » If you want to install and configure a NetClock, and have no or little experience with this technology, we suggest you
  - a. browse through CHAPTER 1 first, and then
  - b. familiarize yourself with the installation procedure and its variations—see "Installation and Setup Summary" on page 20.
- If you plan on installing a NetClock unit and you are familiar with the basic technical concepts of time and frequency synchronization, as well as network administration, we suggest you start here:
  - "Installation and Setup Summary" on page 20.
- If your unit is up and running, and you consider changing a specific setting—or learning more about its features and functions—the easiest way to find the information you are looking for is
  - » the TABLE OF CONTENTS, or
  - » the INDEX.
- >> Should you experience technical problems, refer the following information sources:
  - a. "Troubleshooting" on page 311
  - b. "INDEX" on page i
  - c. Spectracom Online Knowledge Base
  - d. "Technical Support" on page 370.

# 1.2 Introduction

The NetClock® 9400 Series combines Spectracom's precision Time Server/Master Clock technology and secure network-centric approach with a compact modular hardware design to bring you a powerful time & frequency reference and synchronization system at the lowest cost of ownership.

The NetClock 9400 product series is ideally suited for a variety of communications applications such as Emergency Communications Centers that require extremely accurate timing and frequency synchronization for their mission-critical systems, networks, and devices. The

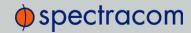

NetClock 9400 product series consists of two variants: The model 9483 is fully compliant with the National Emergency Number Association (NENA) master clock standard, and the model 9489.

## 1.3 NetClock 9483 Overview

The NetClock 9483 has been designed specifically for these environments, and when using GPS as its timing reference, the UTC (Coordinated Universal Time) time standard is employed, thus allowing the NetClock 9483 to provide legally traceable time and frequency synchronization services for various related environments and equipment, such as the following:

- >> 9-1-1 and PSAP communication center telephony
- Computer network synchronization
- » VOIP/voice and video recording
- » CAD
- >> ANI/ALI controllers
- » Radio consoles and communications equipment
- » Display clocks
- Security & building access systems, fire alarm systems

The NetClock 9483 also includes backwards-compatibility support with all previous generation NetClock products; thus providing a bridge from legacy devices and equipment to network-based systems.

The NetClock 9483 series is a truly flexible Time Server/Master Clock, which in addition to providing highly accurate network time synchronization, also supports a variety of timecodes (including all NENA formats) and signals to synchronize specific devices. The built-in network port can be supplemented to include 3 additional Gigabit Ethernet (10/100/1000Base-T) ports for synchronizing isolated networks, or for restricting administration to a specific management network. Precise 10-MHz and 1-Pulse-per-second (1PPS) signals are standard features, and additional optional features include support for T1/E1 signals are available for synchronizing telecom systems and equipment, and Precision Timing Protocol (PTP) I/O support.

The unit is housed in a 19" rack unit chassis and offers an integrated power supply. DC power is available as back-up to AC power, or as the primary input power source.

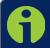

Note: All features described are not available on all NetClock 9400 Series variants

Initial setup of the NetClock 9483 can be done via its front panel serial port interface, and further management and configuration can be performed via NetClock's Web-based user interface.

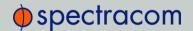

# 1.3.1 NENA Standards Compliance & Support

The NetClock Model 9483 is designed to meet or exceed the following NENA standards and criteria:

- >> NENA PSAP Master Clock Standard #04-002
- » NENA Security for Next-Generation 9-1-1 Standard (NG-SEC) #75-001

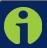

**Note:** Information regarding the configuration of the NetClock's NENA module can be found under "NENA-Compliant Module" on page 278.

## 1.3.2 Security Enhancements

In addition to fully supporting the NENA Security Standard #75-001, the NetClock 9400 series are security-hardened network appliances designed to meet rigorous network security standards and best practices. They ensure accurate timing through multiple references, tamper-proof management, and include extensive logging capabilities for auditing purposes. All features, interfaces, ports, and protocols can be enabled or disabled based on your network policies.

### 1.4 NetClock 9489 Overview

Spectracom's NetClock Model 9489 delivers the same high precision timing benefits of the NetClock 9483, and is ideally suited for delivering highly precise NTP timing for synchronizing systems, devices, and other communications equipment and devices.

In addition to providing a secure, high precision NTP platform, NetClock 9489 also provides one (1) 1PPS output, and two (2) RS-485 outputs.

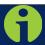

Note: There are a number of commonly shared features between both the NetC-lock 9483 and 9489 models.

However, the NetClock Model 9489 is designed to function primarily as an NTP server, and therefore is somewhat less complex than the NetClock Model 9483. Also, NetClock 9489 is not fully compliant to NENA master clock technical requirements.

As such, a majority of this document applies to the NetClock Model 9483, except where otherwise noted.

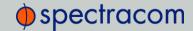

# 1.5 Inputs & Outputs—What NetClock Can Do For You

Spectracom NetClock provides multiple outputs for use in networked systems and devices. GPS-equipped NetClocks can track up to thirty-two GPS satellites simultaneously and synchronize to the satellite's atomic clocks. This enables NetClock-equipped computer networks to synchronize all elements of network hardware and software over LANs or WANs – anywhere on the planet.

# 1.5.1 NetClock 9483: Standard Outputs

Standard outputs are:

| Туре                                                 | Connector              |
|------------------------------------------------------|------------------------|
| (1) Ethernet 10/100Base-T                            | RJ-45 (auto-sensing)   |
| (1) RS-232 Serial Connector                          | DB9 female             |
| (1) RS-485 Once-per-Second                           | 3.81 mm Terminal Block |
| (1) IRIG B/E, IEEE 1344/C37.118-2005 (AM/TTL) output | BNC                    |
| (1) 1 Pulse Per Second (1PPS) output                 | BNC                    |
| (1) 10 MHz Frequency output                          | BNC                    |
| (2) Relay / Alarm Outputs                            | 3.81 mm Terminal Block |

# 1.5.2 NetClock 9483: Optional Outputs

Several Option Modules are available for NetClock 9483, providing additional outputs and functionality:

| Туре                                                                 | Connector              |
|----------------------------------------------------------------------|------------------------|
| (3) 10/100/1000Base-T [Multi-Ethernet]                               | RJ-45 (auto-sensing)   |
| (1) 1.544 or 2.048 MHz<br>(2) 1.544 or 2.048 MHz<br>[T1/E1 Balanced] | 3.81 mm Terminal Block |
| (1) PTP (Precision Timing Protocol/IEEE 1588)                        | RJ-45                  |

For more information, see "NetClock 9483 Option Modules" on page 272.

# 1.5.3 NetClock 9489 Standard Outputs

Standard outputs are:

| Туре                                 | Connector            |
|--------------------------------------|----------------------|
| (1) Ethernet 10/100Base-T            | RJ-45 (auto-sensing) |
| (1) 1 Pulse Per Second (1PPS) output | BNC                  |

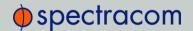

| Туре                       | Connector              |
|----------------------------|------------------------|
| (2) RS-485 Once-per-Second | 3.81 mm Terminal Block |

For more information, see "NetClock 9489 Outputs" on page 308.

## 1.6 NetClock 9400 Series Front Panels

#### 1.6.1 NetClock 9483 Front Panel

The front panel of the NetClock 9483 unit consists of the following:

- >> Three status LED indicator lights ("Power", "Sync" and "Fault"). See also "Status Monitoring via Front Panel LEDs" on page 224.
- >> Keypad buttons, for performing operations from the front panel.
- >> LCD display, showing status information or currently selected menu items (display options are configurable via the product web interface, such as position information, time and date, Day of Year, GPS information, network settings, etc.).
- » LED time display.
- » An RS-232 serial port interface for serial cable connections.

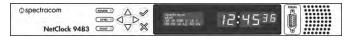

Figure 1-1: NetClock 9483 Series Front Panel Display

## 1.6.2 NetClock 9489 Front Panel

The front panel of the NetClock 9489 unit consists of the following:

- >> Three status LED indicator lights ("Power", "Sync" and "Fault"). See also "Status Monitoring via Front Panel LEDs" on page 224.
- » An RS-232 Serial port interface connection.

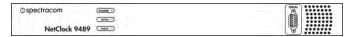

Figure 1-2: NetClock 9489 Front Panel

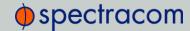

## 1.7 NetClock 9400 Series Rear Panels

#### 1.7.1 NetClock 9483 Rear Panel

The NetClock 9483 rear panel provides several different outputs for interfacing the unit to various systems. The rear panel has an AC connection for power input (DC Power is optional), Ethernet and USB connections, 1PPS and 10 MHz outputs, IRIG, ASCII, and Relay/Alarm outputs, and GPS Antenna connector.

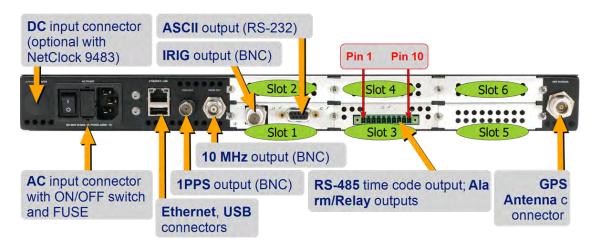

Figure 1-3: NetClock 9483 rear panel

- » AC power connector: Input for the AC power and provides and AC power ON/OFF switch. This connector is only installed if NetClock was ordered with AC input power option.
- >> DC power port connector: Only installed if the NetClock was ordered with DC input power option. Note: DC input power does not have an ON/OFF switch.
- Ethernet connector: Provides an interface to the network for NTP synchronization and to obtain access to the NetClock product web interface for system management. It has two small indicator lamps, "Good Link" (green LED), and "Activity" (orange LED). The "Good Link" link light indicates a connection to the network is present. The "Activity" link light will illuminate when network traffic is detected.

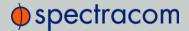

| Ethernet | Yellow | On<br>Off | LAN Activity detected.<br>No LAN traffic detected.            |
|----------|--------|-----------|---------------------------------------------------------------|
| Ethernet | Green  | On<br>Off | LAN Link established, 10 or 100 Mb/s.<br>No link established. |

Table 1-1: Status indicators, rear panel

- >> USB connector is reserved for future expansion.
- >> 1PPS output: Provides a once-per-second square-wave output via BNC output connector. The 1PPS output can be configured to have either the rising or falling edge of the signal to be coincident with the system's on-time point.
- >> 10 MHz output: Provides a 10 MHz sine-wave output via BNC output connector.
- " IRIG output: Supports IRIG A/B/G/E, IEEE 1344/C37.118-2005 (AM/TTL).
- >> RS-232 output: for serial connections.
- » Relay/Alarm outputs.
- >> RS-485 output for serial connection.
- Solution Series Series Seri

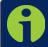

Note: Pin numbers for the RS-485 outputs are defined starting with Pin 1 to Pin 10, arranged from left to right, as shown below:

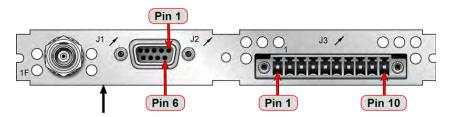

Figure 1-4: Rear panel of NENA-compliant module (NetClock 9483)

### 1.7.2 NetClock 9489 Rear Panel

The NetClock 9489 rear panel provides:

- » an AC connection for power input,
- >> an Ethernet port,
- » (1) 1PPS output,
- >> (2) **RS-485 outputs**, and
- » a GNSS antenna connector.

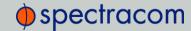

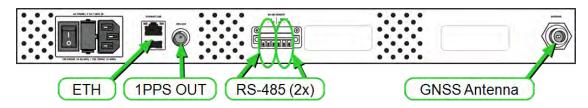

Figure 1-5: Rear panel of NetClock model 9489

For additional information on the 9489 connectors, see:

- "NetClock 9483 Rear Panel" on page 7, and
- "NetClock 9489 Outputs" on page 308.

# 1.8 Status Monitoring via Front Panel LEDs

The three status LEDs, POWER, SYNC, and FAULT, indicate whether NetClock is synchronized, whether power is applied to the unit and if any alarms are currently asserted.

The POWER LED will not be lit, if power is not applied to the unit. It will indicate green if power is applied. The SYNC and FAULT lamps have multiple states:

- » POWER: Green, always on
- >> SYNC: Tri-color LED indicates the time data accuracy
- >> FAULT: Two-color, three-state LED, indicating possible equipment fault.

At power up, the unit automatically performs a brief LED test run during which all three LEDs are temporarily lit. The following table provides an overview of the LED status indications:

Table 1-2: NetClock front panel status indicators

| LED Label | Activity/Color                 | Description                                                                                                    |
|-----------|--------------------------------|----------------------------------------------------------------------------------------------------|
| POWER     | Off                            | Both AC and DC Input Power are disconnected. Or, NetClock's AC input switch is turned off and DC input is not present. |
|           | On/solid green                 | AC and/or DC Power are supplied; NetClock detects all power inputs.                                                    |
|           | Red                            | NetClock is configured for two power inputs, but detects only one power input; or detects a power configuration error. |
|           | Green & blinking orange 1/sec. | Power error; general power configuration fault.                                                                        |

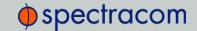

| LED Label | Activity/Color  | Description                                                                                                    |
|-----------|-----------------|----------------------------------------------------------------------------------------------------|
| SYNC      | Red             | Time Sync Alarm:  1) NetClock has powered up and has not yet achieved synchronization with its inputs.  2) NetClock was synchronized to its selected input references, but has since lost all available inputs (or the inputs were declared invalid) and the Holdover period has since expired.              |
|           | Solid green     | NetClock has valid time and 1PPS reference inputs present and is synchronized to its reference.                                                                                                    |
|           | Orange          | NetClock is in Holdover mode. NetClock was synchronized to its selected input references, but has since lost all available inputs (or the inputs are not declared valid). NetClock's outputs will remain useable until at least the Holdover period expires.                                                 |
| FAULT     | Off             | No alarm conditions are currently active.                                                                                                    |
|           | Blinking orange | GNSS antenna problem alarm has been asserted and is currently active. A short or open has been detected in the GNSS antenna cable. The light will automatically turn off when the alarm condition clears (Refer to "Troubleshooting via Web UI Status Page" on page 315 for troubleshooting this condition). |
|           | Solid orange    | A Minor alarm condition (other than an antenna problem alarm) has been asserted and is currently active (See "Minor and Major Alarms" on page 314 for troubleshooting this condition).                                                                                                    |
|           | Red             | A Major alarm condition has been asserted and is currently active (See "Minor and Major Alarms" on page 314 for troubleshooting this condition).                                                                                                    |

# 1.9 Specifications

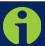

Note: The specifications listed herein are for the base "NetClock 9483 unit (not including option modules or other options chosen at the time of purchase), except where otherwise noted, and are based on "standard" operation, with NetClock synchronized to valid Time and 1PPS input references (in the case of GPS input, this is with the GPS receiver operating in Stationary mode).

Specifications for the available option modules are provided under "NetClock 9483 Option Modules" on page 272.

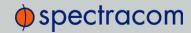

#### 1.9.1 GNSS Receiver

- >> Standard Receiver:
  - >> GPS L1 C/A Code transmitted at 1575.42 MHz
  - » GLONASS L1 transmitted centered at 1602.0 MHz
- » Satellites Tracked: Up to 32 simultaneously.
- Acquisition Time: Typically <4 minutes from a cold start.</p>
- Antenna Requirements:
  - Active antenna module, +5V, powered by the NetClock unit, 16 dB gain minimum.
- >> Antenna Connector: Type N, female.

# 1.9.2 RS-232 Serial Port (Front Panel)

- >>> **Function**: Accepts commands to locally configure the IP network parameters for initial unit configuration.
- Connector: DB-9 female, pin assignments conform to EIA/TIA-574 standard, data communication equipment.
- >> Character Structure: ASCII, 9600 baud, 1 start, 8 data, 1 stop, no parity.

## 1.9.3 RS-232 Serial Port (Rear Panel; NetClock 9483 Only)

- >> Outputs: RS-232, ASCII time code data input/output; 1PPS output.
- >> Connector: DB-9F
- Accuracy: ±100-1000 µs (format-dependent)

#### 1.9.4 RS-485 Serial Port

- Outputs: RS-485, and Alarm/Relay (NetClock 9483 only)
- >> Signal Type and Connector: (1) RS-485 terminal block
- Accuracy: ±100-1000 µs (format-dependent)

# 1.9.5 10/100 Ethernet Port

- >> Function: 10/100 Base-T auto-sensing LAN connection for NTP/SNTP and remote monitoring, diagnostics, configuration and upgrade.
- >> Connector: RJ-45, Network IEEE 802.3.

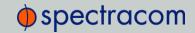

# 1.9.6 IRIG Output (NetClock 9483 Only)

- Outputs: (1) IRIG Output
- **Signal Type and Connector**: IRIG A, B, G, E, NASA 36, Amplitude Modulated (0V to  $5V_{P,P}$  into 50  $\Omega$  on BNC) or DC Level Shift (unmodulated), user selectable.
- >> Accuracy: ±2 to 200 microseconds (IRIG Format-dependent)

## 1.9.7 Protocols Supported

- >> NTP: NTP v4.2.8p2. Provides MD5 and Autokey, Stratum 1 or higher (RFCs 5905).
- >> Loading: ~7,000 NTP requests per second, typical.
- >> Clients Supported: The number of users supported depends on the class of network and the subnet mask for the network. A gateway greatly increases the number of users.
- TCP/IP application protocols for browser-based configuration and monitoring: HTTP, HTTPS
- >> FTP/SFTP: For secure remote upload of system logs and files (RFC 959).
- >> Syslog: Provides remote log storage (RFCs 3164 and 5424).
- >> SNMP: Supports v1, v2c, and v3.
- >> Telnet/SSH: For limited remote configuration.
- Security Features: Up to 32-character password, Telnet Disable, FTP Disable, Secure SNMP, SNMP Disable, HTTP/HTTPS Disable, SCP, SSH, SFTP.
- >> Authentication: LDAP v2 and v3, RADIUS, MD5 Passwords, NTP Autokey Protocol.

# 1.9.8 1PPS Output

- » Signal: One pulse-per-second square wave.
- $\rightarrow$  Signal Level: TTL compatible, 4.3 V minimum, base-to-peak into 50  $\Omega$ .
- >> Pulse Width: Configurable Pulse Width (200 milliseconds by default).
- >> Pulse Width Range: 20 to 900 ns
- >> Rise Time: <10 ns
- Accuracy: Positive edge within ±50 ns of UTC when locked to a valid 1PPS input reference.
- >> Connector: BNC Female
- Signature Control: Positive edge within ±50 ns of UTC when locked to a valid 1PPS input reference.

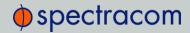

# 1.9.9 10 MHz Output (NetClock 9483 Only)

- » Signal: 10 MHz sinewave.
- $\rightarrow$  Signal Level: +13 dBm ±2dB into 50  $\Omega$ .
- >> Harmonics: -40 dBc minimum.
- Spurious: -70 dBc minimum TCXO
- » Oscillator Types & Accuracy:
  - TCXO: 1x10<sup>-11</sup> over 24 hours to GPS, 1x10<sup>-8</sup> aging/day, 450 µs 1PPS hold-over in 24 hours
  - » OCXO: 2x10<sup>-12</sup> over 24 hours to GPS, 5x10<sup>-10</sup> aging/day, 25 μs 1PPS holdover in 30 days
  - » Rb (Rubidium): 1x1<sup>-12</sup> over 24 hours to GPS, 5x10<sup>-11</sup> aging/month, (3x10<sup>-11</sup> aging/month typical), 2μs 1PPS holdover in 24 hours, 100 μs 1PPS holdover in 30 days, 10 ms 1PPS holdover in 1 year
- >> Connector: BNC Female
- Signature Control: This configurable feature removes the output signal whenever a major alarm condition or loss of time synchronization condition is present. The output is restored when the fault condition is corrected.

# 1.9.10 Input Power Specifications

- $^{>>}$  AC Power Source: 100 to 240  $V_{AC}$ , 50/60 Hz,  $\pm 10\%$  and 100-120  $V_{AC}$  400 Hz,  $\pm 10\%$  via an IEC 60320 connector (power cord included).
- » DC Input (Option): 12-17  $V_{DC}$  -15%, +20% or 21-60  $V_{DC}$  -15%, +20%, secure locking device. Note: No DC power option is available for NetClock Model 9489.
- » Maximum Power Draw:
  - OCXO oscillator installed: -40 W normal (50 W start-up)
  - >> Rubidium (Rb) oscillator installed: -50 W normal (80 W start-up)

## 1.9.11 Mechanical and Environmental Specifications

- » Dimensions:
  - Designed for EIA 19" rack mount: 16.75" W x 1.72" H [1U] x 14.00" D actual (425 mm W x 44 mm H x 356 mm D) actual
- » Weight:
  - » 6.0 lbs (2.72 kg)
  - » 6.5 lbs. (2.95 kg) with Rubidium Oscillator option

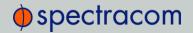

#### >> Temperature:

- » 0°C to 50°C operating range
- >> +55°C for Rubidium option (NetClock 9483 only)
- » -40° to 85°C storage range
- >> Humidity: 10% 95% relative humidity, non-condensing @ 40°C
- » Altitude:
  - $\rightarrow$  100-240  $V_{AC}$  6560 ft (2000 m) operating range
  - $>> 100-120 \, V_{AC} 13123 \, \text{ft} (4000 \, \text{m})$  operating range
  - >> 45000 ft (13700 m) storage range
- » Shock:
  - $\gg$  15g/0.53 oz, 11 ms, half sine wave operating range
  - >> 50g/1.76 oz, 11 ms, half sine storage range
- » Vibration:
  - >> 0-55 Hz/0.07 g, 55-500 Hz/1.0g operating range
  - >> 10-55 Hz/0.15 g, 55-500 Hz/2.0g storage range
- » MIL-STD-810F: 501.4, 502.4, 507.4, 500.4, 516.5, 514.5

# 1.10 NetClock 9483—Available Option Modules

The NetClock 9483 product can be customized and enhanced via the addition of up to two (2) additional option modules, detailed in this section.

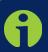

Note: In some cases, the number of option modules of any one type that can be installed may be limited (see "Maximum number of cards" for each type of module).

For additional information on available option modules, including configuration and usage with your product, "NetClock 9483 Option Modules" on page 272.

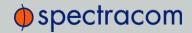

# 1.10.1 T1 (1.544 MHz) and E1 (2.048 MHz) Module

- » Outputs:
  - » T1 mode:
    - >> 1.544 MHz (square wave) frequency output
    - » (2) 1.544 Mb/sec data rate outputs:
      - » Outputs are DS1 framed all ones.
      - Supports Super Frame (SF or D4) and Extended Super Frame (ESF).
      - » SSM support.
  - » E1 mode:
    - >> 2.048 MHz (square wave) frequency output
    - » (2) 2.048 Mb/sec data rate outputs:
      - » Outputs are E1 frame all ones.
      - » Supports CRC4 and CAS Multiframe.
      - >> SSM support.
- >> Maximum Number of Cards: 1
- » Ordering Information:
  - » Option 13: T1/E1 Balanced
  - $\gg$  (1) E1 (75  $\Omega$ ) module
  - $^{3}$  (2) T1 and E1 (100/120 Ω) module

# 1.10.2 Multi-Port Gigabit Ethernet Module

- "> Inputs/Outputs: (3) Gigabit Ethernet (10/100/1000 Base-T)
- Signal Type and Connector: RJ-45
- >> Management: Enabled or Disabled (NTP server only)
- » Maximum Number of Cards: 4
- >> Ordering Information: Option 16: Multi-port Ethernet (3X) Module

# 1.10.3 PTP I/O Module

- >> Inputs/Outputs: (1) PTP
- Signal Type and Connector: RJ-45
- » Maximum Number of Cards: 4
- "> Ordering Information: Option 12: PTP I/O

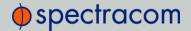

# 1.11 Regulatory Compliance

This product has been found to be in conformance with the following regulatory publications.

#### **FCC**

This equipment has been tested and found to comply with the limits for a Class A digital device, pursuant to Part 15 of the FCC Rules.

These limits are designed to provide reasonable protection against harmful interference when the equipment is operated in a **commercial environment**. This equipment generates, uses, and can radiate radio frequency energy and, if not installed and used in accordance with the user documentation, may cause harmful interference to radio communications.

Operation of this equipment in a **residential area** is likely to **cause harmful interference** in which case the user will be required to correct the interference at his/her own expense.

#### Safety

**EN 60950**-1:2006/A11:2009: Safety of Information Technology Equipment, including Electrical Business Equipment

This product has been tested and meets the requirements specified in:

- >> UL 60950-1, 1st Edition
- » CSA C22.2 No. 60950-1-07, 2nd Edition
- » UL Listing no. E311040

#### Electromagnetic Compliance (EMC)

#### CE:

- >> EN 55022:2006/A1:2007: Class A: EC Emissions Standard
- » EN 55024:1998/A2:2003: EC Generic Immunity Standard
- » EN 61000-3-2:2006: Harmonic Current Emissions
- EN 61000-3-3:1995/A2:2005: Voltage Fluctuations and Flicker
- The product complies with the requirements of the Low Voltage Directive 2006/95/EC and the EMC Directive 2004/108/EC.

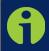

**Note:** This is a Class A product. In a domestic environment this product may cause radio interference in which case the user may be required to take adequate measures.

#### ICES-003 and AS/NZS CISPR 22:

>> This Class (A) digital apparatus complies with Canadian ICES-003, Issue 4.

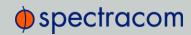

>> This Class (A) digital apparatus complies with AS/NZS CISPR 22 for radiated and conducted Emissions.

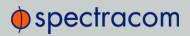

BLANK PAGE.

# **INSTALLATION**

This Chapter guides you through the preparation of the hardware, the installation of the NetClock 9400 Series Time Server, its hardware interfaces, and setup tasks required to be performed before configuring the product.

#### The following topics are included in this Chapter:

| 2.1 Installation and Setup Summary                 | 20      |
|----------------------------------------------------|---------|
| 2.2 Required Tools and Parts for Installation      | 21      |
| 2.3 SAFETY                                         | 21      |
| 2.4 Rack Mounting                                  | 25      |
| 2.5 Power Connection                               | 26      |
| 2.6 Powering up the Unit                           | 28      |
| 2.7 Connecting Reference Inputs and Network Interf | aces 30 |
| 2.8 Using the Keypad and Information Display       | 31      |
| 2.9 DHCP Network Configuration                     | 33      |
| 2.10 Network Configuration Without DHCP            | 35      |
| 2.11 Typical Post-Installation Configurations      | 39      |
| 2.12 Product Registration                          | 42      |

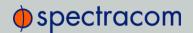

# 2.1 Installation and Setup Summary

This section provides an outline of the NetClock installation process. The exact installation procedure of your unit depends on several factors:

- a. The power source(s) your NetClock is configured for.
- b. Your existing infrastructure and how you plan on integrating NetClock into it (for example, integrating it into an existing Ethernet network, or setting-up a standalone installation.)
- c. How you would like to configure your NetClock unit:
  - >> Via the front panel keypad and information display
  - "Using a Personal Computer (PC) with a Command-Line Interpreter (CLI), connected to NetClock via the serial port in front of the unit
  - >> Using the NetClock Web User Interface ("Web UI").

The latter is the recommended configuration tool, since it offers access to ALL configuration options. For this, you will need a PC with a standard Web browser, such as Google Chrome<sup>®</sup>, Mozilla Firefox<sup>®</sup>, or Microsoft Internet Explorer<sup>®</sup>.

You can connect your PC to NetClock either...

- » ...directly by means of an Ethernet cable, or
- >> ...indirectly through your existing Ethernet network (using a network hub).
- d. The options configuration of your unit: Is your NetClock equipped with any options? If so, they need to be configured separately via the NetClock Web UI, once the network configuration is complete.

### 2.1.1 Main Installation Steps

The following list is a recommendation. Deviations are possible, depending on the actual application and system configuration.

- 1. Unpack the unit, and take inventory: "Unpacking and Inventory" on page 1.
- 2. Obtain required tools and parts: "Required Tools and Parts for Installation" on the facing page.
- 3. Mount the unit: "Rack Mounting" on page 25.
- 4. Read the Safety instructions: "SAFETY" on the facing page.
- 5. Connect your power supply/-ies: "Power Connection" on page 26.
- 6. Connect Input References such as your GNSS antenna, and network cable(s): "Connecting Reference Inputs and Network Interfaces" on page 30.
- 7. Power up the unit: "Powering up the Unit" on page 28.

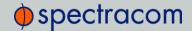

- 8. Configure the unit...
  - i. ...via front panel keypad and information display (NetClock 9483 only): "Network Configuration via Front Panel (NetClock 9483 Only)" on page 36
  - ii. ...or via serial port, using a PC with a CLI: "Network Configuration via Serial Port" on page 37
  - iii. ...or via Ethernet, using a PC with a Web browser, and the NetClock Web UI: "DHCP Network Configuration" on page 33.
- 9. Register your product: "Product Registration" on page 42.

# 2.2 Required Tools and Parts for Installation

- >> Phillips screwdriver to install the unit's rack-mount ears.
- >> Screwdriver to mount the unit in a standard 19-inch rack.
- >> Ethernet cables (see "Ethernet Connection" on page 30)
- For DC power supply (if applicable), Spectracom recommends an external ON/OFF switch.

#### 2.3 SAFETY

### 2.3.1 Safety: Symbols Used

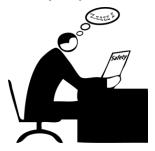

Figure 2-1: Do not ignore the Safety Instructions!

Table 2-1: Safety symbos used by Spectracom in this document, or on the product

| Symbol | Signal word | Definition                                                                                                   |  |
|--------|-------------|----------------------------------------------------------------------------------------------------|--|
| 3      | DANGER!     | Potentially dangerous situation which may lead to personal injury or death! Follow the instructions closely. |  |

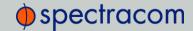

| Symbol      | Signal word    | Definition                                                                                                    |
|-------------|----------------|----------------------------------------------------------------------------------------------------|
| <b>A</b>    | CAUTION!       | Potential equipment damage or destruction! Follow the instructions closely.                                                   |
| 8           | NOTE           | Tips and other useful or important information.                                                                               |
|             | ESD            | Risk of Electrostatic Discharge!<br>Avoid potential equipment damage by following ESD Best<br>Practices.                      |
| <del></del> | CHASSIS GROUND | This symbol is used for identifying the functional ground of an I/O signal. It is always connected to the instrument chassis. |
|             | Analog Ground  | Shows where the protective ground terminal is connected inside the instrument. Never remove or loosen this screw!             |
|             | Recycle        | Recycle the mentioned components at their end of life. Follow local laws.                                                     |

#### 2.3.2 SAFETY: Before You Begin Installation

This product has been designed and built in accordance with state-of-the-art standards and the recognized safety rules. Nevertheless, its use may constitute a risk to the operator or installation/maintenance personnel, if used under conditions that must be deemed unsafe, or for purposes other than the product's designated use, which is described in the introductory technical chapters of this guide.

Before you begin installing and configuring your NetClock unit, carefully read the following important safety statements. Always ensure that you adhere to any and all applicable safety warnings, guidelines, or precautions during the installation, operation, and maintenance of your product.

#### **DANGER!** — INSTALLATION OF EQUIPMENT:

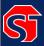

Installation of this product is to be done by authorized service personnel only. This product is not to be installed by users/operators without legal authorisation.

Installation of the equipment must comply with local and national electrical codes.

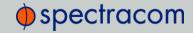

#### DANGER! — DO NOT OPEN EQUIPMENT, UNLESS AUTHORIZED:

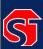

The interior of this equipment does not have any user serviceable parts. Contact Spectracom Technical Support if this equipment needs to be serviced. Do not open the equipment, except to retrofit option cards, or replacement of battery. Follow Spectracom Safety Instructions, and observe all local electrical regulatory requirements.

#### IF THE EQUIPMENT MUST BE OPENED:

Never remove the cover or blank option card plates with power applied to this equipment. Ensure all power sources are removed from the unit prior to installing any option cards by removing both the AC and DC power cords connected to the equipment.

This unit will contain more than one power source if both the AC and DC power options are present. In this case, turning off the rear panel power switch will not remove all power sources.

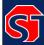

#### **DANGER!** — FUSING:

The equipment has Double Pole/Neutral Line Fusing on AC power. For continued protection against risk of fire, replace fuses only with same type and rating of fuse.

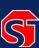

**DANGER!** — GROUNDING: This equipment must be EARTH GROUNDED. Never defeat the ground connector or operate the equipment in the absence of a suitably installed earth ground connection. Contact the appropriate electrical inspection authority or an electrician if you are uncertain that suitable grounding is available.

The AC and DC power connectors of this equipment have a connection to the earthed conductor of the AC and DC supply earthing conductor through the AC and DC power cords. The AC source outlet must contain a protective earthing connection. This equipment shall be connected directly to the AC power outlet earthing pin or DC supply system earthing electrode conductor. The DC supply source is to be located within the same premises as this equipment: The equipment shall be located in the same immediate area (such as, adjacent cabinets) as any other equipment that has a connection to the earthing conductor of the same AC or DC supply circuit earthing conductor, and also the point of

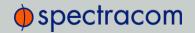

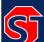

earthing of the AC or DC system. The AC or DC system shall not be earthed elsewhere.

Switches or other disconnection devices shall not be in the earthed circuit conductor between the AC and DC source and the point of the connection of the earthing electrode conductor to NetClock's AC and DC input power connectors earthing pin.

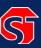

**DANGER!** — BATTERY: Replace the battery only with the same or equivalent type recommended by the manufacturer. Follow Spectracom Instructions — there is a danger of a new battery exploding if it is incorrectly installed. Discard used batteries according to the manufacturer's instructions.

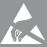

Caution: Electronic equipment is sensitive to Electrostatic Discharge (ESD). Observe all ESD precautions and safeguards when handling Spectracom equipment.

### 2.3.3 SAFETY: User Responsibilities

- The equipment must only be used in technically perfect condition. Check components for damage prior to installation. Also check for loose or scorched cables on other nearby equipment.
- » Make sure you possess the professional skills, and have received the training necessary for the type of work you are about to perform.
- >> Do not modify the equipment.
- >> Use only spare parts authorized by Spectracom.
- Always follow the instructions set out in this User Reference Guide, or in other Spectracom documentation for this product.
- >> Observe generally applicable legal and other local mandatory regulations.

### 2.3.4 SAFETY: Other Tips

- >> Keep these instructions at hand, near the place of use.
- » Keep your workplace tidy.
- » Apply technical common sense: If you suspect that it is unsafe to use the product, do the following:

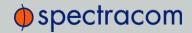

- >> Disconnect the supply voltage from the unit.
- Clearly mark the equipment to prevent its further operation.

### 2.4 Rack Mounting

If installing the unit in a rack, install the rack-mount ears on the two sides of the front panel and mount the unit in a standard 19-inch rack cabinet. The unit is intended to be installed in one orientation only. The unit should be mounted so the front panel interface keys are to the left of the display area.

The NetClock unit will install into any EIA standard 19-inch rack. NetClock occupies one rack unit of space for installation, however, it is recommended to leave empty space of at least one rack unit above and below the NetClock unit to allow for best ventilation.

#### Rack mounting requirements:

- The maximum ambient operating temperature must be observed. See "Mechanical and Environmental Specifications" on page 13 for the operating temperature range specified for the type of oscillator installed in your NetClock unit.
- If the NetClock unit is to be installed in a closed rack, or a rack with large amounts of other equipment, a rack cooling fan or fans should be part of the rack mount installation.
- Installation of the unit in a rack should be such that the amount of air flow required for safe operation of the equipment is not compromised.
- Follow the mounting directions described below to prevent uneven mechanical loading, possibly resulting in a hazardous condition.
- Do not overload power supply circuits. Use only supply circuits with adequate overload protection. For power requirements, see "Specifications" on page 10.
- » Reliable grounding of rack-mounted equipment must be maintained. Particular attention must be given to supply connections other than direct connections to the branch circuit (e.g., use of power strips).

The NetClock ancillary kit will contain the following parts needed for rack mounting:

- » 2 each 1165-1000-0714 rack mounting brackets
- 2 each MP09-0003-0030 equipment rack handles
- 3 4 each H020-0832-0406 #8-32 flat head Phillips screws
- >> 6 each HM20R-04R7-0010 M4 flat head Phillips screws
- » one (1) CAOR-1513-0001 AC POWER CORD.

The following **customer supplied items** are also needed:

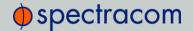

- 3 4 each #10-32 pan head rack mount screws
- >> 1 each #2 Phillips head screwdriver
- » 1 each 3/32" straight screwdriver

#### To rack mount the NetClock unit:

- Attach an MP09-0003-0030 equipment rack handle to the front of each 1165-1000-0714 rack mounting bracket, using the holes nearest the right angle bend of the 1165-1000-0714 rack mounting bracket, with the #2 size Phillips screwdriver, using 2 each of the H020-0832-0406 #8-32 flat head Phillips screws.
- 2. Attach the 1165-1000-0714 rack mount brackets to the sides of the NetClock with the rack mounts ears facing outward, aligned with the front edge of the NetClock front panel. Use the #2 Phillips screwdrivers, using 3 each of the HM20R-04R7-0010 M4 flat head Phillips screws.
- 3. Secure the rack mount brackets to the rack using the #10-32 rack mount screws and #2 Phillips head screwdriver, 2 each per side of the rack.

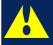

Caution: For safety reasons, the NetClock unit is intended to be operated in a HORIZONTAL POSITION, RIGHT-SIDE-UP, that is with the keypad to the left side and the 4-line information display and the time display on the right side.

#### 2.4.1 Desktop Operation

NetClock units can also be operated on a desktop in a HORIZONTAL, RIGHT-SIDE-UP position. The location needs to be well-ventilated, clean and accessible.

### 2.5 Power Connection

This section includes details on the NetClock's AC and/or DC power systems (Note: DC power available with NetClock 9483 systems only).

Depending on the equipment configuration at time of purchase, NetClock can be powered from an AC input, a DC input or with both AC and DC input (DC input is an option for NetClock 9483 units only). Supplying both AC and DC input power provides redundant and automatic power switchover in case one or the other input power sources is lost.

Before connecting power to the unit, be sure that you have read all safety information detailed in section "SAFETY" on page 21.

### 2.5.1 Input Power Selection

As long as the AC input power is present, and the NetClock 9483 is equipped with the DC redundancy option, it will utilize the AC power source over DC power.

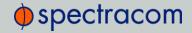

- If AC and DC power are both applied, AC power is used.
- » If DC power is applied, but AC power is not, then DC power will be used.
- » If AC and DC power are both present, but AC power is subsequently lost, NetClock will automatically switch to using the DC power input.

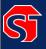

**DANGER!** — This unit will contain more than one power source if both the AC and DC power options are present. Turning off the rear panel power switch will NOT remove all power sources.

The following sections discuss AC and DC power input. Connect AC and/or DC power, as desired.

### 2.5.2 Using AC Input Power

Connect the AC power cord supplied in the NetClock ancillary kit to the AC input on the rear panel and the AC power source outlet. The AC input is fuse-protected with two fuses located in the AC power entry module (line and neutral inputs are fused). The AC power entry module also contains the main power switch for the AC power applied to the equipment.

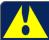

Caution: This equipment has Double Pole/Neutral Line Fusing on AC power.

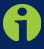

**Note:** Important! NetClock is earth grounded through the AC power connector. Ensure NetClock is connected to an AC outlet that is connected to earth ground via the grounding prong (do not use a two prong to three prong adapter to apply AC power to NetClock).

### 2.5.3 Using DC Input Power (NetClock 9483 Only)

If the rear panel DC port is present, connect DC power, per the voltage and current as called out on the label that resides above the DC power connector.

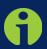

**Note**: DC power is an option chosen at time of purchase. The rear panel DC input port connector is only installed if the DC input option is available. Different DC power input options are available (12  $V_{DC}$  with a voltage range of 12 to 17 V at 7 A maximum or 24/48  $V_{DC}$  input with a voltage range of 21 to 60 V at 3 A maximum). Review the DC power requirement chosen, prior to connecting DC power (when the DC port is installed, a label will be placed over the connector indicating the allowable DC input voltage range and the required current).

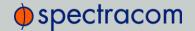

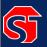

#### DANGER!

**GROUNDING:** 

NetClock is earth grounded through the DC power connector. Ensure that the unit is connected to a DC power source that is connected to earth ground via the grounding pin C of the NetClock DC power plug supplied in the ancillary kit.

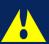

Caution: The DC input port is both fuse and reverse polarity protected. Reversing polarity with the  $24/48~V_{DC}$  option will not blow the fuse, but the equipment will not power-up. Reversing polarity with the  $12~V_{DC}$  option will likely blow the internal fuse.

A DC power connector to attach DC power to NetClock is included in the ancillary kit provided with the equipment. A cable of 6 feet or less, using 16AWG wire, with adequate insulation for the DC voltage source should be used with this connector. The cable clamp provided with the DC power plug for strain relief of the DC power input cable should be used when DC power is connected to NetClock.

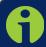

**Note:** Spectracom recommends to use a dedicated DC power supply switch to energize/de-energize NetClock externally.

#### DC power connector pin-out:

- >> NetClock DC Connector: Amphenol P/N DL3102A10SL-3P
- Mating DC Connector: Amphenol P/N DL3106A10SL-3S

**Pin B** goes to the most positive DC voltage of the DC source. For +12 V or +24/48 V this would be the positive output from the DC source. For a -12 V or -24/48  $\text{V}_{DC}$  source this would be the ground or return of the DC source.

**Pin A** goes to the most negative voltage of the DC source. For +12 V or +24/48 V this would be the ground or return output from the DC source. For a -12 V or  $-24/48 \text{ V}_{DC}$  source this would be the negative output from the DC source.

Pin C goes to the Earth ground of the DC source.

## 2.6 Powering up the Unit

1. After installing your NetClock unit, verify that power is connected, turn ON the unit using the switch on the rear panel, and wait for the device to boot up.

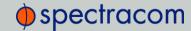

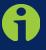

Note: NetClock 9483 only: DC input power is not switched, so NetClock will be powered up with DC input connected, unless you installed an external power switch.

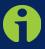

**Note:** As the front panel cooling fan is internal temperature controlled, the fan may not always be in operation. However, the fan may momentarily turn on each time NetClock is power-cycled.

2. Observe that all of the front panel LEDs momentarily illuminate (the Power LED will then stay lit) and that the Information display LCD back light illuminates.

#### NetClock 9483 only:

The time display will reset and then start incrementing the time. About 10 seconds after power-up, "Starting up NetClock" will be displayed in the information display. After approximately 2 minutes, the information display will then show the current network settings.

The 4-line information display shows the unit's hostname, IPv4 address, mask, and gateway.

The time display shows the current time: UTC, TAI, GPS or local timescale, as configured. Current time will be displayed in UTC by default.

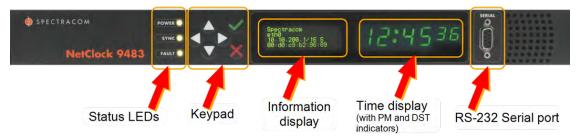

Figure 2-2: NetClock front panel

- 3. Check the front panel status LED indicators:
  - >> The **Power** lamp should be solid green.
  - The Sync lamp will probably be red, since synchronization has not yet been achieved.
  - >> The **Fault** lamp should either be off, or solid orange, indicating a minor alarm.

For additional information, see "Status Monitoring via Front Panel LEDs" on page 224 and "Status Monitoring via Front Panel" on page 224.

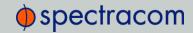

# 2.7 Connecting Reference Inputs and Network Interfaces

NetClock can synchronize to an external GNSS reference signal, and/or an NTP input reference.

Depending on the desired operation and your specific NetClock configuration, connect the GNSS antenna to your unit, as outlined below (NTP input reference and User-Set Time are software configurations that require no additional physical connection to NetClock).

### 2.7.1 Connecting GNSS Input

- 1. Install the GNSS antenna, surge suppressor, antenna cabling, and GNSS preamplifier (if required). Refer to the documentation included with the GNSS antenna for additional information regarding GNSS antenna installation.
- 2. Connect the GNSS cable to the rear panel antenna input jack. In the event that NO antenna is connected to the rear panel jack, NetClock will—once it gets powered up (see "Powering up the Unit" on page 28)—activate the Antenna Problem alarm, causing the front panel "Fault" light to be blinking orange (the Antenna Problem alarm indicates an open or short exists in the antenna cable.)
  Unless there is an open or short in the antenna cable, the "Fault" light should stop flashing orange once the GNSS antenna and coax cable are connected to the rear panel. If the "Fault" light does not stop flashing after connecting the antenna, refer to "Troubleshooting GNSS Reception" on page 317.

Initial synchronization with GNSS input may take up to 5 minutes (approximately) when used in the default stationary GNSS operating mode. If using GNSS, verify that GNSS is the synchronization source by navigating to MANAGEMENT/OTHER/Reference Priority: Confirm that GNSS is Enabled, and its Status for TIME and 1PPS is valid (green).

#### 2.7.2 Ethernet Connection

NetClock provides a base 10/100 Ethernet port for full NTP functionality, as well as a comprehensive Web-based user interface for configuration, monitoring and diagnostic support. Additional network ports are available with the Gigabit Ethernet option card (1204-06).

The Ethernet port is provided on the back panel for easy connection to routers, switches, or hubs.

- 1. Determine if you want to configure your NetClock unit using a computer connected to the network, or a computer connected directly to your NetClock unit.
  - When connecting to a hub, router, or network computer, use a straight-through wired, shielded CAT 5, Cat 5E or CAT 6 cable with RJ-45 connectors. Connect one end to the Ethernet port on the NetClock rear panel, and the opposite end of the cable to a network hub or switch.
  - When connecting directly to a stand-alone Personal Computer (PC), use a network cable. Connect the cable to the NIC card of the computer.
    Since no DHCP server is available in this configuration both NetClock, and the

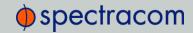

PC must be configured with static IP addresses that are on the same subnet (10.1.100.1 and 10.1.100.2 with a subnet value of 255.255.255.0 on both devices, for example). For more information on configuring static IP addresses, please refer to "Network Configuration Without DHCP" on page 35, and to the product documentation for the version of the operating system that you are using on the PC.

2. With input references connected, once NetClock is powered up (see: "Powering up the Unit" on page 28), verify that the green link light on the Ethernet port is illuminated. The amber "Activity" link light may periodically illuminate when network traffic is present.

# 2.8 Using the Keypad and Information Display

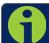

Note: This Section applies to NetClock 9483 only.

To simplify operation and to allow local access to NetClock, a keypad and LCD information display are provided on the front panel of the unit.

Among other things, the keypad and information display can be used to carry out basic network configuration tasks, such as en-/disabling DHCP, or entering an IP address and subnet mask; see below for details.

### 2.8.1 Keypad Description

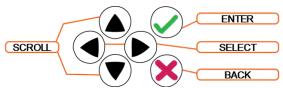

The NetClock front panel keypad has six buttons for making certain configuration changes or viewing status information on the LCD display. The functions of each are as follows:

- >> ENTER: Select a menu item or load a parameter when editing
- >> BACK: Return to previous display or abort an edit process
- >> LEFT/RIGHT arrows: Select a new item to the left or right, respectively
- >> UP/DOWN arrows: Scroll through parameter values in edit displays

### 2.8.2 Navigating the Information Display

After power initialization, press any key to go to the "Home" display. As shown in the illustration "Keypad menu tree" on the next page, several status and setup displays are accessible from the main "Home" menu. To navigate through the menus, use the arrow keys to highlight a selection and then press the ENTER button.

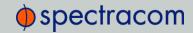

The main menu options and their primary functions are as follows:

- >> Display: Used to configure the information display
- >> Clock: Displaying and setting of the current date and time
- >> System: Displaying version info, system halt and reboot, reset spadmin password
- >> Netv4: Network interface configuration
- >> Lock: Locks the front panel keypad to prevent inadvertent operation.

#### 2.8.3 Keypad Menu Tree

Using the front panel keypad, the 4-line information display on the unit can be configured to display various indications, including the network settings, System Status, GNSS position, GNSS signal information or the current date and time (or, it can even be configured to remain blank, if desired). The figure "Keypad menu tree" below illustrates Menu Tree navigation.

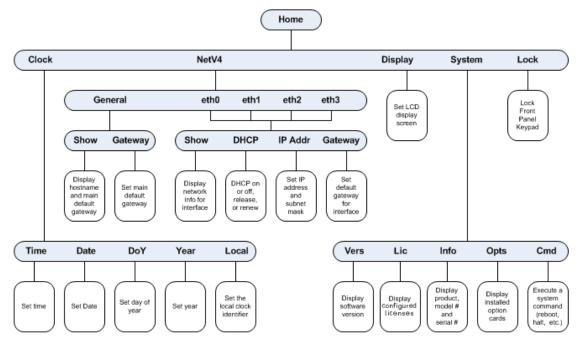

Figure 2-3: Keypad menu tree

To modify a parameter, highlight the menu option and press the ENTER button. The "O" data is the current old setting and the "N" data is the new setting. You can only change the "N" setting in all menus. Use the UP and DOWN arrow keys to scroll through all possible parameter values.

When editing a sequence of numbers, use the LEFT and RIGHT arrow keys to select other digits. When the parameter is correct, press ENTER to load the new value. You will be asked to confirm the setting change. Press ENTER to accept or BACK to cancel the parameter change. All entered values are stored in memory and restored after a power cycle.

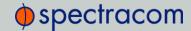

### 2.8.4 Unlocking the Front Panel Keypad

If the front panel keypad is locked, the following sequence will locally unlock the keypad for use. Alternatively, the front panel can also be locked/unlocked via the NetClock Web UI, see "Locking/Unlocking the Front Panel Keypad" on page 177.

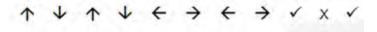

# 2.9 DHCP Network Configuration

#### 2.9.1 Opening the Web UI

On a network using DHCP, NetClock's IP address will be assigned automatically once it is connected to the DHCP server. This address and other network information are displayed on the front panel when the device boots up.

- 1. On a computer connected to the NetClock network, start a Web browser, and enter the above-mentioned IP address of your NetClock into the address field of the browser.
- 2. Log in as an administrator (see: "The Administrator Login Password" on page 212).

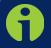

**Note:** "Cookies" must be enabled. You will be notified, if Cookies are disabled in your browser.

Unless you are using DNS in conjunction with DHCP (with the client configured using NetClock's hostname instead of IP address), Spectracom recommends to disable DHCP for NetClock, and change the IP address to a static address. Failure to do this will result in a loss of time synchronization, should the DHCP server assign a new IP address to NetClock.

If you choose to use DHCP for your NetClock, the basic network configuration is complete, and you may proceed to "Product Configuration via the Web UI" on page 44, in order to proceed with the configuration of your NetClock. Otherwise, proceed to "Replacing a Dynamic with a Static IP Address" on the next page

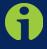

Note: Unless the user opens the Web UI using the default DNS name of "Spectracom" (instead of using the IP address to access NetClock), the SSL certificate/security pop-up window will continue to be displayed each time the user opens the Web UI.

To prevent the security pop-up window from opening each time, a new SSL certificate needs to be created using the assigned IP address of NetClock during the

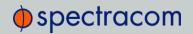

certificate generation. See "Configuring HTTPS" on page 66 for more information on creating a new SSL certificate.

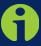

**Note:** When configuring NetClock without DHCP, or to configure a NetClock unit that has not been assigned an IP address for other reasons, see "Network Configuration Without DHCP" on the facing page.

### 2.9.2 Replacing a Dynamic with a Static IP Address

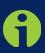

Note: During configuration it may be necessary to power down or restart NetClock. In this case a HALT command should be issued prior to removing power from the unit. Failure to do so may cause NetClockto take longer to boot on the next power up cycle. After the HALT command is issued via the front panel keypad, or the Web UI, wait until the information display reads 'Power off NetClock' before removing power.

Spectracom recommends assigning a static IP address to NetClock, even if it is connected to a DHCP server. While this can be accomplished using the front panel keypad, or a PC connected to NetClock's serial port, the most convenient way is using the NetClock Web user interface ("Web UI"): The dynamic IP address assigned to your NetClock unit by DHCP will allow you to readily access the Web UI, in order to carry out the desired changes.

Before continuing, obtain the following network information from your network administrator:

#### » Available static IP Address

>> This is the unique address assigned to the NetClock unit by the network administrator. Make sure the chosen address is outside of the DHCP range of your DHCP server. The default static IP address of the NetClock unit is 10.10.20x.1 (x=dependent on ETH port, if Ethernet Gigabit option card 1204-06 is installed).

#### Subnet mask (for the network)

The subnet mask defines the number of bits taken from the IP address that are used in the network portion. The number of network bits used in the net mask can range from 8 to 30 bits.

#### Sateway address

>> The gateway (default router) address is needed if communication to the NetClock is made outside of the local network. By default, the gateway is disabled.

To replace DHCP network settings with a static IP address:

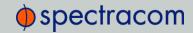

- Enter the IP address shown on the front panel information display of your NetClock unit into your browser (on a computer connected to your network). If the network supports DNS, the hostname may also be entered instead (the default hostname is "Spectracom"). The start screen of the NetClock Web UI will be displayed.
- 2. Log into the Web UI as an administrator. The factory-default user name and password are:

Username: spadmin
Password: admin123

- 3. Disable DHCP, see: "Configuring Network Ports" on page 50.
- 4. Manually enter the desired static IP address, subnet mask, and gateway address (if required), see: "Configuring Network Ports" on page 50. For subnet mask values, see table "Subnet mask values" on page 39.
- Enter the static IP address you assigned to your NetClock unit, and again log into the Web UI in order to continue with the configuration; see: "Product Configuration via the Web UI" on page 44.

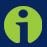

Note: Make sure you are assigning a static IP address to your NetClock unit that is outside of the DHCP range defined for the DHCP server. Your system administrator will be able to tell you what this range is.

## 2.10 Network Configuration Without DHCP

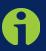

Note: During configuration it may be necessary to power down or restart NetClock. In this case a HALT command should be issued prior to removing power from the unit. Failure to do so may cause NetClockto take longer to boot on the next power up cycle. After the HALT command is issued via the front panel keypad, or the Web UI, wait until the information display reads 'Power off NetClock' before removing power.

#### 2.10.1 Assigning a Static IP Address

To configure a NetClock that has not yet been assigned an IP address (because your network does not support DHCP, for example), there are two ways to enter the desired static IP address, subnet mask, and gateway address.:

- >> The front panel keypad and 4-line information display, or
- A personal or laptop computer, connected via serial cable to the serial port on the NetClock front panel.

The keypad is the simplest method to configure the network settings. See "Using the Keypad and Information Display" on page 31 for information on using the keypad. See "Configuring

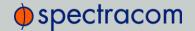

Network Ports" on page 50 for steps to disable the factory-default DHCP setting, and to configure the IP address, subnet mask and gateway address.

Before continuing, obtain the following network information from your network administrator:

#### » Available static IP address

This is the unique address assigned to the NetClock unit by the network administrator. Make sure the chosen address is outside of the DHCP range of your DHCP server. The default static IP address of the NetClock unit is 10.10.20x.1 (x=dependent on ETH port, if Ethernet Gigabit option card 1204-06 is installed).

#### Subnet mask (for the network)

The subnet mask defines the number of bits taken from the IP address that are used in the network portion. The number of network bits used in the net mask can range from 8 to 30 bits.

#### Sateway address

>> The gateway (default router) address is needed if communication to the NetClock is made outside of the local network. By default, the gateway is disabled.

#### 2.10.2 Network Configuration via Front Panel (NetClock 9483 Only)

#### A. First, disable DHCP:

- 1. Press the ✓ key.
- 2. Using the arrow key, select Netv4 from the menu.

  (To select a menu item, highlight it using the arrow keys, then press the ✓ key.)
- 3. Select the Ethernet interface for which DHCP is to be disabled, such as eth0.
- 4. Delect DHCP from the next menu. The display will show State= Enabled and Action=Disabled.
  Press the ✓ key once to select the action, then again to apply it.
  - (The **State** is the current DHCP setting and the **Action** is the action to take. You can only change the Action setting.)
- 5. Press the  $\checkmark$  key once to select the action, then again to apply it.

#### B. Then, enter IP Address and Subnet Mask:

- 1. Still on the Home/Netv4/eth[0-3] menu, select IP Address, and change "N=010.010.201.001/16" to the value of the static IP address and subnet mask/network bits to be assigned (refer to the table "Subnet mask values" on page 39 for a list of subnet mask values).
- 2. Press the ✓ key once to enter the setting, then again to apply the new setting.
- C. Lastly, enter the Gateway Address (if required).

After all addresses are entered, press the front panel × key three times to return to the main display. It should now resemble the following example:

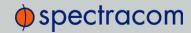

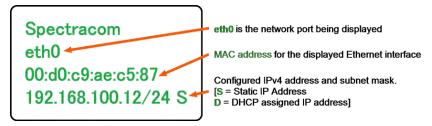

**DNS**: The Primary and Secondary DNS servers are set automatically if using DHCP. If DHCP is not available, they can be configured manually in the NetClock Web UI via the **Network/General Setup** screen.

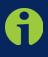

**Note:** The remainder of the configuration settings will be performed through the NetClock Web UI (accessed through a Web browser such as Firefox<sup>®</sup> or Chrome<sup>®</sup>). For more information, see "Product Configuration via the Web UI" on page 44.

### 2.10.3 Network Configuration via Serial Port

Next to the keypad and 4-line information display, the front panel also contains a DB9 serial port that can be used to communicate with NetClock. The serial port connector is a standard DB9 female connector. Communication with the serial port can be performed using a terminal emulator program (such as HyperTerminal or Procomm) using a pinned straight-thru standard DB9M to DB9F serial cable.

The serial port can be used to make configuration changes (such as the network settings), retrieve operational data (such as the GNSS receiver information) or to perform operational processes (such as resetting the admin password).

The serial port is account and password protected. Login via the serial port using the same user names and passwords as would be used to log into the NetClock Web UI. Users with "administrative rights" can perform all available commands. Users with "user" permissions only can perform "get" commands that retrieve data, but cannot perform any "set" commands or change/reset any passwords.

Refer to "Setting up a Terminal Emulator" on page 324 for more information on the serial port connection, and "CLI Commands" on page 325 for a list and description of the available command line (CLI) commands that can be issued.

To configure NetClock's network settings using the front panel serial port:

- 1. Connect a serial cable to a PC running HyperTerminal, and to your NetClock.
- Login to NetClock with a user account that has "admin" group rights, such as the default spadmin account (the default password for spadmin is admin123).
- 3. To disable DHCP, type: dhcp4set 0 off <Enter>.

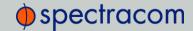

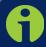

Note: If your NetClock is configured with an Ethernet option card, use 0, 1, 2, 3 for eth0 – eth3.

- 4. To configure the IP address and subnet mask, type:
  - » ip4set 0 xxx.xxx.xxx.xxx yyy.yyy.yyy.yyy <Enter> (where 0 is the desired interface, "xxx.xxx.xxx" is the desired IP address for NetClock, and "yyy.yyy.yyy.yyy" is the full subnet mask for the network (refer to the table "Subnet mask values" on the facing page for a list of subnet mask values).
- 5. Type gw4set 0 zzz.zzz.zzz <Enter>
  (where 0 indicates which interface routing table to add the default gateway for, and "zzz.zzz.zzz.zzz" is the default gateway address).

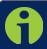

Note: If your NetClock is configured with an Ethernet option card, use 0, 1, 2, 3 for eth0 – eth3.

NetClock is now configured with a static IP address, subnet mask and gateway address. Proceed to "Product Configuration via the Web UI" on page 44.

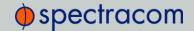

| Network Bits | Equivalent Netmask | Network Bits | Equivalent Netmask |
|--------------|--------------------|--------------|--------------------|
| 30           | 255.255.255.252    | 18           | 255.255.192.0      |
| 29           | 255.255.255.248    | 17           | 255.255.128.0      |
| 28           | 255.255.255.240    | 16           | 255.255.0.0        |
| 27           | 255.255.255.224    | 15           | 255.254.0.0        |
| 26           | 255.255.255.192    | 14           | 255.252.0.0        |
| 25           | 255.255.255.128    | 13           | 255.248.0.0        |
| 24           | 255.255.255.0      | 12           | 255.240.0.0        |
| 23           | 255.255.254.0      | 11           | 255.224.0.0        |
| 22           | 255.255.252.0      | 10           | 255.192.0.0        |
| 21           | 255.255.248.0      | 9            | 255.128.0.0        |
| 20           | 255.255.240.0      | 8            | 255.0.0.0          |
| 19           | 255.255.224.0      |              |                    |

Table 2-2: Subnet mask values

# 2.11 Typical Post-Installation Configurations

### 2.11.1 Displaying Local Time (NetClock 9483 Only)

After physical product installation, a commonly requested scenario is for NetClock to display local time on the front panel (rather than UTC time). To learn more about this configuration, see "Editing the System Time" on page 165, and "Front Panel Configuration" on page 174.

#### 2.11.2 Synchronizing Network PCs

Frequently, network PCs have to be synchronized to NetClock via the Ethernet port, using NTP (Network Time Protocol). A detailed description on how to synchronize Windows PCs can be found online in the Spectracom Technical Note Synchronizing Windows Computers on the <a href="Spectracom\_website">Spectracom\_website</a>. This document also contains information and details about using the Spectracom PresenTense NTP client software.

### 2.11.3 Configuring an External Display Clock

Another commonly requested configuration is to connect and configure a remote Spectracom TimeView<sup>®</sup> Display Clock to a NetClock unit.

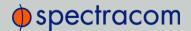

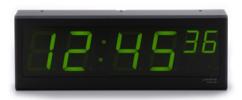

Figure 2-4: Spectracom TV400 series display clock

The following procedure applies to Spectracom display clocks, models TV400W, and TV210W.

Set up a Local Clock: In the Web UI, navigate to Management > Time Management, and click the PLUS icon to add a new Local Clock.
 Name the new Local Clock, and configure it (for more information, see "Setting up a Local Clock" on page 170).

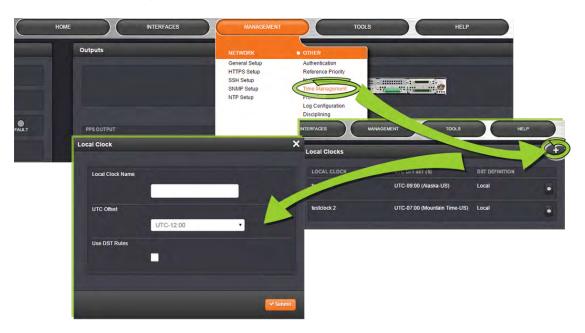

2. Navigate to the INTERFACES menu, and select ASCII Output 1 (the RS-485 Output). In the window that opens, click the EDIT button:

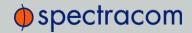

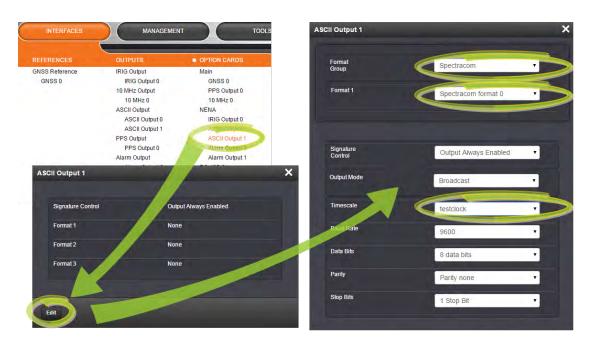

- 3. In ASCII Output 1 Configuration window, select:
  - >> Under Format Group: Spectracom
  - >> Under Format 1: Spectracom Format 0, and
  - >> Under Timescale: the Local Clock that you created in Step 1.

For additional information on the other settings, see "Configuring an ASCII Time Code Output (RS-232 or RS-485)" on page 285.

- 4. Click **Submit**. The RS-485 output has not been setup to supply the correct time and format for the display clock.
- 5. Connect the NetClock RS-485 output to the display clock input. Do not forget to install the 120  $\Omega$  terminating resistor (included with the display clock ancillary kit) between Pin 1 and Pin 2 of the terminal block of the display clock.

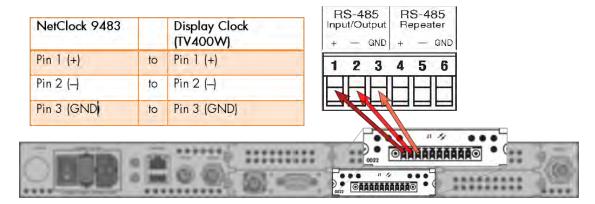

Figure 2-5: Wiring the RS-485 signal

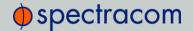

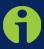

**Note:** The TV400W series display clock can be daisy chained from Input to Input, up to a total of 32 devices in a single chain. The terminating resistor should be installed in only the last clock in the daisy chain.

6. TESTING: When the TV400W synchronizes, the seconds will stop flashing and the time will read the Local Time configured in your NetClock. If this does not happen, check the configuration, wiring and sync status of the NetClock 9483. The TV400W will not synchronize unless the GNSS is connected to your NetClock, and the unit is In Sync.

### 2.12 Product Registration

Spectracom recommends that you register your NetClock so as to allow our Customer Service and Technical Support to notify you of important software updates, or send you service bulletins, if required.

Upon initial start of the NetClock Web UI (see "Opening the Web UI" on page 33), you will be prompted to register your new product. It is also possible to register at a later time via the HELP menu item, or directly on the Spectracom website.

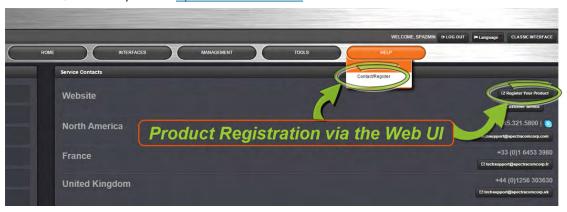

# **CONFIGURATION**

In this chapter you will find information on how to integrate the NetClock 9400 Series Time Server into your existing infrastructure by configuring it in accordance with the requirements of your application

#### The following topics are included in this Chapter:

| 3.1 Product Contiguration via the Web UI        | 44  |
|-------------------------------------------------|-----|
| 3.2 Default and Recommended Configurations      | 46  |
| 3.3 NETWORK Setup Pages                         | 47  |
| 3.4 Network Time Protocol (NTP)                 | 95  |
| 3.5 OTHER Setup Pages                           | 129 |
| 3.6 The Administrator Login Password            | 212 |
| 3.7 Resetting the Unit to Factory Configuration | 215 |
| 3.8 Issuing HALT Command Before Removing Power  | 218 |
| 3.9 Rebooting the System                        | 219 |
| 3.10 If a Secure Unit Becomes Inaccessible      | 220 |

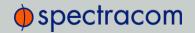

# 3.1 Product Configuration via the Web UI

Once NetClock has been setup and connected to your network, you may configure it, change its operating settings, check status, and generate reports, using the **Web User Interface** (throughout this document referred to as "Web UI").

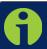

Note: You can restore your NetClock's configuration to the factory settings at any time. See "Resetting the Unit to Factory Configuration" on page 215.

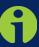

Note: During configuration it may be necessary to power down or restart NetClock. In this case a HALT command should be issued prior to removing power from the unit. Failure to do so may cause NetClockto take longer to boot on the next power up cycle. After the HALT command is issued via the front panel keypad, or the Web UI, wait until the information display reads 'Power off NetClock' before removing power. See also "Issuing HALT Command Before Removing Power" on page 218.

#### 3.1.1 The Main Screen of the Web UI

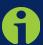

**Note:** Screens displayed in this manual are for illustrative purposes. Actual screens may vary depending upon your particular NetClock configuration (e.g., whether or not certain option cards are installed).

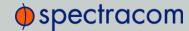

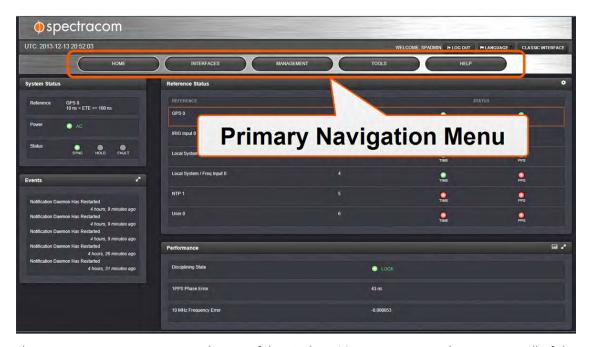

The Primary Navigation Menu at the top of the Web UI Main screen provides access to all of the Web UI's pages.

The Primary Navigation Menu options are:

- >> HOME: Return to the Main screen
- >> INTERFACES: Access the configuration pages for ...
  - ... references (e.g., GPS, NTP)
  - " ... outputs (e.g. 10 MHz, PPS, NTP) and
  - >> ... installed option cards (e.g., GPS, PPS).
- **MANAGEMENT**: Access the NETWORK setup screens, and OTHER setup screens, e.g. to configure Reference Priorities, System Time, and the Oscillator.
- TOOLS: Opens a drop-down menu for access to the system maintenance screens and system logs.
- >> HELP/MONITORING: Opens a drop-down menu for access to system help and information on how to contact Spectracom for further help.

Some primary-level menu options have sub-menus (or secondary-level) options. Select an item from any of the sub-menus to access the page for that particular option. Some pages also contain tabs that can be selected which group options into logical sections.

### 3.1.2 Accessing Setup Pages via the MANAGEMENT Menu

NetClock configuration is initiated through the MANAGEMENT drop-down menu, which is accessed by clicking on the MANAGEMENT button at the top of the screen.

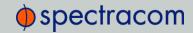

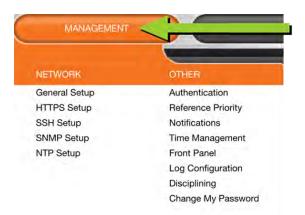

All network-specific setup screens are to the left of the menu, under NETWORK:

- » General Setup
- » HTTPS Setup
- » SSH Setup
- » SNMP Setup
- » NTP Setup.

Management screens that are not network specific are on the right, under OTHER:

- Authentication—Manage user accounts, Security Policy, LDAP Setup, RADIUS setup, Login Preference and Remote Servers. Change My Password is also available.
- >> Reference Priority—Define the order of priority for timing inputs.
- » Notifications Configure the notifications triggered by NetClock's events. A notification can be a combination of a mask alarm and/or SNMP Trap and/or email.
- Time Management—Manage the Local Clock, UTC Offset, DST Definition and Leap Second information.
- Front Panel—Configure the appearance of the NetClock front panel display and keypad.
- >> Log Configuration—Manage the system logs.
- >> Disciplining—Manage oscillator disciplining.
- >> Change My Password—Configure the admin password.

# 3.2 Default and Recommended Configurations

The factory default configuration settings were chosen for ease of initial setup. Refer to the recommended settings listed here as applicable for your unit.

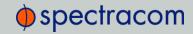

| Feature             | Default Setting                                                                                                    | Recommended Setting                                     | Where to Configure |
|---------------------|----------------------------------------------------------------------------------------------------|---------------------------------------------------------|--------------------|
| HTTP                | Enabled                                                                                                    | Disabled                                                | Web UI or<br>CLI   |
| HTTPS               | Enabled (using customer-generated certificate and key or default Spectracom self-signed certificate and common public/private key SSH/SCP/SFTP enabled with unit unique 1024-bit keys) |                                                         | Web UI             |
| SNMP                | Enabled                                                                                                    | Disabled or Enabled (with SNMP v3 w/ encryption*)       | Web UI             |
| NTP                 | Enabled (with no MD5 values entered)                                                                                                    | Enabled (use MD5 authentication with user-defined keys) | Web UI             |
| Daytime<br>Protocol | Disabled                                                                                                    | Disabled                                                | Web UI             |
| Time Pro-<br>tocol  | Disabled                                                                                                    | Disabled                                                | Web UI             |
|                     | Con                                                                                                    | nmand Line Interface                                    |                    |
| Serial<br>Port      |                                                                                                    |                                                         | n/a                |
| Telnet              | Enabled                                                                                                    | Disabled (use SSH instead)                              | Web UI             |
| SSH                 | Enabled (default private keys provided)                                                                                                    | Enabled                                                 | Web UI             |
| File Transfer       |                                                                                                    |                                                         |                    |
| FTP                 | Enabled                                                                                                    | Disabled (use SFTP or SCP)                              | Web UI             |
| SCP                 | Available                                                                                                    | Disabled (use SFTP or SCP)                              | Web UI             |
| SFTP                | Available                                                                                                    | Disabled (use SFTP or SCP)                              | Web UI             |

Table 3-1: Default and recommended configurations

# 3.3 NETWORK Setup Pages

All of the network setup pages can be accessed from the MANAGEMENT drop-down menu, under NETWORK.

<sup>\*</sup>Spectracom recommends that secure clients use only SNMPv3 with authentication for secure installations.

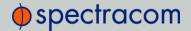

### 3.3.1 General Setup

To facilitate network setup, NetClock provides the **General Setup** window, allowing quick access to the primary network settings:

- » Hostname—This is the server's identity on the network or IP address. The default is Spectracom.
- >> **Default Port**—When no specific port is identified for access to the network, the default port is used. The factory default port is *ethO*.

The General Settings window also displays the IPv4 address and default IPv4 gateway.

#### 3.3.1.1 Accessing General Setup Settings

To access the General Setup window:

1. Navigate to MANAGEMENT> NETWORK: General Setup.

-OR:-

- Access the Network Management screen by clicking on NETWORK in the MANAGEMENT drop-down menu and click the General Settings button in the Actions panel.
- 2. The General Settings window will display.

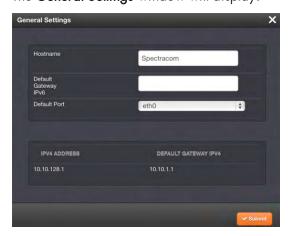

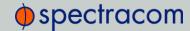

## 3.3.2 Configuring Ethernet

#### 3.3.2.1 The Network Management Screen

In order to monitor Ethernet status, and manage Ethernet configuration settings on NetClock:

1. Navigate to MANAGEMENT> NETWORK.

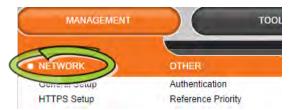

2. The **Network Management** screen will display. It is divided into three panels:

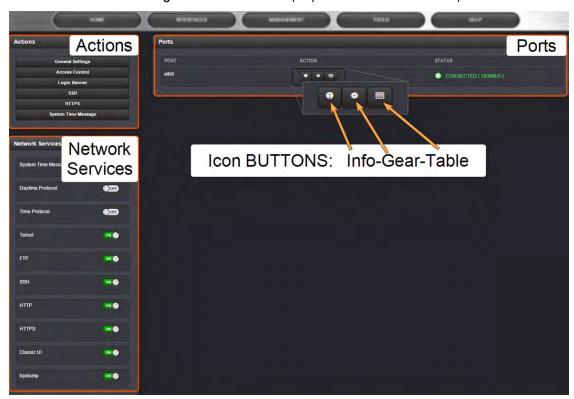

The Actions panel provides:

- Seneral Settings: Allows the user quick access to the primary network settings necessary to connect NetClock to a network. See "NETWORK Setup Pages" on page 47.
- Access Control: Allows the configuration of access restrictions from assigned networks/nodes.

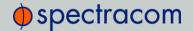

- Dogin Banner: Allows the administrator to configure a custom banner message to be displayed on the NetClock Web UI login page (NOTE: There is a 2000 character size limit).
- SSH: This button takes you to the SSH Setup window. For details on setting up SSH, see "Configuring SSH" on page 75.
- >> HTTPS: This button takes you to the HTTPS Setup window. For details on setting up HTTPS, see "Configuring HTTPS" on page 66.
- System Time Message: Setup a once-per-second time message to be sent to receivers via multicast. For details, see .

The Network Services panel is used to enable (ON) and disable (OFF) network services, as well as the Web UI display mode, details see: "Network Services: En-/Disabling" on page 65.

The Ports panel is used to set up and manage NetClock's network ports via three buttons:

- >> INFO button: Displays the Ethernet port Status window for review purposes.
- >> GEAR button: Displays the Ethernet port settings window for editing purposes.
- TABLE button: Displays a window that allows adding, editing, and reviewing Static Routes.

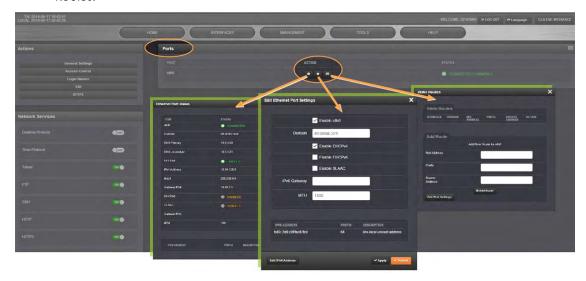

#### 3.3.2.2 Configuring Network Ports

To configure a network port:

- Navigate to the Network Management screen through the MANAGEMENT/NETWORK drop-down menu.
- 2. The **Ports** panel will show the Ethernet ports you have available and their connection status. Locate the port you want to configure and select the GEAR button.

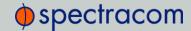

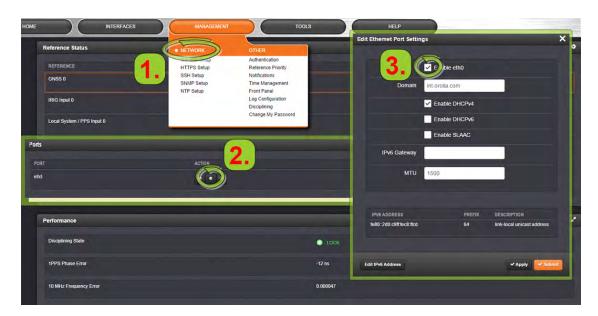

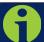

Note: The eth0 port is the built-in NetClock Ethernet port.

- If the port is not already enabled, in the Edit Ethernet Ports Settings window, click the Enable check box. The Edit Ethernet Ports Settings window will expand to show the options needed to complete the port setup.
- 4. Fill in the fields as required:
  - >> Domain—This is the domain name to be associated with this port.
  - Enable DHCPv4—Check this box to enable the delivery of IP addresses from a DHCP Server using the DHCPv4 protocol. This box is checked by default. When DHCP is disabled (the box is unchecked), the following fields will display and must be completed:

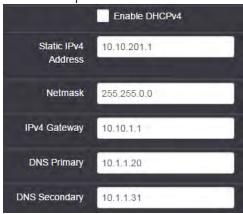

Static IPv4 Address — This is the unique address assigned by the network administrator. The default static IP address of the NetClock unit is

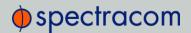

- 10.10.200.1. In the format "#.#.#.#" with no leading zeroes or spaces, where each '#' is a decimal integer from the range [0,255].
- » Netmask—This is the network subnet mask assigned by the network administrator. In the form "xxx.xxx.xxx." See "Subnet mask values" on page 39 for a list of subnet mask values.
- » IPv4 Gateway—The gateway (default router) address is needed if communication to the NetClock is made outside of the local network. By default, the gateway is disabled.
- DNS Primary—This is the primary DNS address to be used for this port. This is set automatically if DHCP is enabled. When DHCP is disabled, DNS Primary is set manually. In the format "#.#.#" with no leading zeroes or spaces, where each '#' is a decimal integer from the range [0,255].
- DNS Secondary This is the secondary DNS address to be used for this port. This is set automatically if DHCP is enabled. When DHCP is disabled, DNS Secondary is set manually. In the format "#.#.#.#" with no leading zeroes or spaces, where each '#' is a decimal integer from the range [0,255].
- Enable DHCPv6—Check this box to enable the delivery of IP addresses from a DHCP Server using the DHCPv6 protocol.

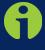

**Note:** Unless you are using DNS in conjunction with DHCP (with the client configured using NetClock's hostname instead of IP address), DHCP should be disabled and the IP address should be changed to a static address once NetClock is properly configured.

Failure to do this will result in a loss of NTP time synchronization if the DHCP server assigns a new IP address to NetClock. Verify your setup before synchronizing the network PCs via NTP.

**IPv6** addresses may be added and deleted by clicking the **Edit IPv6 Address** button at the bottom of the screen:

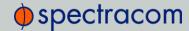

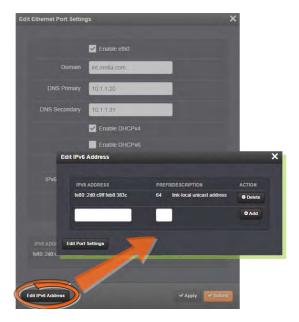

- >> Enable SLAAC—Check this box to enable stateless address auto configuration.
- Pv6 Gateway—The gateway (default router) address is needed if communication to the NetClock is made outside of the local network. By default, the gateway is disabled. In the format "####.###.###.###.###.###.###.###," where each '#' is a hexadecimal value.
- » MTU—Maximum Transmission Unit. Range (for Ethernet v2): Default: 1500 bytes. Smaller packages are recommended, if encapsulation is required, e.g. to meet encryption needs, which would cause the maximum package size to be exceeded.

To apply your changes, click Submit (the window will close), or Apply.

#### 3.3.2.3 Viewing Network Port Settings

To view the settings of a network port:

- 1. Navigate to the **Network Management** screen through the **MANAGEMENT/NETWORK** drop-down menu.
- 2. The **Ports** panel will show the Ethernet ports you have available and their connection status.

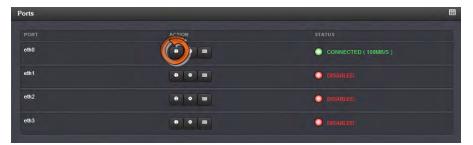

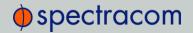

In the Ports panel, locate the port you want to configure and click the INFO button. The Ethernet Port Status window will display:

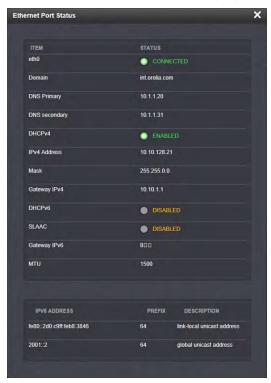

The following configurations can be viewed:

- >> The port number (the built in NetClock is designated eth0). The status will be one of:
  - >> CONNECTED (showing the connection speed) in green.
  - >> DISABLED in orange.
  - CABLE UNPLUGGED (the port is enabled but there is not cable attached) in orange.
- Domain—This is the domain name associated with this port.
- » DNS Primary—This is the primary DNS address used for this port. This is set automatically if DHCP is enabled. When DHCP is disabled, DNS Primary is set manually.
- » DNS Secondary—This is the secondary DNS address used for this port. This is set automatically if DHCP is enabled. When DHCP is disabled, DNS Secondary is set manually.
- >> DHCPv4—This will show either "on" ("ENABLED" in green) or "off" ("DISABLED" in orange).
- Static IPv4 Address This is the unique address assigned to the NetClock unit by the network administrator to be used when DHCP is disabled.
- Mask—This is the network subnet mask assigned to the NetClock unit by the network administrator to be used when DHCP is disabled.

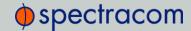

- Sateway IPv4—The gateway (default router) address is needed if communication to the NetClock is made outside of the local network to be used when DHCP is disabled. By default, the gateway is disabled.
- » DHCPv6—This will show either "on" ("ENABLED" in green) or "off" ("DISABLED" in orange).
- >> SLAAC—This will show either "on" ("ENABLED" in green) or "off" ("DISABLED" in orange).
- Sateway IPv6—When a DHCP server is not requested or is requested but not available and DHCPv6 is enabled, the server will use this Default Gateway.
- » MTU—Maximum Transmission Unit. Default: 1500 bytes. Smaller packages are recommended, if encapsulation is required, e.g. to meet encryption needs, which would cause the maximum package size to be exceeded.

#### 3.3.2.4 Viewing the Status of a Network Port

To view the connection status of a network port:

- Navigate to the Network Management screen through the MANAGEMENT/NETWORK dropdown menu.
- 2. The **Ports** panel will show the Ethernet ports you have available and their connection status.

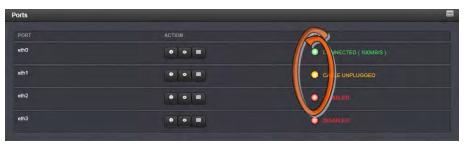

- 3. In the **Ports** panel, you can see the connection status of each Ethernet port available. The three possible statuses are:
  - >> CONNECTED (showing the connection speed) in green
  - >> DISABLED in red
  - CABLE UNPLUGGED (the port is enabled but there is not cable attached) in orange.

# 3.3.2.5 Viewing Static Routes

To view NetClock's Static Routes:

 Navigate to the Network Management screen through the MANAGEMENT/NETWORK dropdown menu.

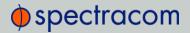

2. The **Ports** panel will show the Ethernet ports you have available and their connection status.

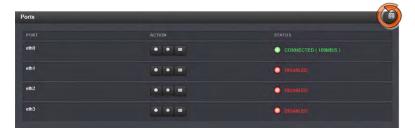

3. In the **Ports** panel, click the **TABLE** icon in the upper right-hand corner. The **Static Routes** window will display:

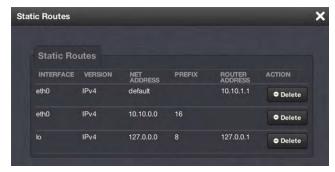

4. In the Static Routes window, you can see the static routes table for NetClock.

### 3.3.2.6 Adding Static Routes to the Routing Table

To add a static route to NetClock's routing table:

- Navigate to the Network Management screen through the MANAGEMENT/NETWORK dropdown menu.
- 2. The **Ports** panel will show the Ethernet ports you have available and their connection status.

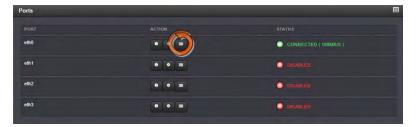

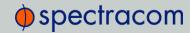

3. In the **Ports** panel, click the **TABLE** button in the row representing the port for which you wish to create a static route. The **Static Routes** window will display:

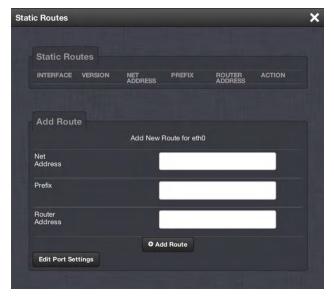

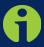

Note: The ethO port is the default port for static routing on NetClock. If a port is not given its own static route, all packets from that port will be sent through the default.

- 4. In the Add Route panel, fill in the fields.
  - >> Net Address—This is the router to which the port connects.
  - Prefix—This is the subnet mask in prefix form. See "Network Configuration Without DHCP" on page 35 for information on subnet masks.
  - >> Router Address—This is the IPv4 Gateway address.
- 5. Click the Add Route button at the bottom of the screen.

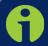

Note: In order for you to set up a static route, the Ethernet connector must be physically connected to the network.

To delete a static address, click the **Delete** button in the entry for that address in the ACTION column of the Static Routes panel.

# 3.3.2.7 Viewing a Port's Routing Table

To view a port's routing table:

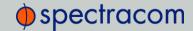

- Navigate to the Network Management screen through the MANAGEMENT/NETWORK dropdown menu.
- 2. The **Ports** panel will show the Ethernet ports you have available and their connection status.

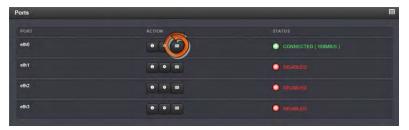

3. In the **Ports** panel, locate the port you want to configure, and click the **TABLE** button. The **Static Routes** window will display.

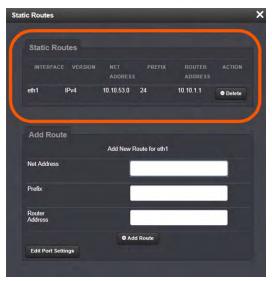

4. The Static Routes panel displays the port's routing table.

# 3.3.2.8 Adding/Deleting a Static Route to a Port

To add an interface route to a port's routing table:

- Navigate to the Network Management screen through the MANAGEMENT/NETWORK dropdown menu.
- 2. The Ports panel will show the Ethernet ports you have available and their connection

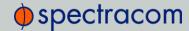

status.

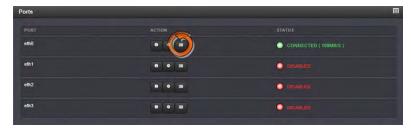

3. In the **Ports** panel, locate the port you want to configure, and click the **TABLE** button. The **Static Routes** window will display:

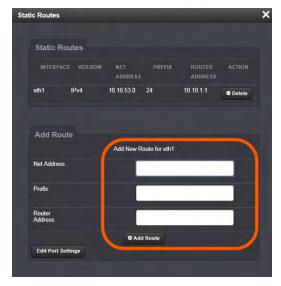

- 4. Fill in the fields as required. The fields are:
  - >> Net Address This is the router to which the port connects.
  - Prefix—This is the subnet mask in prefix form. See "Network Configuration Without DHCP" on page 35 for information on subnet masks.
  - » Router Address—This is the IPv4 Gateway address.
- 5. Click the Add Route button at the bottom of the screen.

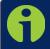

Note: In order for you to set up a static route, the Ethernet connector must be physically connected to the network.

To delete a static address, click the **Delete** button in the entry for that address in the ACTION column of the **Static Routes** panel.

## 3.3.2.9 Configuring Network Access Rules

To configure access restrictions from assigned networks or nodes:

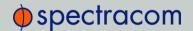

- Navigate to the Network Management screen through the MANAGEMENT/NETWORK dropdown menu.
- 2. In the Actions panel, click on Access Control.

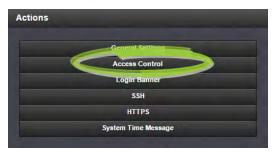

3. The pop-up window displays:

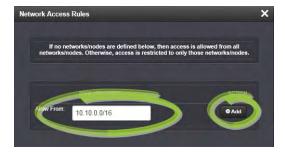

- 4. Enter a valid IP address in the Allow From field.
  - >> The address entered can be use IPv4, IPv4 CIDR, IPv6, or IPv6 CIDR addresses (meaning individual IP addresses or IP address ranges), e.g.:
    - » IPv4—10.10.0.0/16, where 10.10.0.0 is the IP address and 16 is the subnet mask in prefix form. See "Network Configuration Without DHCP" on page 35 for information on subnet masks.
    - » IPv6—2001:db8::/48, representing 2001:db8:0:0:0:0:0 to 2001:db8:0:ffff:ffff:ffff:ffff.
- 5. Click the Add button in the Action column.
- 6. The established rule appears in the Network Access Rules window.

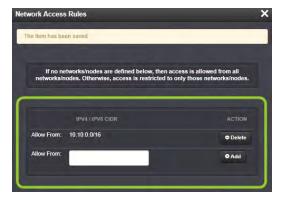

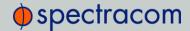

## 3.3.2.10 Deleting Network Access Rules

To delete access restrictions from assigned networks or nodes:

- 1. Navigate to the **Network Management** screen through the **MANAGEMENT/NETWORK** dropdown menu.
- 2. In the Actions panel, click on Access Control.

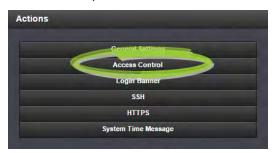

3. Locate the rule you wish to delete and click the **Delete** button corresponding to that rule.

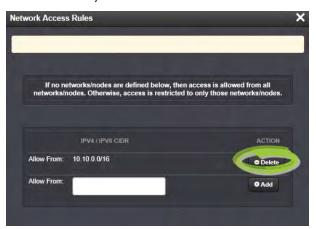

# 3.3.2.11 Configuring the Login Banner

To configure a custom banner message to be displayed on the NetClock login page:

1. Navigate to the **Network Management** screen through the **MANAGEMENT/NETWORK** dropdown menu.

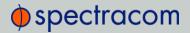

2. In the **Actions** panel, click **Login Banner**.

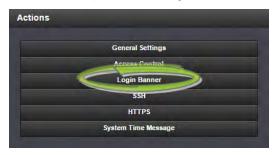

3. The Network Access Banner screen will display.

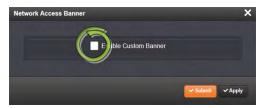

- 4. Select the **Enable Custom Banner** box.
- 5. In the **Plain Text Banner** text box, type in the custom text you wish to appear on the NetClock login screen.

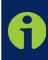

**Note:** The plain text banner is used for all interactive login interfaces (web UI, telnet, SSH, FTP, SFTP, serial, etc.). It is not required to include HTML tags. The web interface banner is used to include a web UI specific banner that can include HTML tags and be more complex than would be effective on other interactive interfaces.

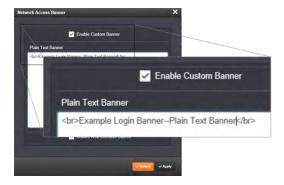

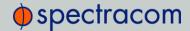

- 6. Click the Submit or Apply button at the bottom of the window.
- 7. To test your new banner:
  - >> Log out using the LOG OUT button at the top of the Web UI.
  - » Click the LOG IN button at the top of the Web UI.
    - >> The banner will appear above the USERNAME and PASSWORD fields:

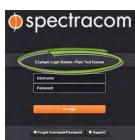

You can also set up a Web Ul banner, which does not require HTML tagging.

To set up a WebUI banner:

- 1. Follow steps 1 through 5 above.
- 2. On the **Network Access Banner** screen, select on the **Enable Web Interface Banner** button at the bottom of the screen.
- 3. The Web UI text box will display.

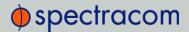

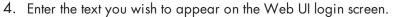

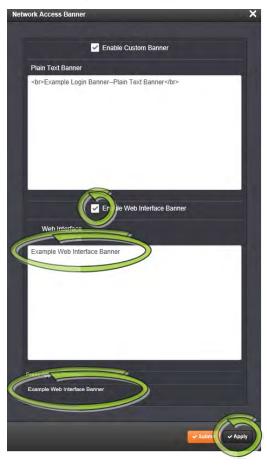

- 5. Click the **Apply** button to see a preview of your entered text at the bottom of the window.
- 6. To test your new banner:
  - >> Log out using the LOG OUT button at the top of the Web UI.
  - » Click the LOG IN button at the top of the Web UI.
  - >> The banner will appear above the USERNAME and PASSWORD fields.

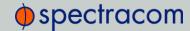

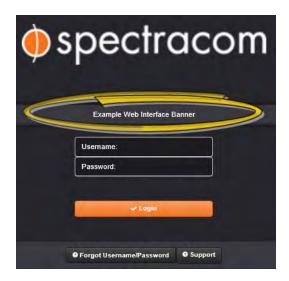

# 3.3.3 Network Services: En-/Disabling

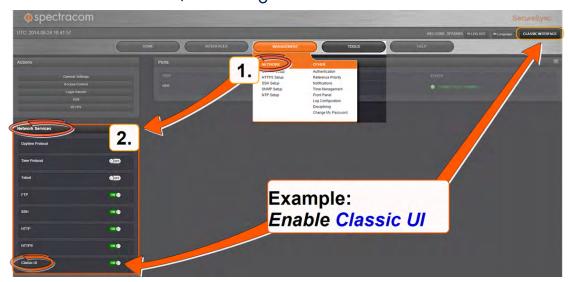

The following **Network Services** can be toggled ON/OFF through the **Network Services** panel, which is accessible via **MANAGEMENT** > **NETWORK**:

- >> System Time Message: A once-per second Time Message sent out via Multicast; for details, see "System Time Message" on page 84.
- >> Daytime Protocol, RFC867: Network testing and measurement
- >> Time Protocol, RFC 868: Provision of machine-readable, site-independent date and time
- >> Telnet: Remote configuration
- >> FTP server: Access to logs
- >> SSH: Secure Shell cryptographic network protocol for secure data communication

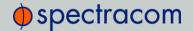

- >> HTTP: Hypertext Transfer Protocol
- » HTTPS: Hypertext Transfer Protocol Secure
- Classic UI: This toggle switch allows the NetClock Classic Interface (as used in NetClock Web UI Version 4.x and older) to be enabled or disabled. [Default: ENABLED] To disable, select the OFF position, and refresh the browser window (the refresh may take a moment). The CLASSIC INTERFACE button in the upper right hand corner of the main screen will disappear.
- \*\* tcpdump: A LINUX program that can be used to monitor network traffic by inspecting tcp packets. Default = ON.
  If not needed, or wanted (out of concern for potential security risks), tcpdump can be disabled permanently: Once toggled to OFF, and after executing a page reload, tcpdump will be deleted from the system: The toggle switch will be removed, and the function cannot be enabled again (even after a software upgrade).

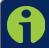

**Note:** A listing of the recommended settings can be found under "Default and Recommended Configurations" on page 46.

# 3.3.4 Configuring HTTPS

#### 3.3.4.1 Accessing the HTTPS Setup Screen

To access the HTTPS Setup screen:

 Navigate to MANAGEMENT > NETWORK > HTTPS Setup, or, in the NETWORK > Actions panel, select HTTPS.

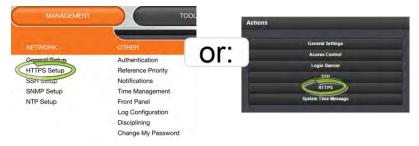

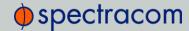

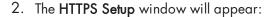

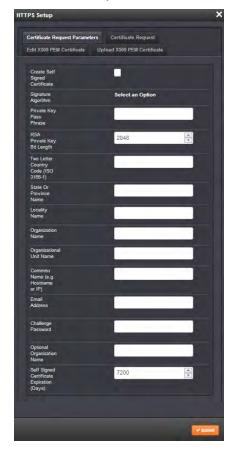

The window contains 4 tabs:

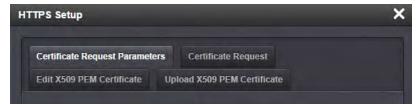

- >> Certificate Request Parameters—A GUI interface that uses the OpenSSL library to create certificate Requests and self-signed certificates.
- Certificate Request—A holder for the certificate request generated under the Certificates Request Parameters tab. This request is sent to the Certificate Authority.
- >>> Upload X509 Certificate—The certificate returned by the Certificate Authority is uploaded under this tab.
- >> Edit X509 PEM Certificate—The certificate used by the NetClock is stored here.

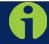

Note: You can exit the HTTPS Setup window by clicking on the X at the top right of the window or by clicking anywhere outside the window.

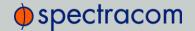

If you exit the HTTPS Setup window while filling out the Certificate Request Parameters form before you have hit the Submit button, any information you entered will not be retained. If you switch between tabs with the HTTPS Setup window, the information you have entered will be retained until you either leave the HTTPS Setup window or click the Submit button.

### 3.3.4.2 Using HTTPS

HTTPS provides secure/encrypted, web-based management and configuration of NetClock from a PC. An SSL certificate is required to be in NetClock in order to make this secure HTTPS connection.

NetClock uses OpenSSL library with a simple GUI interface to create certificate requests and self-signed certificates. Users can then send these certificate requests to an external Certificate Authority (CA) for the creation of a third party verifiable certificate or use an internal corporate Certificate Authority. If a Certificate Authority is not available the user can simply use the self-signed certificate that comes with the unit until it expires or create their own self-signed certificates to allow the use of HTTPS.

Each NetClock comes with a default Spectracom self-signed SSL certificate. The typical life span of a certificate is about 10 years. HTTPS is available using this certificate until this certificate expires.

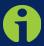

Note: If deleted, the HTTPS certificate cannot be restored. A new certificate will need to be generated.

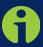

**Note:** If the IP Address or Common Name (Host Name) is changed, you may wish to regenerate the security certificate. Otherwise you may receive security warnings from your web browser each time you login.

The OpenSSL library provides the encryption algorithms used for secure HTTP (HTTPS). The OpenSSL package also provides tools and software for creating X.509 Certificate Requests, Self Signed Certificates and Private/Public Keys. For more information on OpenSSL, please see www.openssl.org.

NetClock's software supports X.509 DER and PEM and P7 PKCS#7 PEM and DER formatted certificates. The user can create a customer specific X.509 self-signed certificate, an RSA private key and X.509 certificate request using the web interface. RSA private keys are supported because they are the most widely accepted (at this time, DSA keys are not supported).

# 3.3.4.3 Creating an HTTPS Certificate Request

To create an HTTPS Certificate Request:

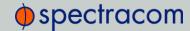

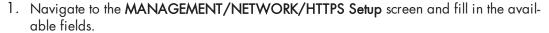

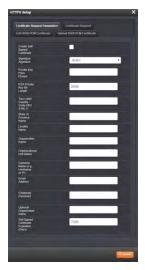

- 2. Choose the Certificate Request Parameters tab (this should be the default page).
- 3. Fill in the available fields:
- Create Self-Signed Certificate—Check this box if the Certificate you are creating is a self-signed certificate.
- >> Signature Algorithm Choose the algorithm to be used from:
  - » MD4
  - » SHA1
  - » SHA256
  - » SHA512
- >> **Private Key Pass Phrase**—This is the RSA decryption key. This must be at least 4 characters long.
- >> RSA Private Key Bit Length 2048 bits is the default. Using a lower number may compromise security and is not recommended.
- >> Two-Letter Country Code—This code should match the ISO-3166-1 value for the country in question.
- State Or Province Name—From the address of the organization creating up the certificate.
- Locality Name—Locale of the organization creating the certificate.
- Organization Name—The name of the organization creating the certificate.
- Organization Unit Name—The applicable subdivision of the organization creating the certificate.

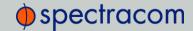

- Common Name (e.g. Hostname or IP) This is the name of the host being authenticated. The Common Name field in the X.509 certificate must match the hostname, IP address, or URL used to reach the host via HTTPS.
- >> Email Address This is the email address of the organization creating the certificate.
- » Challenge Password—Valid response password to server challenge.
- Optional Organization Name—An optional name for the organization creating the certificate.
- Self-Signed Certificate Expiration (Days)—How many days before the certificate expires. The default is 7200.

The user is required to select a signature algorithm, a private key passphrase of at least 4 characters, a private key bit length, the certificate expiration in days, and the rest of the remaining fields.

It is recommended that the user consult their Certificate Authority for the required fields in an X 509-certificate request. Spectracom recommends all fields be filled out and match the information given to your Certificate Authority. For example, use all abbreviations, spellings, URLs, and company departments recognized by the Certificate Authority. This helps to avoid problems the Certificate Authority might otherwise have reconciling certificate request and company record information.

If necessary, consult your web browser vendor's documentation and Certificate Authority to see which key bit lengths and signature algorithms your web browser supports.

Spectracom recommends that when completing the Common Name field, the user provide a static IP address, because DHCP-generated IP addresses can change. If the hostname or IP address changes, the X.509 certificate must be regenerated.

It is recommended that the RSA Private Key Bit Length be a power of 2 or multiple of 2. The key bit length chosen is typically 1024, but can range from 512 to 4096. Long key bit lengths of up to 4096 are not recommended because they can take hours to generate. The most common key bit length is the value 1024.

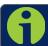

Note: The default key bit length value is 2048.

If using only self-signed certificates (see "Creating a Self-Signed Certificate" on the facing page), the user should choose values based on the company's security policy.

4. When the form is complete, click the **Submit** button. Clicking the **Submit** button automatically generates the Certificate Request in the proper format for submission to the Certificate Authority.

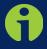

**Note:** It may take several minutes for the NetClock to create the certificate request and the private key. The larger the key, the longer amount of time is required. If a system is rebooted during this time, the certificate will not be created.

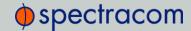

The generated request can be seen by choosing the **Certificate Request** tab in the **HTTPS Setup** window.

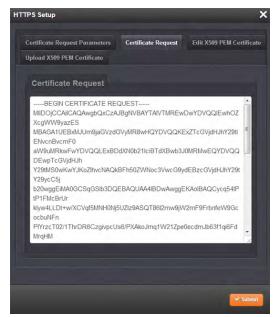

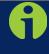

**Note:** If you switch between tabs while filling out the Certificate Request Parameters form, the information you entered will be retained until you exit the HTTPS Setup window or hit the Submit button.

If you exit the HTTPS Setup window, the information you entered will not be retained.

# 3.3.4.4 Creating a Self-Signed Certificate

To create a Self-Signed Certificate:

- 1. Under the Certificate Request Parameters tab in the HTTPS Setup Window, complete the form (see "Creating an HTTPS Certificate Request" on page 68).
- 2. Check the box marked Create Self Signed Certificate at the top of the form.
- 3. Click the **Submit** button at the bottom of the form.

A Self Signed Certificate will be generated simultaneously with the Certificate Request that is generated and then displayed under the **Certificate Request** tab. You may use Self Signed Certificate while waiting for the HTTPS Certificate from the Certificate Authority.

#### 3.3.4.5 Requesting an HTTPS Certificate

To request an HTTPS Certificate:

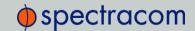

- Create the HTTPS Certificate Request by completing the Certificate Request Parameters form in the MANAGEMENT/NETWORK/HTTPS Setup Window (see "Creating an HTTPS Certificate Request" on page 68) and click the Submit button.
- Select the Certificate Request tab in the HTTPS Setup window. Clicking the Submit button at the bottom of the Certificate Request Parameters form will have generated your Certificate Request. You can view the Certificate Request in Certificate Request window.

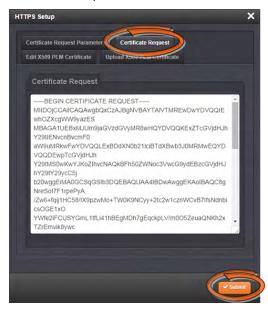

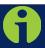

**Note:** If you wish to create a different or additional Certificate Request, you may fill out a new form under the Certificate Request Parameters tab, and the NetClock will automatically generate the new Certificate Request.

The newly generated Certificate Request will replace the Certificate Request previously generated. Therefore, if you wish to retain your previously generated Certificate Request for any reason, you will need to copy that request and save it in text document before you generate your new Certificate Request.

3. Copy the generated Certificate Request from the Certificate Request window and submit it per the guidelines of the Certificate Authority. The Certificate Authority will issue a verifiable, authenticable third party certificate.

Until this certificate is received, the user's self-signed certificate may be used (see "Creating a Self-Signed Certificate" on the previous page).

When the NetClock Web UI is accessed from a Windows computer while the self-signed certificate is being used, the user's web browser will present a popup window. The certificate can be viewed by the user and installed through this pop up window. Other operating systems may vary in how they install and accept certificates. External Internet access may be required by your Certificate Authority to verify your third party certificate.

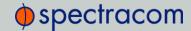

#### 3.3.4.6 Uploading the X509 PEM Certificate

After the HTTPS Certificate has been issued by the Certificate Authority (see "Creating an HTTPS Certificate Request" on page 68, and "Requesting an HTTPS Certificate" on page 71), the certificate needs to be loaded onto the NetClock system. To upload the certificate:

- 1. Store the Public Keys File provided to you by the Certificate Authority in a location accessible from the computer on which you are running the Web UI.
- 2. Access the MANAGEMENT/NETWORK/HTTPS Setup window.
- 3. Choose the Upload X.509 PEM Certificate tab.

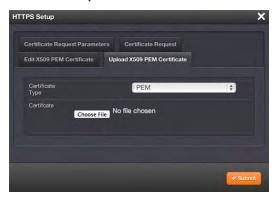

- 4. Click the **Choose File** button and locate the Public Keys File provided by the Certificate Authority in its location where you stored it in step 1.
- 5. Click the **Submit** button.

Once the X.509 PEM Certificate has been loaded, it can be viewed by choosing the **Edit X.509 PEM Certificate** tab in the **HTTPS Setup** window.

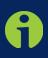

**Note:** The text inside the text box under the Edit X.509 PEM Certificate tab is editable. However, changes should not be made to a certificate once it is imported. Instead, a new certificate should be requested. An invalid certificate may result in denial of access to the NetClock through the Web UI. If this occurs, see "If a Secure Unit Becomes Inaccessible" on page 220.

# 3.3.4.7 Loading a Non-X.509 PEM Format HTTPS Certificate

After the HTTPS Certificate has been issued by the Certificate Authority (see "Creating an HTTPS Certificate Request" on page 68, and "Requesting an HTTPS Certificate" on page 71), the certificate may not be in the X.509 PEM format. To upload an HTTPS Certificate that is not in the X.509.PEM format:

- 1. Store the Public Keys File provided to you by the Certificate Authority in a location accessible from the computer on which you are running the Web interface.
- 2. Navigate to the MANAGEMENT/NETWORK/HTTPS Setup window.

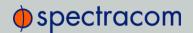

3. Choose the **Upload X.509 PEM Certificate** tab.

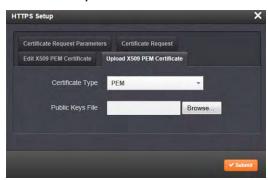

4. Choose the Certificate Type for the HTTPS Certificate supplied by the Certificate Authority from the **Certification Type** drop-down:

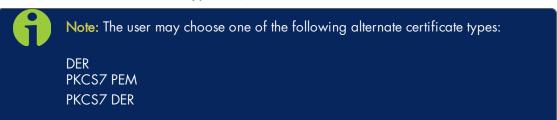

- 5. Click the **Browse**... button and locate the Public Keys File provided by the Certificate Authority in its location where you stored it in step 1.
- 6. Click Submit.

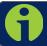

Note: NetClock will automatically format the certificate into the proper format.

Once the X.509 PEM Certificate has been loaded, it can be viewed by choosing the **Edit X.509 PEM Certificate** tab in the **HTTPS Setup** window.

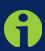

**Note:** The text inside the text field under the Edit X509 PEM Certificate tab is editable. However, changes should not be made to a certificate once it is imported. Instead, a new certificate should be requested. An invalid certificate may result in denial of access to the NetClock through the Web UI. If this occurs, see "If a Secure Unit Becomes Inaccessible" on page 220.

# 3.3.4.8 Manually Inserting HTTPS Certificate from Text File

Many certificate authorities simply provide you with a certificate in the form of a plain text file. If your certificate is provided in this manner, and the certificate is in the X.509 PEM format, you may simply copy and paste the text into the web interface:

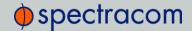

- 1. Navigate to the MANAGEMENT/NETWORK/HTTPS Setup window.
- 2. Choose the Edit X.509 PEM Certificate tab.

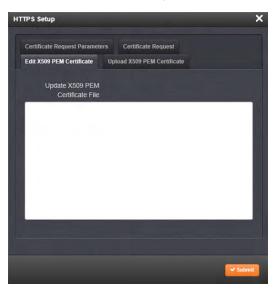

3. Copy the text of the certificate and paste it into the **Update X.509 PEM Certificate File** text field.

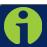

Note: Only X.509 PEM Certificates can be loaded in this manner.

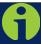

Note: The text inside the text field under the Edit X.509 PEM Certificate tab is editable. However, changes should not be made to a certificate once it is imported.

Instead, a new certificate should be requested. An invalid certificate may result in denial of access to the NetClock through the Web UI. If this occurs, see "If a Secure Unit Becomes Inaccessible" on page 220.

# 3.3.5 Configuring SSH

# 3.3.5.1 Accessing the SSH Setup Screen

To access the SSH Setup screen, navigate to MANAGEMENT > NETWORK > SSH Setup, or, in the MANAGEMENT > NETWORK > Actions panel, select SSH.

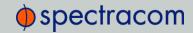

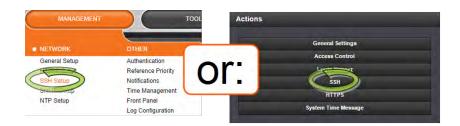

The SSH Setup pop-up window will display.

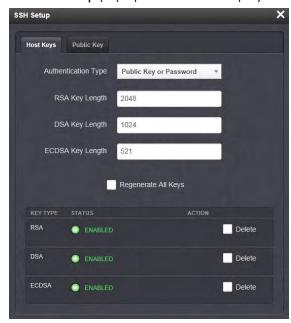

The window contains 2 tabs:

- >> Host Keys—SSH uses Host Keys to uniquely identify each SSH server. Host keys are used for server authentication and identification.
- Public Key—This is a text field interface that allows the user to edit the public key files authorized\_keys file.

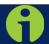

Note: You can exit the SSH Setup Window by clicking on the X at the top right of the window or by clicking anywhere outside the window.

If you exit the SSH Setup window while filling out the Certificate Request Parameters form before you have hit the Submit button, any information you entered will not be retained. If you switch between tabs with the SSH Setup window, the information you have entered will be retained until you either leave the SSH Setup window or click the Submit button.

# 3.3.5.2 Using SSH

The SSH tools supported by NetClock are:

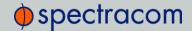

- >> SSH-Secure Shell
- » SCP—Secure Copy
- » SFTP—Secure File Transfer Protocol

NetClock implements the server components of SSH, SCP, and SFTP.

For more information on OpenSSH, please refer to www.openssh.org.

SSH uses Host Keys to uniquely identify each SSH server. Host keys are used for server authentication and identification. A secure unit permits users to create or delete RSA or DSA keys for the SSH2 protocol.

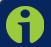

Note: Only SSH2 is supported. SSH1 protocol is not supported, due to vulnerabilities.

The user may choose to delete individual RSA or DSA host keys.

If the user chooses to delete the RSA or DSA key, the SSH will function, but that form of server authentication will not be available. If the user chooses to delete both the RSA and DSA keys, SSH will not function. In addition, if SSH Host Keys are being generated at the time of deletion, the key generation processes are stopped, any keys created will be deleted, and all key bit sizes are set to 0.

The user may choose to delete existing keys and request the creation of new keys, but it is often simpler to make these requests separately.

The user may create individual RSA and DSA Host Public/Private Key pairs. Host keys must first be deleted before new Host Keys can be created.

NetClocks have their initial host keys created at the factory. RSA host key sizes can vary between 768 and 4096 bits. The recommended key size is 1024. Though many key sizes are supported, it is recommended that users select key sizes that are powers of 2 or divisible by 2. The most popular sizes are 768, 1024, and 2048. Large key sizes of up to 4096 are supported, but may take 10 minutes or more to generate. DSA keys size support is limited to 1024 bits

Host keys are generated in the background. Creating RSA and DSA keys, each with 1024 bits length, typically takes about 30 seconds. Keys are created in the order of RSA, DSA, RSA1. When the keys are created you can successfully make SSH client connections. If the unit is rebooted with host key creation in progress, or the unit is booted and no host keys exist the key generation process is restarted. The key generation process uses either the previously specified key sizes or if a key size is undefined, the default key bit length size used is 2048. A key with a zero length or blank key size field is not created.

The SSH client utilities SSH, SCP, and SFTP allow for several modes of user authentication. SSH allows the user to remotely login or transfer files by identifying the user's account and the target machines IP address. Users can be authenticated either by using their account passwords or by using a Public Private Key Pair. Users keep their private key secret within their workstations or network user accounts and provide the NetClock a copy of their public key. The modes of authentication supported include:

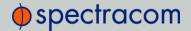

- >> Either Public Key with Passphrase or Login Account Password
- » Login Account Password only
- » Public Key with Passphrase only

SSH using public/private key authentication is the most secure method of authenticating users for SSH, SCP or SFTP sessions.

Users are required to create private and public key pairs on their workstation or within a private area in their network account. These keys may be RSA or DSA and may be any key bit length as supported by the SSH client tool. These public keys are stored in a file in the .ssh directory named authorized\_keys. The file is to be formatted such that the key is followed by the optional comment with only one key per line.

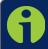

Note: The file format, line terminations, and other EOL or EOF characters should correspond to UNIX conventions, not Windows.

#### 3.3.5.3 Changing Key Length Values

The user may change the key length of the RSA host key, the DSA host key and/or the ECDSA host key.

To change the key length of a host key:

- To access the SSH Setup screen, choose MANAGEMENT/NETWORK/SSH Setup. The window will open to the Host Keys tab by default.
- 2. Select the value of the key length you want to change.

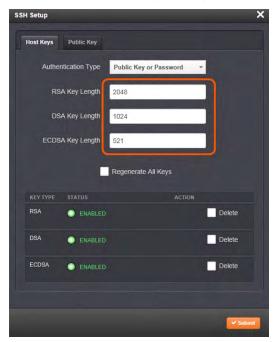

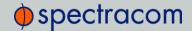

It is recommended that users select key sizes that are powers of 2 or divisible by 2. The most popular sizes are 768, 1024, and 2048. Large key sizes of up to 4096 are supported, but may take 10 minutes or more to generate. DSA keys size support is limited to 1024 bits.

3. Click the **Submit** button at the bottom of the screen. The new values will be saved.

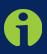

Note: Changing the values and submitting them in this manner DOES NOT generate new host public/private key pairs. See "Creating Host Public/Private Key Pairs" on the next page for information on how to create new host public/private key pairs.

#### 3.3.5.4 Deleting Host Keys

The user may choose to delete individual RSA or DSA host keys. To delete a key:

- 1. To access the SSH Setup screen, choose MANAGEMENT/NETWORK/SSH Setup. The window will open to the Host Keys tab by default.
- 2. Select **Delete** in the field for the key you wish to delete.

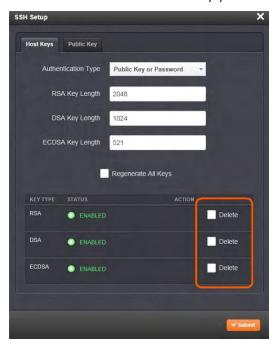

3. Press the **Submit** button at the bottom of the page.

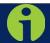

Note: You can exit the SSH Setup Window by clicking on the X at the top right of the window or by clicking anywhere outside the window.

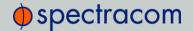

If you exit the SSH Setup window before you have hit the Submit button, any information you entered will not be retained. If you switch between tabs with the SSH Setup window, the information you have entered will be retained until you either leave the SSH Setup window or click the Submit button.

#### 3.3.5.5 Creating Host Public/Private Key Pairs

The user may create individual RSA and DSA Host Public/Private Key pairs. Host keys must first be deleted before new Host Keys can be created. To create a new set of host keys:

- 1. To access the SSH setup screen, choose MANAGEMENT/NETWORK/SSH Setup. The window will open to the Host Keys tab by default.
- If you want to change the key length of any host key, enter the desired length in the text field corresponding to the length you wish to change. See "Deleting Host Keys" on the previous page.

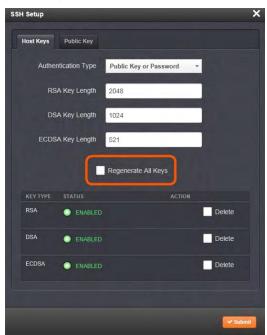

- 3. Check the Regenerate All Keys box.
- 4. Click the Submit button at the bottom of the page. The Key Type/Status/Action table will temporarily disappear while the NetClock regenerates the keys. The Host keys are generated in the background. Creating RSA and DSA keys, each with 1024 bits length, typically takes about 30 seconds. Keys are created in the order of RSA, DSA, ECDSA. NetClock will generate all 3 host keys, the RSA key, the DSA key and the ECDSA key.
- 5. Delete any of the keys you do not want. See "Deleting Host Keys" on the previous page.

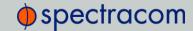

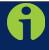

Note: If the unit is rebooted with host key creation in progress, or the unit is booted and no host keys exist, the key generation process is restarted. The key generation process uses the previously specified key sizes.

If a key size is undefined, the default key bit length size used is 2048. A key with a zero length or blank key size field is not created.

When you delete a host key and recreate a new one, SSH client sessions will warn you that the host key has changed for this particular IP address. The user will then either have to:

- Override the warning and accept the new Public Host Key and start a new connection.
   This is the default. This option allows users to login using either method. Whichever mode works is allowed for logging in. If the Public Key is not correct or the Passphrase is not valid the user is then prompted for the login account password.
- 2. Remove the old Host Public Key from their client system and accept the new Host Public Key. This option simply skips public/private key authentication and immediately prompts the user for password over a secure encrypted session avoiding sending passwords in the clear.
- 3. Load a public key into NetClock. This public key must match the private key found in the users account and be accessible to the SSH, SCP, or SFTP client program. The user must then enter the Passphrase after authentication of the keys to provide the second factor for 2-factor authentication.

Please consult your specific SSH client's software's documentation.

# 3.3.5.6 Public Keys: Viewing, Editing, Loading

The authorized\_keys file can be viewed and edited, so as to enable adding and deleting Public Keys. The user may also retrieve the authorized\_keys file from the .ssh directory Using FTP, SCP, or SFTP.

If a user wants to completely control the public keys used for authentication, a correctly formatted authorized\_keys file formatted as indicated in the OpenSSH web site can be loaded onto NetClock. The user can transfer a new public key file using the Web UI.

To view and edit the authorized keys file:

- 1. To access the SSH setup screen, choose MANAGEMENT/NETWORK/SSH Setup. The window will open to the Host Keys tab by default.
- 2. Select the Public Key tab. The authorized keys file appears in the Public Keys File

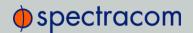

#### window:

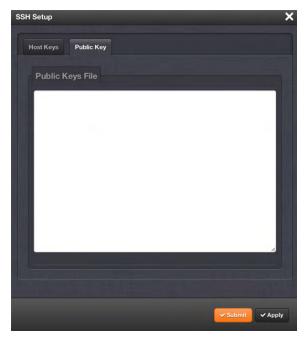

- 3. Edit the authorized keys file as desired.
- 4. Click the **Submit** button or **Apply** button.

The file is to be formatted such that the key is followed by an optional comment, with only one key per line. The file format, line terminations, and other EOL or EOF characters should correspond to UNIX conventions, not Windows.

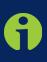

**Note:** If a user deletes all Public Keys, Public/Private Key authentication is disabled. If the user has selected SSH authentication using the "Public Key with Passphrase" option, login and file transfers will be forbidden. The user must select a method allowing the use of account password authentication to enable login or file transfers using SCP or SFTP.

# 3.3.5.7 Editing the "authorized\_key" File via CLI

Secure shell sessions using an SSH client can be performed using the admin or a user-defined account. The user may use Account Password or Public Key with Passphrase authentication. The OpenSSH tool SSH-KEYGEN may be used to create RSA and DSA keys used to identify and authenticate user login or file transfers.

The following command lines for OpenSSH SSH client tool are given as examples of how to create an SSH session.

Creating an SSH session with Password Authentication for the admin account

ssh spadmin@10.10.200.5

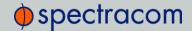

```
spadmin@10.10.200.5's password: admin123
```

The user is now presented with boot up text and/or a ">" prompt which allows the use of the Spectracom command line interface.

# Creating an SSH session using Public Key with Passphrase Authentication for the admin account

The user must first provide the secure Spectracom product a RSA public key found typically in the OpenSSH id\_rsa.pub file. The user may then attempt to create an SSH session.

```
ssh -i ./id_rsa spadmin@10.10.200.5
Enter passphrase for key './id_rsa': mysecretpassphrase
```

Please consult the SSH client tool's documentation for specifics on how to use the tool, select SSH protocols, and provide user private keys.

#### 3.3.5.8 Secure File Transfer Using SCP and SFTP

NetClock provides secure file transfer capabilities using the SSH client tools SCP and SFTP. Authentication is performed using either Account Passwords or Public Key with Passphrase. Example output from OpenSSH, SCP, and SFTP client commands are shown below.

# Perform an SCP file transfer to the device using Account Password authentication

# Perform an SCP file transfer from the device using Public Key with Passphrase authentication.

# Perform an SFTP file transfer to the device using Account Password authentication.

```
sftp spadmin@10.10.200.5 spadmin@10.10.200.135's password: admin123
```

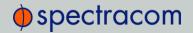

```
sftp>
```

The user is presented with the SFTP prompt allowing interactive file transfer and directory navigation.

# Perform an SFTP file transfer from the device using Public Key with Passphrase authentication

```
sftp -i ./id_rsa spadmin@10.10.200.5
Enter passphrase for key './id_rsa': mysecretpassphrase
sftp>
```

The user is presented with the SFTP prompt allowing interactive file transfer and directory navigation.

#### 3.3.5.9 Recommended SSH Client Tools

Spectracom does not make any recommendations for specific SSH clients, SCP clients, or SFTP client tools. However, there are many SSH based tools available to the user at low cost or free.

Two good, free examples of SSH tool suites are the command line based tool OpenSSH running on a Linux or OpenBSD x86 platform and the SSH tool suite PuTTY.

The OpenSSH tool suite in source code form is freely available at <a href="www.openssh.org">www.openssh.org</a> though you must also provide an OpenSSL library, which can be found at <a href="www.openssl.org">www.openssl.org</a>.

PuTTY can be found at: http://www.chiark.greenend.org.uk/~sgtatham/putty/.

# 3.3.6 System Time Message

The **System Time Message** is a feature used for special applications that require a once-persecond time message to be sent out by NetClock via multicast. This time message will be transmitted before every 1PPS signal, and can be used to evaluate accuracy and jitter.

To set up and enable a System Time Message:

- Navigate to MANAGEMENT > NETWORK > Actions panel, and select System Time Message. The Settings window will pop-up.
- 2. Populate the fields Multicast Address, Port Number and Message ID, and click Submit.

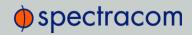

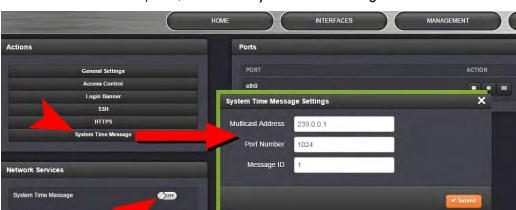

3. In the Network Services panel, enable the System Time Message.

OFF

# 3.3.6.1 System Time Message Format

This message contains the time when the next 1 PPS discrete will occur. It is sent once per second prior to the 1 PPS discrete.

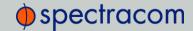

| Word | Byte 3   | Byte 2 | Byte 1 | Byte 0 |
|------|----------|--------|--------|--------|
| 1    | Msg ID   |        |        |        |
| 2    | Msg Size |        |        |        |
| 3    | Seconds  |        |        |        |
| 4    | nSec     |        |        |        |
| 5    | EOM      |        |        |        |

Table 3-2: System Time Message Format

| Data<br>Name    | Data Description                               | Range                   | Resolution | Units   |
|-----------------|------------------------------------------------|-------------------------|------------|---------|
| Message ID      | UID of the message; programmable               | Unsigned 32 bit integer | 1          | n/a     |
| Message<br>Size | Total message size in bytes                    | Unsigned 32 bit integer | 1          | Bytes   |
| Seconds         | Seconds since epoch (00:00:00 Jan 1, 1970 UTC) | Unsigned 32 bit integer | 1          | Seconds |
| NSec            | NSec within the current second                 | Unsigned 32 bit integer | 1          | nsec    |
| EOM             | End-of-message                                 | -1                      | 1          | n/a     |

Table 3-3: System Time Message Field Descriptions

# 3.3.7 Configuring SNMP and Notifications

SNMP (Simple Network Management Protocol) is a widely accepted application-layer protocol for managing and monitoring network elements. It has been defined by the Internet Architecture Board under RFC 1157 for exchanging management information between network devices, and is part of the TCP/IP protocol.

SNMP agents must be enabled and configured so that they can communicate with the network management system (NMS). The agent is also responsible for controlling the database of control variables defined in the Management Information Base (MIB).

NetClock's SNMP functionality supports SNMP versions V1, V2c and V3 (with SNMP Version 3 being a secure SNMP protocol).

# 3.3.7.1 Accessing the SNMP Setup Screen

To access the SNMP Setup screen, navigate to MANAGEMENT > NETWORK: SNMP Setup. The SNMP screen will display:

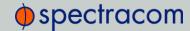

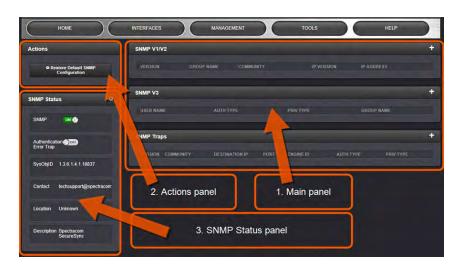

The **SNMP** screen is divided into 3 panels:

- 1. The Main panel, which is subdivided into 3 displays:
  - SNMP V1/V2—This panel allows configuration of SNMP v1 and v2c communities (used to restrict or allow access to SNMP). This tab allows the configurations for SNMP v1 and v2c, including the protocols allowed, permissions and Community names as well as the ability to permit or deny access to portions of the network. Clicking on the "+" symbol in the top-right corner opens the SNMP V1/V2c Settings for Access Screen. See "Configuring SNMP V1/V2 Communities" on the next page.
  - SNMP V3—This panel allows configuration of SNMP v3 functionality, including the user name, read/write permissions, authorization passwords as well as privilege Types and Passphrases. Clicking on the "+" symbol in the top-right corner opens the SNMP V3 Screen. See "Configuring SNMP V3 Users" on page 89.
  - SNMP Traps This panel allows the ability to define up to five different SNMP Managers that SNMP traps can be sent to over the network. This allows for SNMP Managers in different geographical areas to receive the same SNMP traps that Managers in other areas also receive. Clicking the PLUS icon in the top-right corner opens the SNMP Traps Settings Screen. See "Defining SNMP Traps (Notifications)" on page 91.
- 2. The Actions panel, which contains the Restore Default SNMP Configuration button.
- 3. The **SNMP Status panel**, which offers:
  - » An **SNMP** ON/OFF switch.
  - An Authentication Error Trap ON/OFF switch.
  - SysObjID—The System Object ID number. This is editable in the SNMP Status panel (see "Configuring SNMP Status Settings" on page 93).
  - Contact Information—The email to contact for service. This is editable in the SNMP Status panel (see "Configuring SNMP Status Settings" on page 93).

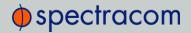

- » Location—The system location. This is editable in the SNMP Status panel (see "Configuring SNMP Status Settings" on page 93).
- Description—A simple product description. This is not editable in the SNMP Status.

#### 3.3.7.2 Configuring SNMP V1/V2 Communities

#### **Creating Communities**

- 1. Navigate to the MANAGEMENT/NETWORK/SNMP Setup screen.
- 2. In the SNMP V1/V2 panel click the PLUS icon in the top-right corner.

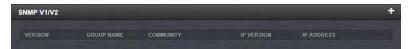

3. The SNMP V1/V2c Settings for Access window will display.

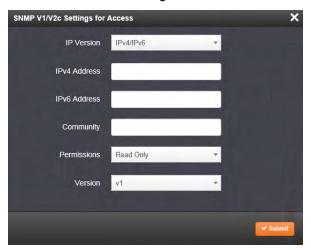

- 4. Enter the required information in the fields provided
  - The IP Version field provides a choice of IPv4, IPV6 or both IPv4 and IPv6 (= default).
  - The choices offered below will change in context with the choice made in the IP Version field.
  - If no value is entered in the IPv4 and/or IPv6 field, NetClock uses the system default address.
  - >> SNMP Community names should be between 4 and 32 characters in length.
  - >> Permissions may be Read Only or Read/Write
  - >> The **Version** field provides a choice of V1 or V2c.
- 5. Click the **Submit** button at the bottom of the window. Cancel any changes by clicking the **X**-icon in the top-right corner (any information entered will be lost).

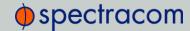

6. The created communities will appear in the SNMP V1/V2 panel.

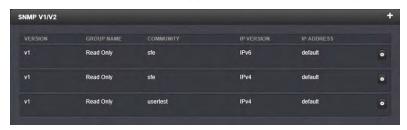

#### Editing and Deleting Communities

To edit or delete a community you have created:

- 1. Click the row of the SNMP V1/V2 panel that displays the community you wish to edit or delete. The cursor will change from an arrow icon to a pointing finger to indicate that the entry is clickable.
- 2. The SNMP V1/V2c Settings for Access window will display.

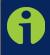

**Note:** The options available for editing in the SNMP V1/V2c Settings for Access window will vary contextually according to the information in the entry chosen.

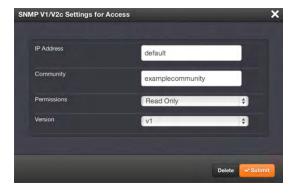

- 3. To edit the settings, enter the new details you want to edit and click the Submit button.
- 4. OR: To delete the entry, click the **Delete** button.

#### 3.3.7.3 Configuring SNMP V3 Users

#### **Creating Users**

- 1. Navigate to the MANAGEMENT/NETWORK/SNMP Setup screen.
- 2. In the **SNMP V3** panel, click the PLUS icon in the top-right corner.

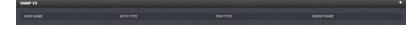

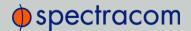

3. The SNMP V3 Settings window will display.

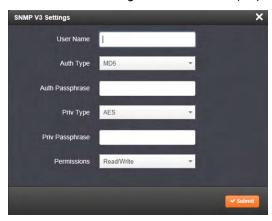

- 4. Enter the required information in the fields provided.
  - >> SNMP **User Names** and passwords are independent of users that are configured on the **Tools/Users** page.
    - User names are arbitrary. SNMP User Names should be between 1 and 31 characters in length.
    - The User Name must be the same on NetClock and on the management station
  - >> The Auth Type field provides a choice between MD5 and SHA.
  - >> The Auth Password must be between 8 and 32 characters in length.
  - >> The **Priv Type** field provides a choice between AES and DES.
  - >> The **Priv Passphrase** must be between 8 and 32 characters in length.
  - >> The **Permissions** field provides a choice between Read/Write and Read Only.
- 5. Click the **Submit** button at the bottom of the window. Cancel any changes by clicking the **X**-icon in the top-right corner (any information entered will be lost).
- 6. The created user will appear in the SNMP V3 panel.

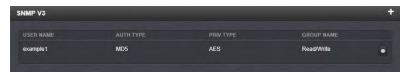

### Editing and Deleting Users

To edit or delete a user you have created:

1. Click the row of the **SNMP V3** panel that displays the community you wish to edit or delete. The cursor will change from an arrow icon to a pointing finger to indicate that the entry is clickable.

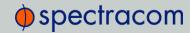

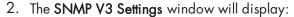

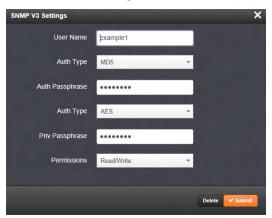

- To edit the settings, enter the new details you want to edit and click the Submit button.
   Cancel any changes by clicking the X-icon in the upper right-hand corner (any information entered will be lost).
- 4. OR: To delete the entry, click the **Delete** button.

#### 3.3.7.4 Defining SNMP Traps (Notifications)

- 1. Navigate to the MANAGEMENT/NETWORK/SNMP Setup screen.
- 2. In the SNMP Traps panel, click the PLUS icon in the top-right corner.

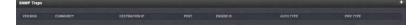

3. The SNMP Traps Settings window will display.

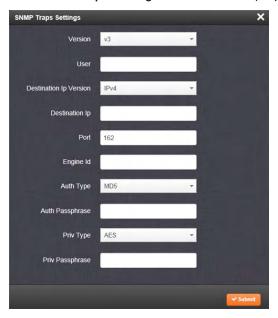

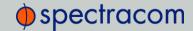

- 4. Enter the required information in the fields provided. (Note that the options available for editing will vary contexturally according to the users's choice in the **Version** field.)
  - >> The **Version** field provides a choice between v1, v2c and v3 (the default)
  - >> SNMP User names should be between 4 and 32 characters in length.
  - >> Destination IP Version is a choice between IPv4 and IPv6.
  - Destination IP is destination address for the notification to be sent. The default Port is 162.
  - >> Engine Id must be a hexadecimal number (such as 0x1234).
  - Auth Type provides a choice between MD5 (the default) and SHA.
  - >> The Auth Password must be between 8 and 32 characters in length.
  - >> The Priv Type field provides a choice between AES and DES.
  - >> The **Priv Passphrase** must be between 8 and 32 characters in length.
- 5. Click the **Submit** button at the bottom of the window. Cancel any changes by clicking the **X**-icon in the top-right corner (any information entered will be lost).
- 6. The SNMP trap you created will appear in the SNMP Traps panel.

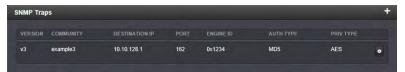

Each row of the **SNMP Traps** panel includes the version of the SNMP functionality, the User-/Community name for the trap, the IP address/Hostname of the SNMP Manager and values applicable only to SNMP v3, which include the Engine ID, the Authorization Type, the Privilege Type.

You may define up to five different SNMP Managers to whom SNMP traps can be sent over the network. This allows for SNMP Managers in different geographical areas to receive the same SNMP traps.

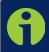

Note: Spectracom has been assigned the enterprise identifier 18837 by the IANA (Internet Assigned Numbers Authority). Spectracom's product MIBs reside under the enterprise identifier @18837.3.

For detailed descriptions of the objects and traps supported by the NetClock, please refer to the Spectracom NetClock MIB files. See "Accessing the SNMP Support MIB Files" on page 94.

#### 3.3.7.5 About SNMP Traps

NetClock can provide SNMP traps when events occur to provide remote indications of status changes. SNMP Traps are one way to remotely monitor NetClock status.

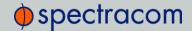

The SNMP traps indicate the status change that caused the trap to be sent and may also include one or more objects, referred to as variable-bindings, or **varbinds**. A varbind provides a current NetClock data object that is related to the specific trap that was sent. For example, when a Holdover trap is sent because NetClock either entered or exited the Holdover mode, the trap varbind will indicate that NetClock is either currently in Holdover mode or not currently in Holdover mode.

For testing purposes, a command line interface command is provided. This command, testevent, allows one, several, or all of the traps defined in the NetClock MIB to be generated. Refer to "CLI Commands" on page 325 for command details.

#### 3.3.7.6 Restoring the Default SNMP Configuration

To restore the NetClock to its default SNMP configuration:

- 1. Navigate to the MANAGEMENT/NETWORK/SNMP Setup screen.
- 2. In the **Actions** panel, click the **Restore Default SNMP Configuration** button.

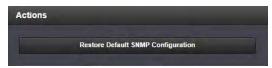

3. Confirm that you want to restore the default settings in the pop-up message.

#### 3.3.7.7 Configuring SNMP Status Settings

The SNMP Status Settings include the sysObjectID, sysContact, and sysLocation.

To configure SNMP Status Settings:

- 1. Navigate to the MANAGEMENT > NETWORK: SNMP Setup screen.
- 2. In the **SNMP Status** panel on the left-hand side of the screen, click the GEAR icon in the top-right corner of the panel.

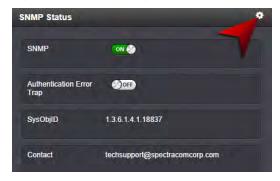

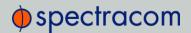

3. The SNMP Status pop-up window will display:

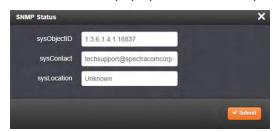

The following settings can be configured in this window:

- >> In the sysObjectID field, enter the SNMP system object ID.
- In the sysContact field, enter the e-mail information for the system contact you wish to use.
- >> In the sysLocation field, enter the system location of your NetClock unit.
- Submit your changes by clicking the Submit button in the lower right-hand corner.
   Cancel any changes by clicking the X-icon in the top-right corner (any information entered will be lost).

#### 3.3.7.8 Accessing the SNMP Support MIB Files

Spectracom's private enterprise MIB files can be extracted via File Transfer Protocol (FTP) from NetClock using an FTP client such as Microsoft FTP, CoreFTP, or any other shareware/freeware FTP program.

To obtain the MIB files from NetClock via FTP/SFTP:

- 1. Using an FTP program, log in as an administrator.
- 2. Through the FTP program, locate the Spectracom MIB files in the /home/spectracom/mibs directory.
- 3. FTP the files to the desired location on your PC for later transfer to the SNMP Manager.
- 4. Compile the MIB files onto the SNMP Manager.

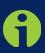

**Note:** When compiling the MIB files, some SNMP Manager programs may require the MIB files to be named something other than the current names for the files. The MIB file names may be changed or edited as necessary to meet the requirements of the SNMP Manager. Refer to the SNMP Manager documentation for more information on these requirements.

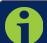

**Note:** In addition to the Spectracom MIB files, there are also some net-snmp MIB files provided. Net-snmp is the embedded SNMP agent that is used in the

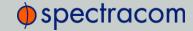

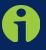

NetClock and it provides traps to notify the user when it starts, restarts, or shuts down. These MIB files may also be compiled into your SNMP manager, if they are not already present.

Spectracom's private enterprise MIB files can be requested and obtained from the Spectracom Customer Service department via email at techsupport@spectracomcorp.com.

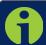

**Note:** By default, <u>techsupport@spectracomcorp.com</u> is the address in the sysContact field of the SNMP Status panel of the SNMP Setup page.

# 3.4 Network Time Protocol (NTP)

**Network Time Protocol** (NTP) and Simple Network Time Protocol (SNTP) are client-server protocols for synchronizing time on IP networks. NTP provides greater accuracy and error checking than does SNTP.

NTP and SNTP are used to synchronize time on any computer equipment compatible with the Network Time Protocol. This includes Cisco routers and switches, UNIX machines, and Windows machines with suitable clients. To synchronize a single workstation, several freeware or shareware NTP clients are available on the Internet. The software running on the PC determines whether NTP or SNTP is used.

When the NTP service is enabled, NetClock will "listen" for NTP request messages from NTP clients on the network. When an NTP request packet is received, NetClock will send an NTP response time packet to the requesting client. Under typical conditions, NetClock can service at least 9,000 NTP requests per second without MD5 authentication enabled, and at a somewhat lower rate with MD5 authentication enabled.

The user can either enable or completely disable the NTP Service. When NTP is disabled, no NTP time packets will be sent out to the network. When enabled, per default the NTP Service operates in Unicast mode, i.e. the NTP Service responds to NTP requests only. Also supported are a Broadcast mode in which NetClock sends an NTP time packet to the network broadcast address, as well as an Anycast mode (see "NTP over Anycast" on page 105.)

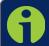

Note: In order to configure NTP, you need to access the NTP Setup screen which requires ADMINISTRATOR rights.

Often, it is not necessary to modify the NTP factory default configuration settings. However, most of the settings can be changed by the user in order to support specific NTP applications which may require a non-standard configuration: These features include the ability to use either

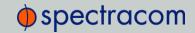

MD5 authentication or NTP Autokey, to block NTP access to parts of the network and to broadcast NTP data to the network's broadcast address.

Most of these topics listed below can also be accessed through "The NTP Setup Screen" below, which is a good starting point for 'how-to' instructions. Additional information on system monitoring can be found under "NTP Status Monitoring" on page 239.

## 3.4.1 The NTP Setup Screen

The NTP Setup screen provides access to all NTP configuration settings.

To open the NTP Setup screen, select MANAGEMENT > NETWORK: NTP Setup.

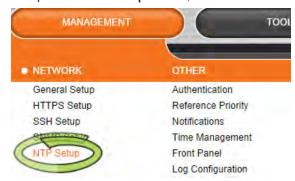

The NTP Setup screen will be displayed; it is divided into 5 panels:

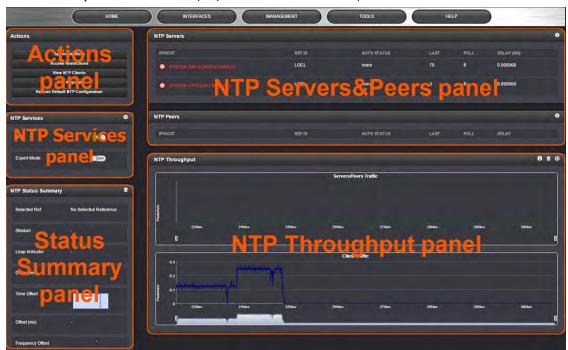

The NTP Servers and Peers panel on the right-hand side of the NTP screen is divided into 2 subpanels:

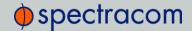

- » NTP Servers: In this display you can view the NTP Servers that NetClock detects in your network. It is through this display that you configure external NTP references. See "NTP Servers: Adding, Configuring, Deleting" on page 114.
- » NTP Peers: In this display you can view the NTP Peers that NetClock detects in your network. It is through this display that you configure NTP Peer reference inputs. See "NTP Peers: Adding, Configuring, Deleting" on page 116.

For more information on NTP servers, peers, and stratums see "NTP Servers & Peers (Stratum Synchronization)" on the next page.

The NTP Throughput panel shows two graphs depicting the rate of NTP traffic from Clients and Server/Peers.

The INFO icon opens a window showing the maximum per second traffic rate from each.

The graphs maybe saved and downloaded (> ARROW icon), or deleted (> TRASHCAN icon).

This data is currently only displayed for NTP, and not for TimeKeeper.

The Actions panel in the top left-hand corner of the NTP screen comprises the following buttons:

- Symmetric Keys: Click here to set up your symmetric keys for MD5 authentication. See "The NTP Setup Screen" on the previous page.
- Access Restrictions: Click here to view, change or delete access restrictions to the NTP network. (See also "Configuring NTP Access Restrictions" on page 120.)
  Fields in the NTP Access Restrictions table include:
  - » Type
  - >> IP Version
  - » IP
  - » IP Mask
  - » Auth only
  - » Enable Query
- View NTP Clients: Click here to reveal a table of all the clients your NetClock is servicing. (See also "Viewing NTP Clients" on page 121) Information for each client includes:
  - >> Client IP
  - >> Received Packets
  - » Mode
  - >> Version
  - >> Restriction Flags
  - » Avg Interval
  - >> Last Interval

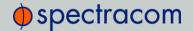

- » NTP Anycast: Click here to enable and configure Anycast. See also "NTP over Anycast" on page 105.
- Restore Default NTP Configuration: Click here to restore NetClock's NTP settings to the factory default. Any settings you have created previously will be lost. See "Restoring the Default NTP Configuration" on page 122.

The NTP Services panel is the second panel on the left-hand side of the NTP screen. It has two switches:

>> NTP ON/OFF: This switch enables and disables NTP. See "Enabling and Disabling NTP" on page 123.

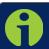

Note: When the NTP timescale is changed or when you have changed any NTP configurations, use this switch to disable and then enable NTP.

Expert Mode: Turning this switch ON enables direct access to the NTP.conf file, thus bypassing the NetClock Web UI. [Default =OFF] See "NTP Expert Mode" on page 110.

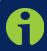

**Note:** Spectracom Tech Support does not support the editing of the NTP configuration files in Expert Mode. For additional information on editing the NTP.conf file, please refer to <a href="http://www.ntp.org">http://www.ntp.org</a>.

Other NTP Services that can be configured via the NTP Services panel by clicking the GEAR icon are:

- » Broadcast (see "Enabling/Disabling NTP Broadcasting" on page 123)
- Autokey (see "Configuring NTP Autokey" on page 124)
- >> Stratum 1 (see "NTP Stratum Configuration" on page 126)

The NTP Status Summary panel provides a realtime overview of your key NTP network parameters. See "NTP Status Monitoring" on page 239.

## 3.4.2 NTP Servers & Peers (Stratum Synchronization)

Other available NTP servers can be configured as potential input time references for System Time synchronization. A group of NTP servers at the same Stratum level (Stratum 1 time servers for example) are listed as NTP peers to each other. NTP Servers at a higher Stratum than another are configured as NTP Servers instead (Internet Time Servers should be configured as NTP Servers and not as NTP peers).

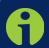

**Note:** IMPORTANT: In order for other NTP servers to be a valid reference, "NTP" must be enabled in the Reference Priority table (see "Configuring Input Reference Priorities" on page 149).

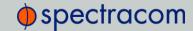

It is recommended to use one or more NTP Peers when you desire to provide mutual backup. Each peer is normally configured to operate from one or more time sources including reference clocks or other higher stratum servers. If a peer loses all reference clocks or fails, the other peers continue to provide time to other clients on the network.

NetClock can be configured to receive time from one or more available NTP servers (NetClocks, or different models). The other NTP servers can then be valid input references for System Time synchronization. This is commonly referred to as NTP Peering.

When NetClock is configured to obtain time from other NTP servers at the same Stratum level (configured as NTP Peers) but is currently using another input reference other than the NTP server(s) as its selected reference, NetClock will report to the network (in the NTP time stamps) that it is a Stratum 1 time server. But, at some point, if all other input references besides the other NTP server(s) become unavailable, NetClock will then drop to a Stratum 2 time server (with System Time being derived from the NTP time packets being received from the other NTP Peers

When NetClock is configured to obtain time from other NTP servers at a higher stratum than it is (configured as NTP Servers) and is using the NTP server as its selected reference, NetClock will report to the network (in the NTP time stamps) that it is one less Stratum than its selected reference NTP server (i.e., if NetClock is configured to receive time from one or more Stratum 1 NTP Servers, with no other higher priority input references available, NetClock will report to the network that it is a Stratum 2 time server).

In order for NetClock to use other NTP servers as a valid time reference to synchronize the System Time, the input Reference Priority Setup table must be configured to allow NTP as an available reference. For more information on the input Reference Priority table, refer to "Configuring Input Reference Priorities" on page 149.

If NetClock is synchronized to another NTP server and the other NTP server subsequently loses sync or becomes unavailable (with no other higher priority input references being present and valid) NetClock will then go into the Holdover mode until any enabled and valid input reference becomes available again (or until the Holdover period expires, whichever one occurs first). During Holdover mode, NTP will remain at the same Stratum level it was before entering the Holdover mode and can continue to be the reference to the network. However, if no input reference becomes available before the Holdover period expires, Time Sync will be lost and shortly thereafter, NTP will report to the network that it is now at Stratum 15. A status of Stratum 15 will cause the network to ignore NetClock as an NTP time reference. Refer to "Holdover Mode" on page 191 for information on obtaining or configuring the allowable Holdover period.

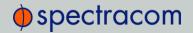

#### 3.4.2.1 The NTP Servers and NTP Peers Panels

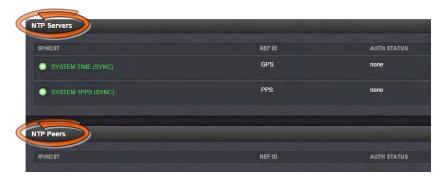

The NTP Servers and NTP Peers panels (see also "The NTP Setup Screen" on page 96) display which servers in the network are set up at a higher stratum (Servers) or at an equal stratum (Peers).

The NTP Servers panel and NTP Peers panel display the following information:

- » IP/HOST
- » REF ID—The type of input reference (for example, "GPS" indicates the reference can use GPS for its synchronization). Below is a list of potential REF IDs reported by the timing system (others may be reported by other NTP peers or servers):
  - » GPS-GNSS reference
  - >> IRIG-IRIG reference
  - >> HVQ-HAVE QUICK reference
  - >> FREQ-Frequency reference
  - >> PPS—External 1PPS reference
  - >> PTP—PTP reference
  - » ATC-ASCII time code reference
  - » USER—User provided time
  - >> LOCL-Local reference (synced to itself)
  - >> INIT-NTP on server/peer is initializing
  - STEP—NTP on server/peer is performing initial synchronization step and restarting
- » AUTH STATUS—Indicates if the selected reference is using MD5 authentication. "None" indicates authentication not being used.
- >> LAST—The number of seconds it's been since this reference was last polled for its time.
- >> POLL—The poll interval, how often NetClock is polling this NTP reference for its time.
- DELAY (ms) The measured one-way delay between NetClock and its selected reference.

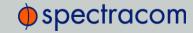

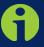

**Note:** NTP clients of the NetClock are viewable through the View NTP Clients option In the Actions panel of the NTP Setup screen. See "NTP Servers & Peers (Stratum Synchronization)" on page 98.

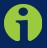

**Note:** In order for other NTP servers to be a valid reference, "NTP" must be enabled as both the Time and 1PPS references in the Reference Priority table. See "Configuring Input Reference Priorities" on page 149.

To remove a server (and its associated configurations), select the "Clear" option at the end of its row to "Enabled" and click Submit. That particular row will then be immediately cleared.

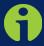

**Note:** In order for NTP configuration changes to take effect, NTP should be disabled and then enabled after any configurations changes have been made. NTP can be stopped and restarted from the MANAGEMENT/NETWORK/NTP Setup page, in the NTP Service panel on the left-hand side of the page. See "NTP Servers & Peers (Stratum Synchronization)" on page 98 and "NTP Servers & Peers (Stratum Synchronization)" on page 98.

In the "NTP service" field, select "Disabled', then click Submit to disable NTP, then Select "Enabled" and click Submit again to re-enable NTP. Changes made will now take effect and NTP operation will be restored shortly after this operation is performed.

If NetClock has no valid Timing System Reference, NTP Server or NTP Peers, the NTP Stratum value is automatically increased to Stratum 15. This ensures no NTP clients can use it as a time reference when unsynchronized. This feature utilizes automatic enabling and disabling of the Local Clock Reference driver to force Stratum 15. The automatic Local Clock Reference mode is disabled in NTP Expert mode if the user configures a Local Clock Reference Driver, or if the comment # DISABLE AUTO LOCAL is added to the NTP configuration file.

### 3.4.3 NTP Output Timescale

The timescale for the time that is provided to the network nodes via the NTP time stamps is determined by the Timescale selected in the NetClock System Time Setup Page, accessed through the Web UI at MANAGEMENT/OTHER/Time Management. See "The Time Management Screen" on page 164. If the Timescale in System Time Setup is selected as "UTC", the network PCs will receive UTC time via NTP. If "GPS" is selected instead, the network PCs will receive GPS time via NTP. When the Timescale is set to "GPS", the GPS-to-UTC offset on the Setup/Time Management page must be set correctly. Typically, UTC is the desired Timescale for network synchronization.

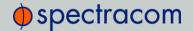

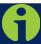

Note: IMPORTANT: Make sure the desired timescale for the NTP output is selected in the System Time Setup.

Having the incorrect timescale selected can result an undesired time error in the NTP clients that are synchronizing to NetClock via NTP. As of July 2015, the offset between UTC and GPS time is 17 seconds.

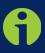

Note: IMPORTANT: Configuration changes made to NetClock's NTP configurations do not take effect until the NTP Service is Disabled and then Enabled (or until NetClock is rebooted/power cycled). The NTP service can be stopped and started from the MANAGMENT/NTP Setup in the NTP Services panel. Once NTP has been re-enabled, NTP will be available again for network synchronization within a few minutes.

The MANAGEMENT/NETWORK/NTP Setup page allows NTP broadcast capability to be enabled (this feature very rarely needs to be enabled) and allows the network access of the NTP time stamps to be limited to only certain clients on the network (this feature is also rarely used).

### 3.4.4 NTP Timing System: Reference Selection and Preference

If desired, Time and PPS References for the NTP service can be configured as "Preferred". This provides additional "weighting" to that particular NTP input reference during the selection process, while NTP is deciding which reference it should select as its source (though "prefer" does not guarantee that reference will become the selected reference).

- The Timing System Reference/Preferred (Enabled/Disabled) option configures NTP to "weight" the Timing system input heavier than input from other NTP servers for its selection (The Timing System inputs are normally more accurate than other NTP servers). However, if the Timing System inputs are not normally available (such as with intermittent GNSS reception or no other inputs are available), it may be desired not to prefer the Timing System over an NTP reference, in which case this box should not be checked.
- The Timing System 1PPS Reference (Enabled/Disabled) option determines whether or not NTP uses the 1PPS input from the Timing System. The 1PPS input to NTP needs to correlate with its "Time" input. If the Time and PPS inputs are originating from the same source, they will be correlated. However, if the time is originating from another NTP server, but the 1PPS is being derived by the Timing System, the two inputs may not always correlate. Without this correlation, NTP performance will be degraded. In this scenario, it is best not to use the System Time's 1PPS as a reference.

Normally, the NTP service will obtain its Time and PPS reference inputs from the Timing System (the Timing System is the time as derived from the GNSS, IRIG, ASCII data inputs, etc.). However, if desired, NTP can also obtain time from other NTP server(s). When the Timing System references are normally available to NetClock, the "Timing System 1PPS reference" should

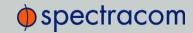

be enabled and the "Timing System Reference" should be Preferred (both of the boxes at the top of the page enabled). This provides NTP with the most accurate references.

In the case of Stratum synchronization (only syncing NetClock to other NTP servers, instead of the Timing System, so that is can operate as a Stratum 2 time server, for example), the Timing System inputs are not going to be available, as the only available input will be other configured NTP servers. In this scenario, it is best to uncheck both options at the top of the page so that the Timing System is not preferred over a configured NTP server and to keep the Timing System's 1PPS from affecting the operation of NTP (as its 1PPS will not correlate with the NTP time input being received from the other NTP servers).

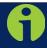

**Note:** It is not normally recommended to enable the Timing System Reference Preferred checkbox in addition to enabling any of the Preferred boxes in the NTP Servers table.

Normally, either select the Prefer Timing System Reference and none of the Preferred boxes in the NTP servers table (if the Timing System inputs are normally available) or de-select the Prefer Timing System Reference and enable Preferred on one of the NTP servers in the NTP Servers table (if the Timing System inputs are not normally available).

It is not normally recommended to select more than one NTP Server in the NTP Servers table as being Prefer. Typically, only one NTP server in the table should be selected as Prefer (and should only be selected if the box Prefer Timing System Reference: is not checked).

The maximum number of NTP Peers (or NTP Servers) that can be configured as time references is twelve (12). For best results, more than four NTP time servers are recommended. As few as one NTP time server may be used, however, depending on your needs and network timing architecture. A specific NTP server is recommended to be configured as the preferred time reference by selecting the preferred checkbox.

For both NTP Peers and NTP Servers the Minimum and Maximum Poll rate for NTP packets can be configured. Both NTP Peers and NTP Servers support either manually configured Symmetric Key-ID/Key string pairs or the use of Auto-Key. However, these choices are mutually exclusive and must be identically configured on both the NetClock and the NTP Peer or NTP Server. If the Symmetric Key-ID/Key string pair method is selected the Key-ID must be first defined on the Symmetric Key page.

The entry for NTP Peer or NTP Server can be deleted by selecting the Clear checkbox and pressing Submit.

The grids on the NTP Peers and Servers tabs allow the user to define, by IP address or hostname, the locations of other NTP servers to use as time references (instead of, or in addition to, the configured NetClock's primary reference) and the locations of other NTP servers to use as peers. The maximum number of Peers allowed is twelve (12).

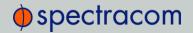

## 3.4.5 NTP Keys

#### 3.4.5.1 NTP Autokey

The NTP version installed on NetClock supports the Autokey Protocol. The Autokey Protocol uses the OpenSSL library which provides security capabilities including message digests, digital signatures and encryption schemes. The Autokey Protocol provides a means for NTP to authenticate and establish a chain of trusted NTP servers.

#### NTP Autokey—Support & Limitations

Currently, NetClock supports only the IFF (Identify Friend or Foe) Autokey Identity Scheme. The NetClock product web interface automates the configuration of the IFF using the MD5 digests and RSA keys and certificates. At this time the configuration of other key types or other digests is not supported.

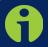

Note: When you configure NTP Autokey, you must disable the NTP service first, and then re-enable it after Autokey configuration is completed.

#### NTP Autokey—IFF Autokey Support

The IFF Autokey Support is demonstrated in the figure below. The IFF identity scheme is used with Multiple Stratum NTP Time Servers. The example below shows 3 Stratum layers. Stratum 1 NTP Servers are close to the physical time references. All Stratum 1 servers can be Trusted Hosts. One of them is used to generate the IFF Group/Client Key. This defines the IFF Group.

All other group members generate Group Certificate and RSA public/private keys using MD5 digest. Each group member must share the common IFF Group/Client Key (recommended). Stratum 2 NTP servers are also members of the Group. All NTP Stratum 1 servers are Trusted Hosts. The NTP servers closest to the actual time reference (Stratum 1) should be designated trusted. A single Stratum 1 NTP server generates the IFF Group/Client Keys. There is NO group name feature supported. The Group can use the same passphrase (password) or different passphrases for each client.

An NTP Server Group member is configured by enabling Autokey and creating certificate and public/private key pair while not enabling the Client Only selection. A Client Only NTP server is configured by enabling Autokey and creating certificate and public/private key pair and enabling the Client Only selection.

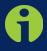

Note: Passphrases can be identical for all group members and Client NTP Servers. Or passphrases can be the same for group members and a different passphrase shared between the Client Only NTP Servers.

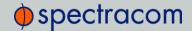

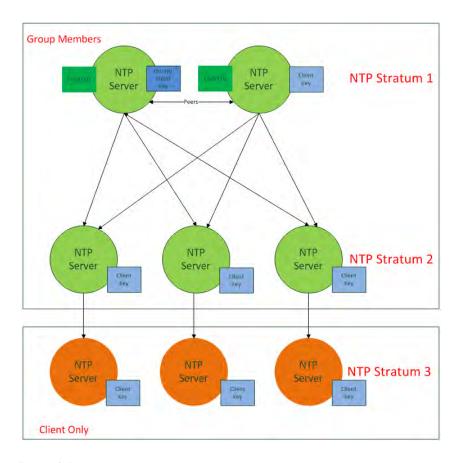

Figure 3-1: IFF Autokey configuration example

#### 3.4.5.2 Symmetrical Keys (MD5 Authentication)

NetClock supports authenticated NTP packets using an MD5 authenticator. This feature does not encrypt the time packets, but attaches an authenticator, which consists of a key identifier and an MD5 message digest, to the end of each packet. This can be used to guarantee that NTP packets came from a valid NTP client or server, and that they were not tampered with during transmission. The Symmetrical Keys tab allows NTP to be configured to use MD5 authentication. See "NTP Keys" on the previous page.

# 3.4.6 NTP over Anycast

NTP (Network Time Protocol) is a packet network based synchronization protocol for synchronizing a client clock to a network master clock (see also "Network Time Protocol (NTP)" on page 95.)

Anycast is a network routing protocol in which messages are routed to one of a group of potential receivers via a single Anycast address, thus avoiding the need to configure every client individually.

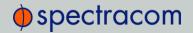

NTP over Anycast, as implemented in the NetClock 9400 Series Time Server, is a combination of the two concepts, allowing NetClock to:

- 1. Associate one of its network ports to an Anycast IP address, and
- Remove itself as an available time source if its reference is lost or degraded, and vice versa.

Please note that NetClock utilizes the OSPF (Open Shortest Path First) protocol.

#### EXAMPLE:

If an active NetClock NTP server has removed itself as an available time source from the Anycast-capable network, the OSPF router will send a request for replacement to the next nearest NTP server, serving under the same NTP over Anycast address.

As soon as the first NetClock server obtains a valid reference again, it will make itself available to the OSPF router, which will then use it as a time source again, based on the principle of shortest path available.

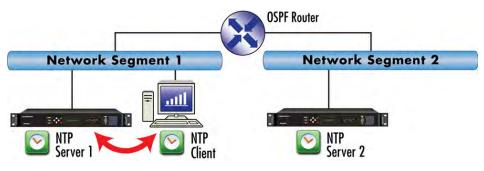

Figure 3-2: All NTP servers are synchronized

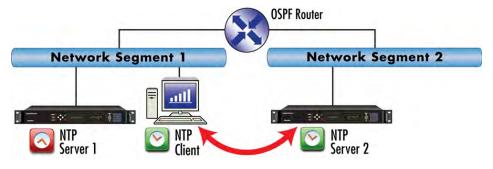

Figure 3-3: NTP server 1 is out of sync

### 3.4.6.1 Configuring NTP over Anycast (IPv4)

To setup the NTP over Anycast functionality, using IPv4:

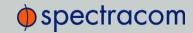

 Confirm that your existing network infrastructure is Anycast capable, and uses OSPF Version 2 (IPv4). Determine network specifics, such as the Anycast address, and OSPF areas.

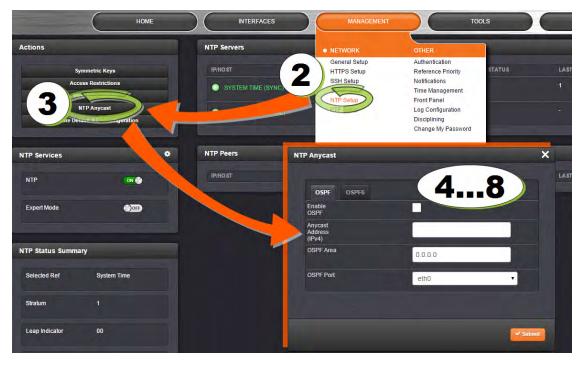

- In the NetClock Web UI, navigate to MANAGEMENT > Network > NTP Setup (see illustration above.)
- 3. In the Actions Panel, click NTP over Anycast.
- 4. In the NTP Anycast window, select the OSPF tab.
- 5. Under the OSPF tab, check Enable.
- 6. Configure the Anycast Address to be used.
- 7. Setup the OSPF Area.
- 8. Select the **OSPF Port** to associate the Anycast service with (depending on the option card configuration of your unit, there may be only ETHO available), and click **Submit**.
- 9. Next, specify the maximum TFOM Setting (Time Figure of Merit), and the Holdover Timeout value. These two parameters determine NetClock's accuracy "tolerance window": A small window will cause NetClock to deliver a more accurate time window, but also will cause it to quickly withdraw from the Anycast server pool, i.e. declare itself an invalid reference. (To find out more about TFOM, see "Oscillator Disciplining Setup" on page 187.)
  - Navigate to **Management > Disciplining**, and click the GEAR icon in the top-right corner of the **Status** panel.

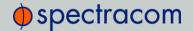

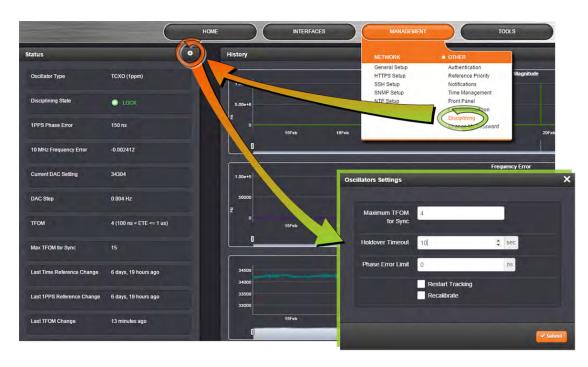

- 10. Set the value **Maximum TFOM for Sync** to 4 (this will make NetClock to go out of sync if the phase error is greater than 1µs).
- 11. Set the value for Holdover Timeout to 10 s, to allow NetClock to exit holdover quickly.
- 12. Leave the **Phase Error Limit** at 0, and do not check any of the checkboxes (or, for more information, see "Oscillator Disciplining" on page 183).
- 13. Click Submit.

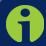

Note: A detailed Anycast test procedure is available from Spectracom upon request. Contact techpubs@spectracom.orolia.com.

### 3.4.6.2 Configuring NTP over Anycast (IPv6)

To setup the NTP over Anycast functionality, using IPv6:

1. Confirm that your existing network infrastructure is Anycast capable, and uses OSPF Version 3 (IPv6). Determine network specifics, such as the Anycast address, and OSPF

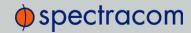

areas.

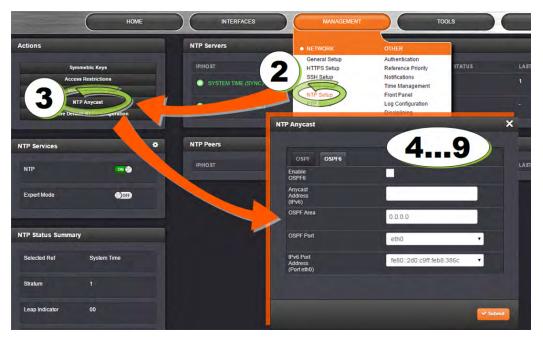

- 2. In the NetClock Web UI, navigate to MANAGEMENT > Network > NTP Setup (see illustration above.)
- 3. In the Actions Panel, click NTP over Anycast.
- 4. In the NTP Anycast window, select the OSPF6 tab.
- 5. Under the OSPF6 tab, check Enable.
- 6. Configure the Anycast Address to be used.
- 7. Setup the OSPF Area.
- 8. Select the OSPF Port to associate the Anycast service with (depending on the option card configuration of your unit, there may be only ETHO available).
- 9. Select the ppoart address to associate the Anycast service with (because there may be multiple IPv6 addresses on a single port), and click Submit. If no addresses appear, an IPv6 address must be added to the port (see "Configuring Network Ports" on page 50).
- 10. Next, specify the maximum TFOM Setting (Time Figure of Merit), and the Holdover Timeout value. These two parameters determine NetClock's accuracy "tolerance window": A small window will cause NetClock to deliver a more accurate time window, but also will cause it to quickly withdraw from the Anycast server pool, i.e. declare itself an invalid reference. (To find out more about TFOM, see "Oscillator Disciplining Setup" on page 187.)
  - Navigate to **Management > Disciplining**, and click the GEAR icon in the top-right corner of the **Status** panel.

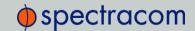

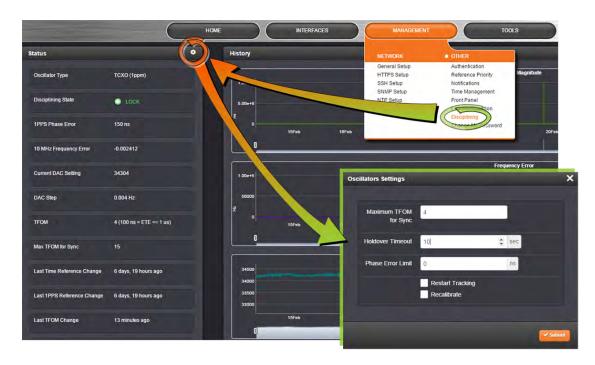

- 11. Set the value **Maximum TFOM for Sync** to 4 (this will make NetClock to go out of sync if the phase error is greater than 1µs).
- 12. Set the value for Holdover Timeout to 10 s, to allow NetClock to exit holdover quickly.
- 13. Leave the **Phase Error Limit** at 0, and do not check any of the checkboxes (or, for more information, see "Oscillator Disciplining" on page 183).
- 14. Click Submit.

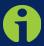

Note: If Anycast is using a DHCP IPv6 address for its port address and the address is removed, Anycast will shut off.

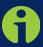

Note: If DHCP for IPv6 is turned on after Anycast has been started, Anycast will shut off.

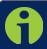

Note: A detailed Anycast test procedure is available from Spectracom upon request. Please contact techpubs@spectracom.orolia.com.

## 3.4.7 NTP Expert Mode

Advanced NTP configuration is possible via the NTP Expert Mode, which allows users to write directly into the NTP.conf file (the syntax is similar to the one used with CISCO routers).

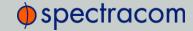

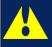

**Caution:** NTP Expert Mode should only be utilized by advanced users, as incorrectly altering the NTP.conf file can cause NTP to stop working (if NTP is configured as an input reference, NetClock could lose synchronization).

To access NTP Expert Mode, navigate to **MANAGEMENT** > **NTP Setup**. The switch for the NTP Expert Mode is in the panel **NTP Services**.

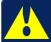

**Caution:** Any configurations made in NTP Expert Mode will be lost as soon as NTP Expert Mode is disabled.

NTP utilizes the NTP.conf file for its configuration. Normally, configuration of the NTP.-conf file is indirectly performed by a user via the supplied configuration pages of the NetClock Web UI. However, it may be desired in certain circumstances to edit this file directly, instead of using the web-based setup screens. When Expert Mode is enabled, the user has direct access to the NTP.conf file.

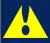

Caution: Spectracom Tech Support does not support the editing of the NTP configuration files while in the Expert Mode. For additional information on editing the NTP.conf file, please refer to http://www.ntp.org/.

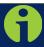

Note: IMPORTANT: If an undesirable change is made to the NTP.conf file that affects the NTP operation, the NTP.conf file can be manually changed back as long as the previous configuration was known.

The NTP.conf file can be reset back to the factory default values by either using the procedure to restore all of the NetClock factory default settings (see "Restoring the Default NTP Configuration" on page 122) or editing the file back to the original configuration as shown in the factory default configuration below.

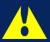

Caution: If changes are made to the NTP.conf file while in the Expert mode, Expert mode should remain enabled from that point forward. Disabling Expert mode after changes being made to this file may result in loss of this configuration information.

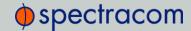

#### Factory default NTP.conf file:

```
restrict 127.0.0.1
restrict ::1
restrict default noquery nomodify
restrict -6 default noquery nomodify
keys /etc/ntp/keys/ntp.keys
controlkey 65533
requestkey 65534
trustedkey 65533 65534
server 127.127.45.0 prefer minpoll 4
server 127.127.22.0 minpoll 4
fudge 127.127.22.0 stratum 0
peer 10.10.128.35 minpoll 3 maxpoll 3 autokey
keysdir /etc/ntp/keys/
crypto pw admin123 randfile /dev/urandom
driftfile /etc/ntp/ntp.drift
logfile /home/spectracom/log/ntp.log
statsdir /home/spectracom/log/ntpstats/
statistics loopstats peerstats clockstats
filegen loopstats file loopstats type day enable
filegen peerstats file peerstats type day enable
filegen clockstats file clockstats type day enable
```

Prior to Expert mode being enabled, the Network/NTP Setup page will contain various tabs for configuring different options of the NTP Service. To prevent inadvertent changes from being made to a user-edited NTP.conf file via the web pages, these NTP configuration tabs are removed from the web browser view as long as the Expert mode remains enabled (only the Expert Mode tab is visible in Expert Mode; all other tabs will no longer be present). Disabling the Expert mode restores these tabs to the Edit NTP Services window.

To enable the Expert Mode to edit the NTP.conf file directly:

- 1. Navigate to the MANAGEMENT/NETWORK/NTP Setup screen.
- 2. In the NTP Services panel locate the Expert Mode switch.

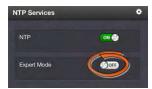

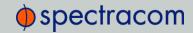

When enabled, the NTP Service operates in Unicast mode. In Unicast mode, the NTP Service responds to NTP requests only. The NTP Service supports a broadcast mode in which it sends a NTP time packet to the network broadcast address.

- 3. Click the **Expert Mode** switch.
- 4. Click **OK** in the dialogue box that displays.
- 5. Click the GEAR icon.
- In the Edit NTP Services window, edit the file as desired in the text box under the Expert Mode tab.
- 7. Click the Submit button to save any changes that were made.
- 8. First disable and then re-enable the NTP service using the NTP ON/OFF switch in the NTP Services panel. NetClockwill now use the new NTP configuration per the manually edited file.

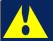

**Caution:** Any configurations made in NTP Expert Mode will be lost as soon as NTP Expert Mode is disabled.

### 3.4.8 Spectracom Technical Support for NTP

Spectracom does not provide technical assistance for configuring and installing NTP on Unix-based applications. Please refer to <a href="https://www.ntp.org">www.ntp.org</a> for NTP information and FAQs. Another helpful source is the Internet newsgroup at <a href="https://www.ntp.org">news://comp.protocols.time.ntp</a>.

Spectracom can provide support for Microsoft® Windows-based time synchronization. See spectracom.com for additional information, or contact Spectracom Technical Support.

Spectracom also offers an alternate Windows NTP client software package called **PresenTense**. **PresenTense** software provides many features and capabilities not included with the limited functionality of the Windows W32Time program, including alert notification and audit trails for the PC's time.

For more information on **PresenTense**, please visit <u>spectracom.com</u> or contact your local Spectracom Sales Representative.

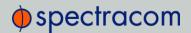

# 3.4.9 NTP Servers: Adding, Configuring, Deleting

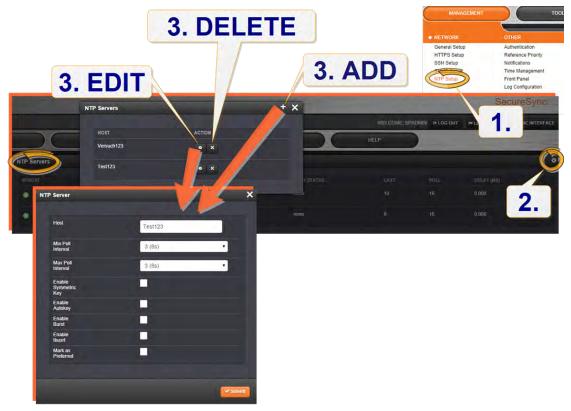

- 1. Navigate to MANAGEMENT > NETWORK: NTP Setup.
- 2. The NTP Setup screen appears. The NTP Servers panel displays a list of recognized NTP servers. Click the GEAR icon in the upper right-hand corner of the NTP Servers panel.
- 3. The NTP Servers pop-up window opens.

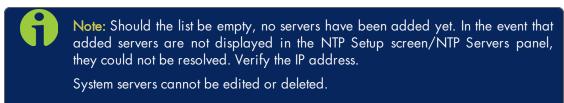

- >> To ADD a new server, click the PLUS icon in the upper right-hand corner, and proceed to the next step.
- >> To EDIT an existing server, click the corresponding ACTION GEAR button, or double-click anywhere on the row, and proceed to the next step.
- >> To DELETE an existing server, click the corresponding ACTION X-button, or double-click anywhere on the row, then confirm by clicking OK.

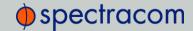

- 4. The NTP Server Edit window displays. Enter the required information into the fields:
  - >> Host—Enter is the IP address for the server to be used as host.
  - Enable Symmetric Key—Click to enable Symmetric Key, and then select an option from the drop down that displays.
  - >> Max Poll Interval—Select a value from the drop down.
  - >> Min Poll Interval—Select a value from the drop down.

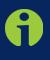

Note: Before you can choose an option in the Key field, you must first set up symmetric keys through the Actions Panel. See "NTP Servers: Adding, Configuring, Deleting" on the previous page. Conversely, you may check the Autokey box below the Key field.

Enable Autokey—Click here if you want to use Autokey with this server. See "NTP Servers: Adding, Configuring, Deleting" on the previous page.

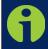

Note: When you configure NTP Autokey, you must first disable the NTP service in the NTP Services panel, and then re-enable it after Autokey configuration is completed.

- >> **Enable Burst**—This tells NTP to send a burst to the remote server when the server is reachable.
- >> **Enable Iburst**—This tells NTP to send a burst to the remote server when the server is not reachable.
- Mark as Preferred—Click here to make this server the preferred server. See "NTP Timing System: Reference Selection and Preference" on page 102.

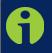

**Note:** It is not normally recommended to select more than one NTP Server in the NTP Servers table as being preferred. Typically, only one NTP server should be selected as preferred.

5. Click the **Submit** button at the bottom of the window, or press Enter.

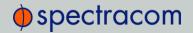

# 3.4.10 NTP Peers: Adding, Configuring, Deleting

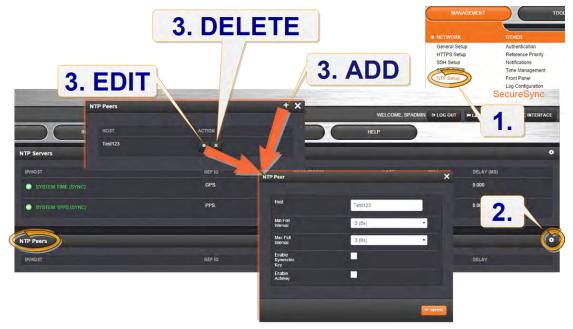

- 1. Navigate to MANAGEMENT > NETWORK: NTP Setup.
- 2. The NTP Setup screen appears. The NTP Peers panel displays a list of recognized NTP peers. Click the GEAR icon in the upper right-hand corner of the NTP Peers panel.
- 3. The NTP Peers pop-up window opens.

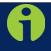

Note: Should the list be empty, no servers have been added yet. In the event that added peers are not displayed in the NTP Setup screen/NTP Peers panel, they could not be resolved. Verify the IP address.

- To ADD a new peer server, click the PLUS icon in the upper right-hand corner, and proceed to the next step.
- To EDIT an existing peer server, click the corresponding ACTION GEAR button, or double-click anywhere on the row, and proceed to the next step below
- To DELETE an existing peer server, click the corresponding ACTION X-button, or doubleclick anywhere on the row, then confirm by clicking OK.
- 4. Enter the required information in the fields:
  - >> Host—Enter is the IP address for the server to be used as host.
  - » Min Poll Interval—Select a value from the drop down.
  - >> Max Poll Interval—Select a value from the drop down.
  - >>> **Enable Symmetric Key**—Click the check box to enable/disable Symmetric Key. See also:"NTP Peers: Adding, Configuring, Deleting" above.

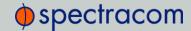

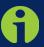

**Note:** Before you can choose an option in the Key field, you must first set up symmetric keys through the Actions Panel. See "NTP Peers: Adding, Configuring, Deleting" on the previous page. Conversely, you may check the Autokey box below the Key field.

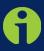

**Note:** When you configure NTP Autokey, you must first disable the NTP service in the NTP Services panel, then re-enable it after Autokey configuration is completed.

- Enable Autokey—Click the check box to enable/disable Autokey. See "NTP Peers: Adding, Configuring, Deleting" on the previous page for more information on Autokey.
- 5. Click the **Submit** button.

### 3.4.11 Configuring NTP Symmetric Keys (MD5 Authentication)

Symmetric Keys are an encryption means that NTP may utilize for authentication purposes. See also: "Configuring NTP Symmetric Keys (MD5 Authentication)" above.

To create, edit, or delete Symmetric Keys:

- 1. Navigate to MANAGEMENT > NETWORK: NTP Setup.
- 2. In the **Actions** panel, click the **Symmetric Keys** button:

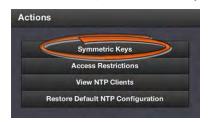

3. The NTP Symmetric Keys window will display:

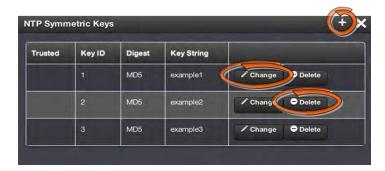

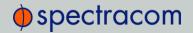

- To CREATE a Symmetric Key, click the PLUS icon in the top-right corner, and proceed to Step 4.
- >> To EDIT an existing key pair, click the corresponding Change button, and proceed to Step 4.
- » To DELETE a key pair, click the corresponding Delete button, and click **OK** in the dialog box to confirm and complete the procedure.
- 4. The NTP Symmetric Key window will display:

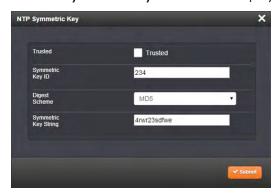

Fill in, or edit the fields:

>> Trusted (checkbox)—Check this box to use MD5 authentication with trusted key ID.

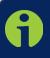

Note: To use the MD5 authentication with trusted key ID, both the NTP client and the NetClock must contain the same key ID/key string pair and the client must be set to use one of these MD5 pairs.

- >> **Key ID**—The key ID must be a number between 1 and 65532.
- Digest Scheme Choose one of the options from the drop-down list. The available options are:
  - » MD5 (the default)
  - » SHA1
  - » SHA
  - » MDC2
  - » MDC2
  - » RIPEMD160
  - » MD4
- Xey Str The key string must be readable ASCII and between 1 and 16 characters long.
- 5. Click the **Submit** button: The changes will be reflected in the table of the **NTP Symmetric Keys** window, which is displayed after clicking the **Submit** button.

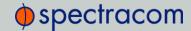

6. The key(s) you have set up will now appear as options in the **Symmetric Key** field in both the **NTP Server** screen, and the **NTP Peer** screen.

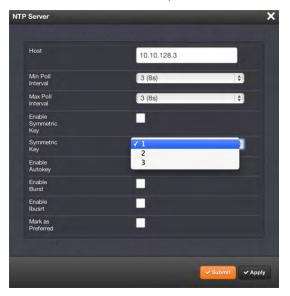

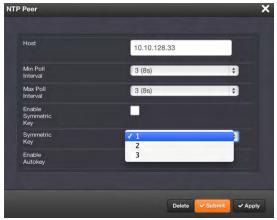

Duplicate key IDs are not permitted. NTP requests received by that do not contain an authenticator containing a valid Key ID and MD5 message digest pair will be responded to, but no authentication will be performed. An NTP request with valid authenticators results in a valid NTP response with its own valid authenticator using the same Key ID provided in the NTP request.

The user may define the trusted Symmetric Keys that must be entered on both NetClock, and any network client with which NetClock is to communicate. The maximum number of Key-ID/Key String pairs is 15. Only those keys for which the "Trusted" box has been checked will appear in the dropdown menus on the **NTP References** screen.

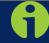

**Note:** In order for NTP configuration changes to take effect, NTP should be disabled and then enabled after any configurations changes have been made.

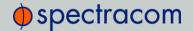

NTP can be enabled and disabled through the NTP Services panel on the MANAGEMENT/NETWORK/NTP Setup page. See "Enabling and Disabling NTP" on page 123.

Changes made will take effect and NTP operation will be restored shortly after this operation is performed.

## 3.4.12 Configuring NTP Access Restrictions

Next to encrypted authentication by means of Symmetric Keys, NTP supports a list-based means of access restriction, the use of which is also recommended to prevent fraudulent or inadvertent manipulation of a time server.

To configure NTP Access Restrictions:

- 1. Navigate to the MANAGEMENT/NETWORK/NTP Setup screen.
- 2. In the Actions panel, click the Access Restrictions button.

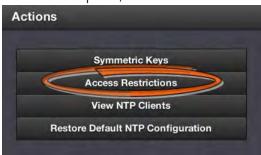

3. The NTP Access Restrictions Status window will display:

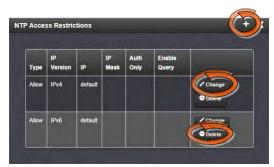

- To ADD or EDIT an access restriction, click the PLUS icon or the Change button, respectively, and proceed to the next step below.
- To DELETE an access restriction, click the corresponding Delete button, and confirm by clicking OK.

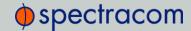

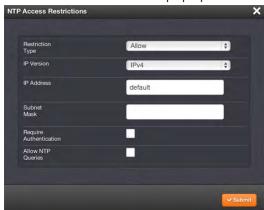

4. The NTP Access Restrictions pop-up window will display:

- >> Fill in the fields:
  - » Restriction Type—Choose either Allow or Deny.
    If you select "Deny", the configured portion of the network will not have NTP access to NetClock, but the rest of the network will have access to NetClock. If you select "allow", the configured portion of the network will have NTP access to NetClock, but the rest of the network will not have access to NetClock.
  - » IP Version—Choose IPv4 or IPv6
  - >> IP Address—Enter the appropriate hostname.
  - Subnet Mask—Enter the appropriate IP mask.
  - » Require Authentication (checkbox)—Check this box if you want the additional security of authorized access. NetClock to accept only authenticated requests (MD5 or Autokey) from this user or network segment.
  - » Allow NTP Queries (checkbox)—Check this box if you would like to allow NTPDC or NTPQ client access. NTPDC and NTPQ are utilities for controlling NTP servers and gathering performance data from NTP servers. Modification or control of a NetClock's NTP service through NTPDC or NTPQ is not supported.
- 5. Click the **Submit** button.

## 3.4.13 Viewing NTP Clients

To view the NTP clients being served by NetClock:

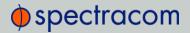

- 1. Navigate to MANAGEMENT> NETWORK: NTP Setup.
- 2. In the NTP Actions panel, click View NTP Clients.

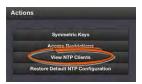

3. The NTP Clients window will display, showing a table of the clients that are synchronizing to NetClock via NTP:

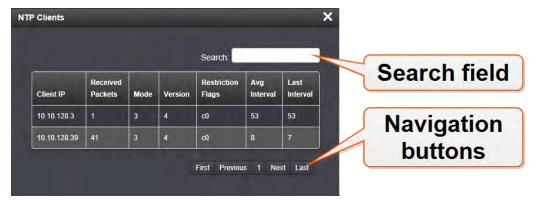

- You can search any of the fields for specific information in the Search field at the top of the window.
- A limit of 10 entries will appear on the screen at any one time. If you have more than 10 clients, you can move through the table using the First, Previous, Next and Last navigation buttons at the bottom of the screen.

### 3.4.14 Restoring the Default NTP Configuration

To restore NetClock to the default NTP configuration:

- 1. Navigate to MANAGEMENT > NETWORK: NTP Setup.
- 2. In the NTP Actions panel, click Restore Default NTP Configuration.

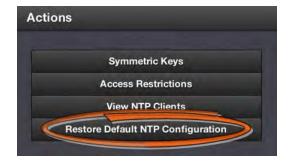

3. In the dialog window that displays, click **OK**.

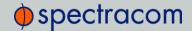

## 3.4.15 Enabling and Disabling NTP

After changing any of the NTP configurations, the NTP daemon needs to be disabled and then enabled for the changes to take effect.

Changes made to NTP configurations will also take effect after NetClock is either rebooted or power cycled.

To enable or disable NTP:

- 1. Navigate to MANAGEMENT > NETWORK: NTP Setup.
- 2. In the NTP Services panel, select the ON/OFF switch.

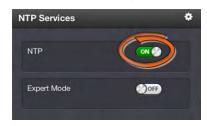

3. A 10-second pop-up notification window will confirm the status change. Clicking the X-button in the notification window will close it before the 10 seconds elapsed.

## 3.4.16 Enabling/Disabling NTP Broadcasting

NetClock allows NTP service to be configured to broadcast the NTP time to the network's broadcast address at scheduled intervals. To enable NTP broadcasting:

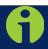

Note: The NTP Broadcast mode is intended for one or a few servers and many cli-

As most NTP clients do not normally just "listen" for NTP data on the broadcast address (because NTP broadcast isn't as accurate as requesting time), this capability is seldom required and rarely used.

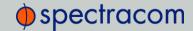

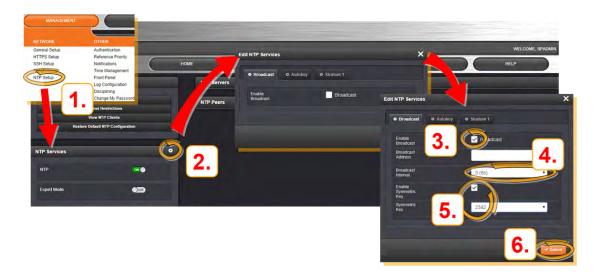

- 1. Navigate to MANAGEMENT > NETWORK: NTP Setup.
- 2. On the NTP Services panel, click the GEAR icon.
- 3. The Edit NTP Services window will display. Check the Broadcast box.
- 4. Select a **Broadcast Interval**. When NTP broadcasting is selected, in addition to still responding to NTP time requests sent from network appliances, NetClock will also send unsolicited NTP time packets to the local broadcast address at a user-specified interval.
- To utilize MD5 Authentication, select a Symmetric Key (see "Enabling/Disabling NTP Broadcasting" on the previous page; to create symmetric keys, see "Enabling/Disabling NTP Broadcasting" on the previous page).
- 6. Click the Submit button.

If you want to disable NTP broadcasting, click the **Broadcast** box to remove the check, and then click the **Submit** button.

## 3.4.17 Configuring NTP Autokey

To configure NTP Autokey:

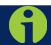

Note: Changing an Autokey will not take effect until the NTP Service is Disabled and then Enabled (or until NetClock is rebooted/power cycled).

The NTP service can be stopped and started from the MANAGMENT/NTP Setup in the NTP Services panel.

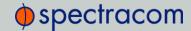

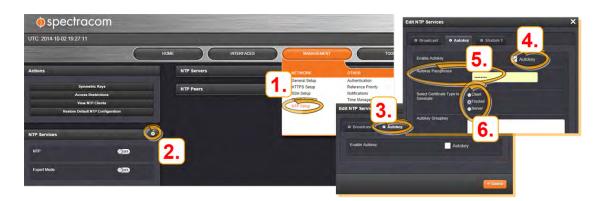

- 1. Navigate to MANAGEMENT > NETWORK: NTP Setup.
- 2. Click the GEAR icon in the top-right corner of the NTP Services panel.
- 3. The Edit NTP Services window will display
- 4. Click the Autokey tab.
- 5. Check the **Autokey** box.
- Fill in the Passphrase field by creating a passphrase (for a Trusted server—see Certificate Type below), or by using the existing passphrase of your trusted server (for Server and Client certificates).
- 7. Select the **Certificate Type** for your server, by clicking the appropriate radio button for **Server**, **Client**, or **Trusted**.

#### TRUSTED Server:

Before a server can be designated Client or Server status, one server must be designated as Trusted. When designating a server as Trusted:

- 1. Choose the Trusted radio button.
- 2. Click the Submit button.

A Groupkey is then generated for the network. This Groupkey will be pasted into the Group-

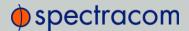

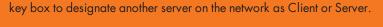

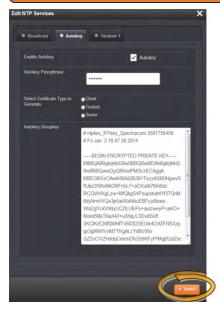

- 8. To designate a NetClock as **Trusted**, click the **Submit** button. This will generate a new **Groupkey**.
- 9. To designate a NetClock as a **Client** or a **Server**, paste the generated **Groupkey** into the **Groupkey** box, and click the **Submit** button.

# 3.4.18 NTP Stratum Configuration

#### 3.4.18.1 Configuring Stratum-1 Status

To designate NetClock's Stratum-1 status:

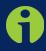

**Note:** Configuration changes made to NetClock's NTP configurations do not take effect until the NTP Service is Disabled and then Enabled (or until NetClock is rebooted/power cycled). The NTP service can be stopped and started from the MANAGMENT/NTP Setup in the NTP Services panel.

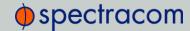

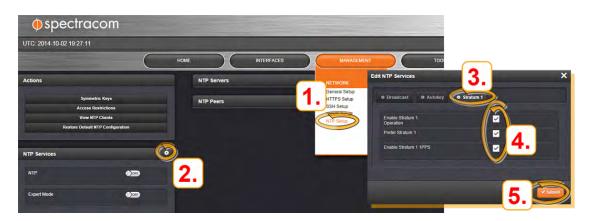

- 1. Navigate to MANAGEMENT > NETWORK: NTP Setup.
- 2. Click the GEAR icon in the NTP Services panel.
- 3. The Edit NTP Services window will display. Click the Stratum 1 tab.
- 4. Choose among three options:
  - >> Enable Stratum 1 Operation
  - >> Prefer Stratum 1
  - >> Enable Stratum 1 1PPS.

You may choose combination of 1, 2 or three settings. See "NTP Timing System: Reference Selection and Preference" on page 102 for information on timing systems in NTP networks.

5. Click the **Submit** button to confirm your setup.

## 3.4.18.2 Configuring a Stratum-1 Server as Trusted Host

To configure an NTP Stratum-1 Server as Trusted Host with IFF Group/Client key:

- Define the Hostname of all NTP servers before proceeding. See "NTP Servers: Adding, Configuring, Deleting" on page 114.
- 2. Disable NTP.
  - Ensure the time is accurate to a few seconds. Use NTP or manually set the clocks to set the system time.
- 3. Verify this NetClock is, in fact, NTP Stratum1, and its Time, and 1PPS synchronization to GNSS are valid.
- 4. Under the Autokey tab of the Edit NTP Services window:
  - >> Enable Autokey—Check the box.
  - Autokey Passphrase—Enter your Group members NTP Autokey password.
  - Select Certificate Type to Generate—Do NOT enable Client.

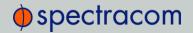

- >> Select Trusted.
- » Click Submit.
- 5. Observe the IFF Group/Client Key appearing.
  - >> This is the common IFF Group/Client Key. This key is shared between all Group members using this NTP Servers passphrase for ALL group members.
- 6. Configure NTP as requiring authentication.
- 7. Enable NTP in the NTP Services panel.
- 8. Verify that NTP reaches occur, and that NTP eventually reaches Stratum 1.

## 3.4.18.3 Creating a Stratum-1 Group Member Server

To configure an NTP Stratum-1 Server, which is a Group Member, using a Client key:

- 1. Define the Hostname, making sure it is not the same as the trusted root server. See "NTP Servers: Adding, Configuring, Deleting" on page 114.
- 2. Disable NTP if enabled.
- 3. Manually set the time or use NTP to set the system time.
- 4. Under the Autokey tab of the Edit NTP Services window, enable:
  - >> Enable Autokey—Check the box.
  - Autokey Passphrase—Enter your Group members NTP Autokey password.
  - >> Select Certificate Type to Generate—Do NOT enable Client
- 5. Using the NTP Server containing the IFF Group/Common Key generate a Client Key using this NTP Server's passphrase.
- 6. Cut and paste the Client Key into the Autokey Groupkey text box.
- 7. For all NTP Stratum-2 servers and higher stratum numbers, disable the following items under the **Stratum-1** tab in the **Edit NTP Services** window:
  - >> Prefer Stratum 1.
  - >> Enable Stratum-1 1PPS.
- 8. In the NTP Servers panel of the main window, add an NTP server and enable the Autokey option box. See "NTP Servers: Adding, Configuring, Deleting" on page 114.
- 9. Enable NTP in the NTP Services panel.
- 10. Wait for NTP to synchronize to the NTP References provided.

## 3.4.18.4 Creating a Stratum-1 Client Only Server

To create an NTP Stratum-1 'Client Only' Server with a Client key:

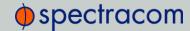

- Define the Hostname, making sure that it is different from its trusted group server. See "NTP Servers: Adding, Configuring, Deleting" on page 114.
- 2. Disable NTP if enabled.
- 3. Manually set the time or use NTP to set the system time.
- 4. Under the Autokey tab of the Edit NTP Services window, enable:
  - >> Enable Autokey—Check the box.
  - >> Autokey Passphrase—Enter your Group members NTP Autokey password.
  - >> Select Certificate Type to Generate—Select Client to enable Client only.
- 5. Using the NTP Server containing the IFF Group/Client Key, copy the Group/Client key.
- 6. Paste this Group/Client key into the Autokey Groupkey text box.
- 7. For all NTP Stratum-2 servers and higher stratum numbers, under the **Stratum-1** tab in the **Edit NTP Services** window configure the NTP Stratum-1 references:
  - » Disable Enable Stratum 1 Operation.
  - » Disable Enable Stratum 1 1PPS.
- 8. In the NTP Servers panel of the main window, add an NTP server and enable the Autokey option box. See "NTP Servers: Adding, Configuring, Deleting" on page 114.
- 9. Wait for NTP to synchronize to the NTP References provided.

# 3.5 OTHER Setup Pages

## 3.5.1 Authentication

#### 3.5.1.1 User Account Management

User accounts can be created and managed from the **Users** page. The **Users** page is accessed through the **MANAGEMENT/OTHER/Authentication** menu.

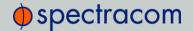

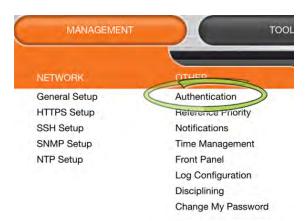

The Users window presents a table of all user accounts showing the Username of each user, the Group to which that user account is assigned, and any Notes about the user account.

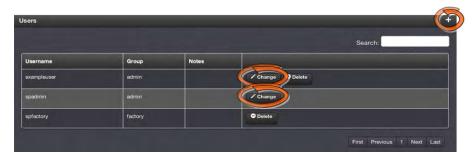

NetClock comes with two default user accounts set up: the default administrator account (spadmin) and the factory service (spfactory) account. Additional user accounts may be added and deleted as desired.

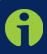

Note: The password for the spadmin account can be changed (and it is recommended to do so for security reasons). However, the spadmin account name cannot be changed, and the account cannot be removed from NetClock.

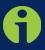

Note: The spfactory account is for use by Spectracom service personnel. While the spfactory account can be deleted by an administrator, it should be noted that this may potentially limit remotely provided technical support.

User accounts can be created to have either limited user or full administrator rights. Each user can be assigned its own login password.

- >> To ADD a user account, click the PLUS icon in the top-right corner of the **Users** screen.
- To DELETE a user account, click the Delete button in that account's entry on the Users screen.

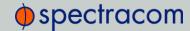

To APPLY CHANGES to a user account, click the Change button next to the desired user account.

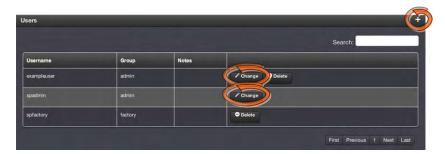

When either the Change button or the PLUS icon is clicked, the **Add or Change User** window appears:

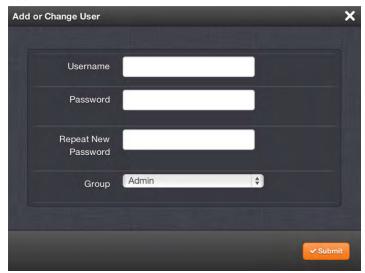

To add a user account:

- Enter a Username. The user name can be any combination of lower-case characters only (lower-case only; no upper-case characters, punctuation symbols and numbers are not allowed). Minimum length = 3 characters, maximum length = 32 characters.
- 2. Enter a **Password**. The password can be any combination of upper- and lower-case characters. Minimum password length = 8 characters, maximum length = 32 characters.
- 3. Repeat the new Password.
- 4. In the **Group** field, choose the permission group to which you want the user to belong to:
- There are two available permission groups for each user account: user and admin. The user permission level assigns permission to access and change all settings, with the exception of the following capabilities, which are limited to the admin permission level only.
  - » Changing network settings
  - Adding and deleting user accounts

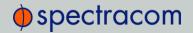

- >> Upgrading NetClock system software
- » Resetting the NetClock configuration
- » Clearing log files
- >> Changing Disciplining Setup options
- >> Changing configuration options for the following protocols or features:
  - » NTP
  - » HTTPS, SSH
  - >> LDAP/RADIUS
  - >> SNMP (with the exception of configuring SNMP notifications).

To change an existing user account:

- 1. In the Add or Change User window the Username field will be populated.
  - a. To change it, type the new name.
  - b. To change the user account's password, type the new password in the **Password** field and confirm it in the **Repeat New Password** field.
  - c. To change the user account's user permission group, select the group from the drop-down menu.

# 3.5.2 Managing Password Security

To manage password security:

- 1. Access the **Authentication** page through **MANAGEMENT/OTHER/Authentication** drop-down menu.
- 2. In the **Actions** panel, click the **Security Policy** button.

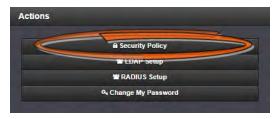

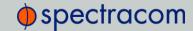

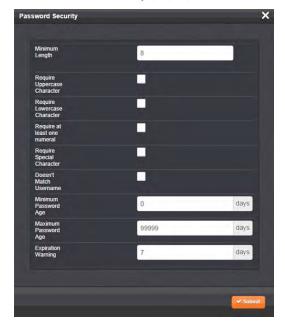

3. The **Password Security** pop-up window will display. Fill in the fields as desired.

4. Click the **Submit** button at the bottom of the window.

# 3.5.3 Configuring LDAP Authentication

LDAP (Lightweight Directory Access Protocol) authentication provides the means to use an external LDAP server to authenticate the user account credentials when logging in to NetClock. LDAP allows the login password for user-created accounts to be stored and maintained in a central LDAP or server on the network. This function greatly simplifies password management. Instead of having to change the password in many network appliances when a password needs to be changed, if a user password is changed in the LDAP server, it automatically changes the login password for all of the appliances that are using the LDAP server to authenticate a user login.

In order to use the LDAP authentication capability of the NetClock, it needs to first be configured with the appropriate settings in order to be able to communicate with the LDAP server(s) on the network.

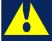

Caution: If you plan on using LDAP, configure it with diligence. If not needed, Spectracom recommends to keep LDAP disabled.

To configure LDAP authentication:

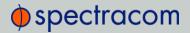

- 1. Navigate to MANAGEMENT/OTHER/Authentication.
- 2. In the **Actions** panel, click the **LDAP Setup** button.

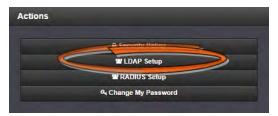

3. The LDAP Setup window will display.

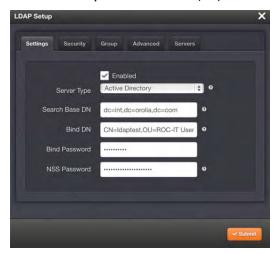

- 4. There will be 5 tabs from which to choose:
  - Settings This is where you set up the general LDAP Distinguished Name and Bind settings.
  - Security—This is where you upload and manage the CA server certificate, CA client certificate and CA client key.
  - >> Group—This is where you enable/disable group-based authentication.
  - >> Advanced—This is where you set up your search filter(s) and login attribute.
  - >> Servers This is where you identify the LDAP server to be used.

## 3.5.3.1 LDAP Settings

Under the LDAP Settings tab, set:

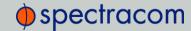

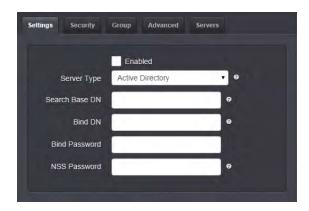

- >> Server Type—This must be the correct type—check with your LDAP server administrator if you are not sure which you are using. You have a choice of:
  - >> Active Directory—This will be used when the LDAP server is a Windows server.
  - >> Open LDAP—This will be used when the LDAP server is a Linux/UNIX server.
- Server Base DN—Specifies the default base distinguished name to use for searches. This is the base name to use in the database search. Typically, this is the top-level of the directory tree structure. Your LDAP server administrator will provide this information.
- » Bind DN—Enter the Distinguished Name used to bind to (this is an optional field if the database allows anonymous simple authentication). You are able to use any same level of the tree and everything below.
  - The bind DN is the user that is permitted to search the LDAP directory within the defined search base. Most of the time, the bind DN will be permitted to search the entire directory. The role of the bind DN is to query the directory using the LDAP query filter (as specified under the Advanced tab) and search base for the DN for authenticating users. When the DN is returned, the DN and password are used to authenticate the user.
- >> Bind Password—Enter the password to be used to bind with the LDAP Server. Leave this field empty for anonymous simple authentication.
- » NSS Password Enter the password to be used for nss\_base and nss\_shadow. Example: ou=People, dc=example, dc=com?one.

## 3.5.3.2 LDAP Security Settings

Under the LDAP **Security** tab, you can upload and install the SSL required certificates and NTP client key.

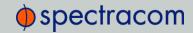

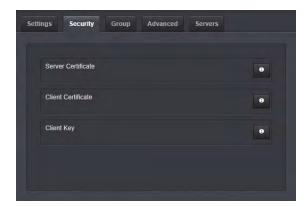

You may upload a server certificate, a client certificate, or a client key. For each:

- a. If necessary, create the desired certificate or client key. See "Creating an HTTPS Certificate Request" on page 68 for information on creating certificates and "NTP Stratum Configuration" on page 126 for information on client keys.
- b. Click the INFO icon for the certificate you wish to upload.
- c. In the Certificate pop-up window, click the Choose File button.

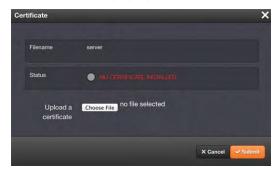

- d. Locate and upload the certificate or client key file.
- e. Click the Submit button.

The SSL certificates and/or client key you upload will be installed in the /home/spec-tracom/xfer/cert/ directory.

## 3.5.3.3 LDAP Group Settings

Under the LDAP Group tab, you can filter access by group.

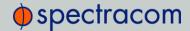

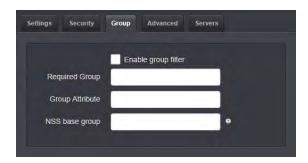

To enable group authentication:

- a. Select the **Enable group filter** checkbox.
- b. Enter information for:
  - » Required Group—Enter the required group. Example.: ou=Group, dc=example, dc=com.
  - » Group Attribute—Enter the group attribute. Example: member.
  - » NSS base group—Enter the nss\_base group. Example: ou=Group, dc=example, dc=com?one.
- c. Click the Submit button.

## 3.5.3.4 LDAP Advanced Settings

Under the LDAP Advanced tab, you can set the search filter and the LDAP login attribute.

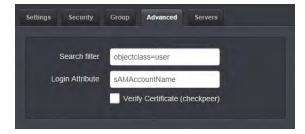

Fill in the following fields, as desired:

- >> Search filter—This is the LDAP search filter. Example: objectclass=user.
- >> Login Attribute—This is the LDAP login attribute. Example: sAMAccountName.
- >> Verify Certificate (checkpeer) Select this checkbox if you wish to turn on checkpeer authentication.

## 3.5.3.5 LDAP Servers Settings

Under the Servers tab, you manage the LDAP server(s) to be accessed:

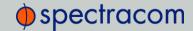

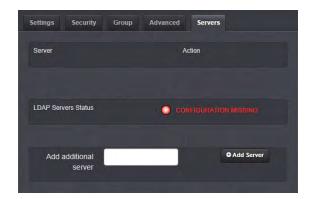

Under the LDAP Servers tab, the window displays:

- >> Server—The hostname(s) or IP address(es) of the LDAP server(s) that have been added.
  - >> Action—After a server has been listed, it can be removed by clicking the X-button.
- >> LDAP Server Status This will display one of the following states:
  - PASS (green)—An LDAP server that has been set up is available and is able to pass data.
  - >> CONFIGURATION MISSING (red)—No configuration files are available.
  - FAILED TO READ DATA (red)—An LDAP server is available but no data was passed.
  - >> FAILED NOT REACHABLE (red)—No LDAP server could be reached.
  - >>> LDAP DISABLED—The Enabled checkbox under the Settings tab as not been selected.
- Add additional server—Enter the hostname or IP address of the LDAP server to be queried. You may list multiple servers.

## 3.5.4 RADIUS Authentication

RADIUS authentication provides the means to use an external RADIUS server to authenticate the user accounts when logging in to NetClock. RADIUS allows the login password for user-created accounts to be stored and maintained in a central RADIUS or server on the network. This function greatly simplifies password management. Instead of having to change the password in many network appliances when a password needs to be changed, if a user password is changed in the RADIUS or RADIUS server, it automatically changes the login password for all of the appliances that are using the RADIUS server to authenticate a user login.

In order to use the RADIUS authentication capability of the NetClock, it needs to first be configured with the appropriate settings in order to be able to communicate with the RADIUS server(s) on the network.

## 3.5.4.1 Configuring RADIUS Authentication

To configure RADIUS authentication:

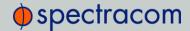

- 1. Navigate to MANAGEMENT/OTHER/Authentication.
- 2. In the **Actions** panel, click the **RADIUS Setup** button.

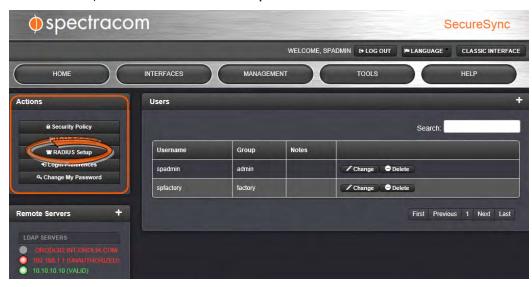

3. The Radius Setup window will display.

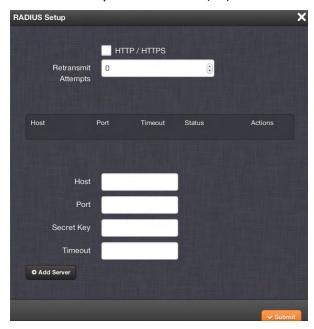

- >> If desired, select the HTTP/HTTPS checkbox to enable HTTPS.
- >> In the **Retransmit Attempts** field, select the number of retries for NetClock to communicate with the RADIUS server.

## 3.5.4.2 Adding a RADIUS Server

To add a RADIUS server:

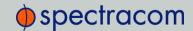

- 1. Navigate to MANAGEMENT/OTHER/Authentication.
- 2. In the **Actions** panel, click the **RADIUS Setup** button.

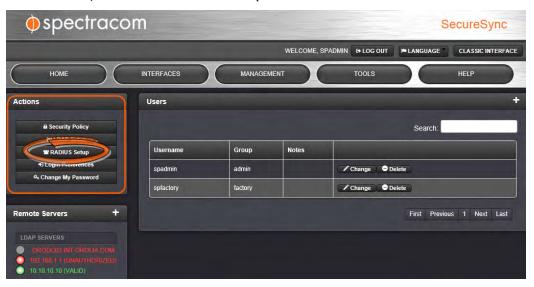

3. The Radius Setup window will display.

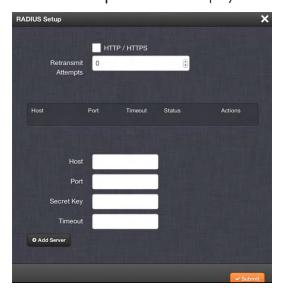

- 4. Populate the following fields as needed:
  - >> **Host**—Enter either the hostname or IP address of the RADIUS server on the network with which you wish NetClock to authenticate.
  - Port—Defines the RADIUS Port to use. The default RADIUS Port is 1812, but this can be changed, as required.
  - Secret key—Enter the secret key which is shared by NetClock and the RADIUS server (the key is used to generate an MD5 hash).

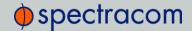

- Timeout—Defines the Timeout that NetClock will wait to communicate with the RADIUS server.
- 5. Click the Add Server button.

# 3.5.4.3 Viewing the Status of a RADIUS Server

To view the status of a RADIUS server:

- 1. Navigate to MANAGEMENT/OTHER/Authentication.
- 2. In the Actions panel, click the RADIUS Setup button.

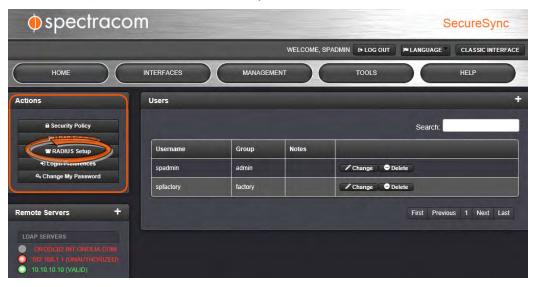

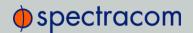

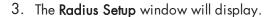

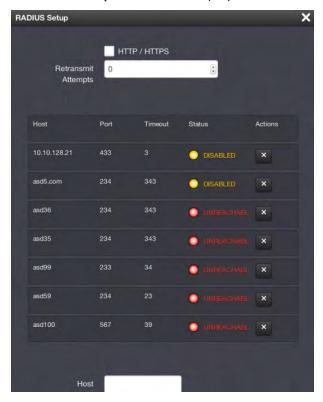

- >> For each RADIUS server, the following information will display:
  - >> Host—The hostname or IP address of the RADIUS server.
  - >> Port—The RADIUS port used to access the RADIUS server.
  - >> Timeout—The timeout that has been set for the RADIUS server.
  - >> Status—One of the following statuses will display:
    - >>> UNREACHABLE (red, blinking)—The server is not available on the network.
    - WNAUTHORIZED (red)—The server is available on the network but access was denied.
    - » REACHABLE (green)—The server is available on the network and access was allowed.
    - » DISABLED (yellow)—The server is available on the network but RADIUS authentication is disabled on the server.
- >> Actions Click the X-button to remove a server.

## 3.5.4.4 Removing a RADIUS Server

To remove a RADIUS server:

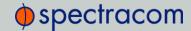

- 1. Navigate to MANAGEMENT/OTHER/Authentication.
- 2. In the Actions panel, click the RADIUS Setup button.

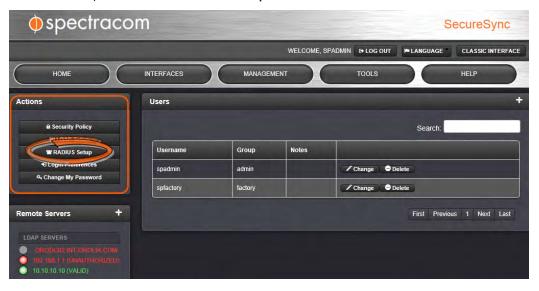

3. The **Radius Setup** window will display. Click the X-button next to the RADIUS server you wish to remove.

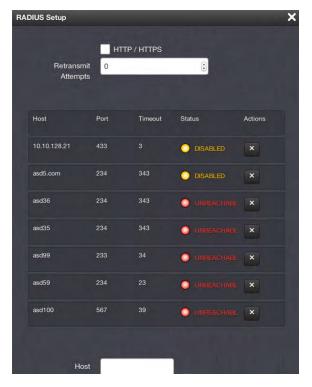

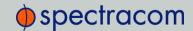

# 3.5.5 Input Reference Priorities

NetClock can be synchronized to different time and frequency sources that are referred to as Input References or, sometimes just References.

References can be GNSS receivers, or other sources delivered into your NetClock unit via dedicated (mostly optional) inputs. It is even possible for the user to enter a system time manually, which NetClock then will synchronize to.

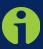

**Note:** Should you be installing new option cards, you will need to either manually set up the new card in the Reference Priority Table, or use the Reset to Defaults option in the Actions panel, in order to update the table with the new reference information.

In order for NetClock to declare synchronization, it needs both a valid **PPS**, and **Time** reference.

The concept of **Reference Priority** allows the ranking of multiple references for redundancy. This allows NetClock to gracefully fall back upon a lower ranking **PPS** or **Time** reference, in case a source with a higher priority becomes unavailable or invalid. The priority order you assign to your available references typically is a function of their accuracy and reliability.

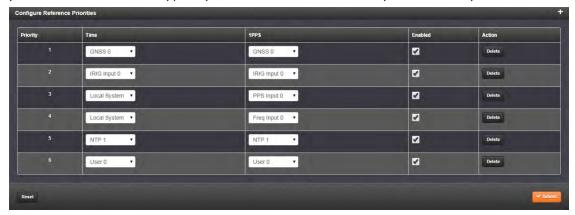

Each available type of **Time** and **PPS** input reference is assigned a "title" to be used in the **Reference Priority** table. The title defines the type of reference it is (e.g., "GPS 0" indicates GNSS input). These reference titles are defined in following table:

| Title               | Reference                   |
|---------------------|-----------------------------|
| ASCII Timecode      | ASCII serial timecode input |
| External 1PPS input | External 1PPS input         |
| Frequency           | External Frequency input    |
| GPS                 | GNSS input                  |
| PTP                 | PTP input                   |

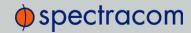

| Title        | Reference                                  |
|--------------|--------------------------------------------|
| IRIG         | IRIG timecode input                        |
| Local System | Built-in clock OR internal 1PPS generation |
| NTP          | NTP input                                  |
| User         | Host (time is manually set by a user)      |
| HAVEQUICK    | HAVEQUICK input                            |

Table 3-4: Reference priority titles

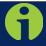

**Note:** The number displayed indicates the number of feature inputs of that type presently installed in the NetClock- starting with "0" representing the first feature input. For example:

-IRIG 0: 1st IRIG input instance

-Frequency 1: 2nd frequency input instance

-NTP 2: 3rd NTP input instance

The columns of the **Reference Priority** table are defined as follows:

- Priority—Defines the order or priority for each index (row). The range is 1 to 16, with 1 being the highest priority and 16 being the lowest priority. The highest priority reference that is available and valid is the reference that is selected.
- >> Time—The reference selected to provide the necessary "Time" reference.
- >> 1PPS—The reference selected to provide the necessary "1PPS" reference.
- >> Enabled—The reference is enabled.
- >> Delete—Removes the Index (row) from the Reference Priority table.

## 3.5.5.1 Input Reference "User"

NetClock allows you as the "User" to override the **System Time** (whether it is synchronized to a valid reference, or not) with a manually set time, and declare this manually set time to be a valid **System Time** (i.e., it can be used as a reference).

To this end, the following needs to be done:

- Assign the "User[x]" Time reference to the desired Reference Priority ("1", for example), and assign a PPS reference to it. Click Enable.
- II. In order for a "User" reference to become valid, user intervention is always required (contrary to "Local System" time; see "Input Reference "Local System" on the next page): Set the System Time manually (Edit System Time > Manual Time Set).

Your "User[x]" Reference will then become valid.

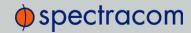

#### When to use the "User" reference

The "User" reference is designed to fulfill the following use cases:

- a. Temporarily, no external references are available (e.g., during system setup, or for testing/simulation purposes), or
- b. No external references are required (e.g. if NetClock is used solely to synchronize computers on a network, with no need for precise timing.)

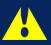

Caution: Operating NetClock with a manually set "User" time bears the risk of inadvertently outputting an illegitimate System Time thought to be a valid reference time.

This is why the "User[x]" reference becomes invalid once NetClock is reset or reboots, or once the Holdover Time expires (whichever occurs first), and needs to be manually set again (Edit System Time > Manual Time Set).

In order to allow use case (b.) above, two additional steps are required to override NetClock's default settings intended to avoid outputting an illegitimate System Time as a valid reference:

- i. In the Edit System Time window, the checkbox Synchronize to Battery Backed Time on Startup must be checked. This will override NetClock's default setting to declare the System Time valid only if it is synchronized to an external reference (or a Local System time, see "Input Reference "Local System"" below.)
- ii. In the Oscillator Settings window, the Holdover Timeout ought to be set to a duration that meets your accuracy requirements (up to 5 years): Once this Holdover Timeout window expires, NetClock goes out of sync, and you need to manually set a new System Time.

## Using the "User" reference with other reference priorities

If the "User[x]" Reference is used in conjunction with other, external reference priorities (such as GNSS or IRIG), the **System Time** should be set as accurately as possible:

Otherwise, the large time correction that needs to be bridged when switching from a lost reference to a valid reference, or from a valid reference to a higher-priority reference that has become available again, will cause NTP to exit synchronization. If the difference is under 1000 seconds, NTP will remain in sync and will "slew" (over a period of time) to the new reference time.

# 3.5.5.2 Input Reference "Local System"

The Local System Reference is a unique input reference in that it can be used as either the Time reference or the PPS reference, but never both.

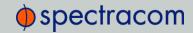

When the **Time** reference is configured as **Local System**, the **Time** that NetClock powers up with is considered valid, as long as the PPS input reference is valid. The same applies the other way round, i.e. with a **Local System PPS** reference.

The Local System configuration can be used, e.g. in a scenario with a high-quality **PPS** external reference, but an external **Time** reference that is actually less accurate than NetClock's internal oscillator (or the other way round): In this case, the oscillator will become the higher-priority Local System reference, and the external Time reference will serve as a lower-priority backup **Time** reference.

#### 3.5.5.3 Reference Priorities: USE CASES

## Example 1 – GNSS as Primary Reference, IRIG as Backup:

In this use case, the objective is to have:

- GNSS as the primary time and 1PPS reference
- >> IRIG as the backup time and 1PPS time reference.

#### Step-by-step procedure:

- 1. Move the reference which has "GPS 0" in the **Time** column and "GPS 0" in the **1PPS** column to the top of the table, with a **Priority** value of 1. Click the **Enabled** checkbox.
- 2. Move the reference which has "GPS 0" in the **Time** column and "GPS 0" in the **1PPS** column to the top of the table, with a **Priority** value of 1. Click the **Enabled** checkbox.
- 3. Move the reference which has "GPS 0" in the **Time** column and "GPS 0" in the **1PPS** column to the top of the table, with a **Priority** value of 1. Click the **Enabled** checkbox.

Since both of these references are *default* references, no additional references need to be added to the **Reference Priority** table.

## Example 2 – IRIG as Primary Reference, NTP Input as Backup

In this use case, the objective is to have:

- » IRIG as the primary reference input
- Another NTP server as backup reference, in case the IRIG input is lost.

#### Step-by-step procedure:

- 1. Move the reference which has "IRIG 0" in both the **Time** column and "IRIG 0" in the **1PPS** column to the top of the table, with a **Priority** value of 1. Click the **Enabled** checkbox.
- 2. Move the reference which has "NTP" in the **Time** column and "NTP" in the **1PPS** column to the second place in the table, with a **Priority** value of 2. Click the **Enabled** checkbox.
- 3. For all other references, uncheck the **Enabled** checkbox, so that they are all disabled.

Since both of these references are *default* references, no additional references need to be added to the **Reference Priority** table.

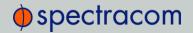

## Example 3 – NTP Input as Only Available Input ("NTP Stratum 2 Synchronization")

In this use case, the objective is to have NTP provided by another NTP server as the only available reference input.

#### Step-by-step procedure:

- 1. Move the reference which has "NTP" in the **Time** column and "NTP" in the **1PPS** column to the top of the table, with a **Priority** value of 1. Click the **Enabled** checkbox.
- 2. For all other references, uncheck the **Enabled** checkbox, so that they are all disabled.

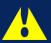

Caution: When selecting NTP as an input reference, do not select another reference (such as GNSS, IRIG, etc.) to work with NTP as a reference. NTP should always be selected as both the Time and 1PPS input when it is desired to use NTP as an input reference.

# Example 4 – Time Set Manually by User. Other References May or May not be Available

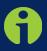

**Note:** In order for a manually set time to be considered valid and used to synchronize NetClock, a "User" needs to be enabled in the Reference Priority table. See"Input Reference Priorities" on page 144.

In this use case, the objective is to have a manually set time reference.

#### Step-by-step procedure:

- 1. If necessary (see NOTE above), create a "User."
- 2. Move the reference which has "User 0" in the **Time** column and "User 0" in the **1PPS** column to the top of the table, with a **Priority** value of 1. Click the **Enabled** checkbox.
- 3. For all other references, uncheck the **Enabled** checkbox, so that they are all disabled.

If the objective is to use a manually set time as a backup to other references (such as GNSS or IRIG):

- 1. Move the reference which has "User 0" in both the **Time** column and "User 0" in the **1PPS** column to a place in the table with a lower priority than the references the manually set reference will be backing up. Click the **Enabled** checkbox.
- 2. With "User" enabled, if no other higher priority references are enabled or available (or if the higher priority references have since been lost), you can simply set the **System** time to the desired value. NetClock will go into synchronization using this set time.
- 3. The time can be manually set through the **System Time** panel located in the **MANAGEMENT/OTHER/Time Management** page. See "Editing the System Time" on

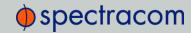

page 165 for details on setting the time manually. Once you have set the date and time, the front panel sync light will turn green.

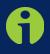

**Note:** This procedure needs to be repeated each time NetClock is power-cycled (with no other references available,) unless synchronizing to a battery backed time on startup is enabled, or after each time all higher priority references are lost.

# Example 5—Time at Power-Up ("Local System Time") to be Considered "Valid". GNSS Input to serve as 1PPS Reference

The objective of this use case is to use the time that NetClock uses as it powers up (without the need for a user to manually set it, as would be the case with a "User" selected time). This is referred to as "Local System" time.

Since "Local System" cannot be both **Time**, and **1PPS** input together, in this use case example the GNSS input will be set as the 1PPS reference (other use cases may require using different references, e.g. IRIG.)

As there is no default entry for "Local System" and "GPS", a new entry needs to be added to the **Reference Priorities** table in order to use this combination of references.

#### Step-by-step procedure:

- 1. Add a reference to the Reference Priority by clicking the PLUS icon. Use the following settings, then click **Submit**:
  - In the Priority Level text box, enter 1. This will give this reference the highest priority.
  - >> In the **Time** field, select "Local System"
  - >> In the PPS field, select "GPS".
  - >> Check the **Enabled** checkbox.
- 2. Confirm that the first reference in the **Reference Priority** table has "Local System" as the **Time** input and "GNSS" as the **1PPS** input.
- After a power cycle or reboot, as soon as GNSS is declared valid, the System Time will automatically be used as-is, with no manual intervention required.

## 3.5.5.4 Configuring Input Reference Priorities

NetClock can use numerous external time sources, referred to as "references". As external time sources may be subject to different degrees of accuracy and reliability, the user can determine in which order (= priority) NetClock calls upon its external time and 1PPS references.

For additional information, see "Input Reference Priorities" on page 144.

#### Accessing the Reference Priority Screen

To access the **Reference Priority Setup** screen:

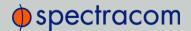

1. Choose MANAGEMENT/OTHER/Reference Priority.

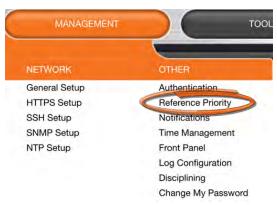

#### OR:

1. On the HOME screen, click the GEAR icon in the Reference Status panel.

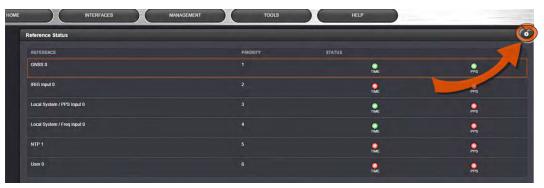

2. The Configure Reference Priorities screen will display.

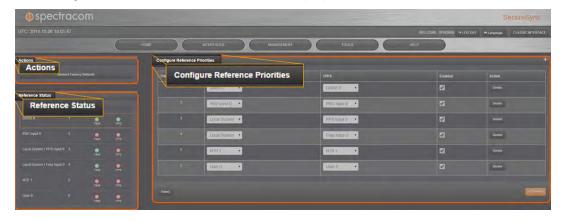

The Reference Priority screen is divided into 3 areas:

- a. The Actions panel, which provides a single action:
  - » Restore Factory Defaults

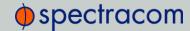

b. The **Configure Reference Priorities** panel, which displays the priority of NetClock's references in a table form.

In this panel you can:

- » Add and configure new references
- >> Delete references
- » Enable/disable references
- >> Reorder the priority of NetClock's references
- c. The Reference Status panel
  - The Reference Status panel provides a real time indicator of the status of the NetClock's references. It is the same as the Reference Status panel on the HOME screen of the Web UI.

## Adding an Entry to the Reference Status Table

To add a new entry to the Reference Status table:

- Navigate to the Configure Reference Priorities screen through the MANAGEMENT/OTHER/Reference Priority menu.
- 2. Click the PLUS icon in the upper right-hand corner of the **Configure Reference Priorities** table.

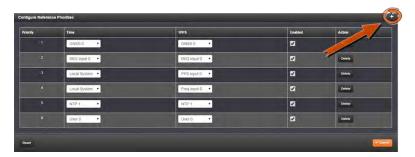

3. The Add Reference window will display:

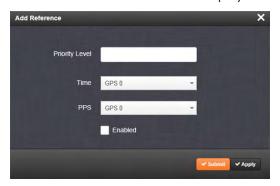

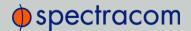

- 4. In the Add Reference window, enter:
  - >> Priority Level—This is the priority you want to give your reference.
  - >> Time—Enter the time reference.
  - >> PPS Enter the PPS reference.
  - >> Enabled—Check this box to enable the new reference.
- 5. Click Apply or Submit. (Submit will close the window.)

## Deleting a Reference Entry

To delete an entry from the Reference Status table:

- 1. Navigate to the Configure Reference Priorities screen through the MANAGEMENT/OTHER/Reference Priority menu.
- 2. In the **Configure Reference Priorities** table click the **Delete** button on the right-hand side of the entry you wish to delete.

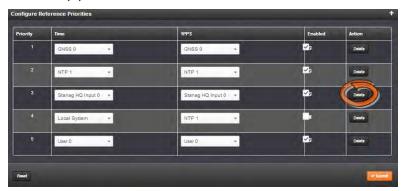

3. Click the **OK** button in the pop-up window that displays.

#### Reordering Reference Entries

To reorder the priority of a reference entry:

- 1. Navigate to the Configure Reference Priorities screen through the MANAGEMENT/OTHER/Reference Priority menu.
- 2. Click and hold on the item whose priority you wish to reorder.

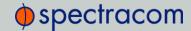

3. Drag the item up or down to the desired place.

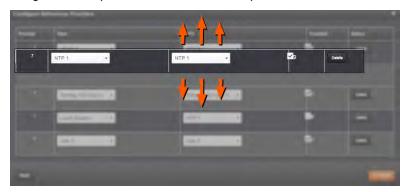

4. Click the **Submit** button to finish the operation, or the **Reset** button to undo it.

## Resetting Reference Priorities to Factory Defaults

To reset the Reference Priority table to the factory default configuration:

- Navigate to the Configure Reference Priorities screen through the MANAGEMENT/OTHER/Reference Priority menu.
- 2. In the Actions panel, click the Restore Factory Defaults button.

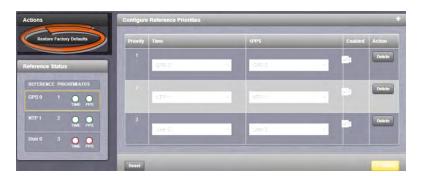

## 3.5.6 Notifications

## 3.5.6.1 Accessing the Notifications Page

Navigate to MANAGEMENT > OTHER: Notifications. The Notifications page will display:

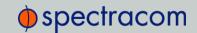

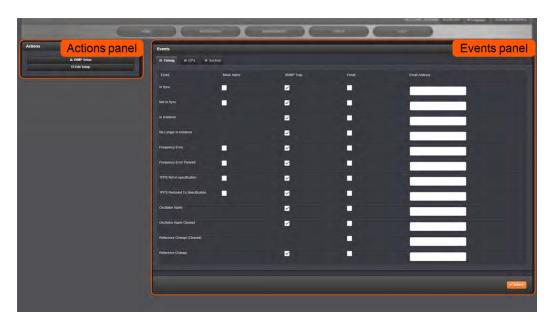

The Notifications page is divided into two panels:

- >> The Actions panel, offering two options:
  - SNMP Setup: Clicking this button will open the SNMP Setup screen. See "Configuring SNMP and Notifications" on page 86.
  - Edit Setup: The Email Setup screen provides the means to configure NetClock with the necessary settings to interface it with Exchange email servers and Gmail.
- >> The **Events** panel, which includes 3 tabs:
  - Timing: This tab contains events for Sync Status and Holdover, Frequency error, Input references and the internal oscillator
  - Seps: This tab contains events related to the GNSS receiver, including antenna cabling, tracking less than the minimum number of satellites and GNSS receiver faults.
  - Systems: This tab contains events related to the system operation, including minor and major alarms being asserted, reboot, timing system errors and option cards.

## 3.5.6.2 Utilizing Notifications

NetClock events (such as going into or out of Time Sync, into or out of Holdover mode, an antenna problem when a short or open occurs in the GNSS antenna cable, etc.) can cause a trigger to notify users that a specific event has occurred.

In some situations, two events are generated. One event occurs in the transition to a specified state and then another event occurs when transitioning back to the original state. Examples of these are losing sync and then regaining sync, or going into Holdover mode and then going out of Holdover mode. Other situations may only consist of one event. An example of this situation is switching from one input reference to another.

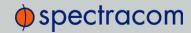

Notifications of each event that may occur can be via alarms, via SNMP Traps being sent to one or more SNMP Managers, via an email being sent to a specified email recipient, or a combination of the three. The Notifications page allows a user to configure whether the occurrence of each event automatically triggers an alarm to be generated, an SNMP trap to be sent out, an email to be sent out, or a combination of the three.

Also, this page allows the desired email recipient's address for that particular event to be specified. Each event can be configured with the desired email address that is specific to just that one event only. Note that only one email address can be specified in each Email Address field. If desired, the same email address can be used in all of the fields, or different addresses can be used for different events.

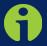

**Note:** Whether or not notifications are enabled/disabled for a given event, the occurrence of the event is always logged.

All available NetClock events that can generate a notification to be sent are located in different tabs in the Notification Setup table: Timing, GPS, and System. The NetClock Events that can automatically trigger a notification are listed in the Event column. If applicable for each specific event, the user can mask alarm generation (prevent the alarm), enable "SNMP" (to send out an SNMP trap) and/or "Email" to send an email to the address specified in the corresponding "Email Address" column.

## 3.5.6.3 Configuring Notifications

To configure notifications:

- 1. Navigate to MANAGEMENT > OTHER: Notifications.
- 2. In the **Events** table, choose the tab for **Timing**, **GPS** or **System**.

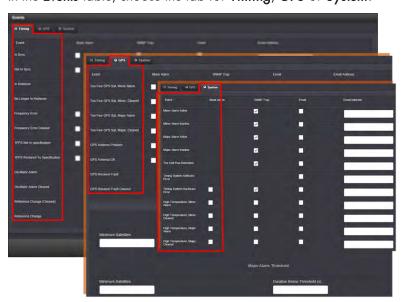

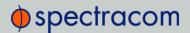

The columns under each tab are:

- >> **Event**—This is the event that will trigger the notification. The events under each tab will vary according to context.
- » Mask Alarm Check here to enable an alarm mask. Enabling an alarm mask for a given notification will prevent that notification from generating an alarm condition. Other notifications for that event and logging of the event will still occur.
- >> SNMP Trap—Check here to configure the event to trigger an SNMP Trap.
- >> Email—Check here to configure the event to trigger an email notification.
- Email Address Enter the address to which the email should be sent when triggered by the event.

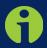

**Note:** Each event can be configured with the desired email address that is specific to just that one event only. Note that only one email address can be specified in each Email Address field.

For each event choose the notification you want and the email, if any, to which you want a notification to be sent. See "Configuring SNMP and Notifications" on page 86 for details about setting up SNMP. See "Setting Up Notification Emails" on page 159 for information on setting up notification email.

For each event, only the notification options available can be configured. For example, a mask alarm can be set for an In-Sync event, and a Not-in-Sync event, but not for an In-Holdover event.

3. Click the **Submit** button at the lower right-hand corner of the page.

#### Notification Events: Timing tab

Notifications can be sent upon the following Timing Events:

- » In Sync
- >> Not In Sync
- » In Holdover
- » No Longer in Holdover
- >> Frequency Error
- >> Frequency Error Cleared
- >> 1PPS Not In Specification
- >> 1PPS Restored to Specification
- >> Oscillator Alarm
- » Oscillator Alarm Cleared

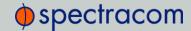

- » Reference Change (Cleared)
- » Reference Change

## Notification Events: GPS tab

Notification events can be sent upon the following GPS Events:

- Too Few GPS Sat, Minor Alarm—See "Setting GPS Minor and Major Alarm Thresholds" below
- >> Too Few GPS Sat, Minor, Cleared
- Too Few GPS Sat, Major Alarm—See "Setting GPS Minor and Major Alarm Thresholds" below
- >> Too Few GPS Sat, Major, Cleared
- >> GPS Antenna Problem
- >> GPS Antenna OK
- >> GPS Receiver Fault
- » GPS Receiver Fault Cleared

Under the GPS Events tab, the user also configures the Minor and Major Alarm Threshold for GNSS fault events. See the following section for information on setting these thresholds.

## Notification Events: System tab

Notification events can be sent upon the following System Events:

- >> Minor Alarm Active
- >> Minor Alarm Inactive
- >> Major Alarm Active
- >> Major Alarm Inactive
- >> Unit Reboot
- >> Timing System Software Error
- >> Timing System Hardware Error
- » High Temperature, Minor Alarm
- » High Temperature, Minor, Cleared
- >> High Temperature, Major Alarm
- » High Temperature, Major, Cleared

## 3.5.6.4 Setting GPS Minor and Major Alarm Thresholds

The GPS Events panel contains the definition of user-defined Minor and Major alarms for the GNSS receiver falling below a user-specified number of GNSS satellites. NetClock itself has a pre-defined minimum number of satellites that must be tracked in order for GNSS to be

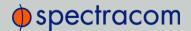

considered a valid reference. However, this section allows a user to setup alerts if NetClock tracks less than a user-specified number of satellites. This event can cause either a Minor or a Major alarm (or both) to be asserted, depending on the configuration.

Each of the two Minor and Major alarms sections contains a field to define the desired threshold for the minimum number of satellites that must be tracked that before the particular alarm is asserted. Note that the GNSS receiver must initially be tracking more than the configured number of satellites in order for this alarm to be triggered (the alarm is triggered when the receiver falls below the minimum number specified).

The **Duration Below Threshold(s)** field provides the ability to define a period of time (in seconds) that the GNSS receiver is allowed to fall below the minimum number of satellites before the particular alarm is asserted.

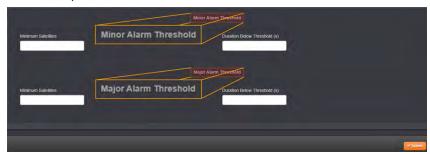

Figure 3-4: Alarm Threshold panel

To set the Minor Alarm Threshold and/or Major Alarm Threshold:

- 1. If necessary, navigate to MANAGEMENT/OTHER/Notifications and choose the GPS tab
- 2. At the bottom of the screen, locate the ALARM THRESHOLD panel.
- In the Minimum Satellites field enter the minimum number of satellites that must be available before the alarm is triggered. The alarm will be triggered when the number of satellites available is BELOW this number.
- 4. In the Duration Below Threshold(s) field, enter the time that the system must be below the threshold set in the Minimum Satellites field before an alarm is triggered. The alarm will be triggered when this time is reached.

## 3.5.6.5 SNMP Notification Setup

To configure SNMP notifications:

- 1. Navigate to MANAGEMENT > OTHER: Notifications.
- 2. Near the top-left of the screen, click **SNMP Setup** in the **Actions** panel.

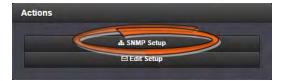

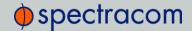

For details about setting up SNMP, see "Configuring SNMP and Notifications" on page 86.

## 3.5.6.6 Setting Up Notification Emails

The **Email Setup** window provides the means to configure NetClock with the necessary settings to interface it with Exchange email servers and Gmail.

To set up email:

- 1. Navigate to MANAGEMENT/OTHER/Notifications.
- 2. Click the **Edit Setup** button in the **Actions** panel in the top-left corner of the **Notifications** screen.

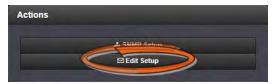

3. The **Email Setup** window will display:

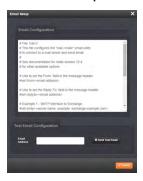

The **Email Configuration** box provides two example configuration files. One is for interfacing NetClock with an Email Exchange server; and the other is for sending emails via Gmail:

4. To configure the applicable example email configuration, delete the comments ("#") from each line and replace the "<>" with the appropriate values for your particular email server (such as the user name and password for your Email server).

Example I: SMTP interface to MS Exchange

#set smtp=<server name, example: exchange.example.com>
#set smtp-auth-user=<user name>
#set smtp-auth-password=<password>
#set smtp-auth=login

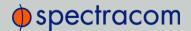

## Example II: SMTP interface to Gmail

#set smtp=smtp.gmail.com:587

#set smtp-use-starttls

#set ssl-verify=ignore

#set smtp-auth-user=<user name, example user\_xyz123@gmail.com>

#set smtp-auth-password=<password>

#set smtp-auth=login

- 5. Click the **Submit** button at the bottom of the window.
- 6. To test your settings:
  - >> In the **Test Email Address** field, enter an email address.
  - >> Click the **Send Test Email** button.
  - » A notification that your email has been sent will appear at the top of the window.

Additional information on this subject can be found in the Spectracom Technical Note "Email Notification Setup with SecureSync, NetClock".

# 3.5.7 System Time

The time that NetClock maintains is referred to as the System Time. By default, the System Time is synchronized to NetClock's input references (such as GNSS, IRIG, ASCII data, NTP, PTP, etc.).

Alternatively, the System Time can be manually configured by the user to a desired time/date, or it can be operated without external time reference (but with an external PPS reference)—this is called **Local System** reference.

The System Time is used to generate all of the available time-of-day outputs (such as the front panel LED display, NTP time stamps, time stamps in the log entries, ASCII data outputs, etc.)

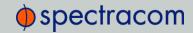

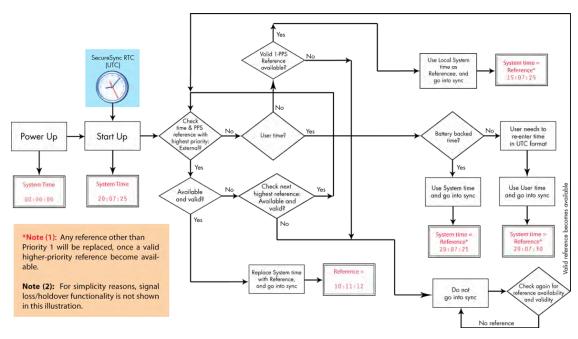

Figure 3-5: System time

The figure above illustrates how NetClock obtains the highest available and valid reference priority, depending on whether an external source is chosen as reference, or an internal (User[x], or Local System).

To configure the System Time, go to the **System Time** panel, which is located in the top-left corner of the **Time Management** screen (see "System Time" on the previous page).

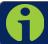

Note: System time must be set in UTC timescale, not local time.

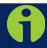

**Note:** In order for the time to be set manually by a user, and to qualify as a valid reference, the Input Reference Priority table on the Setup/Reference Priority screen must include an "Enabled" "User[x]" Time and PPS reference.

See "Input Reference Priorities" on page 144 for more information.

# 3.5.7.1 Timescales, Offsets and Leap Seconds

The System Time can be configured to operate in various timescales, such as UTC, GPS and TAI (Temps Atomique International). All of these times are offset from each other by varying amounts, so the times are not all exactly the same.

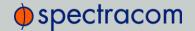

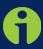

**Note:** UTC Timescale is also referred to as "ZULU" time. GPS timescale is the raw GPS time as transmitted by the GNSS satellites (as of September, 2013, GPS time is currently 16 seconds ahead of UTC time. UTC timescale observes leap seconds while GPS timescale does not).

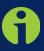

**Note:** The TAI timescale also does not observe leap seconds. The TAI timescale is fixed to always be 19 seconds ahead of GPS time. As of July, 2015, TAI time is 36 seconds ahead of UTC.

The System Timescale is configured through the MANAGEMENT/OTHER/Time Management page.

Some of the available NetClock inputs (such as the IRIG option module's input, ASCII data module's inputs, etc.) won't necessarily provide time to NetClock in the same timescale selected in the System Time's Timescale field. These inputs have internal conversions that allow the timescale for the inputs to also be independently defined, so that they don't have to be provided in the same timescale. For example, the System timescale can be configured as "UTC", but the IRIG input data stream can provide NetClock with "local" time, with no time jumps occurring when the reference is selected.

If an output reference is using the GPS or TAI timescale, and the System Time is set to "UTC", then the GPS Offset box in the Edit GPS Offset window must be populated with the proper timescale offset value in order for the time on the output reference to be correct. Some references (like GNSS) provide the timescale offset to the system. In the event that the input reference being used does not provide this information, it must be set in through the Offsets panel of the Time Management page. See also "System Time" on page 160.

Since the GPS and TAI offsets have a fixed relationship, only the GPS offset can be set. If only the TAI offset is known, subtract 19 from it to get the GPS offset.

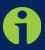

Note: If the System Time is set to the UTC timescale, and all output references either use the UTC or "local" timescale, then it is not necessary to set the GPS and TAI Timescale Offsets.

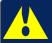

**Caution:** It is imperative to configure any input reference's timescales appropriately. Otherwise, a System Time error may occur!

Some of the available NetClock outputs (such as the front panel LED display, the IRIG option module's outputs, ASCII data module's outputs, etc.) won't necessarily output in the same timescale selected in the System Time's Timescale field. These outputs have internal conversions that allow the timescale for the outputs to also be independently defined, so that they don't have to

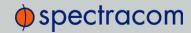

be provided in the same timescale. For example, the System timescale can be configured as "UTC", but the front panel LED display can be configured to still show "local" time, if desired.

Other NetClock outputs will be provided in the same timescale that is selected in the System timescale field. The NTP output for network synchronization and the time stamps included in all log entries will be in the same timescale as the configured System Timescale. For example, if "GPS" is selected as the System timescale, the log entries and the time distributed to the network will all be in GPS time (time broadcasted directly from the GNSS constellation). But, the LED display can still be configured to show the current "local" time.

In most cases, "UTC" will be the desired Timescale to select.

### 3.5.7.2 DST Rule Configurations

The following examples are provided to illustrate the configuration of Daylight Savings Time (DST) when setting up NetClock.

#### Example 1:

To create a Local System Clock to UTC+1 with no DST rule:

In the Local Clock pop-up window:

- 1. Assign the clock a meaningful name in the Local Clock Name field.
- 1. Select "UTC +01:00" from the UTC Offset pull down menu.
- 2. Confirm that the Use DST Rules checkbox is not selected.
- 3. Review the changes made and click the **Submit** button.
- 4. The NetClock will display the status of the change.

#### Example 2:

To create a Local System Clock for a NetClock installed in the Eastern Time Zone of the US, and desiring the Local Clock to automatically adjust for DST (using the post 2006 DST rules for the US).

In the Local Clock pop-up window:

- 1. Assign the clock a meaningful name in the Local Clock Name field.
- 2. Select "UTC -05:00" from the UTC Offset pull-down menu.
- 3. Select the Use DST Rules checkbox.
- 4. Select the **Set DST Rules by Region** checkbox.
- 5. From the DST Region drop-down list, select "US-Canada."
- 6. Review the changes made and click the Submit button.
- 7. The NetClock will display the status of the change.

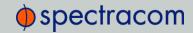

### 3.5.7.3 Daylight Saving Time

Information about time zones and DST can be found on the following web site: <a href="http://www.-worldtimeserver.com/">http://www.-worldtimeserver.com/</a>, <a href="http://www.-worldtimeserver.com/">http://www.-worldtimeserver.com/</a>, <a href="http://www.-worldtimeserver.com/">http://www.-worldtimeserver.com/</a>)</a>, <a href="http://www.-worldtimeserver.com/">http://www.-worldtimeserver.com/</a>)</a>, <a href="http://www.-worldtimeserver.com/">http://www.-worldtimeserver.com/</a>)</a>, <a href="http://www.-worldtimeserver.com/">http://www.-worldtimeserver.com/</a>)</a>, <a href="http://www.-worldtimeserver.com/">http://www.-worldtimeserver.com/</a>)</a>, <a href="http://www.-worldtimeserver.com/">http://www.-worldtimeserver.com/</a>)</a>, <a href="http://www.-worldtimeserver.com/">http://www.-worldtimeserver.com/<

### 3.5.7.4 The Time Management Screen

To access the **Time Management** screen:

- 1. Navigate to MANAGEMENT > OTHER: Time Management.
- 2. The **Time Management** screen opens. It is divided into 4 panels:

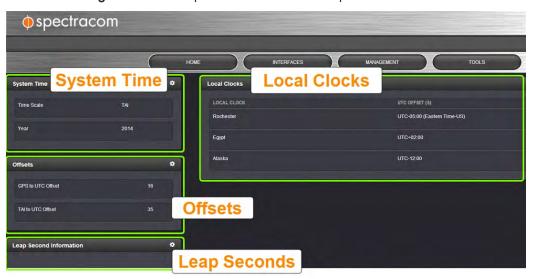

## System Time panel

The System Time panel displays the time scale and the year, and allows access to the **Edit System Time** window via the GEAR icon in the top-right corner. This window is used to select the time scale, and to manually set a user-time, if so required.

See also: "The Time Management Screen" above

## Offsets panel

The time scales UTC, TAI, and the GPS-supplied time are offset by several seconds, e.g. to accommodate leap seconds. The GPS offset may change over time, and can be managed via the GEAR icon in the top-right corner of this panel.

See also: "The Time Management Screen" above

## Leap Second Info panel

From time to time, a leap second is applied to UTC, in order to adjust UTC to the actual position of the sun. Via the **Leap Second Info** panel, leap second corrections can be applied to

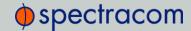

NetClock's time keeping. It is also possible to enter the exact day and time when the leap second is to be applied, and to delete a leap second.

See also: "The Time Management Screen" on the previous page

See also: "Leap Second Occurrence" on page 265

### Local Clocks panel

Multiple Local Clocks with different configurations can be created, as needed. The names of all Local Clocks that have already been created are displayed table rows in the Local Clocks panel.

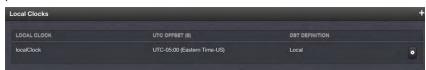

### 3.5.7.5 Editing the System Time

In order to edit the System Time, NetClock allows you to:

- » Change the System Timescale
- » Manually set a user-defined time, e.g. for simulation purposes, or if no external reference is available, and you want to use the unit as a valid NTP server
- » Maintain the user-defined time after a system reboot by means of battery backup.

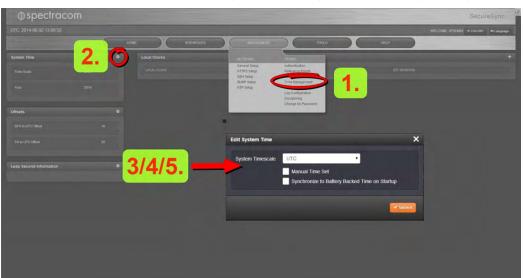

To edit the System Time:

- Navigate to MANAGEMENT > OTHER: Time Management.
- 2. In the **System Time** panel located in the top-left corner of the **Time Management** screen, click the GEAR icon.
- 3. The Edit System Time pop-up window will display.

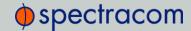

- 4. In the System Timescale field select a timescale from the drop-down list. The options are:
  - » UTC: Coordinated Universal Time (Temps Universel Coordonné); your local time zone determines the difference between UTC and local time
  - TAI: International Atomic Time (Temps Atomique International); the TAI time scale is based on the SI second and is not adjusted for leap seconds. As of July 2015, TAI is ahead of UTC by 36 seconds. TAI is always ahead of GPS by 19 seconds.
  - Seps: Global Positioning System time is the time scale maintained by the GPS satellites. The time signal is provided by atomic clocks in the GPS ground control stations. GPS time follows TAI by 19 seconds.

If you want to set the System Time manually, proceed with Step 5.

If you want NetClock to use the battery-backed system time upon startup, proceed to Step 6.

Otherwise, the editing process is complete, and you can proceed to Step 7.

5. In order to override the system time with a manually set User Time, check the **Manual** Time Set checkbox.

Two additional fields will appear:

- >> Set Year Only—Some legacy time formats do not support years. Setting this check-box will open a data entry field to manually set the year.
- System Time—If you do not select Set Year Only, this box will show the current time in the format: Year-Month-Day Hour:Minute:Second. To set the time manually, click anywhere in the System Time field. A drop-down calendar with time-setting sliders will appear:

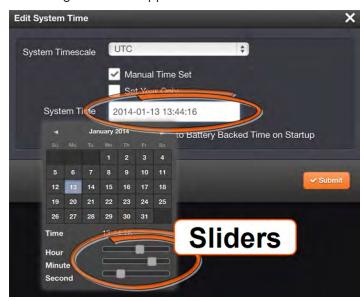

The time in the System Time field will default to the current date and time. Except for testing purposes, you should not choose a date other than the current day. If you wish, you

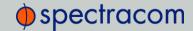

can choose an alternate day by clicking on that day in the calendar, and choose another month by using the navigation arrows on either side of the month in the calendar's heading.

To set the time, use the sliders below the calendar. The time will display between the calendar and the sliders, and also next to the chosen date in the field directly above the calendar.

To close the calendar, click anywhere in the Edit System Time window.

If you want NetClock to use the battery-backed system time upon startup, proceed to "Using Battery Backup Time as Startup Time" below.

Otherwise, the editing process is complete, and you can proceed to Step 7.

3. Click the Submit button to update the System Time, and close the window.

See also: "The Time Management Screen" on page 164.

### 3.5.7.6 Using Battery Backup Time as Startup Time

Upon system startup, NetClock will, per default, not synchronize until one of the pre-defined references becomes available and valid. The functino **Synchronize to Battery Backed Time on Startup** overrides this default by declaring the battery backed time a valid reference, allowing NetClock to transition into synchronization upon system startup, without user intervention, or waiting for external references to become available.

This may be useful for simulation or testing purposes, or if the synchronization state is to be reached as quickly as possible, even though the battery backed time may be less accurate than an extenal time reference.

Please note that higher priority references will take precedence over the battery backed time as soon as they become available.

Please also note that the internally maintained system time should be relatively close to the actual time, to prevent NTP synchronization problems when transitioning from one input reference to another, see also "Input Reference Priorities" on page 144.

To use battery backup time as the synchronized time at start-up:

- Navigate to MANAGEMENT/OTHER/Time Management.
- 2. Click the GEAR icon in the **System Time** panel in the top-right corner of the **System Time** panel located on the left-hand side of the **Time Management** screen.

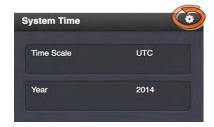

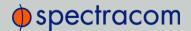

3. The Edit System Time pop-up window will display.

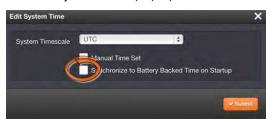

- 4. Select the checkbox Synchronize to Battery Backed Time on Startup.
- 5. Click the Submit button.

## 3.5.7.7 Configuring System Time Offsets

To configure offsets to the system time:

- 1. Navigate to MANAGEMENT/OTHER/Time Management.
- 2. Click the GEAR icon in the top-right corner of the **Offsets** panel located on the left-hand side of the **Time Management** screen.

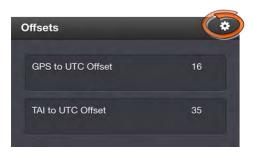

3. The Edit GPS Offset pop-up window will display:

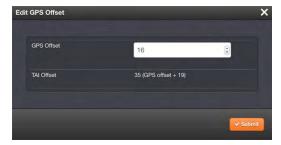

- 4. In the GPS Offset field enter the desired GPS Offset in seconds.
- 5. Since the GPS and TAI offsets have a fixed relationship, only the GPS offset can be set. If only the TAI offset is known, subtract 19 from it to get the GPS offset.
  - >> See also: "The Time Management Screen" on page 164.

# 3.5.7.8 Configuring a Leap Second Correction

To correct the System Time for a leap second:

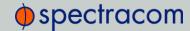

- 1. Navigate to MANAGEMENT/OTHER/Time Management.
- 2. Click the GEAR icon in the **Leap Second Information** panel on the left-hand side of the **Time Management** screen.

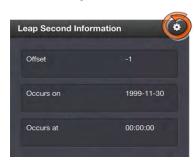

3. The Edit Leap Second pop-up window will display.

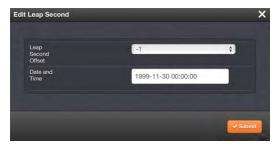

- 4. In the Leap Second Offset field enter the desired GPS Offset.
- 5. In the When field, enter the date that the desired leap second should occur.
- 6. Click the Submit button at the bottom of the window.

See also: "Leap Second Occurrence" on page 265.

See also: "The Time Management Screen" on page 164.

### 3.5.7.9 Deleting a Leap Second Correction

To delete a leap second correction:

- 1. Navigate to MANAGEMENT/OTHER/Time Management.
- 2. Click the GEAR icon in the Leap Second Information panel on the left side of the Time

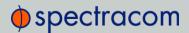

#### Management screen.

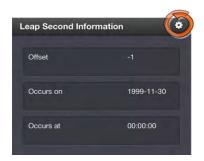

3. The Edit Leap Second pop-up window will display:

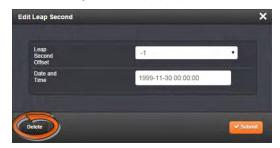

4. Click the **Delete** button at the bottom of the window.

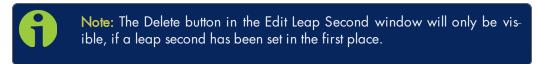

## 3.5.7.10 Setting up a Local Clock

The Local Clock feature allows maintaining several times which reflect a time offset, thereby accounting for Time Zone and DST (Daylight Savings Time) correction.

- 1. Navigate to MANAGEMENT/OTHER/Time Management.
- 2. Click the PLUS icon in the **Local Clocks** panel in the **Time Management** screen.

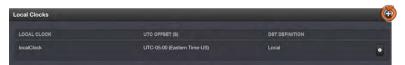

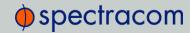

3. The Local Clock pop-up window will display.

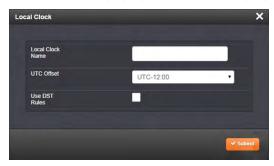

- 4. Enter a Name for your local clock.
  - >> The name must be between 1 and 64 characters long; spaces are allowed.
  - >> The name can be any meaningful name that helps you know your point of reference (for example: "New York", "Paris" or "Eastern HQ", etc.).
  - This name will be used as cross-reference drop-down in the applicable Input or Output port configuration. Please note the following limitations apply to this option:
    - Acceptable characters for the name include: A-Z, a-z, 0-9 and (-+\_) and spaces are converted to underscores because the name must be a single word.
- 5. In the UTC Offset field, choose a UTC Offset from the drop-down list.

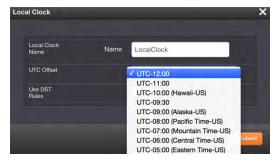

- All of the UTC Offset drop-downs are configured as UTC plus or minus a set number of hours.
- Examples for the US: For Eastern, choose UTC-05:00; for Central, choose UTC-06:00; for Mountain, choose UTC-07:00; and for Pacific, choose UTC-08:00.
- If you wish to use DST (Daylight Savings Time ["Summer Time"]) rules, click the Use DST Rules box. Otherwise the time for the local clock will always be standard time.
  DST options will appear in the Local Clock window:

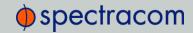

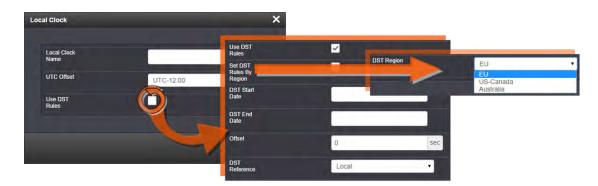

- Set DST Rules by Region—Check this box to apply regional DST rules. A regions drop-down menu with the following options will display:
  - EU (Europe) —For if your location complies with the European DST Rule. This rule differs from all other rules because the DST changes occur based on UTC time, not local time (all time zones in Europe change for DST at precisely the same time relative to UTC, rather than offset by local time zone).
  - » US-Canada For if your location complies with the USA's DST Rule (as it was changed to back in 2006, where the "DST into" date is the Second Sunday of March and the "DST out" date is the first Sunday of November).
  - » Australia.

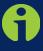

**Note:** If a pre-configured rule DST rule happens to be changed in the future (like the change to the US DST rule in 2006), this option allows the DST rules to be edited without the need to perform a software upgrade for a new DST rule to be defined. Select this drop-down and enter the DST parameters for the new rule.

» DST Start Date & End Date—Click anywhere in the DST Start Date field to manually select a start day&time, and/or end day&time for DST.

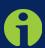

**Note:** The option of a manually defined DST is provided for those customers who may be in a location that does not follow any of the pre-configured DST rules. You can input start time, end time and the hour to change for the daylight saving. By selecting this option, the DST rule can be custom defined based on the weekday, week, and month of the local time you defined for this interface.

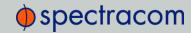

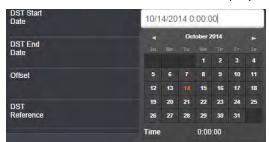

A calendar and an hour slider will display:

- >> Choose a date in the calendar, and an hour with the slider.
- The date followed by the time will display in the DST Start Date field. The time will display in the Time field between the calendar and the Hour slider.
- Clicking the Now button will make the current time the start of DST.
- Clicking the Done button will close the calendar, and accept the chosen day&time.
- >> Offset—In seconds. Use this field to manually define your local clock's DST offset.
- » DST Reference—When using a Local Clock with an input reference (such as IRIG input, in order to provide proper internal conversion from one Timescale to another, NetClock needs to know if the input time is in Local Timescale or UTC Timescale. Select "Reference is Local time" or "Reference is UTC" depending on the Timescale of the Input reference this Local Clock is being used with. Additional Local Clocks may need to be created if multiple input Timescales are being submitted.
- 6. Click the **Submit** button at the bottom of the window. Your local clock will appear in the **Local Clocks** panel.

## 3.5.7.11 Local Clock: Changing Settings/Deleting

To change the settings of a Local Clock, or delete a Local Clock:

- 1. Navigate to MANAGEMENT/OTHER/Time Management.
- 2. In the Local Clocks panel, click the desired GEAR icon.

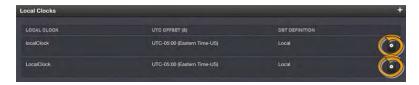

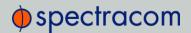

3. The Local Clock pop-up window will display.

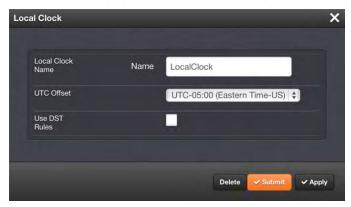

- 4. Apply the desired changes (see "Setting up a Local Clock" on page 170 for more information.)
- 5. Click Submit, or Delete.
- 6. The Local Clocks panel will reflect the change(s).

# 3.5.8 Front Panel Configuration

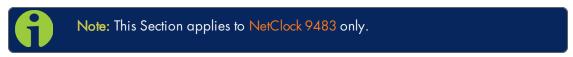

The front panel of the NetClock unit comprises three elements which can be configured via the NetClock Web UI:

- The keypad, which—in conjunction with the information display—can be used to access NetClock's main functions directly via the unit's front panel. To prevent inadvertent keypad operation, it can be locked and unlocked from the Web UI. Learn more about front panel keypad operation: "Using the Keypad and Information Display" on page 31.
- >> The **information display**: A 4-line LCD display that can be configured to display different screens, and that is used in conjunction with the keypad.
- The LED time display which can be configured to show the current time (UTC, TAI, GPS or Local time scale) in either 12- or 24-hour format. By factory default, the LED will display UTC time in 24-hour format (such as displaying "18" at 6 PM).

# 3.5.8.1 Accessing the Front Panel Setup Screen

NetClock's Web UI allows you to configure the main elements on the front panel of the unit, and to see an image of the information currently displayed on the 4-line front panel information display.

To access the front panel configuration window:

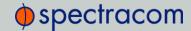

- 1. Navigate to MANAGEMENT > OTHER: Front Panel.
- 2. The Front Panel configuration window will display:

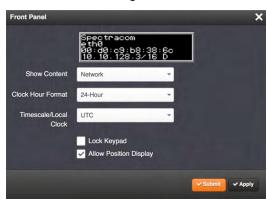

- » Next to the graphical near-real time representation of the 4-line front panel information display, the following functionality can be accessed in this window:
  - Show Content—A drop-down of the options that can be shown on the information display. This field determines what is normally displayed in the information display when the keypad is not in use. The desired screen to display can be selected with either the keypad or with this drop-down field. While switching from one screen to another either "Keypad Locked" or "Keypad Unlocked" will be displayed on the LCD (depending on the setting of the keypad "Lock" field).
  - Clock Hour Format—This option configures the time display on the front panel as either in 12-hour or 24-hour format.
  - Timescale/Local Clock—This option configures the time scale for the LED time display. The available options are:
    - >> UTC (temps universel coordonné)
    - TAI (Temps Atomique International)
    - Seps: the raw GPS time as transmitted by the GNSS satellites (as of July, 2015, GPS time is 17 seconds ahead of UTC time).
    - The Local timescale, which allows a Local Clock to apply a time offset for Time Zone and DST correction. This option is only available, if a Local Clock has been enabled under MANAGEMENT/OTHER/Time Management.

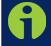

Note: If GPS or TAI time is used, then the proper timescale offsets must be set on the MANAGEMENT/OTHER/Time Management page.

» Lock Keypad—If desired, the front panel keypad can be locked to prevent inadvertent operation. Locking and unlocking of the keypad can be performed either with the keypad itself, or by means of this check box. [DEFAULT = this box is NOT]

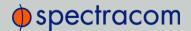

- checked, i.e. the keypad is NOT locked]
- » Allow Position Display—As per DEFAULT, NetClock allows to display the geographic position of your antenna in the information display, if so configured under the Show Content selection menu. The option to display the position can be disabled by unchecking this box. This will cause the information display on the front panel of the unit to show the message "Not Enabled" when selecting and applying the Position option via the keypad.

## 3.5.8.2 Configuring the Front Panel Information Display

To configure the NetClock 4-line LCD information display on the front panel of the unit:

- 1. Navigate to the MANAGEMENT/OTHER/Front Panel configuration window.
- 2. In the **Show Content** field, select the display you want from the drop-down list. The options are:
  - » Rotate—This option enables sequential rotation of the content displayed in the information display as long as the keypad is not in use. Content will rotate through all enabled content for installed options. When Rotate is selected, a further option appears on the screen:
    - » Rotation Delay—This option sets the duration in seconds for content display during rotation before the next content screen is displayed. [Range = between 1 and 30 seconds]
  - » Network (the default)—This option displays the current network settings. If an option card is installed that provides additional network interfaces, there will be additional network choices (i.e., Network: eth0, Network: eth1, etc.).
  - Status This option displays current key status indications (such as NTP Stratum level, TFOM "Time Figure of Merit", Sync status and Oscillator lock status).
  - >> Position—This option displays latitude, longitude and elevation of the antenna.
  - >> Day of Year—This option displays the day of year (such as "Day of Year 104").
  - Some of Some of Som
  - >> Date—This option displays the current date (such as "16 November 2014").

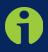

**Note:** The date is based on the timescale configured for the information display. It is possible that a date other than "today's local date" may be shown, if the configured time scale has already rolled over to its new date, though local time has not yet rolled over to its new date.

Xeys—This option is applicable to the SAASM GPS receiver option module only. The front panel will display "NOT SUPPORTED" unless a SAASM receiver is

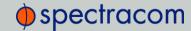

installed.

- None—This option configures the front panel 4-line information display to remain blank unless the keypad is unlocked and in use.
- 3. In the Timescale/Local Clock field, choose the timescale or local clock you wish to use as the time reference for the time shown on the front panel time display. The options available are:
  - » UTC
  - » TAI
  - » GPS
  - Any Local Clocks you have set up. The Time Zone and DST rules, as configured underTime Management/Local Clocks will now be applied to the front panel time display. For more information on Local Clocks see "Setting up a Local Clock" on page 170.

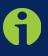

Note: With Timescale configured as "Local" and during DST (Daylight Saving Time, as configured in the Local Clock), a "DST indicator" (decimal point) will be displayed to the bottom-right of the minutes portion of the LED time display. The "DST indicator" extinguishes during "Standard" time. If the Local Clock is configured as "No DST/Always Standard Time", the DST indicator won't ever be lit.

- 4. Select the **Lock Keypad** check box if you want to lock the front panel keypad. [DEFAULT = unlocked (unchecked)]
- Deselect the Allow Position Display checkbox if you do not want to enable the option to display position data on the front panel information display. See also <u>Allow Position</u> <u>Display</u>.

## 3.5.8.3 Locking/Unlocking the Front Panel Keypad

To lock or unlock the keypad on the front panel of the unit (see illustration Front Panel):

- 1. Navigate to the MANAGEMENT/OTHER/Front Panel configuration window.
- 2. Depending on whether you want to enable or disable the keypad, check or uncheck the **Lock Keypad** checkbox.
- 3. Click the **Submit** button or the **Apply** button at the bottom of the window.

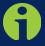

**Note:** If the keypad is unlocked, pressing any keypad key will temporarily return the information display to the "Home" menu display for keypad operation. One minute after the last keypad press, the information display will return to its configured screen.

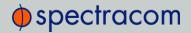

## 3.5.8.4 Enabling/Disabling the Position Display Screen

To enable or disable [DEFAULT = enable] the option to display geographic position data on the information display, if so configured (see also Allow Position Display):

- 1. Navigate to the MANAGEMENT/OTHER/Front Panel configuration window.
- 2. Check or uncheck the Allow Position Display checkbox.
- 3. Click the **Submit** button or the **Apply** button at the bottom of the window.

# 3.5.9 Backing-up and Restoring Configuration Files

Once NetClock has been configured, it may be desired to back up the configuration files to a PC for off-unit storage. If necessary in the future, the original configuration of the NetClock can then be restored into the same unit.

The capability to backup and restore configurations also adds the ability to "clone" multiple NetClock units with similar settings. Once one NetClock unit has been configured as desired, configurations that are not specific to each unit (such as NTP settings, log configs, etc.) can be backed up and loaded onto another NetClock unit for duplicate configurations.

There are several configuration files that are bundled in one file for ease of handling.

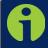

**Note:** For security reasons, configurations relating to security of the product, such as SSH/SSL certificates, cannot be backed up to a PC.

## 3.5.9.1 Accessing the System Configuration Screen

To access the **System Configuration** screen:

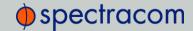

- 1. Navigate to TOOLS > SYSTEM: Upgrade/Backup.
- 2. The **System Configuration** screen will display:

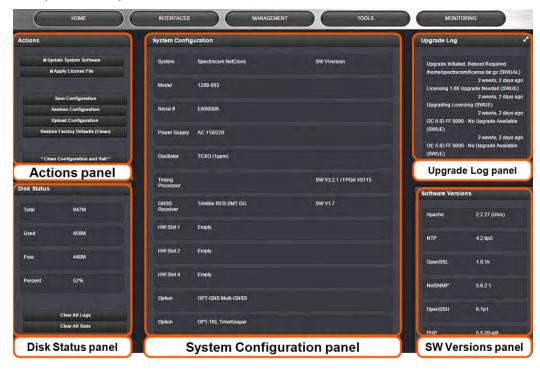

The **System Configuration** screen consists of 5 panels:

### The Actions panel

The **Actions** panel is used for updating the system software, managing license files, saving and restoring the configuration files, and restoring the factory defaults.

## The System Configuration panel

The System Configuration panel provides the following information:

- >> System The model name of this unit, and the software version currently installed.
- >> Model—The model number of this unit.
- >> Serial Number—The serial number of this unit.
- Power Supply—The type of power supply installed in this unit. This can be AC, DC or both.
- >> Oscillator—The type of internal timing oscillator installed in this unit.
- >> GNSS Receiver—The GNSS receiver in use with this unit.
- >> HW Slots 1-6-The Option Cards installed in this unit.

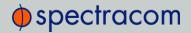

## The Upgrade Log panel

The upgrade log is a running log of system upgrades, used for historical and troubleshooting purposes. It can be expanded by clicking on the DIAGONAL ARROWS icon in the top-right corner:

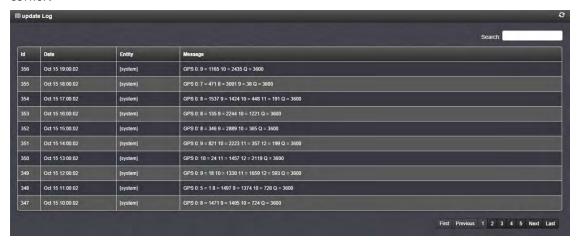

Each log entry is comprised of a unique ID, the date the entry was created, the originator of the entry, and the actual message. Refresh the log by clicking the CIRCLE ARROWS icon in the topright corner. Go to the First, Last, or Previous entries by clicking the corresponding buttons in the bottom-right corner.

## The Disk Status panel

The Disk Status panel provides information on the Compact Flash card memory usage. This information is relevant for troubleshooting purposes, and when preparing the system for a software update.

## The Software Versions panel

This panel provides version information on the different SW components utilized by the system.

# 3.5.9.2 Backing Up the System Configuration Files

To back up the system configuration files:

1. Navigate to TOOLS > SYSTEM: Upgrade/Backup.

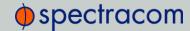

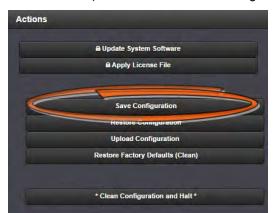

2. In the **Actions** panel, click the **Save Configuration** button.

- 3. Click **OK** in the message window that displays.
- 4. Save the configuration file to a directory where it will be safe. NetClock simultaneously saves a file at /home/spectracom/xfer/config/NetClock.conf.

## 3.5.9.3 Uploading Configuration Files

To upload configuration files from a PC:

- 1. Navigate to TOOLS > SYSTEM: Upgrade/Backup.
- 2. In the Actions panel, click the Upload Configuration button.

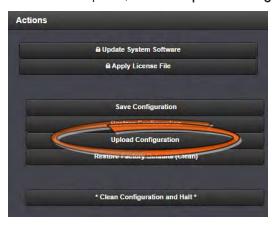

3. Click **Choose File** in the window that displays, and navigate to the directory on your PC where the bundled file is stored.

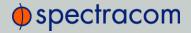

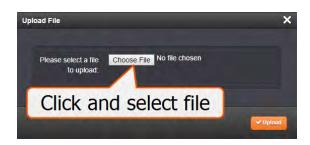

4. Click the **Upload** button. NetClock saves the uploaded bundled file in the /home/spectracom/xfer/config/ directory.

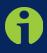

**Note:** When uploading files remotely via long distances, or when uploading multiple files via several browser windows simultaneously, the upload process may fail to complete. In this case, cancel the upload by clicking X, and go back to Step 2.

5. To use the new configuration file for this NetClock, click the Restore Configuration button, and follow the procedure described under "Restoring the System Configuration" below.

## 3.5.9.4 Restoring the System Configuration

- 1. Navigate to TOOLS > SYSTEM: Upgrade/Backup.
- 2. In the Actions panel, click Restore Configuration.

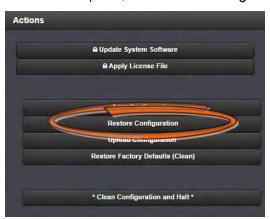

3. Click **OK** in the message window that displays. The system will restore the configuration using the bundled file stored at

/home/spectracom/xfer/config/NetClock.conf, then reboot in order to read the new configuration file. Once powered back up, NetClock will be configured with the previously stored file.

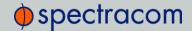

### 3.5.9.5 Restoring the Factory Defaults

For instructions on how to restore the NetClock's configuration files to their factory default settings, see: "Resetting All Configurations to their Factory Defaults" on page 215.

### 3.5.9.6 Cleaning the Configuration Files and Halting the System

To restore the configuration files to the factory defaults and immediately halt the system:

- 1. Navigate to TOOLS > SYSTEM: Upgrade/Backup.
- 2. In the Actions panel, click \*Clean Configuration and Halt\*.

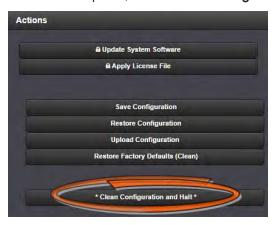

3. NetClock restores the configuration files to the factory default, and halts the system so that no changes are made to the factory default condition.

# 3.5.10 Oscillator Disciplining

The purpose of the internal oscillator is to provide NetClock with an accurate and very stable frequency source. This allows NetClock to go into a holdover mode in the event that external time or frequency references are lost or become invalid. However, the oscillator can also be used as a legitimate PPS reference during normal operation, in conjunction with an external time reference (see "Configuring Input Reference Priorities" on page 149.)

NetClock's internal oscillator is normally disciplined to an input reference (such as GNSS, IRIG input, 1PPS input, etc.) in order to provide the highest degree of oscillator accuracy and to account for oscillator drift. While disciplining (with a 1PPS input reference input present and valid), the oscillator's output frequency is monitored and based on the measured frequency, the oscillator is steered to maintain a very accurate 10 MHz output. If no valid 1PPS input references are present (or input references are present but not considered valid), the oscillator will be in Freerun mode instead.

If no external input reference such as GNSS, IRIG, etc. is available (or is temporarily lost), NetClock may become an NTP Stratum 2 or higher reference. If so configured, NetClock can use a reference such as an NTP daemon, or TimeKeeper, referred to as a **Host Reference**. If the Host Reference becomes active, it will automatically take over the disciplining of the oscillator. This built-in functionality is referred to as **Host Disciplining**. (See also **Phase Error Limit** under

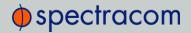

"Oscillator Status Panel" on page 186 for more information on how it is possible to influence the Host Disciplining.)

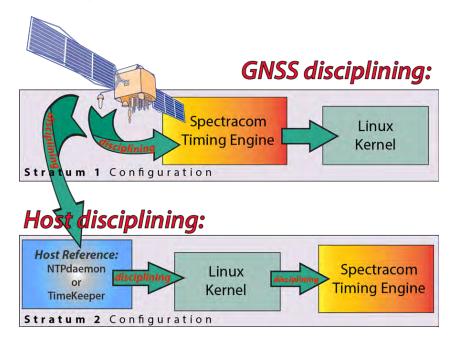

Figure 3-6: Host disciplining

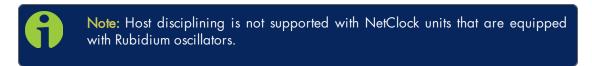

The Oscillators Settings page provides the user with some control of the disciplining process. This page is also used to configure the length of time NetClock is allowed to remain in the Holdover mode when all references are lost.

## 3.5.10.1 Oscillator Types

NetClock units are available with different types of internal oscillators:

- TCXO (Temperature-Compensated Crystal Oscillator)
- » one of two different types of OCXO (Oven-Controlled Crystal Oscillator) oscillators, or
- » one of two different types of **Rb** (Rubidium) oscillators.

The two different types of OCXO oscillators are a precision OCXO oscillator and a high-precision (low phase noise) OCXO oscillator. The two different types of Rubidium oscillators are a precision Rubidium oscillator and a low-phase noise Rubidium oscillator. All of these internal oscillators are self-calibrating and can be disciplined to a 1PPS input reference for maximum accuracy.

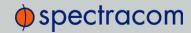

Because of its high degree of stability, the Rubidium oscillator provides the greatest ability to extend the hold-over period when input references are not present. Extending the hold-over period allows the unit to provide very accurate and useable time stamps and a 10 MHz output for a longer period of time once time synchronization has been lost.

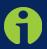

**Note:** Oscillators are installed at the factory, in accordance with order specifications; an oscillator cannot be swapped/retrofitted later in the product life cycle.

The Rubidium oscillator is atomic in nature but requires no MSDS (Material Safety Data Sheet).

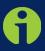

**Note:** External Oscillator: It is possible for an external oscillator to be locked to NetClock's 10 MHz output via an external PLL, with the lock state of the external PLL monitored by NetClock. Contact Spectracom for more information.

## 3.5.10.2 The Oscillator Disciplining Screen

- 1. Navigate to MANAGEMENT > OTHER: Disciplining.
- 2. The Oscillator Management screen will display. It consists of two panels:

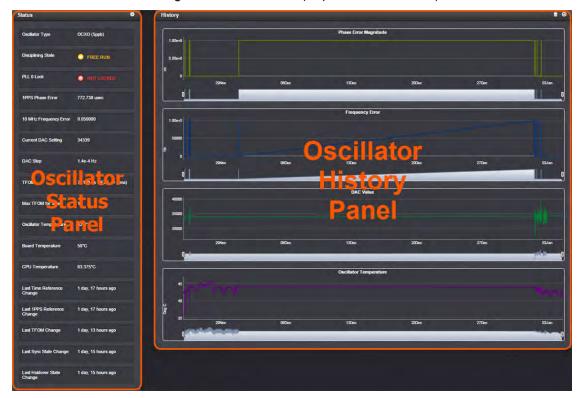

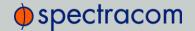

#### Oscillator Status Panel

This panel provides comprehensive information on the current status of NetClock's timing state.

- Scillator Type: See "Oscillator Types" on page 184.
- Disciplining State: State of oscillator control and disciplining; indicates whether or not the internal oscillator is currently being disciplined (steered to an input reference). The states are: "Warm up", "Calibration", "Tracking Setup", "Lock State", "Freerun", and "Fault".
- "> 1PPS Phase Error: A tracking measurement [scaled time, in ns, or ms] of the internal 1PPSs' phase error with respect to the selected input reference. Long holdover periods or an input reference with excessive jitter will cause the phase error to be high. The oscillator disciplining control will gradually reduce the phase error over time. Alternatively, restarting the tracking (see "Restart Tracking" under "Oscillator Disciplining" on page 183) manually, or automatically via a pre-set Phase Error Limit, will quickly reduce the phase error.
- » 10 MHz Frequency Error: An internal estimated calculation (in Hertz) of the internal oscillator's frequency error, based on the phase accuracy error at the beginning and end of a frequency measurement window (the length of this window will vary depending upon the type of oscillator installed and the oscillator adjustment algorithm).
- Current DAC Setting: Current DAC value, as determined by the oscillator disciplining system. The value is converted into a voltage that is used to discipline the oscillator. A stable value over time is desirable and suggests steady oscillator performance (see also the graph in the History Panel).
- » DAC Step: Step size for adjustments to the internal oscillator, as determined by the oscillator disciplining system. Larger steps = quicker, but coarser adjustments. The step size is mainly determined by the type of oscillator.
- >>> TFOM: The Time Figure of Merit is NetClock's estimation of how accurately the unit is synchronized with its time and 1PPS reference inputs, based on several factors, known as the Estimated Time Error or ETE. The larger the TFOM value, the less accurate NetClock believes it is aligned with its 1PPS input that is used to perform disciplining. If this estimated error is too large, it could adversely affect the performance of oscillator disciplining. The available TFOM range is 1 through 15.
- » Max TFOM for Sync: Value, as set under "Oscillator Disciplining Setup" on the facing page
- >> Temperature(s): Three temperatures are displayed:
  - » Oscillator temperature, which has an effect on oscillator accuracy, and therefore can be used to interpret oscillator performance.
  - » Board temperature (measured on the main board, also referred to as 'System temperature')
  - >> CPU temperature

Ambient temperature has an effect on the accuracy of the oscillator, and therefore—in conjunction with other relevant parameters—can be used to interpret oscillator performance. The temperature data is also logged. Note that a temperature sensor started

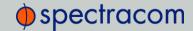

being added to NetClock Model 9483s in 2012 (the Model 9489s do not have this sensor installed). Model 9483s purchased prior to this hardware change being implemented will not be able to report the internal temperature, even with software update versions 5.2.0 or above installed.

- >> Last Time Reference Change: [Timestamp: Last occurrence]
- >> Last 1PPS Reference Change: [Timestamp: Last occurrence]
- » Last TFOM Change: [Timestamp: Last occurrence]
- >> Last Sync State Change: [Timestamp: Last occurrence]
- >> Last Holdover State Change: [Timestamp: Last occurrence]

#### Oscillator History Panel

The graphs in the History Panel plot key oscillator-relevant data over time. See also above, and under "Oscillator Monitoring via Graphs" on page 189.

- » Phase Error Magnitude
- >> Frequency Error
- » DAC Value
- >> Oscillator Temperature (if equipped with temperature sensor).

### 3.5.10.3 Oscillator Disciplining Setup

- 1. To configure the oscillator settings, navigate to MANAGEMENT > OTHER: Disciplining.
- Click the GEAR icon at the top of the Status panel. The Oscillators Settings window displays:

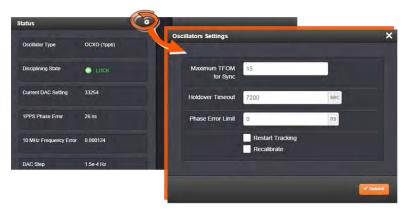

#### 3. Populate the fields:

» Maximum TFOM for Sync: When TFOM (Time Figure of Merit, see below) is greater than Max TFOM, disciplining will still be attempted against the selected reference to improve the TFOM. If the condition persists, the system will transition to holdover, and eventually out of sync. When disciplining is performed such that

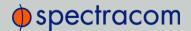

TFOM is no longer greater than max TFOM, the system will transition back into sync.

TFOM is NetClock's estimation of how accurately it is synchronized with its time and 1PPS reference inputs, based on several factors, known as the **Estimated Time Error** or ETE. The larger the TFOM value, the less accurate NetClock believes it is aligned with its 1PPS input that is used to perform disciplining. If this estimated error is too large, it could adversely affect the performance of oscillator disciplining. The available TFOM range is 1 through 15. You may refer to the following for the TFOM to ETE conversions:

| Reported TFOM Value | Estimated Time Error (ETE)  |
|---------------------|-----------------------------|
| 1                   | <= 1 nsec                   |
| 2                   | 1 nsec < ETE <= 10 nsec     |
| 3                   | 10 nsec < ETE <= 100 nsec   |
| 4                   | 100 nsec < ETE <= 1 μsec    |
| 5                   | 1 µsec < ETE <= 10 µsec     |
| 6                   | 10 µsec < ETE <= 100 µsec   |
| 7                   | 100 µsec < ETE <= 1 msec    |
| 8                   | 1 msec < ETE <= 10 msec     |
| 9                   | 10 msec < ETE <= 100 msec   |
| 10                  | 100 msec < ETE <= 1 sec     |
| 11                  | 1 sec < ETE <= 10 sec       |
| 12                  | 10 sec < ETE <= 100 sec     |
| 13                  | 100 sec < ETE <= 1000 sec   |
| 14                  | 1000 sec < ETE <= 10000 sec |
| 15                  | ETE > 10000 sec             |

Figure 3-7: TFOM → ETE conversion

- >> Holdover Timeout(s): The default is 7200 s (= 2 hours).
  For more information on holdover timeouts, see "Typical Holdover lengths in seconds" on page 193. For additional information on holdover, see "Holdover Timeout" on page 192.
- Phase Error Limit: Setting a limit (valid for +/-) for the phase error between external 1PPS reference and system 1PPS will cause the disciplining tracking to restart automatically (after a few minutes delay), if the limit is exceeded, in order to quickly re-align the system 1PPS with a reference. [Default=0 (disables the feature)].

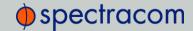

For more information on phase error, see under "Oscillator Status Panel" on page 186.

If you are using a Host Reference as a primary or backup reference, for improved performance it is recommended to set the phase error limit for NTP to a suggested value of 100000 nsec. Adjust this value as needed, based on your accuracy requirements.

- Restart Tracking: Check this box, and click Submit if you want to manually restart disciplining tracking.
  - This option causes the disciplining algorithm to stop tracking the input reference and start over (as if it was just acquired). This can be useful if there is a large phase offset between reference 1PPS and system 1PPS, as it may occur when going back into sync to the external reference after a long holdover. A **Restart Tracking** will re-align the system 1PPS with the reference 1PPS very quickly, but may cause the 1PPS output to jump.
- Recalibrate: In rare cases, existing calibration data may no longer be suitable to calibrate the oscillator. This function will delete the existing calibration data, and begin a new calibration process (not applicable for low phase-noise Rubidium oscillators).
- 4. Click the Submit button.

### 3.5.10.4 Oscillator Monitoring via Graphs

The Oscillator Management page offers real-time graphical monitoring of NetClock's internal timing in the **History** panel.

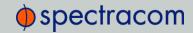

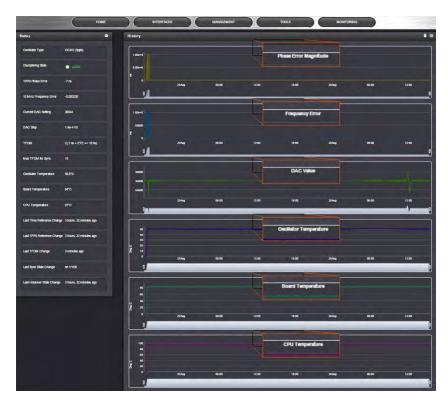

This panel provides the following graphs:

- » Phase Error Magnitude: See <u>1PPS Phase Error</u>
- >> Frequency Error: See 10\_MHz\_Frequency\_Error
- » Scaled DAC Value: See DAC Step
- Oscillator Temperature: For more information, see "Oscillator Status Panel" on page 186

You can zoom in on any of the graphs by grabbing the handles at either end and pulling them inwards. The graph will focus in on the time interval you choose in real time.

- Clicking on the Delete icon in the top-right hand corner will erase all current oscillator log data.
- Clicking on the Download arrow icon will download the latest oscillator log data as a .csv file.

## 3.5.10.5 Oscillator Logs: Exporting/Deleting

To export, or delete the oscillator logs:

- 1. Navigate to MANAGEMENT > OTHER > Disciplining.
- 2. To download the log file: In the **History** panel, click the downwards pointing ARROW icon. in the top-right corner. The log file will be downloaded onto your local computer.

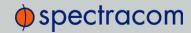

Its name is oscillatorStatusLog.csv. Depending on the operating system you can open the file, or save it locally.

To delete the log file, click the TRASH CAN icon, and confirm.

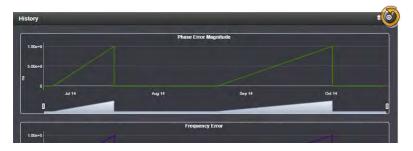

### 3.5.11 Holdover Mode

When input references have been supplying input to NetClock and input from all the references has been lost, NetClock will not immediately declare loss of time synchronization, but first will go into Holdover mode. While the unit is in Holdover mode, the time outputs are derived from an internal oscillator incrementing the System Time.

Because of the stability of the internal oscillator, accurate time can still be derived even after all the primary references are no longer valid or present. The more stable the oscillator is without an external reference, the longer this holdover period can be and have it still maintain very accurate outputs. The benefit of Holdover is that time synchronization and the availability of the time outputs is not immediately lost when input references are no longer available.

NetClock will remain in Holdover mode until either:

- a. any enabled and valid input reference becomes available again. If one or more references return and are declared valid before the Holdover period has expired (even momentarily), NetClock exits the Holdover mode and returns to its fully synchronized state.
- b. the Holdover Timeout period expires. When the Holdover Timeout period expires, declares loss of synchronization.

Holdover Mode does not persist through reboots or power cycles. If a reboot or power cycle was to occur while NetClock is in Holdover mode, it will power-up and remain in a "not synchronized" state until at least one valid Time and 1PPS input reference becomes available again. While in this state, NTP will be Stratum 15 and outputs will not be usable. If the input references are restored and then lost or declared not valid again, NetClock will then go back into the Holdover mode again.

Also, if the only available input reference is a manually set "user" time and NetClock is subsequently rebooted or power cycled, time sync will be lost when NetClock powers back-up. The time will need to be set manually again in order for NetClock to return to its fully synchronized state. Refer to "Editing the System Time" on page 165 for more information on manually setting the time.

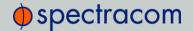

#### Holdover Timeout

Holdover Timeout is a user-configurable allowable time period in which NetClock remains in Holdover mode before it declares loss of synchronization. Holdover Timeout can be adjusted according to personal requirements and preferences. The factory default Holdover period is 2 hours. The Holdover Timeout value can be managed from the Oscillators Settings page, accessed through the Oscillator Management screen. See "Oscillator Disciplining Setup" on page 187 for instructions on setting the Holdover Timeout value.

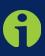

**Note:** Changes made to the Holdover Timeout always take effect immediately. If NetClock is in holdover and the Holdover Timeout is changed to a value that is less than the current time period that NetClock has been Holdover Mode, the unit will immediately transition to out of sync.

The estimated error rates for each oscillator type, after losing the input references, are listed in the table Estimated Oscillator Error Rates during Holdover, below. Estimated typical rates are based on the oscillator being locked to a reference for 2 weeks and the ambient temperature remaining stable.

| Oscillator Type               | Typ. Error Rates after 4 hrs | Typ. Error Rates after 24 hrs |
|-------------------------------|------------------------------|-------------------------------|
| Low Phase noise Rb (Rubidium) | 0.2 µs (nominal)             | 1 μs (nominal)                |
| Rb (Rubidium)                 | 0.2 µs (nominal)             | 1 μs (nominal)                |
| High performance OCXO         | 0.5 µs (nominal)             | 10 µs (nominal)               |
| Standard OCXO                 | 1 µs (nominal)               | 25 µs (nominal)               |
| TXCO                          | 12 μs (nominal)              | 450 µs (nominal)              |

Table 3-5: Estimated oscillator error rates during Holdover

The length of the allowed Holdover Timeout period is displayed and configured in seconds. The table below provides example conversions for typically desired Holdover periods.

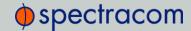

| Desired Holdover Length | Holdover Length (in seconds) to be entered |
|-------------------------|--------------------------------------------|
| 2 hours                 | 7200 seconds (default value)               |
| 24 hours                | 86 400                                     |
| 7 days                  | 604 800                                    |
| 30 days                 | 2 419 200                                  |
| 1 year                  | 29 030 400                                 |

Table 3-6: Typical Holdover lengths in seconds

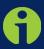

**Note:** Due to Leap Seconds that are periodically inserted into the UTC and Local timescales, it is not normally recommended to exceed 30 days of Holdover without an external reference that can supply Leap Second information being applied (such as GNSS).

Configuring a Holdover value exceeding 30 days could result in a one second time error in the UTC or Local timescales until an external reference (GNSS or IRIG input) is restored or a manually configured Leap Second is asserted by a user (leap seconds do not affect the GPS and TAI time scales).

If no external references (such as GNSS or IRIG) are available when a Leap Second is scheduled to occur, manual Leap Seconds can also be applied to the UTC or Local time base in the "Set Leap Second" table located in the MANAGEMENT/OTHER/Time Management page.

For more information on Leap Seconds, refer to "Leap Second Occurrence" on page 265 and "Configuring a Leap Second Correction" on page 168.

# 3.5.12 1PPS and 10 MHz Outputs

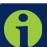

Note: NetClock 9489 only has a 1PPS output; therefore, information pertaining to the 10 MHz output only applies to NetClock 9483.

The NetClock 9483 includes one 1PPS output and one 10 MHz output. To configure these outputs, navigate to:

#### >> INTERFACES/OUTPUTS, or

and select the 1PPS Output or 10 MHz Output you would like to see, or configure.

NetClock's 1PPS output is generated from the oscillator's 10 MHz output and is aligned to the on-time point. The on-time point of the 1PPS output can be configured to be either the rising or falling edge of the 1PPS signal (by default, the rising edge is the on-time point).

There is a fixed phase relationship between the 1PPS and the 10 MHz outputs, as described below:

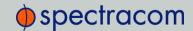

- » NetClock equipped with TCXO/OCXO/Low-Phase-Noise Rubidium oscillator: With oscillator disciplining active (one or more 1PPS references available and valid) and after the on-time point has been initially slewed into alignment with the selected reference, there will always be exactly 10 million counts of the oscillator between each 1PPS output, even while in the Holdover mode (= input references are currently unavailable) and even after input references have become available again.
- » NetClock equipped with Rubidium (Rb) oscillator: With oscillator disciplining active (one or more 1PPS references available and valid), after the on-time point has been slewed into alignment with the selected reference, with the exception of 1PPS input reference changes occurring, there will always be exactly 10 million oscillator counts between each PPS output pulse.
  - With the Rubidium oscillator installed, when a 1PPS input reference change occurs (such as switching from IRIG input to GNSS input, or switching from a reference being valid to no reference being present or valid—known as the **Holdover** mode), the oscillator counts between two 1PPS outputs may momentarily not be exactly 10 million counts. Once the reference transition has occurred, however, the counts between each PPS output pulse will return to exactly 10 million counts.

Like other types of NetClock's signal outputs, a 1PPS output can be configured in several ways:

- Signature Control allows you to determine under which conditions an output signal shall be present, i.e. what NetClock will do about a given output when an external reference is lost. See also "Signature Control" on page 196.
- >> The **on-time point** of the 1PPS signal: rising or falling edge
- >> The pulse width
- >> An **offset** can be entered to account for cable delays or other latencies.

## 3.5.12.1 Configuring 1PPS/10 MHz Outputs

### The 1PPS and 10 MHz Configuration Screens

To access the 1PPS and 10 MHz Configuration screens:

1. Navigate to INTERFACES > OUTPUTS.

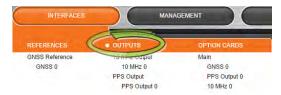

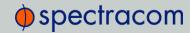

2. The **Outputs** configuration screen will display:

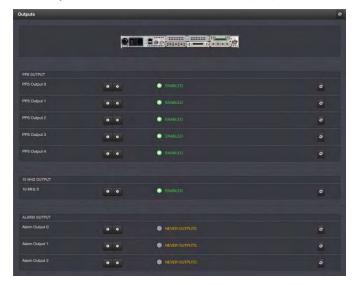

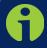

Note: If you have only one output of any type, NetClock will number that output 0. Additional outputs will be numbered 1 or above.

### Configuring a 1PPS Output

To configure the 1PPS output of the main unit (i.e., not that of an option card):

- Navigate to the 1PPS edit screen, for example by choosing INTERFACES/OUTPUTS (or INTERFACES/OPTION CARDS for PPS outputs other than 0) to directly access the desired output, or by clicking OUTPUTS or OPTION CARDS.
- 2. In the latter case, click the GEAR button next to the PPS Output 0. Otherwise, click the **Edit** button.
- 3. The PPS Output 0 Edit window will display, allowing the following items to be configured:

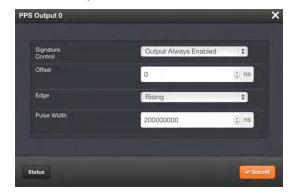

Signature Control: Determines when the output is enabled. See "Signature Control" on the next page.

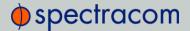

- $\rightarrow$  Offset [ns]: Allows to offset the system's 1PPS on-time point, e.g. to compensate for cable delays and other latencies [range = -5000000000 to 500000000 ns =  $\pm 0.5$  s]
- Edge: Used to determine if the on-time point of the 1PPS output is the rising or the falling edge of the signal.
  - >> Rising
  - » Falling
- Pulse Width [ns]: Configures the Pulse Width of the 1PPS output. [range= 20 to 900000000 ns = 0.0s µs to 0.9 s] [default = 200 ms]

#### Configuring a 10 MHz Output (NetClock 9483 Only)

To configure the 10 MHz output:

- 1. Click the GEAR icon next to the 10 MHz output you wish to configure.
- 2. The 10 MHz 0 screen will display. Choose a value from the Signature Control field drop-down list to determine what NetClock shall do with the output when its input reference is lost. See also "Signature Control" below.

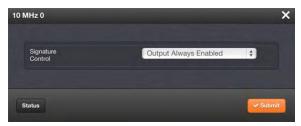

# 3.5.13 Signature Control

Signature Control is a user-set parameter that controls when a NetClock output (for example, 1PPS) will be present. This feature allows you to determine how closely you want to link an output to its input. This not only allows you to determine the quality of your output signal (e.g., by deactivating it, when the holdover period expires), but also offers the capability to indirectly send an input-reference-lost alarm to a downstream recipient via the presence of the signal.

#### EXAMPLES:

If you so wish, you can set signature control up such that NetClock's built in 1PPS output goes away the moment its input reference is lost (e.g., if a valid GNSS signal is lost). Or, you can maintain your output signal while NetClock is in holdover mode, but not in free run.

The signature-control drop-down list with its four different signature states can be found by clicking the GEAR button for any output. The available options are:

1. Output Always Enabled—The output is present, even if NetClock is not synchronized to its references (NetClock is free running).

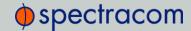

- II. Output Enabled in Holdover—The output is present unless NetClock is not synchronized to its references (NetClock is in Holdover mode).
- III. Output Disabled in Holdover—The 1PPS output is present unless the NetClock references are considered not qualified and invalid (the output is NOT present while NetClock is in Holdover mode.)
- IV. Output Always Disabled—The output is never present, even if NetClock references are present and valid.

Table 3-7: Signature control output-presence states

| Ref. | Out-of-sync,<br>no holdover | In holdover | In-sync with external reference |
|------|-----------------------------|-------------|---------------------------------|
| l.   | <b>✓</b>                    | <b>✓</b>    | <b>√</b>                        |
| II.  | X                           | <b>√</b>    | <b>√</b>                        |
| III. | ×                           | ×           | <b>√</b>                        |
| IV.  | X                           | ×           | ×                               |

### 3.5.14 GNSS Receiver Modes

When connected to a GNSS antenna that can receive a GNSS signal, NetClock can use GNSS as an input reference. The factory default configuration allows GNSS satellites to be received/tracked with no additional user intervention required.

However, there are a few available user-configured settings for GNSS that allow a user to alter the operation of NetClock's built-in GNSS receiver. These settings include:

- \* the ability to place the GNSS receiver in a mobile mode of operation (by default, NetC-lock is optimized to operate in a stationary environment)
- \* the ability to apply an offset to account for antenna cable delays and other latencies, as well as
- \* the ability to erase the stored GNSS position information (latitude, longitude and antenna height).

The **Receiver Mode** option allows the GNSS receiver to operate in either a **stationary mode** ("**Standard**" or "Single Satellite" modes), or in a **mobile mode** environment (such as in an automobile, boat, airplane, etc.).

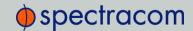

### The Receiver Mode options are:

#### 3.5.14.1 Standard GNSS Receiver Mode

The **Standard Mode** is also referred to as **Stationary Mode**. It is the most accurate, and hence the preferred GNSS receiver mode.

It therefore should always be selected, provided NetClock's GNSS receiver will remain stationary at all times, and it will be able to track at last four satellites at all times.

In this mode a GNSS survey – taking about 33 minutes – will initially be performed when at least four GNSS satellites become available. During the GNSS survey, the GNSS receiver must continuously track at least four satellites. Otherwise the GNSS survey will have to start over.

Upon completion of the GNSS survey, NetClock will go into time synchronization. Also, the GNSS receiver will lock-in the calculated GNSS position and will enter **Stationary Mode**. Once in **Stationary Mode**, the GNSS survey will only be performed again, should the equipment be relocated to another location (or if the GNSS location is manually cleared by a user).

Upon a power cycle, if the equipment has NOT been relocated, NetClock will automatically return to **Stationary Mode** without the need to perform another GNSS survey.

In this mode, the GNSS receiver will be considered a valid input reference as long as a valid location is entered (either automatically via the GNSS survey, or manually entered by a user) and the GNSS receiver continues to track at least four qualified satellites.

#### 3.5.14.2 Mobile GNSS Receiver Mode

This **Mobile Mode** (also referred to as **Continuous Mode**) should only be selected if your NetClock unit will NOT remain stationary at all times, i.e. instead of the unit being operated in a building, it is installed in a mobile platform (such as a vehicle, ship, plane, etc.).

In this mode, no GNSS survey is performed, i.e. NetClock will go into synchronization shortly after tracking satellites.

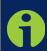

**Note:** With NetClock's GNSS Receiver configured in Mobile Mode, the specified accuracies of NetClock will be degraded to less than three times that of Stationary Mode. Stationary Mode accuracy of the receiver is less than 50 ns to GPS/UTC (1 sigma), hence Mobile Mode is less accurate than 150 ns to GPS/UTC time (1 sigma).

## 3.5.14.3 Single Satellite GNSS Receiver Mode

This mode should only be used if:

- >> NetClock's GNSS receiver will remain stationary at all times, and if
- it is not possible for the GNSS receiver to track at least four GNSS satellites for at least 33 minutes continuously (in order to complete the GNSS survey).

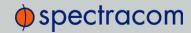

The Single Satellite Mode does require a position, which the GNSS receiver most likely will not be able to obtain, if it could not complete the GNSS survey. You must therefore enter your receiver's position manually.

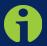

Note: If the current position (i.e. latitude and longitude) is not known, you need to determine it by other means (see "Determining Your Position" on page 206).

NetClock's GNSS receiver is designed to provide the most accurate time in **Standard Mode** (see above), which can only be achieved if NetClock completed a GNSS Survey, or NetClock's location has been entered manually, AND while tracking at least four satellites.

Hence, Single Satellite Mode should only be used if the GNSS survey cannot be completed.

In this mode, the GNSS receiver will be considered a valid input reference as long as:

- a. a valid location has been entered by a user, and
- b. the GNSS receiver continues to track at least one qualified satellite.

#### 3.5.14.4 GNSS Receiver Offset

The **Offset** option allows you to enter an offset to the GNSS time and 1PPS reference to account for antenna cable delays or other latencies (entered and displayed in nanoseconds).

By setting the correct Offset value, you can offset the system's on-time point by the Offset value to compensate for the antenna and in-line amplifier delays. Under typical conditions, the expected cable and amplifier delays are negligible. You can calculate the delay based on the manufacture's specifications.

The range of the cable delay is  $\pm 50,000,000$  nanoseconds. The default value is 0 nanoseconds and the resolution is 1 nanosecond.

The following formula is used to calculate the cable delay:

D = (L \* C)/V

Where:

D = Cable delay in nanoseconds

L = Cable length in feet

C = Constant derived from velocity of light: 1.016

V = Nominal velocity of propagation expressed as decimal, i.e. %66 = 0.66 Value is provided by cable manufacturer.

When using LMR-400 or equivalent coax cable (such as the coax cable offered by Spectracom), this formula equates to approximately 1.2 nanoseconds of delay per every foot of cable. To calculate the Offset value (cable delay), multiply the length of the entire cable run by "1.2" and then enter this value into the Offset field.

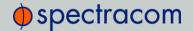

# Examples of LMR-400 (or equivalent) coax cable delays:

100 feet of cable = 120 nanoseconds of cable delay

200 feet of cable = 240 nanoseconds of cable delay

300 feet of cable = 360 nanoseconds of cable delay

#### 3.5.14.5 Reset GNSS Receiver

A **Reset Receiver** command is used to erase all GNSS-relevant data from receiver memory. Resetting the receiver may become necessary in the rare event of internal communication issues, and is typically only required if Spectracom Service advises you to execute this command.

#### 3.5.14.6 Delete GNSS Receiver Position

The **Delete Position** option deletes NetClock's GNSS position data and initiates a **GNSS Self Survey** with the objective to re-determine NetClock's current position. This option may be needed if a NetClock unit is relocated, and the unit did not self-initiate a new survey.

To ensure that no trace of position data remains on the unit, perform the following steps:

- 1. Disconnect NetClock's GNSS antenna.
- 2. Change the **Delete Position** value to "Enabled" (the box is clicked).
- 3. Click the **Submit** button. NetClock will initiate a GNSS self-survey.

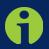

**Note:** In Mobile Receiver Mode it is NOT possible to delete the position and start the GNSS Self Survey. This feature is only available in the Standard Mode, and the Single Satellite Mode (see above).

#### 3.5.14.7 Manual GNSS Receiver Position Set

Setting a Manual Position with the user current position data (Latitude, Longitude, and Altitude) will reduce the amount of time needed for the NetClock to synchronize with the satellites in view. It may also be necessary to enter the position manually, if your GNSS receiver could not complete its survey (see above), due to poor reception.

#### 3.5.14.8 GNSS Constellation Selection

The **Constellation Selection** option allows you to select which GNSS constellations shall be used:

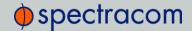

- » GPS, and/or
- SLONASS, and/or
- » QZSS.

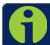

Note: GLONASS and QZSS require a Multi-GNSS license file.

#### 3.5.14.9 Assisted GPS

A-GPS stands for Assisted GPS. This widely used technology involves providing additional data to the GNSS receiver by an alternative means of communication (e.g., via IP, or by manual data entry), thereby reducing the time for the receiver to acquire and track the actual satellite signals. This may lead to a significantly shorter time for NetClock to deliver a GNSS-based timing signal upon a "cold start" of the unit.

For information on how to configure A-GPS, see "A-GPS" on page 203.

## 3.5.15 Configuring a GNSS Reference

To configure NetClock's integrated GNSS Receiver, or any other additional (optional) GNSS reference:

- 1. Navigate to INTERFACES > REFERENCES: GNSS Reference.
- 2. Click the GEAR icon for the GNSS reference:

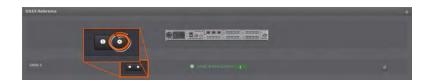

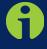

**Note:** If you choose the individual GNSS Reference (GNSS 0) directly through the INTERFACES/REFERENCES drop-down menu, the GNSS Status window will open. In this case, click the Edit button at the bottom of the GNSS Status window.

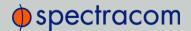

3. The GNSS 0 Edit window will display:

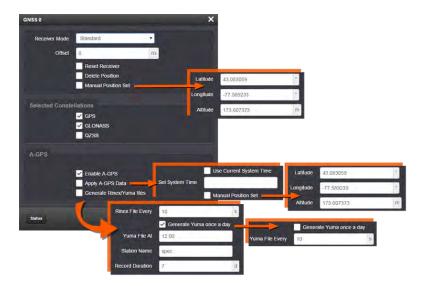

- 4. Enter the information in the fields displayed. See "GNSS Receiver Modes" on page 197 for additional information. The available fields are:
- >> Receiver Mode: This is a drop-down list offering 3 choices:
  - >> Standard: Min. 3 satellite signals required to determine position and time
  - Single Satellite: In this mode, NetClock attempts to compute time in areas with poor satellite reception (such as "urban canyons"). The user must enter the antenna position under Manual Position Set (see below). The calculated time may be less accurate, and less reliable than the time determined in Standard Mode. (NOTE: The minimum number of satellites depends on the GNSS receiver type installed in your NetClock).
  - Mobile: for non-stationary applications (e.g., marine)

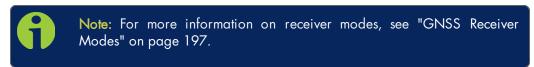

- >> Offset: The default value is 0 nanoseconds (resolution = 1 nanosecond).
- >> Reset Receiver: Erase all GNSS data in memory (equivalent to a receiver cold start)
- Delete Position: Delete NetClock's GNSS position and initiate a GNSS Self Survey.
- Manual Position Set: Manually set the position by entering Latitude, Longitude, and Altitude. This position will also be used if Apply A-GPS Data is checked.

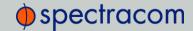

#### 3.5.15.1 Selected GNSS Constellations

A choice of GPS, GLONASS, and/or QZSS is offered, provided **Multi-GNSS licensing** is installed. To check if this license is installed, navigate to **TOOLS** > **SYSTEM: Upgrade/Backup**: Under **System Configuration**, the Option OPT-GNS Multi-GNSS will be listed.

Per default both GPS, and GLONASS will be enabled, in order to obtain as many satellite signals as possible. Either selection can be disabled, but not both of them (if both are turned off, no changes will be saved and the last constellation setting will be preserved).

QZSS is disabled by default.

To verify if satellite signals for the selected GNSS constellations are received, click the **Status** button in the lower-left corner of the window. Then hover with your mouse pointer over the signal strength bars of the **Main Status** window to verify which satellites the receiver is receiving: The tooltip initials indicate if a signal is transmitted by a GPS, a GLONASS, or a QZSS satellite:

- $\gg$  **G** = GPS
- » R = Glonass
- >> J = QZSS

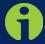

Note: In order to receive QZSS signals, you must either be located in the Japan region, or use a GNSS simulator (such as Spectracom GSG-5 or -6 Series).

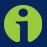

Note: While it is possible to enable only QZSS, it is recommended to use it in combination with GPS.

#### 3.5.15.2 A-GPS

The A-GPS client is used to send assistance data to the GPS receiver. This is most useful in areas where poor GPS reception is occurring. See also "Assisted GPS" on page 201.

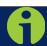

Note: Only units equipped with a RES-SMT GG GNSS receiver offer this functionality.

To determine the receiver type installed in your NetClock, click the INFO button next to GNSS reference: The first line item under the Main tab lists the receiver type.

#### **Enable A-GPS Client**

The feature **Enable A-GPS Client** will schedule assistance data to be collected and updated every hour. On startup, if data is present, it will be sent to the receiver.

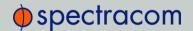

#### Apply A-GPS Data

When this option is selected, NetClock will **immediately** apply the time, position and satellite data to the receiver once you click Submit.

Time and position are user-configurable; NetClock collects A-GPS satellite data from an external source automatically.

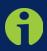

**Note:** Once you click Submit, any parameters entered under Apply A-GPS Data will override the system Time and Position data. Exercise caution when using this feature, since this could negatively impact the GNSS receiver operation.

- >> Use Current System Time: Apply NetClock's currently used system time to the GNSS receiver
- Set System Time: Enter a specific date and time, instead of the system time. This may be useful if the system time is known to be incorrect, or if you need a time in the past or future, e.g. for simulation purposes. Enter the date and time using the displayed calendar and time sliders.
- » Manual Position Set: By accurately entering latitude, longitude (both in decimal degrees), and altitude (in meters) of your antenna, NetClock can use this data during the satellite tracking/adjustment process, which typically leads to a quicker "fix". It is recommended to enter the position as accurately as possible.

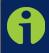

Note: When manually setting a position, NetClock must be in one of the stationary modes, Standard or Single Satellite (see "Receiver Mode" above).

#### Generate Rinex/Yuma Files

If the option A-GPS Rinex Server License is installed on your NetClock, the unit can be operated as a Rinex server, allowing other devices (e.g., GSG-series signal simulators) on your network to access this NetClock as a valid source for A-GPS ephemeris and almanac data, instead of using external network A-GPS services.

Based on accessible and valid GNSS data, NetClock generates its own ephemeris and almanac data, and stores it in Rinex files, and Yuma files, respectively. You can determine how often these files are generated, and when they will be overwritten.

Rinex files (ephemeris data) must be updated no later than every 2 hours, because the ephemeris data is valid for 4 hours.

Yuma files (almanac data) are valid for day.

1. To confirm that the A-GPS Rinex Server License is installed on your NetClock, navigate to TOOLS > SYSTEM: Upgrade/Backup. In the System Configuration panel the option

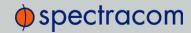

#### **OPT-AGP AGPS Rinex Server must be present:**

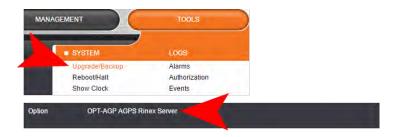

- To activate the A-GPS Rinex server functionality, navigate to INTERFACES > GNSS Reference, and click the GEAR button next to the desired GNSS Reference (typically, "GNSS 0").
- 3. In the A-GPS panel, check the box Generate Rinex/Yuma Files, populate the following options, and then click Submit to start logging ephemeris and almanac data.
  - Rinex File Every: [default = 10 s]
  - Generate Yuma once a day:
    - If checked [default], enter the desired time of day in the field Yuma File At [default = 12:00].
  - If unchecked, determine how often a Yuma file is generated under Yuma File Every [default=10 s; range = 10 s to 86400 s (1/day)].
  - Station Name: Enter an alphanumeric 4-letter station name for the server [default: spec]. The names of the files generated will include the station name.
  - Record Duration: Determine the duration for how long to keep the generated data before it gets overwritten [default: 7 days; range = between 2 and 400 days]

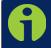

Note: For A-GPS only GPS data will be stored (not GLONASS, even if GLONASS constellation is enabled).

- 4. Once you submitted the changes, verify that the setup was successful by clicking on Status, and confirming that the indicator lamp for Server A-GPS Status is green/ENABLED. The Server A-GPS Data indicator will be green if the Rinex server is running and the GPS receiver is valid in time and PPS.
  - Any device which can use the data, can be directed to these locations. For example, Spectracom's GSG-series GNSS simulators allow for a server location to be set. With other equipment, the user can download the data to their computer, and then move the files to where they are needed:
- 5. To download the data to a client computer, point its Web browser to the following address:
  - For hourly ephemeris data:

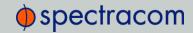

http://[IP address of your unit]/files/pub/gps/data/hourly/[YYYY]/[ZZZ]/hour[ZZZ]0.15n.Z

>> For daily ephemeris data:

http://[IP address of your unit]/files/pub/gps/data/daily/[YYYY]/[ZZZ]/15n/spec[ZZZ]0.15n.Z

>> For almanac data:

http://[IP address of your unit]/files/pub/gps/data/almanac/[YYYY]/[ZZZ]/[ZZZ].alm

Where: YYYY: Year (Example: "2015"), and ZZZ: Day of year (Example: "050" for 19-February)

In order for NetClock to determine its position only from GNSS data, signals from **at least four satellites** must be received continuously during the entire duration of a Survey.

#### 3.5.15.3 Determining Your Position

In case your position is not already known, there are several ways to determine it, e.g., using a GPS-enabled device, such as a smart phone. **GoogleMaps** is another option, described below.

#### Reasons for manually entering your position

Manually entering your position may not only reduce the time to "first fix" during initial installation, it will also enable the unit to synchronize to satellite timing signals in the event that signals from less than four satellites can be received.

After manually entering the position data, NetClock will automatically check the status of the GNSS receiver:

Should the GNSS survey be completed at this time, and a first fix was obtained by NetClock, the manually entered position data will be replaced with the more precise GNSS-based position data.

If, however, no GNSS-based position data is available (yet), NetClock will provide the internal GNSS receiver with the manually entered position.

- Locate the building and the relative location in the building, using GoogleMaps™. The satellite photos may help locate the building.
- With newer versions of GoogleMaps<sup>™</sup>, obtain the coordinates by left-clicking on the location: A popup window will display your coordinates. (Note: This does not work with a red pin).
- 3. With older versions, right-click the location and select "What's Here?"

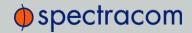

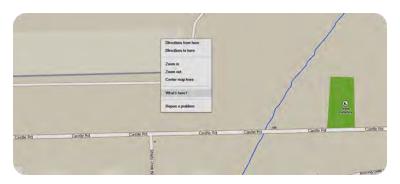

- a. This will add a green arrow to the page.
- b. Next, left-click the green arrow to expose the coordinates.

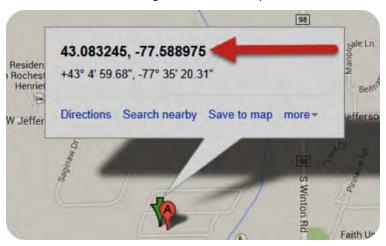

4. Take note of your **decimal** position.

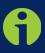

Note: Should you prefer to determine your position in a different way, and as a result, have your latitude & longitude data in degrees/minutes/seconds,

you need to convert this data, e.g. by using a conversion tool, such as

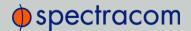

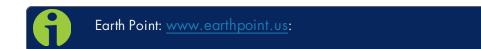

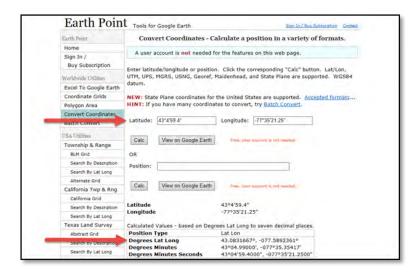

- 5. Determine your altitude: Finding the altitude of your NetClock's antenna position is not as crucial as finding the latitude and longitude. Looking up the altitude for the general area, the city in which the NetClock is located in for example should be sufficient. If a more exact altitude is desired, then use a topographical map that supplies altitude information.
- 6. Click Submit to apply any changes you may have made.

## 3.5.16 Viewing the Status of a GNSS Reference

To view the current status of a GNSS reference:

1. Via INTERFACES > REFERENCES: GNSS Reference, navigate to the GNSS Reference.

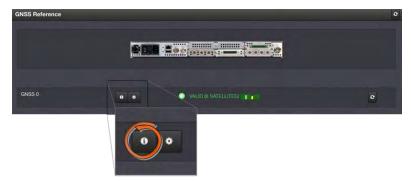

2. Click the INFO button for the GNSS Reference you would like to review (typically, "GNSS 0").

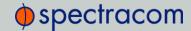

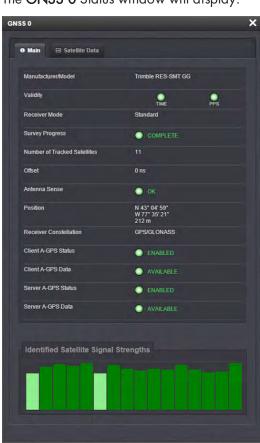

3. The GNSS 0 Status window will display:

- >> The window contains 2 tabs:
  - » Main (the default)
  - >> Satellite Data
- >> Under the **Main** tab, the following information will display:
- >> Manufacturer/Model—The manufacturer and/or model of the GNSS receiver
  - >> Validity—The two "light" icons will indicate the validity of the available signals:
    - » TIME
    - » 1PPS
    - » "On" (green) indicates a valid signal. "Off" indicates no valid signal.
  - » Receiver Mode:

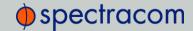

- » Single Satellite
- >> Standard
- » Mobile
- >> Survey Progress—Current status:
  - » ACQUIRING (x Satellites)—red
  - >> SURVEYING (x %)—yellow; remains at 1 % if no satellites are in view
  - » COMPLETE—green
- » Number of Tracked Satellites The number of satellites being tracked by NetC-lock
- >> Offset—As set by the user, in nanoseconds.
- >> Antenna Sense—This will display:
  - >> "OK" (green)
  - "Open"—Check the antenna for the presence of an open.
  - "Short"—Check the antenna for the presence of a short.
- >> Position—NetClock's position by:
  - >> Latitude—In degrees, minutes, seconds
  - » Longitude—In degrees, minutes, seconds
  - » Altitude—In meters
- Receiver Constellation—GPS, GLONASS, and/or QZSS
- >> Client A-GPS Status—A-GPS is ENABLED and running, or DISABLED
- >> Client A-GPS Data External A-GPS data is AVAILABLE, or UNAVAILABLE
- Server A-GPS Status—The Rinex Server feature is ENABLED and running, or DISABLED
- Server A-GPS Data—A-GPS data is AVAILABLE and can be downloaded by clients, or it is UNAVAILABLE
- >> Identified Satellite Signal Strengths Bar graphs for all satellites detected. Color indicates signal strength. With your mouse pointer, hover over a bar graph to display tool tip information about type of satellite, number of satellites, and signal strength.

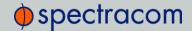

| Letter sym-<br>bol | GNSS Con-<br>stellation      |
|--------------------|------------------------------|
| G                  | GPS                          |
| R                  | GLONASS                      |
| Е                  | Galileo<br>(not yet enabled) |
| J                  | QZSS                         |
| С                  | BeiDou<br>(not yet enabled)  |
| I                  | IRNSS<br>(not yet enabled)   |

- >> Under the Satellite Data tab, there are two graphs:
  - >> Number of Satellites over Time—A graphical track of how many satellites were being tracked over time.
  - >> SNR over Time—A graphical track of maximum SNR, and minimum SNR.

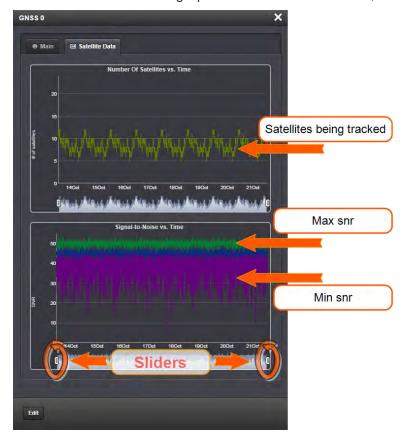

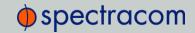

In both graphs, to see a legend of the graphical data, and time-specific status data, click inside the graph, choosing the desired point in time. If necessary, increase the time resolution by dragging the time sliders.

A pop-up window will display the legend for that graph, and the status information for the selected time.

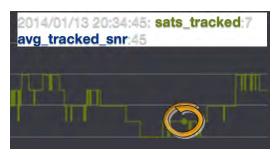

## 3.6 The Administrator Login Password

The factory default administrator password value of *admin123* can be changed from the default value to any desired value. If the current password is known, it can be changed, using the NetClock Web UI.

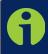

Note: To follow this procedure, the user must be logged in as the spadmin user. If you are unable to login as spadmin, follow the procedure outlined in "Resetting the Administrator Password When Forgotten/Lost" on the facing page.

If the password has already been changed from the default value, but the current value is no longer known, the administrator password can be reset back to the factory default value. Once reset, it can then be changed to a new desired value via the web interface.

To change the admin password from a known value to another desired value using a web browser:

1. Navigate to MANAGEMENT > OTHER: Change My Password.

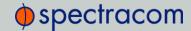

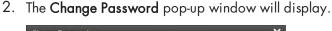

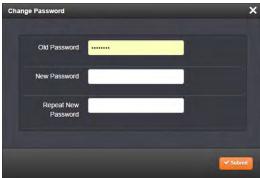

- 3. In the Old Password field, type in the current password you wish to replace.
- 4. In the New Password field, type in the new password you wish to use.

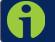

Note: The new password can be from 8 to 32 characters in length.

- 5. In the Repeat New Password field, retype the new password you wish to use.
- 6. Click the **Submit** button at the bottom of the screen.

## 3.6.1 Resetting the Administrator Password When Forgotten/Lost

If the current *spadmin* account password has been changed from the default value and has been forgotten or lost, you can reset the *spadmin* password back to the factory default value of *admin* 123.

Resetting the spadmin account password does not reset any user-created account passwords. This process only resets the *spadmin* account password.

Any user with administrator rights can reset the *spadmin* password through the **MANAGEMENT/OTHER/Authentication** window.

To reset the *spadmin* password through the MANAGEMENT/OTHER/Authentication window:

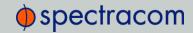

- 1. Navigate to the MANAGEMENT/OTHER/Authentication window.
- 2. Locate the *spadmin* entry in the **Users** table.

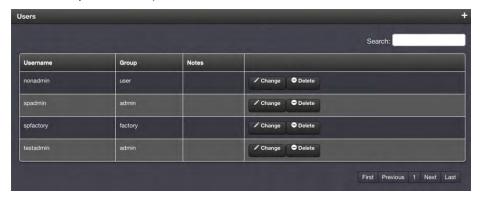

- 3. Click the CHANGE button.
- 4. In the Add or Change User window:
  - a. Enter a new password.
  - b. Confirm the new password.

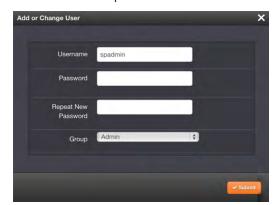

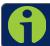

Note: The new password can be from 8 to 32 characters in length.

5. Click the **Submit** button at the bottom of the window.

If you do not have access to NetClock through another admin account, the *spadmin* password must be reset via the front panel keypad or using the front panel serial port.

To reset the *spadmin* account password using the keypad:

- Use the front panel LCD and the keypad to perform a "RESETPW". See also "Using the Keypad and Information Display" on page 31. ("Resetpw" is located in the Home/System menus).
- 2. You will be prompted to confirm the operation before the password is reset. The *spadmin* account password is now reset to "admin123".

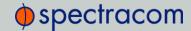

To reset the spadmin account password using the serial port:

- 1. Connect a PC to the front panel serial port, and log in using an account with admin group rights (such as the *spadmin* account).
- 2. Type: resetpw <Enter>. The *spadmin* account password is now reset.

After resetting the password follow the procedure above to change the *spadmin* password in the MANAGEMENT/OTHER/Authentication window.

## 3.7 Resetting the Unit to Factory Configuration

In certain situations, it may be desired to reset all NetClock configurations back to the factory default configuration. The GNSS location, any NetClock configurations and the locally stored log files can be cleared via the Web UI.

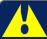

Caution: It is not possible to clear the Authentication logs and NTP logs.

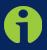

**Note:** Restoring configurations (reloading a saved configuration), erasing the stored GNSS location and clearing the log files are separate processes. You may restore one without restoring the others.

If NetClock was assigned a static IP address before cleaning the configurations, it will be reset to DHCP after the clean has been performed. If no DHCP server is available after the clean operation, the static IP address will need to be manually reconfigured. See "Replacing a Dynamic with a Static IP Address" on page 34 or "Assigning a Static IP Address" on page 35.

## 3.7.1 Resetting All Configurations to their Factory Defaults

To restore the configuration files to their factory defaults:

- 1. Navigate to TOOLS > SYSTEM: Upgrade/Backup.
- 2. In the Actions panel, click the Restore Factory Defaults (Clean) button.

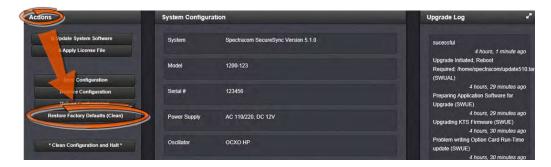

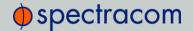

 NetClock restores the configuration files to the factory settings, and then reboots in order to read the new configuration files. Once powered back up, NetClock will be configured with the previously stored files.

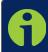

**Note:** While the GNSS position is stored and retained through power cycles, choosing Clean (Restore Factory Configuration) will erase the stored GNSS position.

Erasing the GNSS location means that the next time the GNSS antenna is connected and the GNSS receiver is able to continuously track at least four satellites, the 33 minute long GNSS survey will be performed again, so the position can be recalculated and locked-in.

## 3.7.2 Resetting the GNSS Receiver Position

The position of the GNSS receiver your NetClock is using is stored in the unit's memory. This data can be erased.

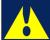

Caution: Upon reconnecting the GNSS antenna and when the receiver is able to track continuously at least four satellites (and as long as the GNSS receiver is configured for the Standard mode), the GNSS survey will be performed again. This will take 33 minutes.

To reset the GNSS receiver position stored in your NetClock unit:

- 1. Disconnect the GNSS antenna cable from the back panel antenna jack.
- 2. Navigate to INTERFACES > REFERENCES: GNSS Reference.
- 3. On the right side of the screen, the GNSS Reference panel will display.

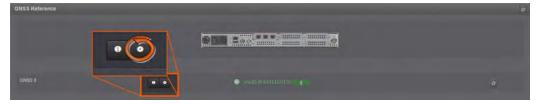

4. Click the GEAR button for the GNSS Reference you wish to configure.

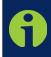

**Note:** If you choose the individual GNSS Reference directly through the INTERFACES/REFERENCES drop-down menu, the GNSS Status window will open directly. In this case, click the EDIT button at the bottom of the GNSS Status window.

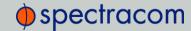

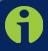

**Note:** If you have only one reference, NetClock will number that reference 0. Additional references will be numbered 1 or above.

5. The GNSS 0 Edit window will display.

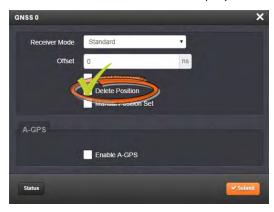

6. Select the **Delete Position** check box.

## 3.7.3 Clearing Locally Stored Logs: All Files

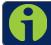

Note: Authentication and NTP logs cannot be cleared.

- 1. Navigate to MANAGEMENT > OTHER: Log Configuration.
- 2. On the Logs screen, click the Clear All Logs button in the Actions panel.

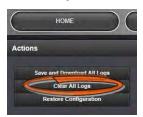

3. In the message window that displays, click OK.

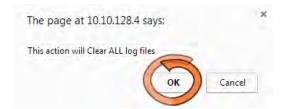

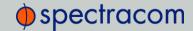

## 3.7.4 Clearing Locally Stored Logs: Selected Files

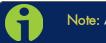

Note: Authentication and NTP logs cannot be cleared.

- 1. Navigate to MANAGEMENT > OTHER: Log Configuration.
- 2. On the **Logs** screen, for the log you wish to clear (e.g., **Alarm** log), click the X-icon.

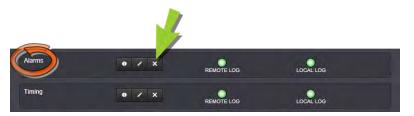

3. In the message box that displays, click the **OK** button.

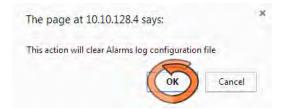

## 3.8 Issuing HALT Command Before Removing Power

Once power is applied to the NetClock, it should not be removed unless the HALT command is issued to the unit. Using the HALT command to shut down the system gracefully not only reduces the risk of damaging system files, but can also allow for faster startup after the next power-up of NetClockThe HALT command may be issued to the NetClock through the Web UI, the front panel serial port, or the front panel keypad.

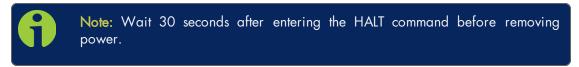

Once the HALT process has been initiated via the Web UI or front panel, the front panel LCD will display **Power off NetClock**, and the front panel LED time display will stop incrementing.

#### Issuing a HALT Command via the Web UI

1. Navigate to TOOLS > SYSTEM: Reboot/Halt.

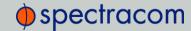

2. The **Reboot/Halt** window will display. Select the **Shutdown the Unit** checkbox.

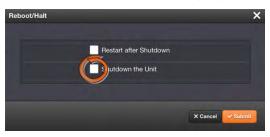

- 3. Click the Submit button.
- 4. Wait 30 seconds after entering the HALT command before switching off the NetClock unit.

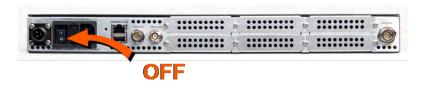

Once the HALT process has been initiated, the front panel LCD will display **Power off** NetClock, and the front panel LED time display will stop incrementing.

#### Issuing a HALT Command via Keypad/SerialPort/Telnet/SSS

The HALT command can be initiated not only via the NetClock Web UI, but also via the keypad and LCD display. For more information on the keypad, see"Using the Keypad and Information Display" on page 31.

With a serial connection to the front panel serial port, telnet connection or SSH connection, type halt <Enter> to halt NetClock for shutdown. For more information on NetClock commands, see "CLI Commands" on page 325.

Once the HALT process has been initiated, the front panel LCD will display **Power off** NetClock, and the front panel LED time display will stop incrementing.

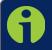

Note: Wait 30 seconds after entering the HALT command before removing power.

## 3.9 Rebooting the System

To reboot NetClock:

1. Navigate to TOOLS > SYSTEM: Reboot/Halt.

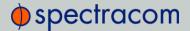

2. Select the **Restart after Shutdown** box in the **Reboot/Halt** window.

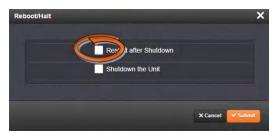

3. NetClock will now be rebooted and be accessible again shortly thereafter.

#### Rebooting via LCD/Keypad, Serial Port, Telnet, SSH, SNMP

The Reboot command can be initiated not only via the NetClock Web UI, but also via the keypad and LCD information display. See "Using the Keypad and Information Display" on page 31 for information on using the keypad to perform a system reboot.

With a serial connection to the front panel serial port, telnet connection or SSH connection, type reboot <Enter> to reboot NetClock.

Reboot is also is available to be performed through an snmpset operation. For more information on NetClock commands, see "CLI Commands" on page 325.

Once the Reboot process has been initiated, the front panel LCD will display a "Power off NetClock" message, and the front panel LED time display will stop incrementing until NetClock has started booting back up again.

Once the Reboot process has been initiated, the front panel LCD will display a "Power off NetClock" message, and the front panel LED time display will stop incrementing until NetClock has started booting back up again.

## 3.10 If a Secure Unit Becomes Inaccessible

Spectracom assumes that the customer is responsible for the physical security of the product. Spectracom secure products are recommended to be locked in a secure enclosure, cabinet or room. Unauthorized persons are not to be given access to the product nor should a serial cable and terminal program be attached unless the system administrator is configuring or performing maintenance.

Access to a secure Spectracom product can become denied, if:

- your company disables HTTPS
- » loses the system passwords
- allows the certificate to expire
- » deletes the certificate and private keys and deletes the host keys, or
- >> forgets the passphrase.

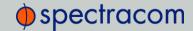

To regain access to the NetClock unit, you must utilize the front panel keypad and LCD in order to restore the *spadmin* account's default password.

The *spadmin* account can then be used to enable HTTPS using the "defcert" command. The "defcert" command generates a new self-signed SSL certificate.

Refer to "Using the Keypad and Information Display" on page 31 for information on using the keypad and LCD information display.

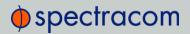

BLANK PAGE.

# **OPERATION**

The Chapter OPERATION describes tasks often performed on a day-to-day basis, such as performance monitoring, and managing logs.

#### The following topics are included in this Chapter:

| 4.1 Status Monitoring via Front Panel          | 224 |
|------------------------------------------------|-----|
| 4.2 Status Monitoring via Front Panel LEDs     | 224 |
| 4.3 Status Monitoring via the Web UI           | 225 |
| 4.4 Status Monitoring of Input References      | 228 |
| 4.5 Editing the Settings of an Input Reference | 230 |
| 4.6 Outputs Status Monitoring                  | 232 |
| 4.7 Editing Output Settings                    | 234 |
| 4.8 Monitoring the Status of Option Modules    | 236 |
| 4.9 NTP Status Monitoring                      | 239 |
| 4.10 Temperature Management                    | 245 |
| 4.11 Logs                                      | 250 |
| 4.12 Leap Second Occurrence                    | 265 |
| 4.13 Upgrades and Licenses                     | 266 |
| 4.14 Show Clock                                | 269 |

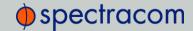

## 4.1 Status Monitoring via Front Panel

When you have physical access to the NetClock front panel, you can obtain a system status overview without the need for a computer workstation with a Web browser.

## 4.2 Status Monitoring via Front Panel LEDs

The three status LEDs, POWER, SYNC, and FAULT, indicate whether NetClock is synchronized, whether power is applied to the unit and if any alarms are currently asserted.

The POWER LED will not be lit, if power is not applied to the unit. It will indicate green if power is applied. The SYNC and FAULT lamps have multiple states:

- » POWER: Green, always on
- >> SYNC: Tri-color LED indicates the time data accuracy
- >> FAULT: Two-color, three-state LED, indicating possible equipment fault.

At power up, the unit automatically performs a brief LED test run during which all three LEDs are temporarily lit. The following table provides an overview of the LED status indications:

Table 4-1: NetClock front panel status indicators

| LED Label | Activity/Color                 | Description                                                                                                    |
|-----------|--------------------------------|----------------------------------------------------------------------------------------------------|
| POWER     | Off                            | Both AC and DC Input Power are disconnected. Or, NetClock's AC input switch is turned off and DC input is not present.                                                                                                    |
|           | On/solid green                 | AC and/or DC Power are supplied; NetClock detects all power inputs.                                                                                                    |
|           | Red                            | NetClock is configured for two power inputs, but detects only one power input; or detects a power configuration error.                                                                                                    |
|           | Green & blinking orange 1/sec. | Power error; general power configuration fault.                                                                                                    |
| SYNC      | Red                            | Time Sync Alarm:  1) NetClock has powered up and has not yet achieved synchronization with its inputs.  2) NetClock was synchronized to its selected input references, but has since lost all available inputs (or the inputs were declared invalid) and the Holdover period has since expired. |
|           | Solid green                    | NetClock has valid time and 1PPS reference inputs present and is synchronized to its reference.                                                                                                    |
|           | Orange                         | NetClock is in Holdover mode. NetClock was synchronized to its selected input references, but has since lost all available inputs (or the inputs are not declared valid). NetClock's outputs will remain useable until at least the Holdover period expires.                                    |

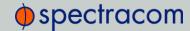

| LED Label | Activity/Color  | Description                                                                                                    |
|-----------|-----------------|----------------------------------------------------------------------------------------------------|
| FAULT     | Off             | No alarm conditions are currently active.                                                                                                    |
|           | Blinking orange | GNSS antenna problem alarm has been asserted and is currently active. A short or open has been detected in the GNSS antenna cable. The light will automatically turn off when the alarm condition clears (Refer to "Troubleshooting via Web UI Status Page" on page 315 for troubleshooting this condition). |
|           | Solid orange    | A Minor alarm condition (other than an antenna problem alarm) has been asserted and is currently active (See "Minor and Major Alarms" on page 314 for troubleshooting this condition).                                                                                                    |
|           | Red             | A Major alarm condition has been asserted and is currently active (See "Minor and Major Alarms" on page 314 for troubleshooting this condition).                                                                                                    |

## 4.3 Status Monitoring via the Web UI

While the NetClock front panel status LEDs provide an indication of the current operating status of the system (see "Status Monitoring via Front Panel" on the previous page), more detailed status information can be accessed via the NetClock Web UI, such as:

- >> Time synchronization status, including references
- » GNSS satellites currently being tracked
- » NTP sync status and current Stratum level
- >> Estimated time errors
- » Oscillator disciplining
- >> Temperature monitoring
- » Status of outputs and presence of DC input power.

Real-time details about NetClock's system status can be accessed via:

- >> the HOME screen, focusing on time server functionality status
- >> the TOOLS > System Monitor screen, displaying NetClock's internal hardware status

## 4.3.1 Status Monitoring via the HOME Screen

The HOME screen of the NetClock Web UI provides a system status overview.

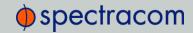

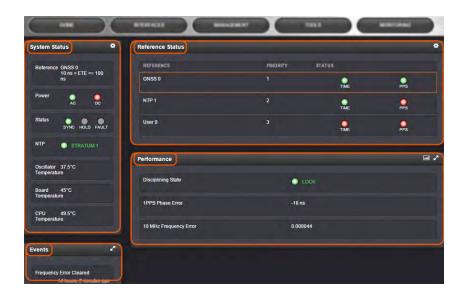

The **HOME** screen is divided into four panels:

#### 4.3.1.1 System Status panel

- >> Reference—Indicates the status of the current synchronizing reference, if any.
- Power—Indicates whether the power is on and which type of power is being used. If the unit is configured for AC power, AC will appear in this panel. If the unit is configured for DC power, DC will appear in this panel. If the unit is configured for both AC and DC, AC and DC will appear in this panel.
- Status—Indicates the status of the network's timing. There are three indicators in the Status field:
  - >> Sync-Indicates whether NetClock is synchronized to its selected input references.
    - >> Green indicates NetClock is currently synchronized to its references (The front panel Sync light will also be green).
    - Orange indicates NetClock is not currently synchronized to its references (The front panel Sync light will be red).
  - >> Hold—When lit, NetClock is in holdover mode.
  - >> Fault—Indicates a fault in the operation of the NetClock. See "Troubleshooting via Web UI Status Page" on page 315 for instructions for troubleshooting faults.
- >> Alarm Status: If a major or minor alarm is present, it will be displayed here.
- >> NTP—Current STRATUM status of this NetClock unit.
- >> **Temperature**—Oscillator, Board, and CPU temperatures are displayed in real time; for more information, see "Temperature Management" on page 245.

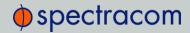

#### 4.3.1.2 Reference Status panel

- Reference—Indicates the name type of each reference. These are determined by the inputs set up for the NetClock
- Priority—Indicates the priority of each reference. This number will be between 1 and 15. References in this panel appear in their order of priority. See "Configuring Input Reference Priorities" on page 149 for more information.
- Status—Indicates which available input reference is acting as the Time reference and which available input reference is acting as the 1PPS reference.
  - >> Green indicates that the reference is present and has been declared valid.
  - Orange indicates the input reference is not currently present or is not currently valid.

#### 4.3.1.3 Performance panel

- Disciplining State—Indicates whether or not the internal oscillator is currently being disciplined (steered to an input reference).
- >> 1PPS Phase Error—An internal measurement (in nanoseconds) of the internal 1PPSs' phase error with respect to the selected input reference (if the input reference has excessive jitter, phase error will be higher)
- » 10 MHz Frequency Error—An internal estimated calculation (in Hertz) of the internal oscillator's frequency error, based on the phase accuracy error at the beginning and end of a frequency measurement window (the length of this window will vary depending upon the type of oscillator installed and the oscillator adjustment algorithm).

#### Events pane

The Events panel in the bottom-left corner of the **HOME** screen is a log of NetClock's recent activity. It updates in real time.

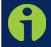

Note: If you know the individual reference or output whose status you wish to see, you can access the Status window of that reference or output directly through the INTERFACES/REFERENCES or INTERFACES/OUTPUTS drop-down menu.

### 4.3.2 Status Monitoring via the System Monitor Screen

To display status information pertaining mainly to NetClock's current hardware status, navigate to TOOLS > SYSTEM > System Monitor.

The information provided on the System Monitor Screen is subdivided into three panels:

## 4.3.2.1 System Status panel

See "System Status panel" on the previous page.

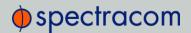

#### 4.3.2.2 Disk Status panel

This panel displays:

>> Total: [MB]

>> Used: [MB]

» Free: [MB]

» Percent: [%]

The last item refers to Percent used. If you need to update the System Software, and this number is 70% or higher, it is recommended to clear logs and stats in order to free up memory space. (Navigate to TOOLS > SYSTEM: Upgrade/Backup, and click the corresponding buttons in the lower left-hand corner.)

#### 4.3.2.3 System Monitor panel

Graphs are displayed for:

- » Board Temperature
- >> CPU Temperature
- » Memory Used
- » CPU Used.

To delete the logged data used to generate the displayed graphs, click the TRASHCAN icon. (Note that re-populating the graphs with fresh data generated at a 1/min. rate will take several minutes.)

To download the logged data in .csv format, click the ARROW icon.

See also: "Temperature Management" on page 245

## 4.4 Status Monitoring of Input References

NetClock's input references can be monitored in real time through the **INTERFACES** drop-down menu. The menu will populate dynamically, according to which references are available.

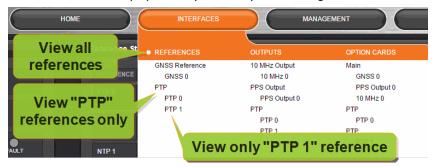

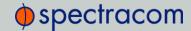

- >> To display all references, click on REFERENCES in the INTERFACES menu.
- To display all references of a given type, click on the entry for that reference type (not indented).

The window that opens shows the validity status for the chosen reference(s):

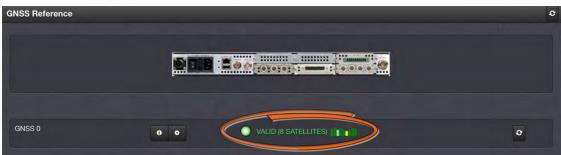

Click on any of the connectors shown in the rear panel illustration to highlight/identify the corresponding reference:

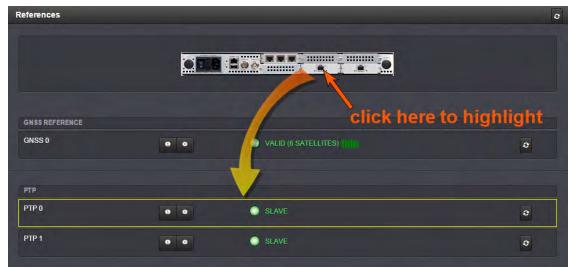

To display more status information for a particular input reference, click the corresponding INFO button:

The pop-up window being displayed will show additional status information and option-card specific settings. A particular option card might have more than one setting that can be viewed. The type of input reference, and the option card model determine which status information and option card settings will be displayed.

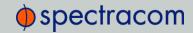

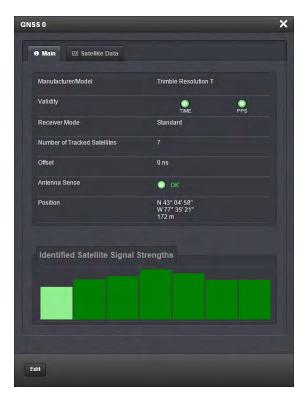

You can access the option card's **Edit** window directly from the settings detail window by clicking on the Edit button.

## 4.5 Editing the Settings of an Input Reference

Depending on the type of input reference, some of its settings may be user-editable. To access these settings for a given input reference, choose one of the two methods described below.

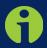

Note: The illustrations shown below are only examples. The windows displayed in your Web UI may look differently, depending on the type of input reference (GNSS, IRIG, PNT, etc.).

There are two ways to access the settings **Status** window for an input reference:

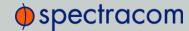

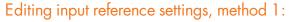

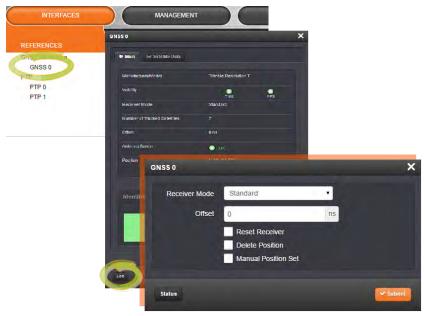

- 1. Under INTERFACES/REFERENCES, click the desired reference.
- 2. The Status window for the specific reference you selected will be displayed. Click the Edit button in the bottom-left corner.
- 3. The settings window for the chosen reference will be displayed. Edit the field(s) as desired.

## Editing input reference settings, method 2:

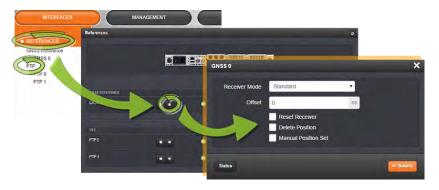

- 1. In the INTERFACES/REFERENCES drop-down menu, click REFERENCES, or an input reference category ("GNSS reference", for example).
- 2. In the pop-up Status window, click the GEAR button next to the desired input reference.
- 3. The settings window for the chosen reference will be displayed. Edit the field(s) as desired.

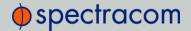

## 4.6 Outputs Status Monitoring

Per standard configuration, NetClock is equipped with one 1PPS and 10 MHz output interface. Additional outputs can be added by means of output option cards.

Outputs can be monitored in real time via the **INTERFACES** drop-down menu. The menu will populate dynamically, according to which outputs are installed

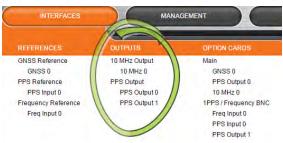

## 4.6.1 Monitoring the Status of All Outputs

To display a list of all the outputs installed in a NetClock unit:

1. Select INTERFACES and click OUTPUTS in the menu heading.

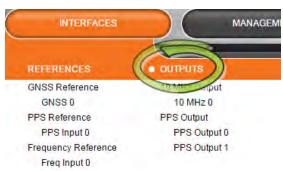

2. The displayed Status window will list all the outputs installed, sorted by category.

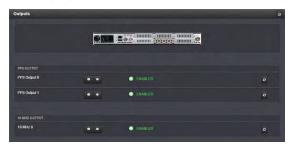

To display more detailed information about a particular output, click the corresponding INFO button.

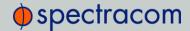

- To edit the settings of an output, click the GEAR button (see also "Outputs Status Monitoring" on the previous page.)
- >> To refresh the information displayed, click the REFRESH button (circling arrows icon).
- » In the illustration of the rear panel, click on a connector to highlight the corresponding list entry.

## 4.6.2 Monitoring all Outputs of one Type

To monitor all the outputs of a particular category (PPS, for example) simultaneously:

1. In the INTERFACES/OUTPUTS drop-down menu, click the desired output category (list items that are not recessed).

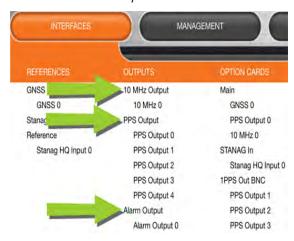

2. The pop-up Status window will display a list of all outputs of the selected category.

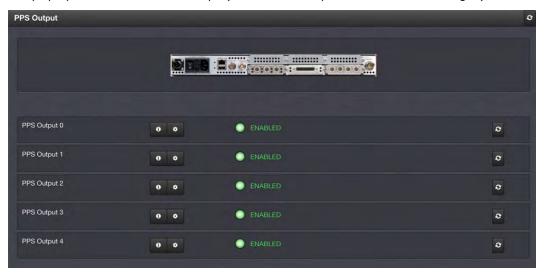

To display more detailed information about a particular output, click the corresponding INFO button.

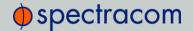

- To edit the settings of a given output, click the GEAR button (see also "Outputs Status Monitoring" on page 232.)
- >> To refresh the information displayed, click the REFRESH button (circling arrows icon).
- >> In the illustration of the rear panel, click on a connector to highlight the corresponding list entry.

### 4.6.3 Displaying Output Settings

The outputs installed in your NetClock unit have specific settings that can be reviewed, and—to some extent—edited.

To display the settings of an output:

1. In the INTERFACES/OUTPUTS drop-down menu, click the desired output.

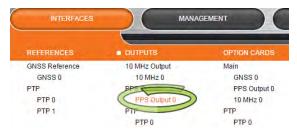

2. The corresponding Status window will display.

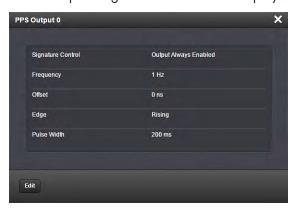

Click the Edit button in the bottom-left corner o configure settings that are user-editable. See also "Outputs Status Monitoring" on page 232.

## 4.7 Editing Output Settings

Depending on the type of output interface, some of its settings may be user-editable. To access these settings for a given output, choose one of the two methods described below.

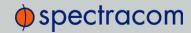

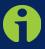

Note: The illustrations shown below are only examples. The windows displayed in your Web UI may look differently, depending on the type of output (1PPS, 10 MHz, PTP, etc.).

#### Editing output settings, method 1:

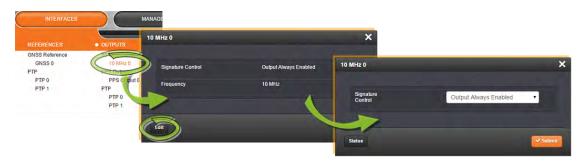

- 1. Under INTERFACES/OUTPUTS, click the desired output.
- 2. The Status window for the specific reference you selected will be displayed. Click the **Edit** button in the bottom-left corner.
- 3. The settings window for the chosen output will be displayed. Edit the field(s) as desired.

### Editing output settings, method 2:

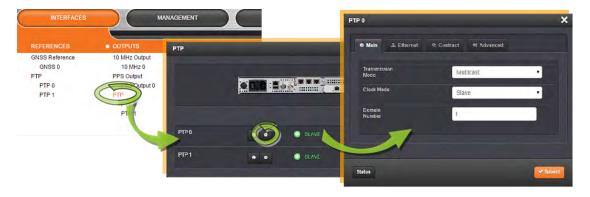

- 1. In the INTERFACES/OUTPUTS drop-down menu, click OUTPUTS, or one of the output categories (not indented)
- 2. In the pop-up Status window, click the GEAR button next to the desired output.
- 3. The settings window for the chosen output will be displayed. Edit the field(s) as desired.

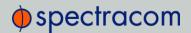

# 4.8 Monitoring the Status of Option Modules

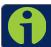

Note: This section applies to NetClock 9483 only.

NetClock's installed option modules can be monitored in real time through the INTERFACES/OPTION CARDS drop-down menu. The menu will populate dynamically, according to which option cards are installed.

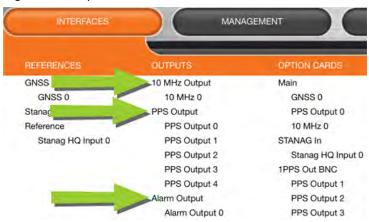

## 4.8.1 Monitoring the Status of ALL Options

To monitor all options installed in your NetClock:

1. Click on OPTION CARDS in the INTERFACES menu.

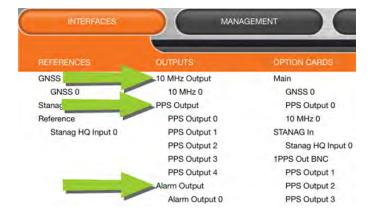

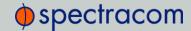

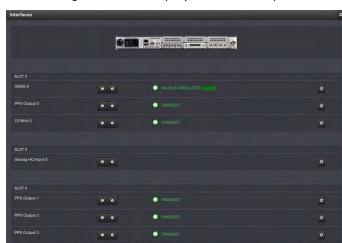

2. The resulting screen will display all installed option cards, and their current status.

## 4.8.2 Monitoring the Status of a SPECIFIC Option

To monitor the status of a selected option:

1. Navigate to the specific option card in the INTERFACES/OPTION CARDS drop-down menu.

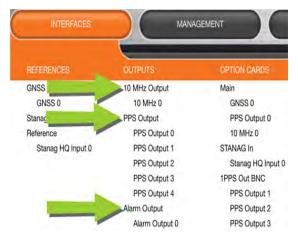

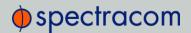

2. The options window will display for the specific option you chose.

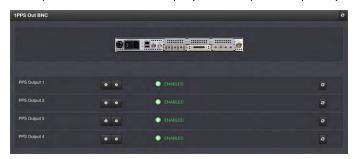

### 4.8.3 Monitoring an Option's References and Outputs

To view the status of an option's references and outputs:

- 1. Navigate to the specific option card in the INTERFACES/OPTION CARDS drop-down menu.
- 2. Click on the INFO button for the reference or output whose status you wish to see.

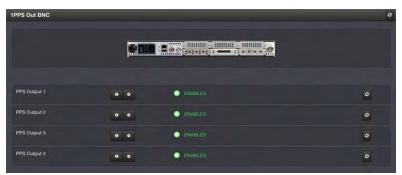

3. A Status window for that reference or output will display.

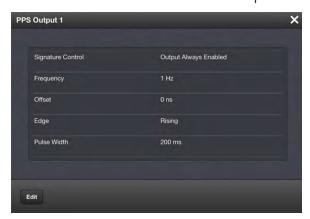

### 4.8.3.1 Editing an Option's References and Outputs

To edit the settings of an option's references or outputs:

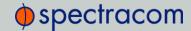

- 1. Navigate to the specific option in the INTERFACES/OPTION CARDS drop-down menu.
- 2. Click on the GEAR button for the reference or output you wish to edit.

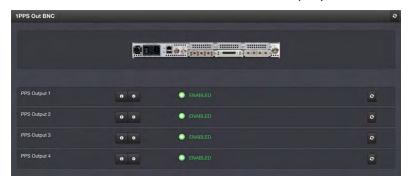

3. The Edit window for that reference or output will display.

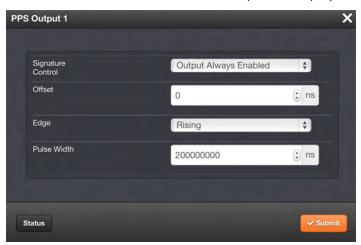

4. Edit the field(s) as desired.

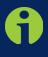

**Note:** If you know the individual reference or output whose status you wish to see, you can access the Status window of that reference or output directly through the INTERFACES/REFERENCES or INTERFACES/OUTPUTS drop-down menu.

# 4.9 NTP Status Monitoring

NetClock's NTP Status Summary provides a means to monitor NTP status and performance parameters relevant to your NetClock at a glance.

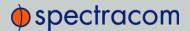

 To access the NTP Status Summary panel, navigate to the MANAGEMENT/NETWORK/NTP Setup screen.

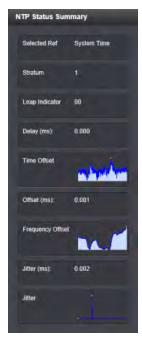

- 2. The NTP Status Summary panel is at the lower left of the screen. The panel contains the following information:
  - >> Selected Ref—The reference NetClock is currently using.
  - >> Stratum This is the stratum level at which NetClock is operating.
  - Leap Indicator—The leap indicator bits (usually 00). See "Leap Second Alert Notification" on page 265.
  - Delay (ms)—The measured one-way delay between NetClock and its selected reference.
  - Time Offset—This is a graphical representation of the system time offset over time. Clicking on this graph in the NTP Status Summary panel will open a window in the main panel containing a larger, more detailed view of the graph. See "The NTP Time Offset Performance Graph" on the facing page.
  - >> Offset (ms) Displays the configured 1PPS offset values.
  - Frequency Offset—This is a graphical representation of the system frequency offset over time. Clicking on this graph in the NTP Status Summary panel will open a window in the main panel containing a larger, more detailed view of the graph. See "The NTP Frequency Offset Performance Graph" on page 242.
  - Jitter (ms) Variance (in milliseconds) occurring in the reference input time (from one poll to the next).

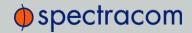

Jitter—This is a graphical representation of the system jitter over time. Clicking on this graph in the NTP Status Summary panel will open a window in the main panel containing a larger, more detailed view of the graph. See "The NTP Jitter Performance Graph" on page 244.

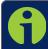

Note: This panel is updated every 30 seconds, or upon clicking the browser refresh button.

## 4.9.1 The NTP Time Offset Performance Graph

To view the NTP Time Offset performance graph:

- 1. Navigate to the MANAGEMENT/NETWORK/NTP Setup screen.
- 2. In the NTP Status Summary panel locate the Time Offset graph.

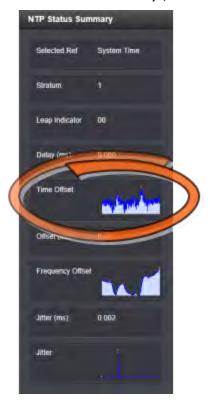

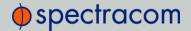

- 3. Click the graph in the NTP Status Summary panel.
- 4. The NTP Performance Graph panel will appear.

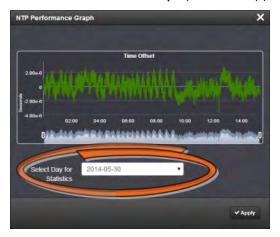

- 5. To select the statistics for a particular day, select a date from the drop-down list in the Select Day for Statistics field. The default date is the present date. Click **Apply**.
- 6. To display a higher resolution graph for a shorter time span, move one or both time sliders at the bottom of the graph inwards.

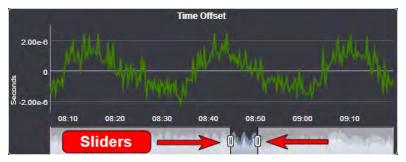

## 4.9.2 The NTP Frequency Offset Performance Graph

To view the NTP **Frequency Offset** performance graph:

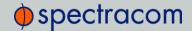

- 1. Navigate to the MANAGEMENT/NETWORK/NTP Setup screen.
- 2. In the NTP Status Summary panel locate the Frequency Offset graph.

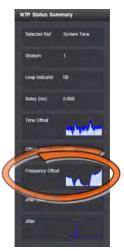

- 3. Click the graph in the NTP Status Summary panel.
- 4. The NTP Performance Graph panel will appear (the data may be displayed with a delay). The X-axis represents time, the Y-axis shows the frequency offset in parts-per-million (PPM); e.g. 290 PPM is equivalent to .0290 percent.

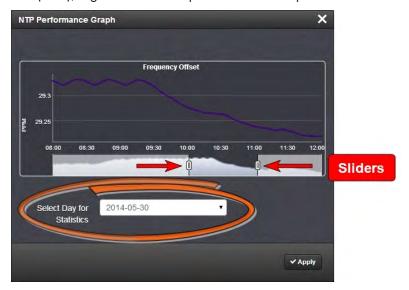

- 5. To select the statistics for a particular day, select a date from the drop-down list in the Select Day for Statistics field (highlighted in green in the illustration above). The default date is the present date. Click the Apply button.
  - To display a higher resolution graph of a shorter time frame, move one or both of the two sliders inwards.

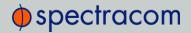

## 4.9.3 The NTP Jitter Performance Graph

To view the NTP Jitter performance graph:

- 1. Navigate to the MANAGEMENT/NETWORK/NTP Setup screen.
- 2. In the NTP Status Summary panel locate the Jitter graph.

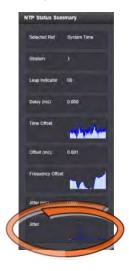

- 3. Click the graph in the NTP Status Summary panel.
- 4. The NTP Performance Graph panel will appear.

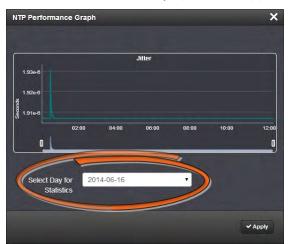

- To select the statistics for a particular day, select a date from the drop-down list in the Select Day for Statistics field. The default date is the present date. Click the Apply button.
  - >> To display a higher resolution graph for a shorter time span, move one or both time sliders at the bottom of the graph inwards.

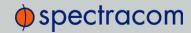

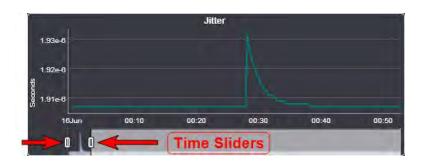

# 4.10 Temperature Management

NetClock is equipped with one cooling fan, located behind the right-hand side of the front panel, and several hardware temperature sensors, including:

- >> the **board** temperature near the CPU
- >> the CPU temperature
- >> the air temperature near the oscillator.

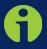

**Note:** NetClock units produced before 2015 may not be equipped with the oscillator sensor. They can be retrofitted, if so requested. For additional information, contact Technical Support (> "Technical Support" on page 370).

Temperature readings are performed once per minute. The temperature data is logged, and can be visualized via graphs integrated into the Web UI. The temperature readings can also be used to control the fan. For details see below.

### 4.10.1 Fan Control Feature

Fan Control allows you to define a temperature range for the fan to turn OFF and ON.

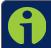

Note: NetClock units produced before Dec. 2015 are not equipped with the Fan Control feature.

### Does my NetClock have Fan Control?

To find out, navigate to the HOME screen. Your unit is equipped with the Fan Control feature, if there is a GEAR icon displayed in the System Status panel:

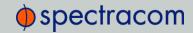

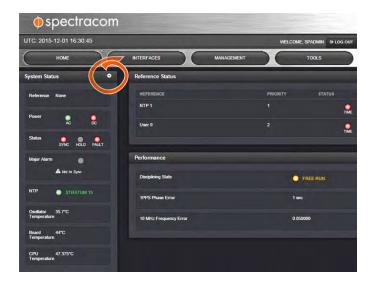

#### To enable user-defined Fan Control:

The default fan setting is ALWAYS ON. To apply custom fan temperature settings, navigate to the **HOME** screen. Then, in the **System Status** panel, click the **Gear** icon in the upper right-hand corner. The **System Options** window will open:

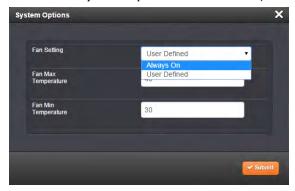

Here you can choose between the Fan Settings:

- >> Always On [Default]: The fan runs all the time.
- >> User Defined: You determine the:
  - >> Fan Max Temperature: The CPU temperature in °C at which the fan will turn ON. It is advisable to set this temperature no higher than 40°C.
  - Fan Min Temperature: The CPU temperature in °C at which the fan will turn OFF (the default is 30°C).

The temperature between the two threshold values is the range in which the temperature is allowed to rise before the fan turns on again.

In addition there is a hardware temperature sensor that will automatically turn the fan ON if the measured temperature is over 40°C.

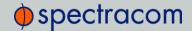

## 4.10.2 Temperature Monitoring

You can monitor the unit's measured temperatures actively by inspecting the temperature graphs in the Web UI, or passively by setting up automatic alarm messages.

Alarm notifications can be generated via SNMP Traps and Emails, as well as log messages in the Alarm and Event Logs. The alarms may optionally be masked.

Also, it is possible to implement a delay by setting the number of times the 1/minute readings need to exceed a temperature threshold before an alarm is triggered.

#### 4.10.2.1 Monitoring CPU and Board Temperature

Current readings for Oscillator/Board/CPU Temperature are displayed in the **System Status** panel, which can be accessed via the **HOME** screen, or via **TOOLS** > **System Monitor**.

CPU and Board Temperature graphs are displayed under TOOLS > System Monitor:

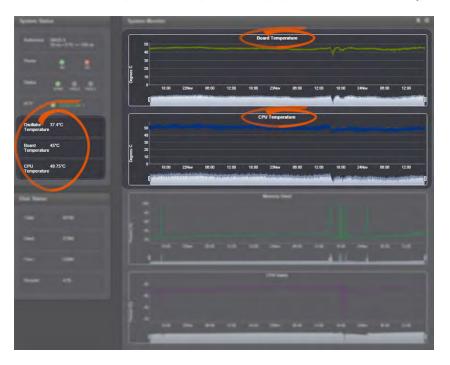

The graph for the Oscillator Temperature is displayed under MANAGEMENT > OTHER: Disciplining:

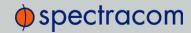

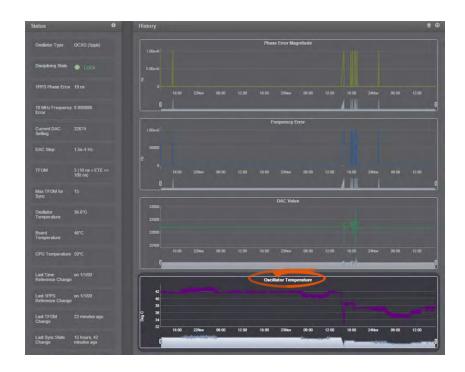

Temperature readings are subject to environmental conditions and hardware configuration e.g., oscillator type. Under normal operating conditions, all temperatures should remain fairly constant. Drastic changes may indicate e.g., a problem with the fan. Note that the oscillator temperature will have a direct impact on its accuracy, i.e. there is a strong correlation between disciplining performance and oscillator temperature.

### 4.10.2.2 Setting Temperature Monitoring Alarms

Navigate to MANAGEMENT > Notifications. In the Events panel, select the System tab:

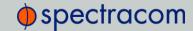

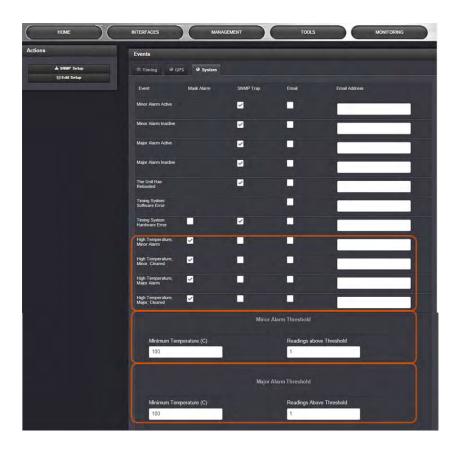

Under the System tab, you can set Notifications for Minor and Major Alarms/Clearances.

Also, you can set the temperature threshold value for Minor/Major alarms, and define a retry value by determining how many readings (1/min.) the temperature must exceed the threshold value before an alarm/clearance is triggered.

The default temperature threshold value for both Minor, and Major Alarms is 100°C. With simultaneous alarm triggerings, the Major Alarm will override the Minor Alarm, i.e. you will be notified only about the Major Alarm. If you want to be notified early about a rise in temperature, a recommended setting for the Minor Alarm temperature would be 90°C. Please note that it is not advisable to set the Major Alarm temperature to a value higher than 100°C.

## 4.10.3 Downloading Temperature Data

It is possible to download the temperature data e.g., to plot your own temperature graphs, or because Spectracom Technical Support inquires about this data for diagnostic purposes in the event of technical problems.

To download the logged data used to generate the displayed graphs, navigate to any panel that displays one or more graphs (see above), and click on the Arrow icon in the top-right corner.

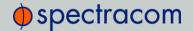

A file named systemMonitorLog.csv file will be generated in your designated download folder.

### 4.10.4 Deleting Temperature Data

Temperature graphs (and other graphs as well) will display up to approximately 10000 readings, which are generated at a 1/min. rate, i.e. the data displayed covers about 7 days. Thereafter, the oldest data gets overwritten.

To delete the logged data used to generate the displayed graphs, click the TRASH CAN icon in the top-right corner of the panel.

Note that re-populating the graphs with fresh data will take several minutes.

## 4.10.5 Further reading

See also: "Troubleshooting the Front Panel Cooling Fan" on page 321

## 4.11 Logs

NetClock maintains different types of event logs (see below) to allow for traceability, and for record keeping. Should you ever require technical support from Spectracom, you may be asked for a copy of your logs to facilitate remote diagnosis.

Logs stored internally are being kept automatically, while the storage of log files in a remote location has to be set up by the user.

For each type of log, four 75 KB files are maintained internally on a revolving basis, i.e. the oldest file will be overwritten, as soon as all four files have filled up with event data. The life expectancy of a log file depends on the amount of data accumulating over time: Some types of logs will fill up within days, while others can take months until they have reached their maximum storage capacity.

Logs can be deleted by the user at any time, see "Clearing Logs" on page 264.

## 4.11.1 Types of Logs

NetClock generates log files for the following event categories:

#### System Log

Displays log entries related to the Timing System events and daemon events (such as the Alarms, Monitor, Notification, or SNMP daemons starting or stopping, etc.)

#### **Events Log**

Displays log entries related to GNSS reception status changes, Sync/Holdover state changes, SNMP traps being sent, etc. Examples include:

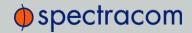

- » Reference Change: NetClock has switched from one input reference to another (for example, IRIG was the selected input being used, but now GNSS is the selected reference).
- >> GPS Antenna Problem: The GPS Antenna Problem alarm indicates the GNSS receiver has detected an over-current or undercurrent condition (an open or short exists in the GNSS antenna cable, or the GNSS antenna is not connected to NetClock). The receiver will attempt to continue the normal acquisition and tracking process regardless of the antenna status. The current draw measurements that will indicate an antenna problem are:
  - >> Under-current indication < 8 mA
  - >> Over-current indication > 80 mA

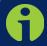

Note: This alarm condition will also be present if a GNSS antenna splitter that does not contain a load to simulate an antenna being present is being used.

- >> GPS Antenna OK: The antenna coax cable was just connected or an open or short in the antenna cable was being detected but is no longer being detected.
- >> Frequency Error: The oscillator's frequency was measured and the frequency error was too large. Or, the frequency couldn't be measured because a valid input reference was not available.
- >> Frequency Error cleared: The Frequency Error alarm was asserted but was then cleared.
- In Holdover: Input references were available, but all input references have since been lost. If the references are not restored before the Holdover period expires, time sync will be lost.
- » No longer in Holdover: Input references were lost at one point (or declared not valid), but have since been restored OR the Input references were not restored before the Holdover period expired (Time Sync alarm is asserted).
- >> In Sync: NetClock is synchronized to its Time and 1PPS inputs.
- Not In Sync: NetClock is not synchronized to its Time and 1PPS inputs and is not currently in Holdover. NTP will indicate to the network that it is Stratum 15 and so the time server likely be ignored as a time reference.
- Sending trap for event 1 (SNMPSAD): An SNMP trap was sent by the SNMP agent to the SNMP Manager. The event number in this entry indicates which SNMP trap was sent.
- >> The Unit has Rebooted: NetClock was either rebooted or power cycled.

#### Alarms Log

Displays log entries for the Timing System, for example:

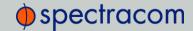

- >> The Unit has Rebooted: NetClock was either rebooted or power cycled.
- In Holdover: Input references were available, but all input references have since been lost. If the references are not restored before the Holdover period expires, time sync will be lost.
- » No longer in Holdover: Input references were lost at one point (or declared not valid), but have since been restored OR the Input references were not restored before the Holdover period expired (Time Sync alarm is asserted).
- >> In Sync: NetClock is synchronized to its selected Time and 1PPS reference inputs.
- » Not In Sync: NetClock is not synchronized to its Time and 1PPS inputs and is not currently in Holdover. NTP will indicate to the network that it is Stratum 15 and so the time server likely be ignored as a time reference.
- Frequency Error: The oscillator's frequency was measured and the frequency error was too large. Or, the frequency couldn't be measured because a valid input reference was not available.
- Reference change: NetClock has selected a different Time and 1PPS input reference for synchronization. Either the previously selected input reference was declared not valid (or was lost), so a lower priority reference (as defined by the Reference Priority Setup table) is now selected for synchronization OR a valid reference with higher priority than the previous reference is now selected for synchronization.

#### EXAMPLE:

GNSS is the highest priority reference with IRIG input being a lower priority. NetClock is synced to GNSS and so GNSS is the selected reference. The GNSS antenna is disconnected and IRIG becomes the selected reference. The Reference change entry is added to this log.

#### Timing Log

Displays log entries related to Input reference state changes (for example, IRIG input is not considered valid), antenna cable status. Examples include:

- Series of the GNSS Reference<sup>1</sup> antenna fault: The GNSS Antenna Problem alarm indicates the GNSS receiver has detected an over-current or undercurrent condition (an open or short exists in the GNSS antenna cable, or the GNSS antenna is not connected to NetClock). The receiver will attempt to continue the normal acquisition and tracking process regardless of the antenna status.
- Second the second of the antenna coax cable was connected at this time or an open or short in the antenna cabling was occurring but is no longer being detected.

<sup>1</sup>GR = GNSS Reference

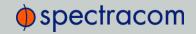

#### **GPS** Qualification Log

If NetClock is connected to a GNSS antenna and is tracking satellites, this log contains a running hourly count of the number of GNSS satellites tracked each hour. This history data can be used to determine if a GNSS reception problem exists and whether this is a continuous or intermittent reception issue.

GNSS reception may be displayed as cyclic in nature. A cyclic 12 hour pattern of decreased GNSS reception typically indicates that the GNSS antenna has an obstructed view of the horizon. The GNSS satellites are in a 12-hour orbit, so if part of the sky is blocked by large obstructions, at the same time every day (at approximately 12 hour intervals), the GNSS reception may be reduced or may vanish altogether. If this occurs, the antenna should be relocated to afford it an unobstructed view of the sky.

Every hour (displayed in the log as UTC time), NetClock counts the total number of satellites that were tracked during that hour. The GNSS qualification log shows the number of satellites that were tracked followed by the number of seconds that the particular number of satellites were tracked during the hour (3600 seconds indicates a full hour). The number to the left of the "=" sign indicates the number of satellites tracked and the number to the right of the "=" sign indicates the number of seconds (out of a total of 3600 seconds in an hour) that the unit was tracking that number of satellites. For example, "0=3600" indicates the unit was tracking 0 satellites for the entire hour, while "0=2700 1=900" indicates the unit was tracking one satellite for 900 seconds, but for the remaining portion of the hour it was tracking zero satellites.

Every hourly entry in the log also contains a quality value, represented by "Q= xxxx" (where x can be any number from 0000 through 3600). The Qualification log records how many satellites were tracked over a given hour. If for every second of the hour a tracked satellite was in view, the Quality value will equal 3600. For every second NetClock tracked less than the minimum number of satellites, the value will be less than 3600. The minimum requirement is one satellite at all times after the unit has completed the GNSS survey and indicates "Stationary". A minimum of four satellites are required in order for the GNSS survey to be initially completed.

If all entries in the qualification log are displayed as "0=3600", a constant GNSS reception problem exists, so the cause of the reception issue is continuous. If the unit occasionally shows 0=3600 but at other times shows that 1 through 12 have numbers of other than "0000", the reception is intermittent, so the cause of the reception issue is intermittent. If the Quality value normally equals 3600 but drops to lower than 3600 about every 12 hours, the issue is likely caused by the GNSS antenna having an obstructed view of the sky.

## Example GPS Qualification Log Entry:

6 = 151 7 = 1894 8 = 480 9 = 534 10 = 433 12 = 108 Q = 3600

In this example, NetClock tracked no less that 6 satellites for the entire hour. Out of the entire hour, it was tracking 6 satellites for a cumulative total of 151 seconds (not necessarily in a row). For the duration of the hour, it was tracking, 7, 8, 9, 10 and 12 satellites for a period of time. Because it was tracking at least at least one satellite for the entire hour, this Quality value is Q=3600.

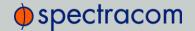

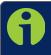

**Note:** If NetClock is not connected to a GNSS antenna, this log will remain empty.

#### Oscillator Log

Displays log entries related to oscillator disciplining. Provides the calculated frequency error periodically while synchronizing to a reference.

#### Journal Log

Displays log entries created for all configuration changes that have occurred (such as creating a new user account, for example).

#### Update Log

Displays log entries related to software updates that have been performed.

#### **Authentication Log**

Displays log entries for authentication events (e.g., unsuccessful login attempts, an incorrectly entered password, etc.) that are made to NetClock's command line interfaces (such as the front panel setup port, telnet, SSH, FTP, etc.).

#### NTP Log (Not Configurable)

The NTP log displays operational information about the NTP daemon, as well as NTP throughput statistics (e.g., packets/sec.). Examples for entries in this log include indications for when NTP was synchronized to its configured references (e.g., it became a Stratum 1 time server), as well as stratum level of the NTP references.

The NTP throughput statistics data can be utilized to calculate mean values and the standard deviation.

Example log entries include:

- Synchronized to (IP address), stratum=1: NTP is synchronizing to another Stratum 1 NTP server.
- » ntp exiting on signal 15: This log entry indicates NTP is now indicating to the network that it is a Stratum 15 time server because it is not synchronized to its selected reference.
- " Time reset xxxxx s: These entries indicate time corrections (in seconds) applied to NTP.
- >> No servers reachable: NTP cannot locate any of its configured NTP servers.
- Synchronized to PPS(0), stratum=0: NTP is synchronized using the PPS reference clock driver (which provides more stable NTP synchronization).

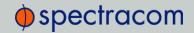

## 4.11.2 Local and Remote Logs

NetClock logs are all stored internally by default. With the exception of the NTP log, all logs can also be configured to be stored externally, if desired.

The log entries for the logs can also be configured to be automatically sent to a Syslog Server for external log storage. In order for these logs to be sent to a Syslog server, each desired log needs to be configured for Syslog operation. With the exception of the Authentication and NTP logs, all log setup options can be configured from the Logs Configuration page.

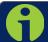

Note: The NTP log has no available configuration options.

In each log, entries appear with the most recent events first (i.e., in reverse chronological order, starting from the top).

To set up a remote log server, see "Setting up a Remote Log Server" on page 262.

### 4.11.3 The Logs Screen

The **Logs** Screen not only provides a status overview of all log types, but also allows for all logs to be configured.

#### 4.11.3.1 Accessing the Logs Screen

- 1. Navigate to MANAGEMENT > OTHER: Log Configuration.
- 2. The **Logs** screen will appear. It is divided into three panels:

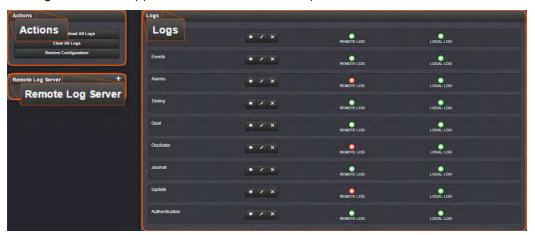

### The Logs panel

The **Logs** panel on the right-hand side provides a logs overview, displaying the status of all NetClock logs.

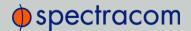

- » To read a log, click the corresponding INFO button.
- To configure a log, click the corresponding PENCIL button.
- To clear a log, click the X-button.

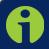

Note: The Clear File feature does not delete any of the logs that have been sent to and stored in a Syslog server.

A green indicator lamp shows if events of the corresponding log category are stored remotely or locally.

#### The Logs Actions panel

The **Actions** panel on the upper-left corner of the **Logs** screen allows you to perform batch actions on your logs:

- Save and Download All Logs Save and download all the logs on NetClock. See also: "Saving and Downloading Logs" on page 258.
- >> Clear All Logs Clear all the logs on NetClock. See also: "Clearing Logs" on page 264.
- >> Restore Configuration—Restore all log configurations to their factory settings. See also: "Restoring Log Configurations" on page 264.

#### The Remote Log Server panel

The **Remote Log Server** panel, which is where you set up and manage logs on one or more remote locations. See also: "Setting up a Remote Log Server" on page 262.

### 4.11.4 Displaying Individual Logs

Next to displaying a **Logs** overview (see "The Logs Screen" on the previous page), it is also possible to access individual NetClock logs:

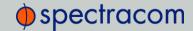

1. From the TOOLS drop-down menu, select the desired Logs category (for example, "Alarms", or "Events") from the right-hand column.

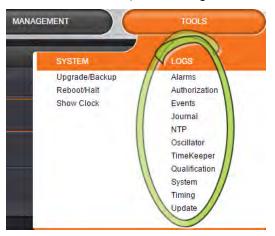

OR

1. Access the **Logs** screen through the **MANAGEMENT/OTHER/Log Configuration** drop-down menu.

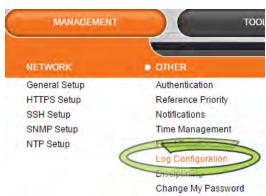

2. The Logs screen will be displayed:

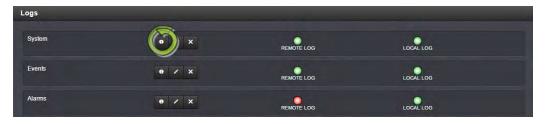

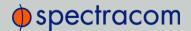

3. Click on the **INFO** button for the desired log category.

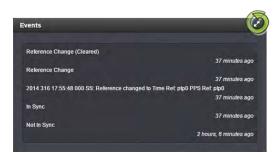

4. A short log will be displayed, showing recent entries. Click on the **ARROWS** icon in the top-right corner to expand to the full **Logs** view:

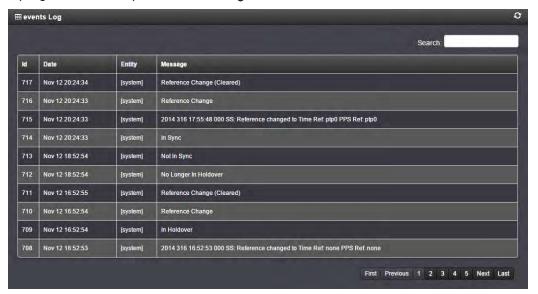

## 4.11.5 Saving and Downloading Logs

The NetClock Web UI offers a convenient way to save, bundle, and download all logs in one simple step. This feature may be useful when archiving logs, for example, or for troubleshooting technical problems: Spectracom Technical Support/Customer Service may ask you to send them the bundled logs to remotely investigate a technical concern.

To save, bundle, and download all logs:

1. Navigate to MANAGEMENT > OTHER: Log Configuration.

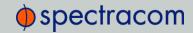

On the left side of the screen, in the Actions panel, click on the Save and Download All Logs button.

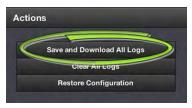

- 3. Select where to save the log bundle to. The default file name is netclock.log.
- 4. If so asked by Spectracom Technical Support, attach the bundled log files (typically together with the oscillator status log, see: "Saving and Downloading the Oscillator Log" below) to your email addressed to Spectracom Technical Support.

#### 4.11.5.1 Saving and Downloading the Oscillator Log

The oscillator status log captures oscillator performance data, such as frequency error and phase error. The data can be retrieved as a comma-separated .csv file that can be read and edited with a spreadsheet software, such as Microsoft Excel<sup>®</sup>. You may want to review and/or keep this data for your own records, or you may be asked by Spectracom Technical Support to download and send the oscillator status log in the event of technical problems.

To download the oscillator status log:

- 1. Navigate to MANAGEMENT > OTHER: Disciplining.
- 2. Click on the ARROW icon in the top-right corner of the screen. Save the .csv file to your computer.

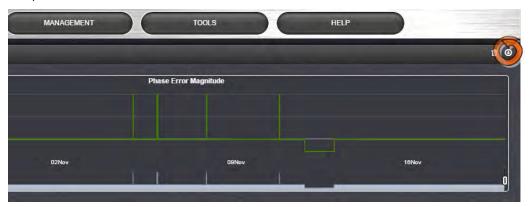

3. If so asked by Spectracom Technical Support, attach the oscillator status log file (typically together with the bundled NetClock log files, see: "Saving and Downloading Logs" on the previous page) to your email addressed to Spectracom Technical Support.

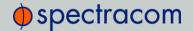

## 4.11.6 Configuring Logs

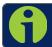

Note: The NTP log has no available configuration options.

To configure a log:

- 1. Navigate to MANAGEMENT > OTHER: Log Configuration.
- 1. In the **Logs** panel select the log you wish to configure, then click the corresponding PENCIL button.

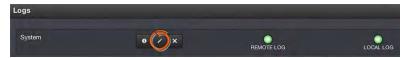

2. In the Log File window, fill in the available fields.

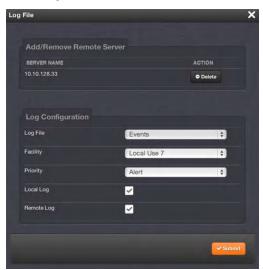

The following log configuration options are available:

a. Add/Remove Remote Server—The Syslog server(s) to which remote logs are sent. This panel is only available if Remote Log is checked below in the Log Configuration panel. If the log has a remote log server to which it writes, the name of the server will appear here. Click Delete to remove the remote server.

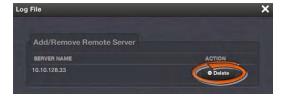

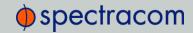

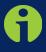

Note: Clicking the Delete button in the Log File configuration window does NOT remove the remote log server from the network. In this instance it merely deselects the server as that particular log's remote log server.

» If the log does not have a remote log server assigned, there will be a drop-down list of server choices. Click **Add** to add a remote server from the drop-down list.

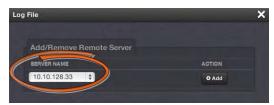

- If this list is empty, you will need to set up a remote log server through the Remote Log Server panel. See "Setting up a Remote Log Server" on the next page.
- b. Log File—Displays the name of the log file being configured.
- c. Facility—Value (defined by the Syslog server) to determine where the log is stored in the Syslog server. Set this value to match the scheme used by the remote server.
- d. **Priority**—Value (defined by the Syslog server) to determine where the log is stored in the Syslog server. Set this value to match the scheme used by the remote server.

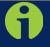

Note: About Facility and Priority values: In addition to configuring the log entries to be sent to a specific location in the Syslog server, the combination of these two values also determines which local log the entries are sent to inside NetClock.

Changing either or both of these values from the factory default values will alter which log the entries are sent to inside NetClock.

The table below, Factory Default Facility and Priority Codes, indicates which Log Tab the log entries will be sent to (by default), based on the configuration of these two values.

If remote logging is not being used, the Facility and Priority values should not be changed from the default values. Altering these values can cause log entries that have similar values to be sent to the same log file (combining different types of log entries into one log). The factory default settings for the Facility and Priority configurations of all logs that can be sent to a Syslog server are as follows:

| Log Tab Name | Facility    | Priority |
|--------------|-------------|----------|
| Event        | Local Use 7 | Alert    |
| Alarms       | Local Use 7 | Critical |
| Oscillator   | Local Use 7 | Debug    |

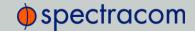

| Log Tab Name      | Facility    | Priority    |
|-------------------|-------------|-------------|
| GPS Qualification | Local Use 7 | Warning     |
| Journal           | Local Use 7 | Notice      |
| Update            | Local Use 7 | Information |
| Timing            | Local Use 7 | Error       |
| System            | Local Use 7 | Emergency   |

Table 4-2: Factory default facility and priority codes

- e. Local Log—Enable or disable this particular log being stored inside NetClock. When this box is checked, the log will be stored in NetClock.
- f. **Remote Log**—Configure the desired Syslog servers. When this box is checked, the particular log will be sent to a Syslog server.

In order for the logs to be formatted correctly for Syslog storage, all log entries are displayed using Syslog formatting. Each log entry contains the date and time of the event, the source of the log entry, and the log entry itself.

The "time" of all log entries will be in UTC, Local, TAI or GPS time, as configured in the "Time scale" field that is located in the System Time Setup page (Setup/Time Management). Refer to "Timescales, Offsets and Leap Seconds" on page 161 for information on configuring the System Timescale.

### 4.11.7 Setting up a Remote Log Server

Storing log files on remote log servers supports advanced logging functionality.

To add remote log servers:

- 1. Navigate to MANAGEMENT > OTHER: Log Configuration.
- 2. In the **Remote Log Server** panel, click on the PLUS icon in the top-right corner of the panel. The **Add Remote Log Servers** window displays.

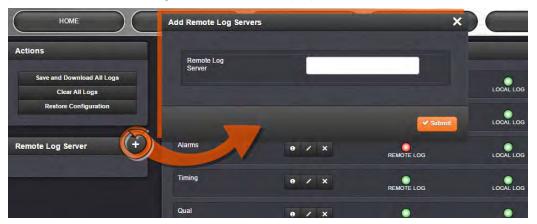

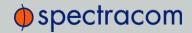

- 3. Enter the IP address or host server name (e.g. "MyDomain.com") you wish to use as a remote log server.
- 4. Click the Submit button.
- 5. Your remote log server will appear in the **Remote Log Server** panel, and as a SERVER NAME in any **Log File** configuration screen:

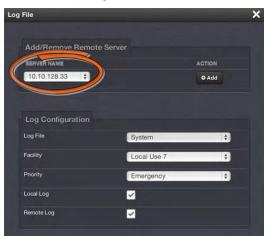

#### 4.11.7.1 Changing or Deleting a Remote Log Server

To change or delete a remote log server:

- 1. Navigate to MANAGEMENT > OTHER: Log Configuration.
- 2. In the Remote Log Server panel locate the remote server you wish to change or delete.

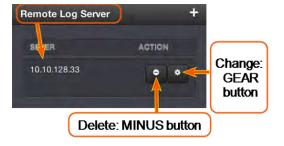

Choose the MINUS button to delete the remote log server. Confirm by clicking OK in the message window.

-OR-

2. In the **Remote Log Server** panel, click the GEAR button to change the remote log server. Type in a new IP address or host domain server (e.g. MyDomain.com).

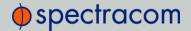

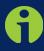

**Note:** Clicking the Delete button in any of the Log file configuration windows does NOT remove the chosen remote log server from the network; it merely deselects the server as that particular log's remote log server.

### 4.11.8 Restoring Log Configurations

To restore log configurations:

- 1. Navigate to the MANAGEMENT > OTHER: Log Configuration.
- 2. In the Actions panel, click on the Restore Configurations button.

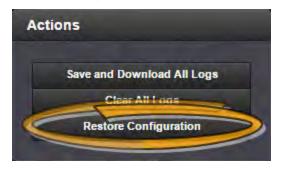

- 3. Click the Browse button.
- 4. Navigate to the directory where the configurations are stored and click **Upload**.

### 4.11.9 Clearing Logs

To clear all logs:

- 1. Navigate to MANAGEMENT > OTHER: Log Configuration.
- 2. In the Actions panel, click on the Clear All Logs button.

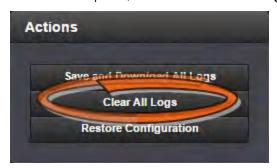

3. In the message window that displays, click OK.

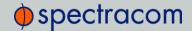

# 4.12 Leap Second Occurrence

### 4.12.1 Reasons for a Leap Second Correction

A Leap Second is an intercalary <sup>1</sup> one-second adjustment that keeps broadcast standards for time of day close to mean solar time. Leap seconds are required to synchronize time standards with civil calendars, thus keeping UTC time in sync with the earth's rotation.

If it has been determined by the International Earth Rotation and Reference Systems Service (IERS) that a Leap Second needs to applied, this time correction occurs only at the end of a UTC month, and has only ever been inserted at the end of June 30 or December 31. A Leap Second may be either added or removed, but in the past, the leap seconds have always been added because the earth's rotation is slowing down.

Historically, Leap seconds have been inserted about every 18 months. However, the Earth's rotation rate is unpredictable in the long term, so it is not possible to predict the need for them more than six months in advance.

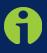

Note: Leap seconds only apply to the "UTC" and "Local" timescales. Leap seconds do not affect the "GPS" and "TAI" timescales. However, a leap second event will change the GPS to UTC and TAI to UTC offsets. When a leap second occurs, NetClock will automatically change these offsets by the proper amount, no matter which timescale is currently being used by the system.

NetClock can be alerted of impending leap seconds by any of the following methods:

- Solution Security (if available as an input reference)—The GNSS satellite system transmits information regarding a Leap second adjustment at a specific Time and Date an arbitrary number of months in advance.
- >> Input references other than GNSS—Some of the other available input references (e.g., IRIG) can also contain pending Leap Second notification in their data streams.
- » Manual user input—NetClock can be manually configured with the date/time of the next pending leap second. On this date/time, the System Time will automatically correct for the leap second (unless the System Time's timescale is configured as either GPS or TAI).

The date/time of a pending leap second can be set manually. See "Configuring a Leap Second Correction" on page 168.

# 4.12.2 Leap Second Alert Notification

NetClock will announce a pending Leap Second adjustment by the following methods:

 Data Formats 2 and 7 available from the ASCII Data option modules contain a Leap Second indicator. During the entire calendar month preceding a Leap Second

<sup>&</sup>lt;sup>1</sup>Intercalary: (of a day or a month) inserted in the calendar to harmonize it with the solar year, e.g., February 29 in leap years.

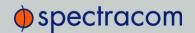

adjustment, these Formats indicate that at the end of the current month a Leap Second Adjustment will be made by using the character 'L' rather than a '\_ ' [space] in the data stream. Note that this does not indicate the direction of the adjustment as adding or removing seconds. These formats always assume that the Leap Second will be added, not removed.

2. NTP Packets contain two Leap Indicator Bits. In the 24 hours preceding a Leap Second Adjustment, the Leap Indicator Bits (2 bits) which normally are 00b for sync are 01b (1) for Add a Leap Second and 10b (2) for remove a Leap Second. The bit pattern 11b (3) indicates out of sync and in this condition NTP does NOT indicate Leap seconds. The Sync state indicates leap seconds by indicating sync can be 00b, 01b, or 02b.

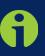

Note: It is the responsibility of the client software utilizing either the Data Formats or NTP time stamps to correct for a Leap Second occurrence. NetClock will make the correction at the right time. However, because computers and other systems may not utilize the time every second, the Leap second correction may be delayed until the next scheduled interval, unless the software properly handles the advance notice of a pending Leap Second and applies the correction at the right time.

### 4.12.3 Leap Second Correction Sequence

The following is the time sequence pattern in seconds that NetClock will output at UTC midnight on the scheduled day (Note: This is NOT local time midnight; the local time at which the adjustment is made will depend on which Time Zone you are located in).

- A. Sequence of seconds output when adding a second ("positive leap second"):
  - » 56, 57, 58, 59, **60**, 0, 1, 2, 3 ...
- B. Sequence of seconds output when subtracting a second ("negative leap second"):
  - » 56, 57, **58**, **0**, 1, 2, 3, 4 ...

# 4.13 Upgrades and Licenses

# 4.13.1 Software Updates

Spectracom periodically releases new versions of software for NetClock. These updates <sup>1</sup> are offered for free and made available for download from the Spectracom website. If you register your product, you will be notified of software updates.

To download a software update for your NetClock as it becomes available, click here.

<sup>&</sup>lt;sup>1</sup>The terms update and upgrade are both used throughout Spectracom technical literature, as software releases may include fixes and enhancements, as well as new features.

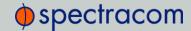

This web page also offers detailed instructions on how to perform a software update.

#### General Notes:

NetClock will save system configurations across upgrades but will not save other information. In particular, update files may not be retained after a successful update.

All system elements will be forced to the versions in the update file, and all configuration information will be erased as part of the update. See "Backing-up and Restoring Configuration Files" on page 178 for details.

To "roll back" system elements to an earlier version, select the older **Update File** in the **Choose File** pull-down, select both **Update System** and **Force Update**, and click **Update**. All system elements will be "forced" to the version in the update file.

#### Step-by-Step Instructions:

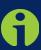

**Note:** These instructions apply to updates to recent software. Updates to software versions older than 5.0.x may require additional steps. These will be covered in the SWUI (Software Update Instructions) documents, which can be found under the above-mentioned link.

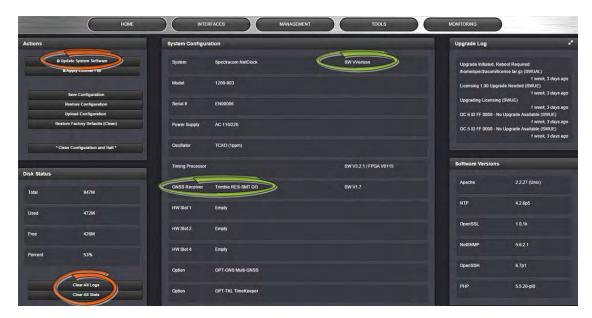

- In the Web UI, under Tools > Upgrade/Backup, determine the System software version and the type of GNSS receiver. Proceed if your existing software is V5.1.5 or higher, AND you have a RES-SMT GG receiver. (Otherwise, consult the above-mentioned instructions for updating NetClock software.)
- 2. Free up disk space, if needed:
  Under Tools > Upgrade/Backup > Disk Status, check Percent Used: If the number is

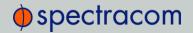

greater than 70%, free up disk space.

(NOTE: If required, existing logs can be archived; for details consult the above-mentioned instructions for updating NetClock software.)

To free up disk space:

- a. Delete old log files: Tools > Upgrade/Backup > Disk Status > Clear All Logs.
- b. Delete old statistics files: [~] > Clear All Stats.
- c. Delete previous Upgrade files: : Tools > Upgrade/Backup > Actions > Update System > Delete Upgrade File(s). Note that Delete Upgrade File and Update System cannot be selected at the same time.
- 3. Download the upgrade software bundle onto your PC.
- 4. Check if you have any of the following option cards installed:
  - » Simulcast (Model 1204-14)
  - » PTP (Model 1204-12)
  - » Gigabit Ethernet (Model 1204-06)

If this is the case, see above-mentioned instructions for updating NetClock software (unless this has been addressed at an earlier update).

- 5. Perform the actual upgrade by navigating to TOOLS > Upgrade/Backup > Actions: Update System File: Upload the upgrade software bundle previously downloaded onto your PC (updateXYZ.tar.gz), and carry out the upgrade, as instructed.
- Verify that the upgrade was successful: Tools > Upgrade/Backup, confirm the new SW version.

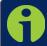

Note: In case the update failed, see "Troubleshooting Software Update" on page 1 for additional information.

## 4.13.2 Applying a License File

Software options—if available for your product—must be activated by applying a license file:

Typically, NetClock units are shipped with the license file pre-installed, reflecting the system configuration as ordered. If a feature is to be activated after delivery of the NetClock unit, please contact Spectracom Support or your local representative to have a license file generated. License files are archive files with a tar.gz extension. One license file may contain multiple licenses for multiple products.

To apply the license file, you need to upload it into your NetClock unit and install it:

1. Save the license file license.tar.gz to a location on your PC (which needs to be connected to the same network NetClock is.)

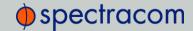

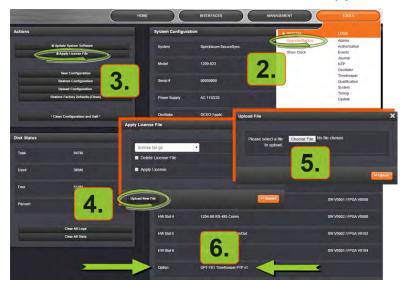

2. Open the NetClock Web UI, and navigate to Tools > Upgrade/Backup:

- 3. In the Actions panel, click Apply License File.
- 4. In the Apply License File window, click Upload New File.
- 5. In the **Upload File** window, click **Choose File**. Using the Explorer window, navigate to the location mentioned under the first step, select the license file, and monitor the installation progress in the **Status Upgrade** window until the application has rebooted.
- Refresh the browser window, and login to the Web UI again. Re-navigate to Tools >
   Upgrade/Backup, and confirm that the newly installed Option is listed in the System
   Configuration panel.

# 4.14 Show Clock

To display a large screen clock instead of the Web UI, navigate to TOOLS > SYSTEM/Show Clock:

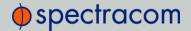

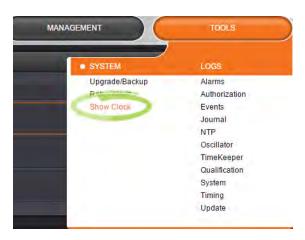

Next to the system status, the screen clock will display the UTC time, and the NetClock front panel time (if the front panel time is configured to display UTC, then only UTC will be shown—see image below).

To configure the front panel time, navigate to MANAGEMENT > OTHER/Front Panel, and under Timescale/Local Clock select UTC, TAI, GPS, or a local clock (see also "Front Panel Configuration" on page 174).

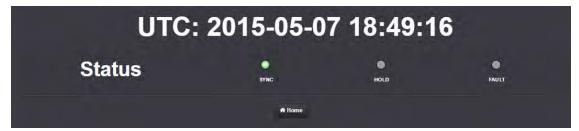

# **Option Modules**

Option modules allow for custom configuration of NetClock 9483 (NetClock 9489 is not designed for the installation of option modules—see "NetClock 9489 Outputs" on page 308 for information on NetClock 9489 standard outputs).

This Chapter lists all option modules currently available, their features and specifications.

#### The following topics are included in this Chapter:

| 5.1 | NetClock 9483 Option Modules         | 272 |
|-----|--------------------------------------|-----|
| 5.2 | Option Modules Quick Reference Guide | 272 |
| 5.3 | NENA-Compliant Module                | 278 |
| 5.4 | Gigabit Ethernet Module [Option 16]  | 288 |
| 5.5 | T1/E1 Out Module [Option 13]         | 290 |
| 5.6 | PTP Module, [Option 12]              | 294 |
| 5.7 | NetClock 9489 Outputs                | 308 |

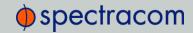

### 5.1 NetClock 9483 Option Modules

Spectracom offers several configurations for the NetClock 9483. This section contains technical details and specifications for option modules that may have been selected at the time of purchase, and information regarding configuration and usage that can be used after installation.

Also covered are commonly used Web UI procedures for the configuration of option modules, and the status review of option module inputs and outputs.

| Option<br>Name | Module/PN | Description                                   | Refer to Section                                     |
|----------------|-----------|-----------------------------------------------|------------------------------------------------------|
| NENA           | 1209-1F   | NENA-Compliant Module                         | "NENA-Compliant Module" on page 278                  |
| Option 16      | 1209-06   | Gigabit Ethernet (3X,<br>10/100/1000BaseT)    | "Gigabit Ethernet Module [Option<br>16]" on page 288 |
| Option 13      | 1209-0A   | Τ1/Ε1 – (100/20 Ω)                            | "T1/E1 Out Module [Option 13]" on<br>page 290        |
| Option 12      | 1209-12   | Precision Time Protocol (PTP)<br>Input/Output | "PTP Module, [Option 12]" on page 294                |

Table 5-1: Option Modules available for NetClock 9483

Contact <u>sales@spectracomcorp.com</u> general inquiries regarding option module card functionality or availability.

If you do not have a NetClock 9483 product that already shipped pre-configured with specific option modules, or if you have purchased new option modules for your NetClock 9483, refer to the Option Card Install Guide for NetClock 9400 Series document for detailed installation steps.

## 5.2 Option Modules Quick Reference Guide

This section describes commonly used Web UI procedures for the configuration of installed options.

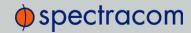

### 5.2.1 Web UI Navigation: Option Modules

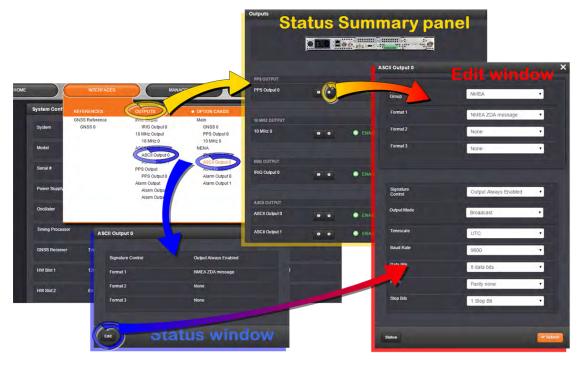

Figure 5-1: Option module navigation

To view or edit option module settings in the NetClock Web UI (see also image above):

### Status Summary panel

>> Under INTERFACES/OPTION CARDS, clicking the superordinate list entry will open the Status Summary panel, which provides a status overview, as well as access to the Status window and the Edit window.

#### Status window

>> Under INTERFACES/OPTION CARDS, clicking subordinate (indented) entries will open the Status window, providing detailed option module status information.

#### Edit window

To edit option module settings, either click the Edit button in the lower-left corner of the Status window, or click the GEAR button in the Status Summary panel: The Edit window will open.

### 5.2.2 Viewing the Configuration of an Input or Output

The configurable settings of any NetClock input or output interface can be viewed in its **Status** window. The Status window can be accessed in several ways; the procedure below describes

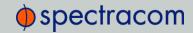

#### the standard way:

1. Identify the name of the option module, (e.g., **NENA**) and the name of the input or output you want to configure (e.g., **ASCII Output 0**).

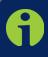

Note: If you have only one input or output of any type, NetClock will number that input or output 0. Additional inputs or outputs will be numbered 1 or above.

Navigate to the INTERFACES/OPTION CARDS drop-down menu, and click the list entry
of the option module identified above. The option module's Status Summary panel
opens:

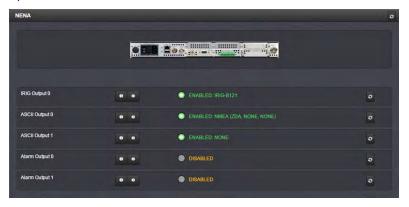

3. Click on the INFO button next to the input or output whose settings you wish to review. The Status window of the input or output opens:

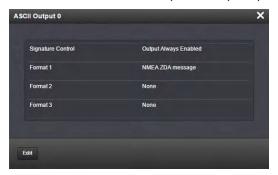

- 4. Information about the settings of a specific interface can be found in the corresponding option module section, see "NetClock 9483—Available Option Modules" on page 14, or "NetClock 9489 Outputs" on page 308.
  - If you want to change any of the settings shown in the Status window, click the Edit but-

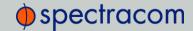

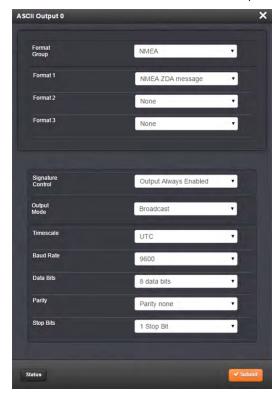

ton in the lower-left corner, in order to open the Edit window:

### 5.2.3 Configuring the Settings of an Input or Output

The configurable settings of any NetClock input or output interface are accessible through the Edit window of the option module to which the input or output belongs. The Edit window can be accessed in several ways; the procedure below describes the standard way:

1. Identify the name of the card, (e.g., NENA), and verify the name of the input or output you want to configure (e.g., ASCII Output 0).

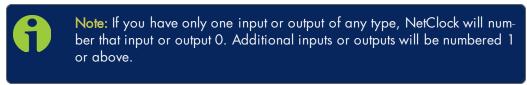

2. Navigate to the INTERFACES/OPTION CARDS drop-down menu, and click the list entry of the option module identified above. The option module's Status Summary panel

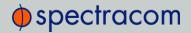

#### opens:

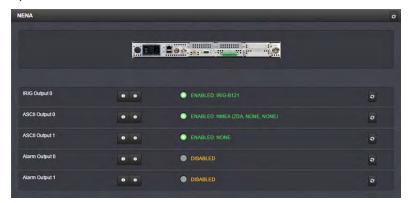

3. Click on the GEAR button next to the input or output you wish to configure (as verified in Step 1 of this procedure). The Edit window of the input or output opens:

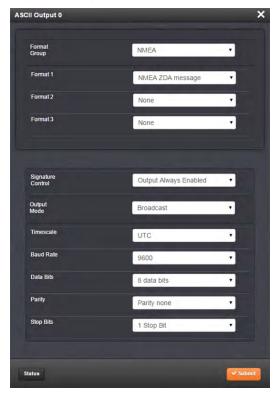

4. Information about the settings of a specific interface can be found in the corresponding option module section, see "NetClock 9483—Available Option Modules" on page 14, or "NetClock 9489 Outputs" on page 308.

### 5.2.4 Viewing the Signal State of an Input or Output

To view if an input or output is currently enabled or disabled, go to the option module's Status Summary panel:

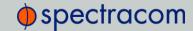

1. Identify the name of the option module, (e.g., **NENA**), and the name of the input or output you want to configure (e.g., **ASCII Output 0**).

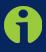

Note: If you have only one input or output of any type, NetClock will number that input or output 0. Additional inputs or outputs will be numbered 1 or above.

2. Navigate to the INTERFACES/OPTION CARDS drop-down menu, and click the list entry of the option module identified above. The option module's Status Summary panel opens:

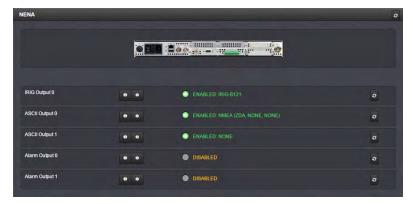

All the inputs and/or outputs of this option module are listed in the Status Summary panel. In accordance with the Signature Control setting, and the Lock Status, the current signal state for an output is indicated as:

- >> ENABLED (green); or
- >> DISABLED (orange)

The current state of an input signal is indicated as:

- >> VALID (in green); or
- >> INVALID (in red)

The Status Summary panel will be refreshed automatically every 30 seconds. Click the **Refresh** button (circling arrows) on the right to refresh the status instantaneously. A slight refreshment delay is normal (the duration depends on the configuration of your system.)

### 5.2.5 Verifying the Validity of an Input Signal

The **HOME** Page of the NetClock Web UI provides quick access to the status of all inputs via its **Reference Status** panel.

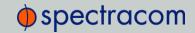

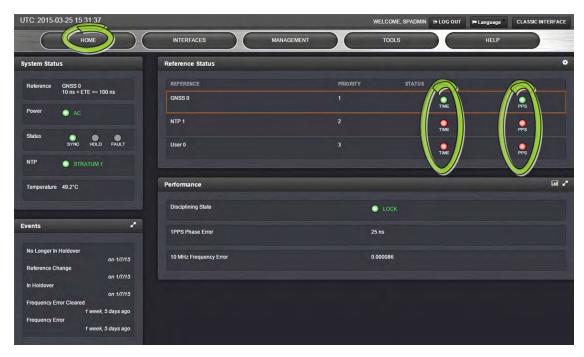

If an INPUT is not present, or not valid, and qualified, the 1PPS Validity and Time Validity fields will be "Not Valid" (orange).

If an INPUT is present, and the signal is considered valid, and qualified, the two indicators will then turn "Valid" (Green).

### 5.3 NENA-Compliant Module

NetClock 9483 is equipped with a NENA-compliant module which provides:

- » IRIG support (including support for all NENA formats)
- » ASCII RS-232 time code support
- » ASCII RS-485 time code
- » relay/alarms.

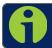

Note: This module is not available for NetClock 9489.

### 5.3.1 NENA-Compliant Module: Specifications

| Outputs: | (1) IRIG B/E, IEEE<br>1344/C37.118-2005<br>(AM/TTL) | (1) ASCII RS-232 | (1) ASCII RS-485 | (2)<br>Relay/Alarm |
|----------|-----------------------------------------------------|------------------|------------------|--------------------|
|----------|-----------------------------------------------------|------------------|------------------|--------------------|

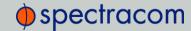

| Connectors: | BNC (J1)               | DB9F (J2)          | 3.81 mm Terminal bl | ock (J3)    |
|-------------|------------------------|--------------------|---------------------|-------------|
| Accuracy:   | ±20 to ±200 µs of UTC, | ±100-1000 µs       | ±100-1000 µs        | Switch time |
|             | format-dependent       | (format-dependent) | (format-dependent)  | 4ms, max.   |

Table 5-2: NENA module specifications

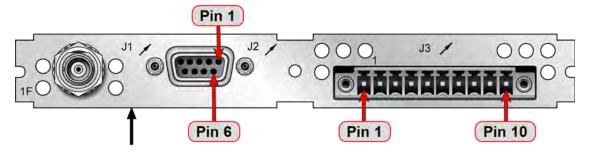

Figure 5-2: Rear plate of NetClock 9483 NENA-compliant module

### 5.3.2 IRIG Output Specifications

#### AM IRIG Output:

- $\gg$  Output impedance: 50  $\Omega$  nominal
- » Amplitude (adjustable):
  - » 500 mV  $_{\text{p-p}}$  min, 6V  $_{\text{p-p}}$  max into 50  $\Omega$
  - $\rightarrow$  1V<sub>p-p</sub> min, 12 V<sub>p-p</sub> max into > 600  $\Omega$
- » AM Carrier:
  - » IRIG A 10 kHz
  - » IRIG B 1kHz
  - >> IRIG E 100 Hz, 1kHz
  - » IRIG G 100 kHz
- » Modulation Ratio: 3.3:1 nominal

#### DCLS IRIG Output:

- $^{>\!>}$  Signal Level: 0V to 4.3 V (TTL compatible) into 50  $\Omega$
- $^{>\!\!>}$  Output impedance of buffer is ~7 to 10  $\Omega$

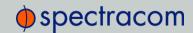

### 5.3.3 ASCII RS-232 Specifications

| Outputs:                   | $\pm 5 V_{DC}$ minimum, $\pm 5.4 \ V_{DC}$ typical |
|----------------------------|----------------------------------------------------|
| Signal Type and Connector: | RS-232 DB-9F                                       |

- » RS-232 Input:
  - $\rightarrow$  -25  $V_{DC}$  to +25  $V_{DC}$
  - $\rightarrow$  +0.6 $V_{IL min'}$  +1.2 $V_{IL TYP}$
  - >> +1.5V<sub>IH TYP</sub>, +2.4V<sub>IH MAX</sub>
  - » Input impedance >  $3k\Omega$
- » RS-232 Output:
  - $\rightarrow$   $\pm 5V_{DC}$  minimum
  - $\Rightarrow$  ±5.4  $V_{DC}$  typical
  - » Output impedance 300  $\Omega$ , minimum
  - $^{>>}$  -13.2  $V_{DC}$  to +13.2  $V_{DC}$
- » 1PPS Output:
  - $\,$  >> Signal level: 0V to 4.3 V (TTL compatible) into 50  $\Omega$ 
    - $^{\flat\flat}$  Output impedance of buffer is ~7 to 10  $\Omega$
  - » Rise/fall times of ~20 nsec.

#### Pin Assignments

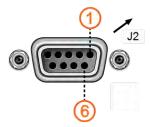

Figure 5-3: DB-9 connector "J2"

| Pin No.           | Signal Name         | Function             |  |
|-------------------|---------------------|----------------------|--|
| Top row of 5 pins |                     |                      |  |
| 1                 | PPS_OUT 1PPS output |                      |  |
| 2                 | SERIAL_OUT_TX       | RS-232 Transmit data |  |
| 3                 | SERIAL_OUT_RX       | RS-232 Receive data  |  |
| 4                 | NC                  | No connection        |  |

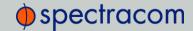

| Pin No.              | Signal Name | Function      |  |  |
|----------------------|-------------|---------------|--|--|
| 5                    | GND         | Ground        |  |  |
| Bottom row of 4 pins |             |               |  |  |
| 6                    | NC          | No connection |  |  |
| 7                    | NC          | No connection |  |  |
| 8                    | NC          | No connection |  |  |
| 9                    | NC          | No connection |  |  |

Table 5-3: ASCII RS-232 Output connector pin assignments

### 5.3.4 ASCII RS-485 and Alarms/Relays Specifications

| Inputs/Outputs:            | (2) Two contact relay connections (NC, common, NO)                                                                                                    |
|----------------------------|----------------------------------------------------------------------------------------------------|
| Signal Type and Connector: | Terminal block Contacts Switch under max. load of 30 $V_{DC}$ , 2A Contacts rated to switch 220 $V_{DC}$ Breakdown voltage of 1000 $V_{DC}$ between contacts Switch time 4ms, max. |

- » RS-485 Differential Output:
  - >> +1.65 V Typical Common Mode Output Voltage
  - $\,\,$  2V min Differential Output Voltage Swing with 100  $\Omega$  load, 3.3 V Differential Output Voltage Swing, No Load, with ESD protection

#### Pin Assignments

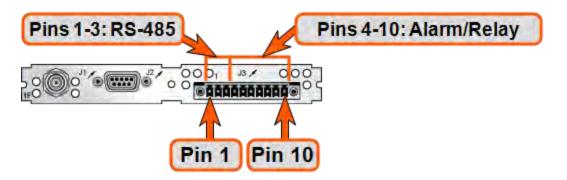

Figure 5-4: RS-485 connector "J3"

| Connector Pin | Signal     | Direction | Characteristics                                 |
|---------------|------------|-----------|-------------------------------------------------|
| 1             | RS-485 TX+ | Out       | OV to $3V_{DC}$ differential, $120~\Omega$ load |

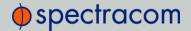

| Connector Pin | Signal         | Direction | Characteristics                                              |
|---------------|----------------|-----------|--------------------------------------------------------------|
| 2             | RS-485 TX-     | Out       | OV to $3V_{DC}$ differential, $120~\Omega$ load              |
| 3             | GROUND         | N/A       | GROUND                                                       |
| 4             | Relay 1 NO     | Out       | Normally Open 30 V <sub>DC</sub> , 2A max. switching power   |
| 5             | Relay 1 NC     | Out       | Normally Closed 30 V <sub>DC</sub> , 2A max. switching power |
| 6             | Relay 1 COMMON | Out       | Common Contact 30 V <sub>DC</sub> , 2A max. switching power  |
| 7             | Relay 2 NO     | Out       | Normally Open 30 V <sub>DC</sub> , 2A max. switching power   |
| 8             | Relay 2 NC     | Out       | Normally Closed 30 V <sub>DC</sub> , 2A max. switching power |
| 9             | Relay 2 COMMON | Out       | Common Contact 30 V <sub>DC</sub> , 2A max. switching power  |
| 10            | GROUND         | N/A       | GROUND                                                       |

Table 5-4: Relay/RS-485 outputs pin assignments

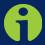

Note: The last device on each of the RS-485 remote output should be terminated into 120  $\Omega$ . Auxiliary Spectracom equipment (such as wall display clocks) include a 120  $\Omega$  resistor for termination.

### 5.3.5 Configuring the IRIG Time Code Output

Via INTERFACES > OUTPUTS [or: INTERFACES > OPTION CARDS], navigate to IRIG Output 0. Depending on which path you take, you will need to click the GEAR button, or the Edit button in order to open the Edit window.

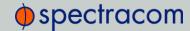

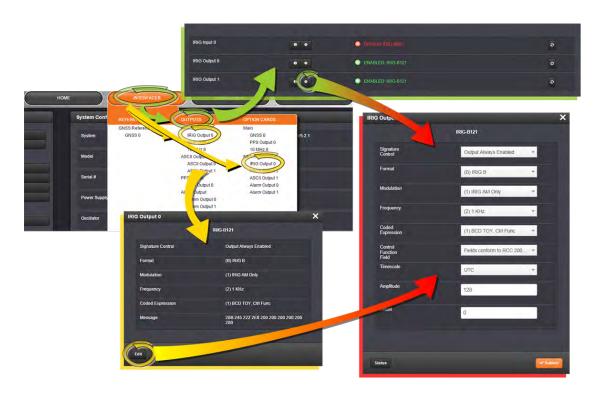

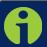

Note: If you have only one input or output of any type, NetClock will number that input or output 0. Additional inputs or outputs will be numbered 1 or above.

The IRIG output Edit window offers the following configuration fields:

- Signature Control: Used to control when the IRIG modulation will be present. This function allows the modulation to stop under certain conditions; see also "Signature Control" on page 196.
- Format: Defines the desired IRIG output formatting. Available options include: IRIG A, B, G, NASA-36, IRIG E (100 Hz or 1kHz)
- >> Modulation: Changes the type of output signal modulation:
  - >> IRIG AM is an amplitude modulated output. The amplitude of the output is determined by the value entered in the "Amplitude" field.
  - >> IRIG DCLS is a TTL modulated output.
- Frequency: If AM modulation is chosen above, the frequency is offered. Otherwise No Carrier is displayed.
- >> Coded Expression: Defines the data structure of the IRIG signal, where:
  - >> BCD = Binary Coded Decimal
  - >> TOY = Time of Year

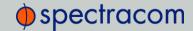

- >> CF = Control Field
- SBS = Straight Binary Seconds
- Control Function Field: IRIG signals have an optional section in the data stream that can be used to include additional information (such as the present year, for example). This field allows the Control Field section of the IRIG output to be defined. The available configurations are as follows:
  - » RCC-2004: IRIG spec 200-04 specified a location for year value, if included in this field
  - >> IEE 1344 (C37.118-2005): IRIG B format with extensions. Control Field contains year, Leap Second and DST information.
  - >> Spectracom Format: Year is included in Control Field but not in the same location as RCC-2004 output (year is offset by one position).
  - Spectracom FAA Format: A unique IRIG output Control Field that contains satellite lock status and time error flags.
  - » NASA: A variant of IRIG B.
- Time Scale: Used to select the time base for the incoming time code data. The entered Timescale is used by the system to convert the time in the incoming data stream to UTC time for use by the System Time. The available choices are:
  - » UTC: Coordinated Universal Time ("temps universel coordonné"), also referred to as ZULU time
  - >> TAI: Temps Atomique International
  - Seps: The raw GPS time as transmitted by the GNSS satellites (as of July, 2015, this is 17 seconds ahead of UTC)
  - A local clock set up through the Time Management Page: This option will appear under the name of the local clock you have set up. See "Setting up a Local Clock" on page 170 for more information. Local timescale allows a Local Clock to apply a time offset for Time Zone and DST correction.
- \*\* Amplitude: The peak-to-peak output voltage level into a 600  $\Omega$  load is adjusted by entering a digital control value in this field. The level adjustment has no effect on TTL outputs, only on AM formats. The value of 128 will cause the Mark amplitude to be about 5V<sub>p-p</sub> into high impedance. A value of 200 results in an output amplitude of about 9V<sub>p-p</sub> into high impedance.

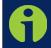

Note: These are nominal values only. Actual values will vary from unit to unit. To adjust the level precisely, connect an oscilloscope to the output connector when adjusting.

» Offset: Provides the ability to account for IRIG cable delays or other latencies in the IRIG input. The Offset value is entered and displayed in nanoseconds (ns). The available

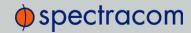

Offset range is -500 to +500 ms.

Each IRIG code specifies a carrier frequency that is modulated to encode date and time, as well as control bits to time-stamp events. Initially, IRIG applications were primarily military and government associated. Today, IRIG is commonly used to synchronize voice loggers, recall recorders, and sequential event loggers found in emergency dispatch centers and power utilities.

For more information on IRIG frequency and output specifications, see "IRIG Standards and Specifications" on page 356.

### 5.3.6 Configuring an ASCII Time Code Output (RS-232 or RS-485)

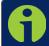

Note: The process of configuring the ASCII Time Code output is independent of the communications protocol.

Via INTERFACES > OUTPUTS [or: INTERFACES > OPTION CARDS], navigate to the ASCII Output you want to configure. Depending on which path you take, you will need to click the GEAR button, or Edit button in order to open the Edit window:

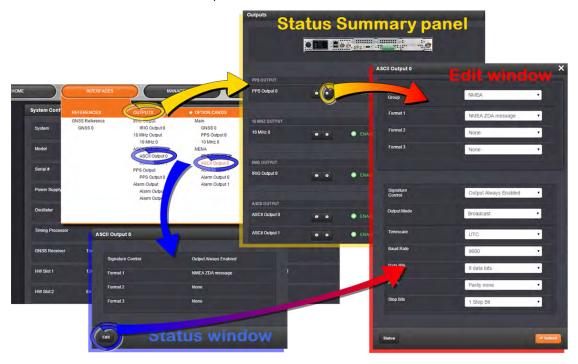

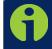

Note: If you have only one input or output of any type, NetClock will number that input or output 0. Additional inputs or outputs will be numbered 1 or above.

The **Edit** window offers the following configuration fields:

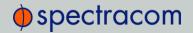

- Format Group: Determines the time code message format category (see also "ASCII Time Code Data Formats" on page 332). Choices are:
  - >> None
  - >> **NENA-Spectracom** (Formats 0, 1, 2, 3, 4, 7, 8, 9, 1S)
  - >> NMEA (GGA, RMC, ZDA message)
  - BBC (Formats 1, 2, 3 PSTN, 4, 5 RMC)
  - >> ICD-153 (Buffer Box, Time Transfer, Current Status)
  - EndRun (EndRun Time Format, Endrun X Format)
- Format: Once a Format Group has been selected, one or more Format fields may appear, allowing you to select one or more time code Formats. For more information on time code formats, see "ASCII Time Code Data Formats" on page 332.
  - The choice of format group determines t he format choices available in the Format 1, Format 2 and Format 3 fields.
    - Format 1: Selects either the first of up to three, or the only format message to be output. See "ASCII Time Code Data Formats" on page 332 for a description of available formats.
    - Format 2: Selects the second consecutive format message to be outputted. Select "None" if only one output format is desired. See "ASCII Time Code Data Formats" on page 332 for a description of available formats.
    - Format 3: Selects the third consecutive format message to be outputted. Select "None" if only one output format is desired. See "ASCII Time Code Data Formats" on page 332 for a description of available formats.
- Signature Control: Used to control when the IRIG modulation will be present. This function allows the modulation to stop under certain conditions; see also "Signature Control" on page 196.
- Output Mode: This field determines when the output data will be provided. The available Mode selections are as follows:
  - » Broadcast: The format messages are automatically sent out on authorized condition (Signature control), every second a message is generated in sync with the 1PPS.
  - Request (On-time): A format message is generated in sync with 1PPS after the configured request character has been received.
  - Request (Immediate): A format message is generated as soon as the request character is received. As this selection does not correlate the output data to the on-time point for the message, in Data Formats that do not provide sub-second information (such as Formats 0 and 1 whereas Format 2 provides sub-second information), it should be noted that the output data can be provided immediately, but a time error could occur when using the on-time point of the message in addition to the data for timing applications.

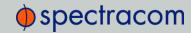

- Timescale: Used to select the time base for the incoming ASCII time code data. The entered Timescale is used by the system to convert the time in the incoming ASCII data stream to UTC time for use by the System Time. The available choices are:
  - » UTC: Coordinated Universal Time ("temps universel coordonné"), also referred to as ZULU time
  - TAI: Temps Atomique International
  - Seps: The raw GPS time as transmitted by the GNSS satellites (as of July, 2015, this is 17 seconds ahead of UTC time)
  - A local clock set up through the Time Management Page: This option will appear under the name of the local clock you have set up. Refer to "The Time Management Screen" on page 164 for more information on how to configure and read the System Time. Local timescale allows a Local Clock to apply a time offset for Time Zone and DST correction.

The incoming input time information may be provided as local time, but System Time may be configured as UTC time, so internal computations need to be performed. With the Timescale field set to "Local", select the name of a previously created Local Clock. The Time Zone and DST rules, as configured in the Local Clock will be applied to the front panel time display. See "Setting up a Local Clock" on page 170 for more information on Local Clocks.

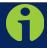

**Note:** The Timescale of the ASCII input (as configured in the ASCII time source) must be set correctly, especially if other input references are enabled.

Failure to configure the Timescale of the ASCII input correctly could result in time jumps occurring in the System Time when input reference changes occur. These time jumps could affect NTP and normal operation of the system.

- >> Baud Rate: Determines the speed that the output port will operate at.
- Data Bits: Defines the number of data bits for the output port.
- Parity: Configures the parity checking of the output port.
- >> Stop Bits: Defines the number of stop bits for the output.

### 5.3.7 Configuring the Relay/Alarm Output

To manage the alarm relays:

1. Via the INTERFACES > Alarm Output drop-down menu, navigate to the Alarm Output entry for the card you wish to configure. Depending on the path taken, ...

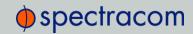

- >> ... click Edit or the GEAR button to edit the Alarm Output settings, or
- ... click Status or the INFO button to view the current settings for the Alarm Output:

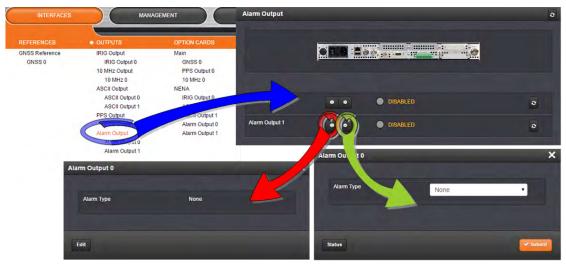

- 2. The Alarm Type options displayed/to choose from are:
  - » None: Will not output for an alarm.
  - » Minor: Will output on a minor alarm.
  - » Major: Will output on a major alarm.

### 5.4 Gigabit Ethernet Module [Option 16]

This option module provides NetClock with three 10/100/1000 Base-T network interfaces, in addition to the standard 10/100 Base-T network interface.

### 5.4.1 Gigabit Ethernet Module: Specifications

- >> Inputs/Outputs: (3) Gigabit Ethernet (10/100/1000 Base-T)
- >> Connectors: RJ-45 (3x)
- >> Management: Enabled or Disabled (NTP server only)
- » Maximum Number of Cards: 1
- Ordering Information: 1204-06: Gigabit Ethernet (3X) Module

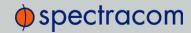

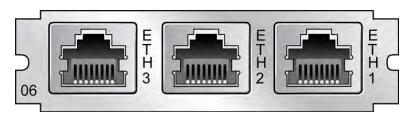

Figure 5-5: 1204-06 option module rear plate

### 5.4.2 Accessing the Network Management Screen

In order to monitor and manage Ethernet on NetClock:

Via MANAGEMENT > NETWORK, navigate to the Network Management screen: On the right, the Ports panel will display the available Ethernet ports, and their connection status:

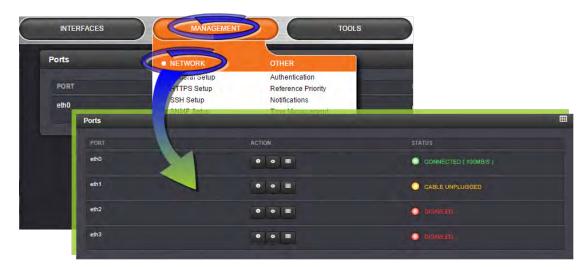

**Eth0** is the built-in NetClock Ethernet port. **Eth1** through **eth3** are the ports provided by the 1204-06 card.

For information on managing Ethernet on NetClock, see "Configuring Ethernet" on page 49.

### 5.4.3 Routing Tables

There are five (5) routing tables in the system: one for each network interface, and one main routing table.

- Main Routing Table: This routing table is used when network traffic is generated from the server. It will generally have the same default gateway as the routing table for eth0, unless configured otherwise.
- Interface Routing Tables: These routing tables are specific to each interface. They are named tO (for ethO interface) though t3 (for eth3 interface).
  The system is configured by default with rules to use the individual routing table for each

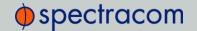

interface for all network traffic being received or transmitted from or to the corresponding interface. For example, when an NTP request is received on interface **eth2**, it is tagged as such and the response will use routing table **t2** when sending the NTP response packet.

Each routing table has a default gateway that is used when there is no explicit routing table entry that matches the destination address for a given network packet.

For information on configuring routing tables see "Adding Static Routes to the Routing Table" on page 56, and see Spectracom Tech Note Routing of Data with Multiple Networks.

#### 5.4.3.1 Domains and Domain Name Servers (DNS)

Each network interface may exist on a separate domain and therefore have a different domain name and domain name servers from the other interfaces.

The system supports a single domain name and up to 2 DNS addresses per network interface. These may be assigned via DHCP or configured manually via the Web UI configuration screen for each network interface.

#### 5.4.3.2 Configuring Ethernet Ports

For information on configuring Ethernet ports, see "Configuring Network Ports" on page 50.

### 5.5 T1/E1 Out Module [Option 13]

The E1/T1 option modules provide 1.544 MHz or 2.048 MHz and E1 or T1 data outputs for the NetClock platform (NetClock 9483 only). NetClock meets G.812 Type I when installed with a Rubidium option, and G.811 when installed with a Rubidium option and synchronized with GNSS.

### 5.5.1 Module Option 13 E1/T1 (120 $\Omega$ ): Specifications

- » Outputs:
  - » (1) 1.544/2.048 MHz RS-485 Outputs
  - » (2) Balanced E1/T1Outputs
- » T1 mode:
  - >> 1.544 MHz (square wave) frequency output
  - » (2) 1.544 Mb/sec data rate outputs:
    - » Outputs are DS1 framed all ones
    - Supports Super Frame (SF or D4) and Extended Super Frame (ESF)
    - » SSM support

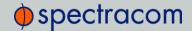

- >> E1 mode:
  - >> 2.048 MHz (square wave) frequency output
  - » (2) 2.048 Mb/sec data rate outputs:
    - » Outputs are E1 frame all ones
    - >> Supports CRC4 and CAS Multiframe
    - >> SSM support
- >> Connector and Signal Type: Terminal block
  - » 1.544/2.048 MHz RS-485
  - $\rightarrow$  T1 according to GR-499-CORE (100  $\Omega$ )
  - $\Rightarrow$  E1 according to ITU-T G703 (120  $\Omega$ )
- » Maximum Number of Cards: 4
- "> Ordering Information: Option 13: T1/E1 (100/120  $\Omega$ ) module

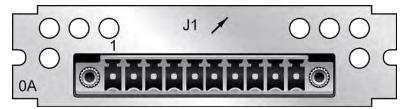

Figure 5-6: Option 13 T1/E1 module rear plate

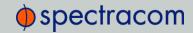

| Pin Assignments |                   |                   |             |  |  |
|-----------------|-------------------|-------------------|-------------|--|--|
| Pin No.         | Signal            | Function          | Description |  |  |
| 1               | GND               | Ground            | Ground      |  |  |
| 2               | 1.544MHz/2.048MHz | RS-485 A Terminal | Square wave |  |  |
| 3               | 1.544MHz/2.048MHz | RS-485 B Terminal | Square wave |  |  |
| 4               | GND               | Ground            | Ground      |  |  |
| 5               | T1/E1 output A1   | GR-499/G.703      | Tip         |  |  |
| 6               | T1/E1 output B1   | GR-499/G.703      | Ring        |  |  |
| 7               | GND               | Ground            | Ground      |  |  |
| 8               | T1/E1 output A2   | GR-499/G.703      | Тір         |  |  |
| 9               | T1/E1 output B2   | GR-499/G.703      | Ring        |  |  |
| 10              | GND               | Ground            | Ground      |  |  |

Table 5-5: Option 13 pin assignments

### 5.5.2 E1/T1 Output: Edit Window

To configure an E1/T1 data output, go to its Edit window. For instructions, see: "Configuring the Settings of an Input or Output" on page 275.

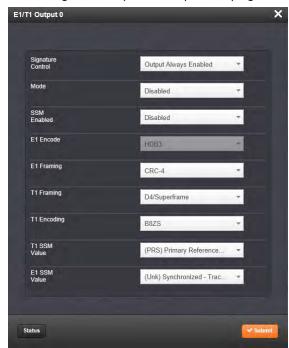

The Edit window allows the configuration of the following settings:

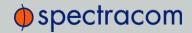

- Signature Control: Controls when the output will be present. For more information, see "Signature Control" on page 196.
- Mode: This option selects T1, E1, or disabled mode. For T1 mode, the clock output will be 1.544 MHz, and for E1 the clock output will be 2.048 MHz.
- SSM Enabled: Enables or disables Sync Status Messaging (SSM). T1 SSM is not valid with D4/Superframe or AIS framing. E1 SSM is not valid with AIS framing.
- » E1 Encode: HDB3 only.
- >> E1 Framing: This option selects the framing standard (CRC-4, No CRC-4, or AIS).
- T1 Framing: This option selects the framing standard (D4/Superframe, Extended Superframe [CRC-6/no CR C-6], or AIS).
- >> T1 Encoding: This option selects the encoding method (B8ZS or AMI).
- T1SSM Value: This option selects the SSM quality level transmitted when SSM is enabled.
- E1 SSM Value: This option selects the SSM quality level transmitted when SSM is enabled.

### 5.5.3 E1/T1 Output: Status Window

To view the configuration settings of the **E1 OUT** or **T1 OUT** output, go to its Status window. For instructions, see: "Viewing the Configuration of an Input or Output" on page 273.

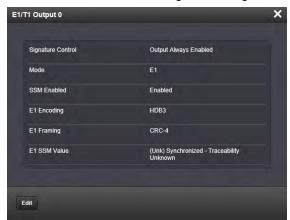

The E1/T1 Output 0 Status Screen will vary according to whether the output signal mode is E1 or T1.

The Status windows display the following settings:

- Signature Control: Controls when the output will be present; see "Signature Control" on page 196.
- Mode: This option selects T1, E1, or disabled mode. For T1 mode, the clock output will be 1.544 MHz, and for E1 the clock output will be 2.048 MHz.

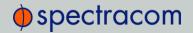

- SSM Enabled: Enables or disables Sync Status Messaging (SSM). T1 SSM is not valid with D4/Superframe or AIS framing. E1 SSM is not valid with AIS framing.
- » E1 Encoding: HDB3 only.
- >> E1 Framing: This option selects the framing standard (CRC-4, No CRC-4, or AIS).
- T1 Framing: This option selects the framing standard (D4/Superframe, Extended Superframe [CRC-6/no CR C-6], or AIS).
- >> T1 Encoding: This option selects the encoding method (B8ZS or AMI).
- T1 SSM Value: This option selects the SSM quality level transmitted when SSM is enabled.
- E1 SSM Value: This option selects the SSM quality level transmitted when SSM is enabled.

### 5.6 PTP Module, [Option 12]

Precision Time Protocol (PTP) is a protocol that can be used to synchronize computers on an Ethernet network. The 10/100 PTP Master/Slave option module supports PTP Version 2, as specified in the IEEE 1588-2008 standard (PTP Version 1 is not supported), via one (1) Ethernet port.

The PTP option card implements a PTP Ordinary Clock that can be configured to run as:

- A Master Clock, in which case it transmits PTP packets via the Ethernet port, with information about the current time and synchronization reference selected by NetClock.
- A Slave Clock, in which case it provides to the NetClock device a time and synchronization reference retrieved from information carried by the PTP packets received via the Ethernet port.
- » A Master/Slave Clock, in which case the PTP option card can change mode according to priority and quality criteria compared with the other PTP Clocks on the network.

### 5.6.1 PTP Option Module: Specifications

- >> Inputs/Outputs: (1) Configurable as Input or Output
- Signal Type and Connector: RJ-45
- » Management: Web UI
- >> Resolution: 8ns (±4ns) packet time stamping resolution
- » Accuracy: 30 ns accuracy (3σ) Master to Slave, via crossover cable
- >> Networking speeds: 10 Mb/s, 100 Mb/s
- >> Supported PTP Versions: PTP 2 (IEEE 1588-2008)
- >> PTP Profiles supported: Default

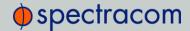

- >> Transmission modes: Unicast, Multicast [default]
- » Maximum Number of Cards: 4
- >> Ordering Information: Option 12: PTP/Precision Timing Protocol Option Module

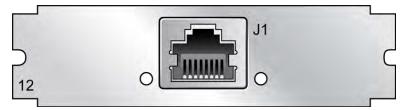

Figure 5-7: Model 1204-12 option card rear plate

### 5.6.2 PTP I/O: Edit Window

1. To configure this option module, go to its **Edit** window. For instructions, see "Configuring the Settings of an Input or Output" on page 275.

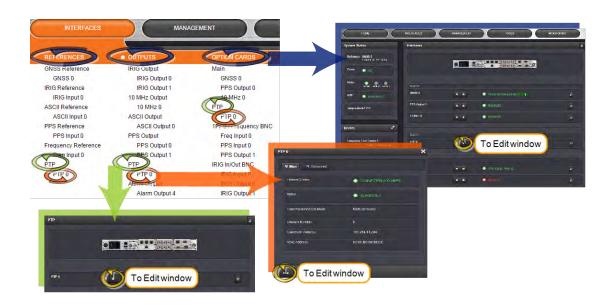

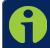

Note: If you have only one input or output of any type, NetClock will number that input or output 0. Additional inputs or outputs will be numbered 1 or above.

2. The PTP Edit window will display. It offers access to four different tabs, described below:

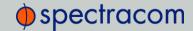

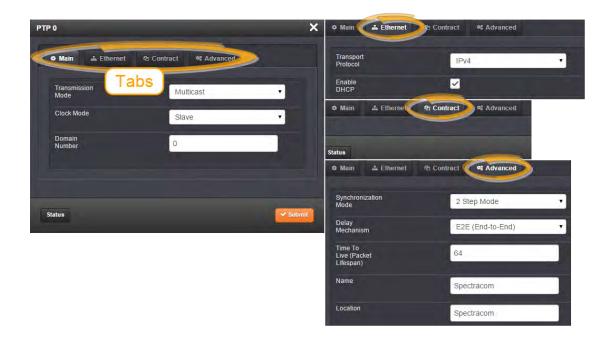

#### 5.6.2.1 Main tab settings

Settings to configure under the Main tab:

- >> Transmission Mode: (See also: "Transmission Modes" on page 307)
  - » Unicast
  - » Multicast
  - » Minicast
- >> Clock Mode: The Master/Slave Mode of the PTP Module. Will be one of:
  - » Slave
  - >> Master
  - » Disabled

The default value is Slave.

- Domain Number: Sets the current PTP Domain Number, as defined in IEEE Std 1588-2008 Section 7.1. Range: [0,255]. Default setting: 0
- >> Master Clock IP Address: Static IP address of the unicast Master Clock. In the format "#.#.#." with no leading zeroes or spaces, where each '#' is a decimal integer from the range [0,255].

### 5.6.2.2 Ethernet tab settings

Settings to configure under the Ethernet tab:

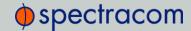

- >> Transport Protocol: Selects the transport protocol used for PTP Packets. Possible values are:
  - >> IPv4 (The default): Internet Protocol version 4 (Layer 3 protocol).
  - >> 802.3/Ethernet: IEEE802.3/Ethernet Protocol (Layer 2 protocol).

Operating limitations: The IEEE802.3/Ethernet Protocol is not supported in Unicast transmission mode.

- >>> **Enable DHCP**: This is a checkbox to enable or disable the delivery of IP addresses from a DHCP Server. The default setting is enabled (the box is checked).
- >> Static IP Address: When a DHCP server is not requested or is requested but not available, the PTP Module will use this IP address. In the format "#.#.#" with no leading zeroes or spaces, where each '#' is a decimal integer from the range [0,255].
- » Network Mask: When a DHCP server is not requested or is requested but not available, the PTP Module will use this Network Mask. In the format "#.#.#." with no leading zeroes or spaces, where each '#' is a decimal integer from the range [0,255].
- >> Default Gateway: When a DHCP server is not requested or is requested but not available, the PTP Module will use this Default Gateway. In the format "#.#.#" with no leading zeroes or spaces, where each '#' is a decimal integer from the range [0,255].

#### 5.6.2.3 Contract tab settings

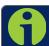

Note: The settings under this tab only apply to Unicast Mode.

Settings to configure under the Contract tab:

- » Min Sync Interval: The minimum value of Sync interval granted by the Master Clock. In packets per second.
- Max Sync Duration: The maximum value of Sync interval granted by the Master Clock. In seconds.
- Min Announce Interval: The minimum value of the Announce interval granted by the Master Clock. In packets per second.
- Max Announce Duration: The maximum value of the Announce interval granted by the Master Clock. In seconds.
- >> Min Delay\_Reg Interval: In packets per second.
- Max Delay\_Reg Duration: In seconds.
- >> Max Slaves: The maximum number of slaves the card will serve.

### 5.6.2.4 Advanced tab settings

Settings to configure under the Advanced tab:

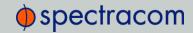

- Synchronization Mode: Determines the number of steps in the PTP protocol. Will be either 1-Step Mode, or 2-Step Mode.
- >> Delay Mechanism: Determines how the protocol calculates delay [Default: End-to-End]
- >> Time-To-Live (Packet Lifespan): Ethernet characteristic, determining the number of routers a packet will go through [Spectracom default: 64].
- >> Name: Assign a name to this option card (Note: Used only by Managament Profile)
- >> Location: Assign a location to this option card (Note: Used only by Managament Profile)

### 5.6.3 PTP Master/Slave [-12]: Status Window

To view the status of a PTP interface, go to its Status window. For instructions, see "Viewing the Configuration of an Input or Output" on page 273.

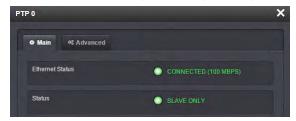

The GB PTP Status window contains two tabs: Main and Advanced.

#### 5.6.3.1 Main tab: Status information

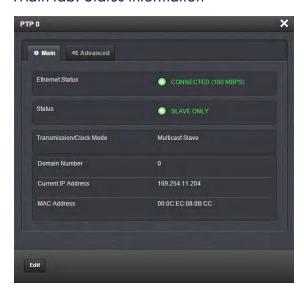

The Main tab provides the following information:

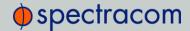

- Ethernet Status: Whether the module is connected to a network through Ethernet.
  - >> Green=Connected. The speed of the connection is indicated.
  - » Orange=Not connected.
- >> Status: Master/Slave mode of the card.
- >> Transmission/Clock Mode: Transmission mode and master/slave mode.
- >> Domain Number: The current PTP Domain Number.
- >> Current IP Address: The IP address currently being used by the PTP interface.
- >> MAC Address: The MAC address currently being used by the PTP interface.

#### 5.6.3.2 Advanced tab: Status information

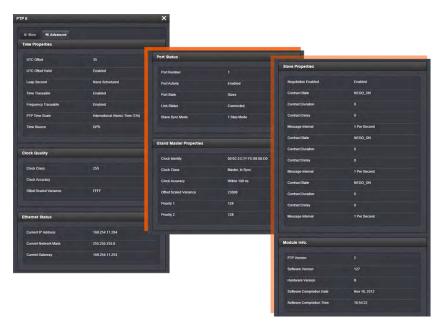

The **Advanced** tab provides the following information:

#### Time Properties:

- >> UTC Offset: The Master's current offset between UTC time and TAI time. Units: seconds.
- >> UTC Offset Valid: Indicates whether or not the Master's UTC Offset is valid.
- >> Leap Second: The Leap second correction as set on the Time Management page.
- >> Time Traceable: Indicates whether the Master's time is traceable (Enabled) to a primary reference or not (Disabled).
- >> Frequency Traceable: Indicates whether the Master's Frequency is traceable (Enabled) to a primary reference or not (Disabled).

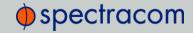

- PTP Time Scale: Indicates the timescale that the Master is using to broadcast its time. TAI is the default PTP timescale.
- Time source: The Time Source that the Master is using. Refer to IEEE Standard 1588-2008, Section 7.6.2.6.

#### Clock Quality

- >> Clock Accuracy: A number describing the accuracy of the oscillator in the Master relative to its UTC reference. (See IEEE Standard 1588-2008, Section 7.6.2.5).
- >> Offset Scaled Log Variance: (Defined in IEEE Standard 1588-2008, Section 1.6.3)
- Clock Class: A number describing the state of the time and 1pps references of the PTP Clock

Refer to the following table for Clock Class information (see IEEE standard 1588-2008, Table 5, Section 7.6.2.4).

| PTP<br>Time<br>Scale | Arbitrary<br>Time<br>Scale | Clock Class Definition                                                                                                    |
|----------------------|----------------------------|----------------------------------------------------------------------------------------------------|
| 6                    | 13                         | Time and 1pps references are synchronized with the host references and PTP clock shall not be a slave to another clock in the domain.                                                                                                    |
| 7                    | 14                         | Time and 1pps references are in holdover state, within specifications and PTP clock shall not be a slave to another clock in the domain.                                                                                                    |
| 52                   | 58                         | Time and 1pps references are in holdover state, not within specifications, and PTP clock shall not be a slave to another clock in the domain. Then, applied to Master Clocks who have just powered on and have not yet achieved a suitable TFOM value. |
| 187                  | 193                        | Time and 1pps references are in holdover state, not within specifications, and PTP clock may be a slave to another clock in the domain.                                                                                                    |
| 255                  | 255                        | Class assigned to "Slave-Only" clocks.                                                                                                    |
| 248                  | 248                        | "Unknown" class.                                                                                                    |

Table 5-6: Clock Class definitions

#### **Ethernet Status**

>> Current IP Address: The IP address currently being used by the PTP interface.

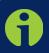

**Note:** If the PTP Module is set up for DHCP but fails to obtain an IP address, it will use the Static IP instead. To reacquire a DHCP address, reset the module via the Main tab in the PTP settings window.

- >> Current Network Mask: The Network Mask currently being used by the PTP interface.
- >> Current Gateway: The Gateway address currently being used by the PTP interface.

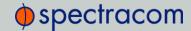

#### Port Status

- Port Number: The PTP Port Number, as defined in the IEEE 1588-2008 Specification, Section 7.5.2.3. Always set to 1 for our Ordinary Clock.
- Port Activity: Reports whether or not the network interface is active for PTP (Enabled) or not (Disabled).
- >> Port State: Reports the current state of the PTP State Machine:
  - Disabled: PTP Ethernet port is Disabled. See PTP Setup/Network page, PTP Network Settings options.
  - Initializing: Ethernet link is unplugged/PTP Module is in power-up state. A Master Clock doesn't leave this state while it can't get the current time and synchronization references from the NetClock to synchronize with it.
  - >> Listening: PTP module is looking for a Master Clock.
  - >> Master: PTP Master has become the active Master Clock on the network.
  - Passive: PTP Module has become a Passive Master Clock. (There is another Master Clock on the network with better quality or higher priority). This Master will wait until the Best Master Clock Algorithm determines it should become the best Master Clock, and then it will transition to the Master Clock state.
  - Uncalibrated: PTP Slave has selected a Master Clock on the network attempts to synchronize with it using sync packets.
- Link Status: Indicates whether or not the Ethernet link for PTP is active (Connected) or not (Disconnected).
- Slave Sync Mode: Determines the number of steps in the PTP protocol. Will be one of the following:
  - » Two-Step Mode
  - » One-Step Mode

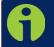

Note: One-Step mode is not supported with the Peer-to-Peer Delay Mechanism.

The current implementation of one-step mode involves a software-oriented timestamping. Two-step mode implements a hardware oriented timestamping, insensitive to software execution time variations. Two-step mode is recommended, as it increases the PTP Clock's accuracy.

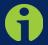

Note: Peer-to-Peer Delay Mechanism is only applicable on networks equipped with Transparent Clocks (switches/routers IEEE 1588 compatible). Peer-to-Peer Delay Mechanism is not supported in Unicast transmission mode.

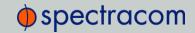

#### **Grandmaster Properties**

Reports information from the current Grandmaster Clock. If the PTP Module is currently a Master, this will report information on the current module.

- Clock Identity: Displays the clock identity of the current Grandmaster Clock on the network.
- Clock Class: A number describing the state of the clock (see Table 5 of Section 7.6.2.4 of IEEE Standard 1588-2008).
- Clock Accuracy: A number describing the accuracy of the oscillator in the Grandmaster Clock (see IEEE Standard 1588-2008, Section 7.6.2.5).
- >> Offset Scaled Log Variance: See IEEE Standard 1588-2008 Section 7.6.3.
- >> Priority1: See IEEE Standard 1588-2008, Section 7.6.3.
- >> Priority2: See IEEE Standard 1588-2008, Section 7.6.3.

#### Slave Properties

- » Negotiation Enabled: Reports whether the Unicast Negotiation option is Enabled or Disabled.
- >> Contract State: Reports the unicast contract state.
  - » NEGO\_OFF: Unicast negotiation option is Disabled.
  - » NEGO\_ON: Unicast negotiation option is Enabled.
  - >> REQUESTED: Unicast contract has been requested to the PTP Master.
  - >> GRANTED: Unicast contract has been granted by the PTP Master.
  - >> RENEWED: Renewal of the unicast contract has been requested to the PTP Master.
  - CANCELED: Cancellation of the unicast contract has been requested to the PTP Master.
- >> Contract Duration: Duration of the unicast contract. Units: Seconds.
- >> Contract Delay: Delay before the end of the unicast contract. Units: Seconds.
- Message Interval: Announce Interval negotiated for the unicast mode. Units: log2 seconds.
- >> Contract State: Reports the unicast contract state (see above 'Announce Contract State').
- >> Contract Duration: Duration of the unicast contract. Units: Seconds.
- >> Contract Delay: Delay before the end of the unicast contract. Units: Seconds.
- >> Message Interval: Sync Interval negotiated for the unicast mode. Units: log2 seconds.
- >> Contract State: Reports the unicast contract state (see above 'Announce Contract State').
- >> Contract Duration: Duration of the unicast contract. Units: Seconds.
- >> Contract Delay: Delay before the end of the unicast contract. Units: Seconds.

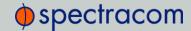

Dog Message Interval: Delay\_Resp Interval negotiated for the unicast mode. Units: log2 seconds

#### **Master Properties**

- Winicast Negotiation: Reports whether the Unicast Negotiation option is Enabled or Disabled.
- » Number of Slave Clocks Connected: Number of PTP Slaves that have been granted by the PTP Master to run in unicast mode.

#### Module Info

- >> PTP Version: Current version of PTP being used.
- >> Software Version: Current software revision level
- >> Hardware Version: Current hardware revision level.
- >> Software Compilation Date: Date the software was compiled.
- >> Software Compilation Time: Time the software was compiled

### 5.6.4 Configuring the PTP I/O Module

#### 5.6.4.1 Configuration as a Slave Clock

By default, the PTP card is configured to function as a Multicast PTP Slave, which allows a NetClock to be able to synchronize to a Multicast PTP Master (such as another NetClock unit with a PTP module option card configured as a Master) when configured with the following parameters:

- Announce Interval = once every 4 seconds or faster (This is set in the PTP Edit window, under the Contract tab).
- >> Delay Mechanism = End-to-End (This is set in the PTP Edit window, under the Advanced tab).
- >> Transmission Mode = Multicast (This is set in the PTP Edit window, under the Main tab).
- Synchronization Mode = Two-Step Mode faster (This is set in the PTP Edit window, under the Advanced tab).

When first connected to a network that contains an active Master Clock, it may take up to a minute for the Port State to change to the "slave" state. After that, it will take up to two minutes for the PTP connection to be accepted as a valid reference by NetClock.

If NetClock is not entering the "Slave" Port state (as reported by the **Main** tab on the **PTP Status** page), check the following:

From the PTP Status window under the Main tab, check that Ethernet Status indicates "Connected."

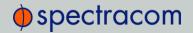

- From the PTP Status window under the Advanced tab, check that Port Activity indicates "Enabled."
- >> From the PTP Status window under the Main tab, check that the Ethernet Status indicates a speed of 100 Mb/s.
- From the PTP Status window under the Main tab, check that the clock is set to be a Slave Only.
- From the PTP Status window under the Main tab, check that the Transmission/Clock Mode is a Slave mode and that multicast/unicast/minicast state is correct.
- Check that the Ethernet Transport Protocol set for the Slave Clock is the same as the Transport Protocol of the Master Clock to which the Slave Clock must be synchronized with. (Check the Transport Protocol on the PTP Edit window, under the Ethernet tab.)
- Check that the Domain Number set for the Slave Clock is the same as the Domain Number of the Master Clock to which the Slave Clock must be synchronized with. (Check the Domain Number on the PTP Status window, under the Main tab.)
- From the PTP Status window, under the Advanced tab, check that the Current IP Address is valid.
- From the PTP Edit window under the Advanced tab, check that the Time To Live (TTL) for PTP packets is compatible with the network.
- » If in Multicast mode, check that the switches/routers are transparent to multicast frames
- From the PTP Status window under the Advanced tab, check that the Clock Class is "Master, In Sync."

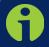

**Note:** If DHCP is enabled and PTP was not successful in obtaining an IP address, DHCP will need to be restarted to retry. To restart DHCP:

- 1. In the PTP Edit window under the Ethernet tab, select the Enable DHCP checkbox.
- 2. Click the Submit button at the bottom of the window.

#### 5.6.4.2 Configuration as a Master Clock

To configure the IEEE-1588 (PTP) Module as a Master Clock, perform these steps:

#### General configuration steps:

- Ensure the PTP port is connected to the network (check the Link Status in the PTP Status/Network page).
- >> Ensure the PTP port speed is 100 Mb/s (check the **Port Speed** in the **PTP** Status page under the **Advanced** tab).
- » Be sure that valid time and 1PPS references are currently selected (go to MANAGEMENT/OTHER/Time Management).

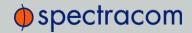

In order to operate properly as a Master Clock, NetClock must be synchronized to a non-PTP reference. Confirm that the chosen reference transmits the following information (as reported by the Time Properties on the **PTP** Status page, under the **Advanced** tab):

- >> The proper TAI or UTC time (including the current year)
- >> The current TAI to UTC offset (required even if the reference's time is in TAI)
- >> Pending leap second information at least a day in advance.

If the reference does not transmit this information, it must be provided by the user in order for the Master Clock to function properly.

The built-in GNSS reference provides all information needed with no user intervention.

#### PTP-specific configuration steps:

#### Confirm that:

- >> From the PTP Status window under the Advanced tab, check that PTP Port Activity is enabled (if not, enable it from the PTP Edit window, under the Ethernet tab).
- >> From the PTP Edit window under the Main tab, check that the clock is set to be a Master.
- From the PTP Status window under the Main tab, check that a valid IP address is currently being used.

When the PTP Module is set to be a Master Clock, the module will immediately attempt to become the active Master Clock on the network (**Port State = Master**). If it does, it will start to transmit PTP packets (even if the NetClock is not yet synchronized).

There are several reasons why the PTP Module may not become the active Master Clock, or may not be broadcasting the correct time, even if it is set to be a Master Clock:

- a. If using any reference other than self for 1PPS, the NetClock will not become an active Master Clock until the Time Figure of Merit (TFOM) value of the system is less than 15. After first going into sync after power-up, it may take a minute or two for the Time Figure of Merit (TFOM) value to fall to an acceptable level. The current Time Figure of Merit (TFOM) value is available in the Time Properties panel under the Advanced tab on the PTP Status window page.
- b. PTP uses the TAI timescale to transfer time. Many timing references communicate time in the UTC timescale. UTC is offset from TAI by a small amount which changes every time a leap second occurs. The TAI to UTC Offset is part of the PTP Specification and must be provided to a Master Clock. If no active reference can provide that information, the offset must be provided by the Host. The TAI to UTC Offset can be set from the MANAGEMENT/OTHER/Time Management page (while setting the GPS to UTC Offset).
- c. The PTP Protocol also provides for the transfer of Leap Second information. If the active time reference does not provide Leap Second information, it must be added by the user through the MANAGEMENT/OTHER/Time Management page. If this is not done, the PTP network will have the incorrect UTC time after a leap second event.
- d. If there are multiple multicast Master Clocks on the network, the PTP Module uses the Best Master Clock (BMC) algorithm specified in the PTP Specification to decide whether or

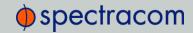

not to become the active Master Clock. The BMC algorithm selects the Best Master Clock on the network from the following criteria:

- i. The BMC algorithm first selects the clock having the higher Priority 1 parameter (a lowest value means a higher priority)
- If the BMC cannot be determined from the previous parameter, the BMC algorithm selects the clock having the higher Clock Quality (Clock Class, Clock Accuracy, Clock Variance)
- iii. If the BMC cannot be determined from the previous parameters, the BMC algorithm selects the clock having the higher Priority2 parameter

The Master Clock selected by the BMC algorithm as the Best Master Clock will transition into the Master state to become the active Master Clock on the network. It will then start to transmit Sync packets to the Slave Clocks. The other Master Clocks will transition into the Passive state.

#### 5.6.4.3 Configuring Unicast Mode

For information on Unicast mode, see "Transmission Modes" on the facing page.

The unicast mode is activated at the initiative of the Slaves. Each Slave, which wants to run in unicast mode, shall first negotiate unicast contracts with the Master.

To enter the Unicast mode, perform the following steps:

On the Master side:

>> In the PTP Edit window under the Main tab, select Multicast for the Transmission Mode. Enable the Unicast mode.

On the Slave side:

>> In the PTP Edit window under the Main tab, select Multicast for the Transmission Mode. Enable the Unicast mode.

When the Master Clock is set in multicast mode, this one will deny the requests from the Slaves Clocks to run in Unicast mode.

When the Master Clock is set in Unicast mode, it does not transmit any PTP messages until a Slave has been granted to run in Unicast mode.

The Model 1204-12 card can grant up to 128 Unicast contracts (i.e., it can handle up to a total of 128 PTP clients). [Note that the 1204-32 Gb PTP card can handle up to 4000 Unicast contracts.]

The Model 1204-12 does not support mixing Unicast and Multicast clients on the same domain (Unlike the 1204-32 Option Card). When using the 1204-12 PTP card with Unicast clients, all clients need to be configured to use Unicast mode.

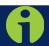

Note: The Unicast mode is only implemented for the following PTP packets:

- Announce
- Sync and Follow-Up

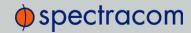

#### - Delay\_Req and Delay\_Resp

#### 5.6.4.4 Configuring Master/Slave Mode

The PTP Master/Slave option card [-12] also supports a combined Master/Slave mode. The Master/Slave mode works best in a NetClock which is not synchronized to any other reference. When the module is plugged into the PTP network, it will become a slave to the Best Master Clock on the network.

If all Master Clocks are removed from the network, the NetClock containing the Master/Slave module will go into Holdover mode. However, the module will use that Holdover time to become the Best Master Clock on the network, and it will provide time to the network until the NetClock's Holdover Timeout expires. If another Master Clock comes online and becomes the Best Master Clock, the Master/Slave module will become a Passive Master Clock until the NetClock's Holdover Timeout expires.

For more information on Holdover Mode, refer "Holdover Mode" on page 191.

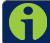

Note: The Master/Slave mode is NOT supported in Unicast transmission mode.

#### 5.6.4.5 Configuring Minicast Mode

For information on Minicast mode, see "Transmission Modes" below.

On the Master side:

In the PTP Edit window under the Main tab, select Multicast for the Transmission Mode. Enable the Minicast mode.

On the Slave side:

>> In the PTP Edit window under the Main tab, select Multicast for the Transmission Mode. Enable the Minicast mode.

#### 5.6.5 Transmission Modes

#### Multicast Mode

This is the default mode. PTP packets are transmitted to all PTP Clocks by means of multicast IP addresses dedicated to the PTP protocol (224.0.1.129, 224.0.0.107). PTP packets received by the PTP Clocks are then filtered from the Domain Number, the Port Identity (Clock Identity + Port Number) of the transmitter, the packet identifier (Sequenced).

When the Master Clock is set in multicast mode, this module will deny the requests from the Slaves Clocks to run in unicast mode.

When the Master Clock is set in Unicast mode, it doesn't transmit any PTP messages until a Slave has been granted to run in unicast mode.

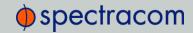

#### **Unicast Mode**

This is a Point-to-Point transmission mode between two PTP Clocks by means of the unique IP address assigned to each PTP Clock.

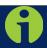

Note: The Unicast mode is only implemented for the following PTP packets:

- Announce
- Sync and Follow-Up
- Delay\_Req and Delay\_Resp

The Unicast mode is activated at the initiative of the Slaves. Each Slave, which wants to run in unicast mode, shall first negotiate Unicast contracts with the Master.

### Minicast/Hybrid Mode

The Minicast/Hybrid mode is a method to minimize the PTP packets payload on the network, where:

- The transmissions initiated by the Master (Announce, Sync/Follow-Up) run in multicast mode
- >> The transmissions initiated by the Slaves (Delay\_Req/Delay\_Resp) run in unicast mode.

### 5.7 NetClock 9489 Outputs

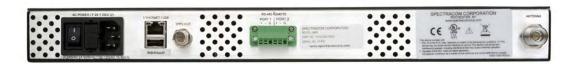

Figure 5-8: Rear panel NetClock Model 9489

### 5.7.1 1 PPS Output

The NetClock 9489 1PPS output is identical to the NetClock 9483. For additional information, see "1PPS Output" on page 12.

### 5.7.2 ASCII RS-485 Outputs

The NetClock 9489 provides two (2) ASCII RS-485 outputs.

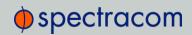

### Pin Assignments

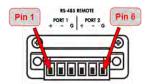

| Pin | Signal     |
|-----|------------|
| 1   | RS-485 TX+ |
| 2   | RS-485 TX- |
| 3   | GND        |
| 4   | RS-485 TX+ |
| 5   | RS-485 TX- |
| 6   | GND        |

Table 5-7: ASCII RS-485 output pin assignment

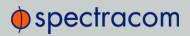

BLANK PAGE.

# **Troubleshooting**

The front panel LEDs and the Web UI provide NetClock status information that can be used to help troubleshoot failure symptoms that may occur.

### The following topics are included in this Chapter:

| 6.1 Troubleshooting: System Contiguration312       |
|----------------------------------------------------|
| 6.2 Troubleshooting Using the Status LEDs          |
| 6.3 Troubleshooting – Unable to Open Web UI314     |
| 6.4 Troubleshooting via Web UI Status Page313      |
| 6.5 Troubleshooting GNSS Reception                 |
| 6.6 Troubleshooting – Keypad Inoperative           |
| 6.7 Troubleshooting – 1PPS, 10 MHz Outputs318      |
| 6.8 Troubleshooting – Blank Information Display319 |
| 6.9 Troubleshooting the Front Panel Serial Port320 |
| 6.10 Troubleshooting the Front Panel Cooling Fan32 |
| 6.11 Troubleshooting – Network PCs Cannot Sync 32  |

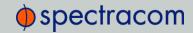

### 6.1 Troubleshooting: System Configuration

One of the first tasks when troubleshooting a unit is to read out the current system configuration (you may also be asked for this when contacting Spectracom Technical Support.)

In the Web UI, select TOOLS > Upgrade/Backup: The screen displayed will provide information on:

- System configuration
- » Disk status, memory status
- >> Software versions, and
- >> Recent log entries.

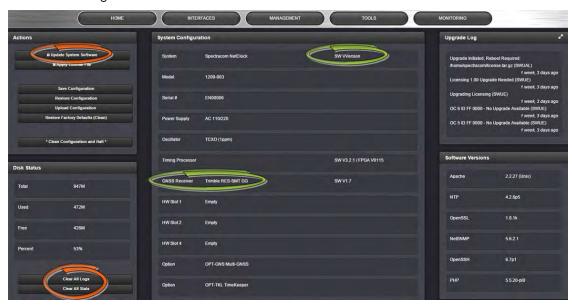

### 6.1.1 System Troubleshooting: Browser Support

Spectracom recommends using one of the following Web browsers to run the NetClockWeb UI on: Google Chrome, Mozilla Firefox, Internet Explorer > Ver. 8.

Using different or older browsers may lead to some incompatibility issues.

## 6.2 Troubleshooting Using the Status LEDs

The front panel Status LEDs can provide "local" status information about NetClock. Observe the front panel Status LEDs and use the table below to find the recommended troubleshooting steps or procedure for the observed condition.

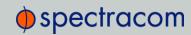

| LED   | Current<br>Status             | Indication                                                                                                    | Troubleshooting                                                                                                    |
|-------|-------------------------------|----------------------------------------------------------------------------------------------------|----------------------------------------------------------------------------------------------------|
| Power | LED is<br>blank<br>(not lit). | NetClock has no AC and/or DC input power applied.                                                                                                    | 1) Verify AC power is connected to an AC source and AC power switch is ON. 2) Verify DC power (within the correct voltage range, as stated on the DC connector) is applied to the DC power connector. 3) See "Unpacking and Inventory" page 1                                                                                                    |
| Sync  | LED is off                    | No valid Reference inputs available since power-up.                                                                                                    | 1) Make sure the Input Reference Priority table has the desired inputs enabled, based on desired priority. 2) Make sure the desired input references are connected to the correct port of NetClock. 3) See "Configuring Input Reference Priorities" on page 149                                                                                                    |
| Sync  | LED is<br>orange              | Holdover mode: All available inputs have been lost.                                                                                                    | 1) Make sure the Input Reference Priority table still has the desired inputs enabled, based on desired priority. See "Configuring Input Reference Priorities" on page 149. 2) Make sure desired input references are still connected to the correct port of NetClock. 4) Verify GNSS antenna installation (if applicable). See "Troubleshooting GNSS Reception" on page 317.                                                                                                    |
| Sync  | LED is red                    | Time Sync alarm: NetClock was just powered-up and has not yet synced to its references. Or, all available reference inputs have been lost and the Holdover mode has since expired. | Note: If NetClock was just recently powered-up or rebooted and input references are applied, no troubleshooting may be necessary. Allow a few minutes for the input reference to be declared valid (allow 35 – 40 minutes for a new install with GNSS input).  1) Make sure the Input Reference Priority table still has the desired inputs enabled, based on desired priority. Refer to "Configuring Input Reference Priorities" on page 149.  2) Make sure desired input references are still connected to the correct port of NetClock.  3) Verify GNSS antenna installation (if applicable). Make sure the antenna has a clear view of the sky. |
| Fault | LED is<br>blinking<br>orange  | GNSS Antenna problem alarm is asserted                                                                                                    | Verify GNSS antenna is connected to NetClock GNSS input connector      Check antenna cable for presence of an open or a short. Refer to XXX for additional information.                                                                                                    |
| Fault | LED is<br>solid<br>red        | Major alarm is asserted                                                                                                    | Refer to XXX                                                                                                    |

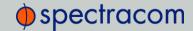

| LED   | Current<br>Status         | Indication              | Troubleshooting |
|-------|---------------------------|-------------------------|-----------------|
| Fault | LED is<br>solid<br>orange | Minor alarm is asserted | Refer to XXX    |

Table 6-1: Troubleshooting NetClock, using the front panel Status LED indications

### 6.2.1 Minor and Major Alarms

#### Major Alarm

There are several conditions that can cause the front panel Fault lamp, or Web UI status lights to indicate a Major alarm has been asserted. These conditions include:

- Frequency error: Indicates a jump in the oscillator's output frequency has been detected. Contact Tech Support for additional information.
- >> 1PPS is not in specification: The 1PPS input reference is either not present or is not qualified.
- System Sync: A Major alarm is asserted when the Timing System is not in sync (Input references are not available and the unit is not in Holdover). Examples of not being synced include:
  - When the Timing System has just booted-up and has not yet synced to a reference.
  - >> When all input references were lost and Holdover Mode has since expired.
- >> Timing System Error: A problem has occurred in the Timing System. Contact Spectracom technical support if the error continues.

#### Minor Alarm

There are several conditions that can cause the front panel Fault lamp, or Web UI status lights to indicate a Minor alarm has been asserted. These conditions include:

Too few GPS satellites, 1st threshold: The GNSS receiver has been tracking less than the minimum number of satellites for too long of a duration. Refer to "Troubleshooting GNSS Reception" on page 317 for information on troubleshooting GNSS reception issues.

### 6.3 Troubleshooting – Unable to Open Web UI

With NetClock connected to either a stand-alone or networked PC and with the network configuration correct, it should be possible to connect to the Web UI.

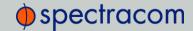

| Verify                          | Current Status                                                                                  | Indication                                                                                           | Troubleshooting                                                                                                    |
|---------------------------------|-------------------------------------------------------------------------------------------------|----------------------------------------------------------------------------------------------------|----------------------------------------------------------------------------------------------------|
| LEDs on<br>network<br>connector | Green "Good link"<br>is not solid green                                                         | NetClock ICMP test<br>is failing. NetClock<br>is not connected to<br>PC via Ethernet con-<br>nection | 1) Verify one end of standard network cable is connected to NetClock's Ethernet port and other end is connected to a hub/switch. Or a network cable is connected to NetClock and a standalone PC.  2) Verify network settings of NetClock are valid for the network/PC it is connected with (IP address is on the same subnet as the other PC). |
|                                 | Green "Good Link"<br>is solid green on<br>both NetClock and<br>other end of net-<br>work cable. | NetClock ICMP test<br>is passing. NetC-<br>lock is connected to<br>PC via Ethernet con-<br>nection   | 1) Disconnect NetClock's network cable and ping its assigned address to ensure no response (no duplicate IP addresses on the network). 2) Try accessing NetClock from another PC on the same network. 3) Network Routing/firewall issue. Try connecting directly with a PC and network cable.                                                   |

Table 6-2: Troubleshooting network connection issues

## 6.4 Troubleshooting via Web UI Status Page

NetClock's Web UI includes pages that provide current "remote" status information about NetClock. The following table includes information that can be used as a troubleshooting guidance if status fault indications or conditions occur.

| Web UI Page<br>location                       | Current Status                                                                                                    | Indication                                                                       | Troubleshooting                                                                                                    |
|-----------------------------------------------|----------------------------------------------------------------------------------------------------|----------------------------------------------------------------------------------|----------------------------------------------------------------------------------------------------|
| HOME page, System Status panel,<br>Status row | SYNC indicator is not "lit" (not Green). HOLD indicator is "lit" (Orange). — OR — FAULT indicator is "lit" (Red). Below the System Status panel there is an Out of Sync alarm statement | NetClock is in<br>Holdover<br>mode—OR—<br>NetClock is<br>now out of Time<br>Sync | All available Input References have been lost. The Reference Status table on the HOME page will show the current status of all inputs (Green is valid and Red is invalid or not present).  1. Make sure the Input Reference Priority table still has the desired reference inputs Enabled, based on the desired priority. See "Configuring Input Reference Priorities" on page 149.  2. Make sure the desired input references are still connected to the correct input port of NetClock.  3. Verify GNSS antenna installation (if applicable). See "Troubleshooting GNSS Reception" on page 317. |

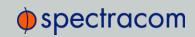

| Web UI Page<br>location                                                       | Current Status                                                                                                    | Indication                                                                                                    | Troubleshooting                                                                                                    |
|-------------------------------------------------------------------------------|----------------------------------------------------------------------------------------------------|----------------------------------------------------------------------------------------------------|----------------------------------------------------------------------------------------------------|
| HOME page, System Status panel,<br>Power row                                  | AC and/or DC indicator is red instead of greenNOTE: The AC indicator will only display on the HOME screen if NetClock is equipped with an AC power input. The DC indicator will only display on the HOME screen if NetClock is equipped with a DC power input. | Specified AC<br>and/or DC<br>input power is<br>not present.                                                                                                    | Refer to Section "Power Connection" on page 26 for AC and DC power connection information: If AC indicator is red: 1. Verify AC power cord is connected to an AC outlet. 2. Verify AC power input switch is ON. 3. Check the two fuses in the AC power module. If DC indicator is red: 1. Verify DC power source is within range specified at the DC power connector. 2. Verify DC power is present at the input connector. 3. Verify DC input polarity.                                                                                                    |
| MANAGEMENT/<br>NTP Setup page<br>NTP Status Sum-<br>mary panel<br>Stratum row | Stratum 15                                                                                                    | NTP is not synchronized to its available input references (NetClock may have been in Holdover mode, but Holdover has since expired without the return of valid inputs) | Note: If NetClock was just recently powered-up or rebooted and input references are applied, no troubleshooting may be necessary. Allow at least 10-20 minutes for the input references to be declared valid and NTP to align to the System Time (allow an additional 35-40 minutes for a new install with GNSS input).  1. Verify in the Configure Reference Priorities table that all available references enabled. See "Configuring Input Reference Priorities" on page 149.  2. Verify that the Reference Status on the HOME page shows "OK" (Green) for all available references.  3. Verify NTP is enabled and configured correctly. See "NTP Stratum Configuration" on page 126. |
| MANAGEMENT/<br>NETWORK page                                                   | Cannot login or access the Web UI.                                                                                                    | The following error message is displayed: "Forbidden You don't have permission to access/ on this server"                                                              | This message is displayed when any value has been added to the Network Access Rules table and your PC is not listed in the table as an Allow From IP address. To restore access to the Web UI, either  1. Login from a PC that is listed as an Allow From in this table; or  2. If it is unknown what PCs have been listed in the Access table, perform an unrestrict command to remove all entries from the Network Access Rules table. This will allow all PCs to be able to access the Web UI.                                                                                                    |

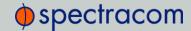

Table 6-3: Troubleshooting using the Web UI Status indications

### 6.5 Troubleshooting GNSS Reception

If NetClock reports Holdover and/or Time Sync Alarms caused by insufficient GNSS reception:

When a GNSS receiver is installed in NetClock, a GNSS antenna can be connected to the rear panel antenna connector via a coax cable to allow it to track several satellites in order for GNSS to be an available input reference. Many factors can prevent the ability for the GNSS receiver to be able to track the minimum number of satellites.

With the GNSS antenna installed outdoors, with a good view of the sky (the view of the sky is not being blocked by obstructions), NetClock will typically track between 5-10 satellites (the maximum possible is 12 satellites). If the antenna's view of the sky is hindered, or if there is a problem with the GNSS antenna installation, the GNSS receiver may only be able to a few satellites or may not be able to track any satellites at all.

When GNSS is a configured time or 1PPS input reference, if the GNSS receiver is unable to continuously track at least four satellites (until the initial GNSS survey has been completed) or at least one satellite thereafter, the GNSS signal will not be considered valid. If no other inputs are enabled and available, NetClock may not initially be able to go into time sync. Or, if GNSS reception is subsequently lost after initially achieving time sync, NetClock will go into the Holdover mode. If GNSS reception is not restored before the Holdover period expires (and no other input references become available) NetClock will go out of sync. The GNSS reception issue needs to be troubleshot in order to regain time sync.

For additional information on troubleshooting GNSS reception issues with NetClock, please refer to the GNSS Reception Troubleshooting Guide, available <a href="here">here</a> on the Spectracom website.

### 6.6 Troubleshooting – Keypad Inoperative

The NetClock 9483 front panel keypad can be locked in order to prevent inadvertent operation. It can be locked and unlocked using either the keypad or the Web UI. When locked, the keypad operation is disabled until it is unlocked using either of the two following processes:

- >> To unlock the front panel keypad using the keypad (locally):
  - 1. Perform the following key sequence:

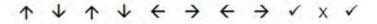

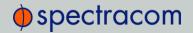

- >> To unlock the front panel keypad using the Web UI (remotely):
  - 1. Open the NetClockWeb UI, and navigate to the Setup/Front Panel page.
  - 2. Change the **Lock** from "Enabled" to "Disabled".
  - 3. Click the Submit button.

## 6.7 Troubleshooting – 1PPS, 10 MHz Outputs

If the 1PPS and/or the 10 MHz output(s) (the latter is only available on NetClock 9483) are not present, input power may not be applied. Or NetClock is not synchronized to its input references and Signature Control is enabled.

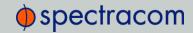

| Web UI Page                                     | Current Status                                                                     | Indication                                                                                                    | Troubleshooting                                                                                                    |
|-------------------------------------------------|------------------------------------------------------------------------------------|----------------------------------------------------------------------------------------------------|----------------------------------------------------------------------------------------------------|
| HOME page                                       | Reference Status<br>Table                                                          | One or more input references indicate "Not Valid" (red)                                                                                       | All available Input References have been lost. The Reference Status table on this same page will show the current status of all inputs (Green is valid and red is not valid, or not present). If Signature Control is enabled in this state, the output may be disabled, see "Configuring 1PPS/10 MHz Outputs" on page 194.  1. Make sure the Input Reference Priority table still has the desired inputs enabled, based on desired priority.  2. Make sure desired input references are still connected to the correct input port of NetClock.  3. Verify GNSS antenna installation (if applicable). |
| Navigate to INTERFACES/OUTPUTS/ PPS Output page | Select the PPS Output screen. See "Con- figuring 1PPS/10 MHz Outputs" on page 194. | Signature Control will show "Output Always Enabled", "Output Enabled in Holdover", "Output Disabled in Holdover" or "Output Always Disabled". | 1. With "Output Always Enabled" selected, the selected output will be present no matter the current synchronization state. 2. Any other configured value will cause the applicable output to be halted if NetClock is not fully synchronized with its input references.                                                                                                    |

Table 6-4: Troubleshooting 1PPS and/or 10 MHz outputs not being present

### 6.8 Troubleshooting – Blank Information Display

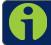

Note: This section applies only to NetClock 9483.

If the front panel 4-line LCD Information Display is blank:

As long as input power is applied (as indicated by the power light being green and the LED time display incrementing) the 4-line LCD Information Display is capable of displaying data. The Information Display can be configured to display different data while the keypad is not in use. One available configuration is to have the Information Display show a blank page when not in use. The Information Display operation can be verified and can also be configured via the Web UI, or the front panel keypad.

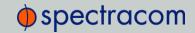

A. Using the front panel keypad to verify the LCD Information Display is configured to display a blank page:

To verify the front panel LCD Information Display is configured to display a blank page, just press any keypad button. As long as the keypad is unlocked, the **Home** screen will be displayed (after one minute of not pushing any keys, the screen will go back to blank).

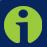

**Note:** The information that is selected, is the page that is normally displayed in the LCD window, beginning one minute after the keypad is no longer being used.

B. Using the front panel keypad to change the information normally displayed in the LCD when the keypad is not in use:

To use the front panel keypad to reconfigure the LCD Information Display to show something other than a blank page (such as GNSS information, network configuration, etc.), see "Using the Keypad and Information Display" on page 31.

C. Using the Web UI to change the information normally displayed in the LCD Information Display when the keypad is not in use:

To use the Web UI to reconfigure the LCD Information Display to show something other than a blank page (such as GNSS information, network configuration, etc.), refer to "Front Panel Configuration" on page 174.

### 6.9 Troubleshooting the Front Panel Serial Port

The front panel serial port can be used for NetClock configuration or to obtain select data. The serial port is a standard DB9 female port. Communication with this port is via a standard DB9 F to DB9M serial cable (minimum pinout is pin 2 to 2, pin 3 to 3 and pin 5 to 5) connected to a PC running a terminal emulator program such as Tera Term or Microsoft Hyper-Terminal. The port settings of the terminal emulator should be configured as 9600, N, 8, 1 (flow control setting does not matter).

If the terminal emulator program does not display any data when the keyboard <Enter> key is pressed, either NetClock is not powered up or there is a problem with the connection between NetClock and the PC.

Using a multimeter, ring out the pins from one end of the serial cable to the other. Verify the cable is pinned as a straight-thru serial cable (pin 2 to 2, pin 3 to 3 and pin 5 to 5) and not as a null-modem or other pin-out configuration.

Disconnect the serial cable from NetClock. Then, jumper (using a wire, paperclip or car key, etc.) pins 2 and 3 of the serial cable together while pressing any character on the PC's keyboard. The character typed should be displayed on the monitor. If the typed character is not displayed, there is a problem with either the serial cable or with the serial COM port of the PC.

Refer to "Setting up a Terminal Emulator" on page 324 for more information on using a terminal emulator software to communicate with NetClock via serial port.

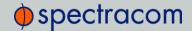

### 6.10 Troubleshooting the Front Panel Cooling Fan

The cooling fan (located on the front panel, to the right of the LED time display) is a temperature controlled cooling fan. Temperature sensor(s) determine when the cooling fan needs to turn on and off. It is normal operation for the cooling fan to not operate the entire time NetClock is running. It may be turned off for long periods at a time, depending on the ambient and internal temperatures.

To verify the cooling fan is still operational, power cycle NetClock unit (if AC and DC power are both applied, momentarily turn off the AC power switch and disconnect the DC power connector).

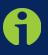

**Note:** If the internal temperature in the unit is below 30 degrees Celsius, the fan may not turn on as part of the power-up sequence. In this case, it is recommended to let the unit "warm up" for approximately 30 minutes, in order to allow the unit to get to the appropriate temperature.

See also: "Temperature Management" on page 245

### 6.11 Troubleshooting – Network PCs Cannot Sync

In order for clients on the network to be able to sync to NetClock, several requirements must be met:

- The PC(s) must be routable to NetClock. Make sure you can access NetClock Web
  UI from a PC that is not syncing. If the PC cannot access the Web UI, a network issue
  likely exists. Verify the network configuration.
- 2. The network clients have to be configured to synchronize to NetClock's address. For additional information on syncing Windows PC's, visit the Support pages on the Spectracom website (spectracom.com), and download/view the document titled "Synchronizing Windows Computers". The last section of this document also contains troubleshooting assistance for Windows synchronization. For UNIX/Linux computer synchronization, please visit http://www.ntp.org/.
- 3. If at least one PC can sync to NetClock, the issue is likely not with NetClock itself. The only NetClock configurations that can prevent certain PCs from syncing to the time server are the NTP Access table and MD5 authentication. Refer to Sections "Configuring NTP Access Restrictions" on page 120 and "NTP Stratum Configuration" on page 126 respectively. A network or PC issue likely exists. A firewall may be blocking Port 123 (NTP traffic), for example.
- 4. NTP in NetClock must be "in sync" and at a higher Stratum level than Stratum 15 (such as Stratum 1 or 2, for example). This requires NetClock to be either synced to its input references or in Holdover mode. Check the current NTP stratum level and

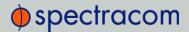

the sync status. Refer to Sections "NTP Stratum Configuration" on page 126, and "NTP Status Monitoring" on page 239.

# Command-Line Interface

A terminal emulation program is used to emulate a video terminal, so as to access NetClock's CLI (Command-Line Interface) remotely via a serial cable. This may be required, if no other means of remotely accessing NetClock are available, for example if Ethernet ports are used otherwise or have been disabled (for security reasons, or similar).

#### The following topics are included in this Chapter:

| 7.1 | Setting up a Terminal Emulat | or324 |
|-----|------------------------------|-------|
| 7.2 | CLI Commands                 | 325   |

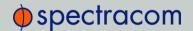

### 7.1 Setting up a Terminal Emulator

If no other means are available to access NetClock, a terminal emulation program can be used to carry out certain configuration changes by accessing NetClock's CLI (command-line interface) via a serial port connection. An application example for this scenario is to enable a network port so that the NetClock Web UI can be used. While it is also possible to retrieve selected logs, a terminal emulator does not replace the NetClock Web UI.

Spectracom does not distribute or support its own terminal emulator, and newer Microsoft operating systems no longer include HyperTerminal, however, there are several third-party open-source programs available, such as **Tera Term** or **PuTTY**. The example below illustrates the use of TeraTerm. The setup procedure is similar when using other terminal emulation programs.

#### Required tools and parts:

1. A standard, one-to-one pinned RS-232 serial cable; this cable has one male and one female DB-9 connector. Do NOT use a Null Modem cable. If you do not have a standard RS-232 cable at hand, follow the pin-out configuration described below when building a cable. It is required to wire at least pins number 2, 3, and 5.

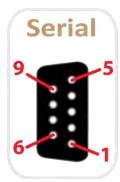

| PIN | Signal | Description                               |
|-----|--------|-------------------------------------------|
| 2   | RXD    | Receive Data (RS-232 output data to PC)   |
| 3   | TXD    | Transmit Data (RS-232 inpu tdata from PC) |
| 5   | GND    | Signal Common                             |
| 6   | DSR    | Data Set Ready                            |
| 7   | RTS    | Request to Send                           |
| 8   | CTS    | Clear to Send                             |
|     |        |                                           |

Figure 7-1: Serial port pin-out

II. Personal Computer with terminal emulator program installed.

#### Procedure:

- 1. Connect the personal computer to the NetClock front panel serial connector, using the serial cable.
- Configure your terminal emulation program, using the following settings:

» Port: COM1

» Bits per second: 9600

» Data bits: 8» Parity: None

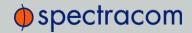

- Stop bits: 1
- >> Flow control: None

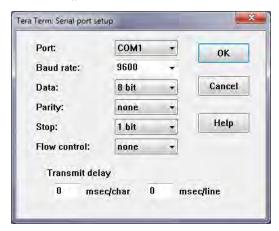

- 3. Depending on which network protocol you are using (SSH, Telnet), you will need to enter authentication upon establishment of the connection either in a separate authentication window, or the Terminal window: The default user name is spadmin, and the password admin123.
- 4. Using the Terminal window, you can now configure the desired parameters. See "CLI Commands" below for a list of commands.

### 7.2 CLI Commands

NetClock features a suite of command-line interface (CLI) commands that can be used to configure parameters and retrieve status information or log files via a remote connection, using the telnet or ssh (if enabled) protocol.

This section includes a list of some of the supported commands.

#### Notes:

- a. The command "helpcli" will provide a list of all available commands and their syntax (Note: Typing "help" will output bash shell help only and will not provide useful information).
- b. You can scroll up or scroll down through the output by using the Page Up/Page down keys, or the arrow keys.
- c. Type "q" (lower-case) to quit.
- d. Pressing the up/down keys scrolls through previously typed commands.
- e. Commands need to be typed in all lower-case letters.

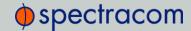

- f. Where eth0 is the base network port and eth1 (and higher) are used with the optional Gigabit Ethernet module for multiple network interfaces.
- g. User accounts with "user" group permissions can perform "get" commands but cannot perform any "set" commands or change/reset passwords. Only user accounts with "admin" group permissions can perform "set" commands or change/reset password. Refer to "User Account Management" on page 129 for user account setup information.

| Command    | Description                                                                                                    |
|------------|----------------------------------------------------------------------------------------------------|
| clean      | Restores NetClock configuration to factory defaults and reboots                                                         |
| cleanhalt  | Restores NetClock configuration to factory defaults and halts                                                           |
| clearlogs  | Clears all logs                                                                                                    |
| clearstats | Clears all statistical data (NTP, and oscillator/disciplining)                                                          |
| dateget    | Displays current date (for example, 15 APR 2015)                                                                        |
| dateset    | Used to set the current date                                                                                            |
| defcert    | Used to create a new Spectracom self-signed SSL certificate for HTTPS in case of expiration of the original certificate |
| dhcp4get   | Displays whether DHCP is enabled                                                                                        |
| dhcp4set   | Used to enable or disable DHCP                                                                                          |
| dns4get    | Displays the configured DNS servers                                                                                     |
| dns4set    | Used to configure the DNS servers                                                                                       |
| dhcp6get   | Displays whether DHCPv6 is enabled                                                                                      |
| dhcp6set   | Used to enable or disable DHCPv6                                                                                        |
| doyget     | Used to obtain the current Day of Year                                                                                  |
| doyset     | Used to set the current Day of Year                                                                                     |
| gpsdop     | Displays GNSS receiver positional accuracy estimates                                                                    |
| gpsinfo    | Applicable to SAASM-equipped NetClock units only                                                                        |
| gpsloc     | Displays GNSS latitude, longitude and antenna height                                                                    |
| gpsmdl     | Displays the GNSS Manufacturer and Model                                                                                |
| gpssat     | Displays GNSS satellites tracked and maximum signal strength being received                                             |
| gw4get     | Displays IPv4 gateway addresses                                                                                         |
| gw4set     | Used to configure the IPv4 gateway addresses                                                                            |
| gw6get     | Displays IPv6 gateway address                                                                                           |
| gwóset     | Used to configure the IPv6 gateway address                                                                              |

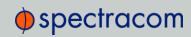

| Command   | Description                                                                                                    |
|-----------|----------------------------------------------------------------------------------------------------|
| halt      | Used to Halt the system for shutdown                                                                                                    |
| helpcli   | Provides list of available commands and syntax                                                                                                    |
| hostget   | Displays the DNS hostname                                                                                                    |
| hostset   | Sets the DNS hostname                                                                                                    |
| hotstart  | Initiate a hot start operation on the SAASM GPS receiver                                                                                                    |
| ip4get    | Displays IPv4 Ethernet port information (IP address net mask and gateway)                                                                                             |
| ip4set    | Used to set IPv4 Ethernet port information (IP address net mask and gateway)                                                                                          |
| ip6add    | Used to add IPv6 Ethernet port information (IP address net mask and gateway)                                                                                          |
| ip6del    | Used to delete IPv6 IP address                                                                                                    |
| ip6get    | Used to obtain the IPv6 IP address                                                                                                    |
| licenses  | Displays configured licenses installed (if any)                                                                                                    |
| list      | Outputs a list of commands                                                                                                    |
| loadconf  | Restore a saved configuration and reboot                                                                                                    |
| localget  | Used to obtain the configured local clock                                                                                                    |
| locallist | Used to display local clocks                                                                                                    |
| localset  | Used to configure local clocks                                                                                                    |
| model     | Displays the Serial Number of the unit                                                                                                    |
| net       | Displays network settings                                                                                                    |
| netnum    | Displays the number of general-purpose network interfaces                                                                                                    |
| net4      | Displays IPv4 network settings                                                                                                    |
| net6      | Displays IPv6 network settings                                                                                                    |
| options   | Displays configured options installed (if any)                                                                                                    |
| oscget    | Displays the installed system oscillator                                                                                                    |
| portget   | Display whether network port is enabled (for example, "portget ETH2")                                                                                                 |
| portset   | Enable or disable a network port: "portset x on" where "x" is the port number (for example, "ETH2") "portset X off" [NOTE: Available since Web UI Revision no. 5.1.2] |
| portstate | Display the current state for a network port                                                                                                    |
| ppsctrl   | Enable/disable individual 1PPS output signals                                                                                                    |
| priorset  | Sets the priority of an entry in the reference priority table                                                                                                    |

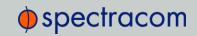

| Command              | Description                                                                              |
|----------------------|------------------------------------------------------------------------------------------|
| radius setretry      | <value> Sets how many radius login retries will be attempted</value>                     |
| radius getretry      | <value> Gets the number of radius login retry attempts</value>                           |
| radius server list   | Lists radius servers                                                                     |
| radius server<br>add | <host> <port> <key> <timeout><br/>Adds radius server</timeout></key></port></host>       |
| radius server del    | <id> Deletes radius server number <id></id></id>                                         |
| reboot               | Used to warm-boot the unit without having to disconnect or reconnect power               |
| reftable             | Displays reference priority table                                                        |
| release4             | Used with DHCP to release the IPv4 address                                               |
| release6             | Used with DHCPv6 to release the IPv6 address                                             |
| renew4               | Used with DHCP to renew the assigned IPv4 address                                        |
| renew6               | Used with DHCPv6 to renew the assigned IPv6 address                                      |
| resetpw              | Resets the administrator account (spadmin) password back to the default value "admin123" |
| routes4              | Displays the current IPv4 routing table(s)                                               |
| routes6              | Displays the current IPv6 routing table(s)                                               |
| rt4add               | Adds an IPv4 static route                                                                |
| rt4del               | Deletes an IPv4 static route                                                             |
| rt4get               | Displays the configured IPv4 static routes                                               |
| rt6add               | Adds an IPv6 static route                                                                |
| rt6del               | Deletes an IPv6 static route                                                             |
| rtóget               | Displays the configured IPv6 static routes                                               |
| saveconf             | Generate archive of current configuration                                                |
| savelog              | Generate archive of all log files                                                        |
| scaleget             | Displays configured system timescale                                                     |
| scaleset             | Used to configure the system timescale                                                   |
| services             | Displays the state of services (enabled/disabled)                                        |
| servget              | Displays the state of individual services                                                |
| servset              | Enable or disable specific services                                                      |
| slaacget             | Displays whether SLAAC is enabled                                                        |
| slaacset             | Used to enable or disable SLAAC                                                          |

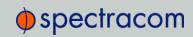

| Command    | Description                                                                                                    |
|------------|----------------------------------------------------------------------------------------------------|
| Stateset   | Enable or disable an entry in the reference priority table. index = $015$ . state = $0$ (disable), 1 (enable)                                                                    |
| status     | Displays information about the oscillator disciplining                                                                                                    |
| syncstate  | Display timing system synchronization state                                                                                                    |
| sysupgrade | Performs system upgrade using the update bundle provided                                                                                                    |
| testevent  | Generates SNMP events in the enterprise MIB                                                                                                    |
| tfomget    | Displays current estimated system time error (TFOM – Time Figure of Merit)                                                                                                    |
| timeget    | Displays current system time (time is displayed in the configured timescale – See scale-get command to retrieve the configured timescale)                                        |
| timeset    | Used to manually set the current time (hours, minutes in seconds); time is entered based on the configured timescale – See scaleget command to retrieve the configured timescale |
| unrestrict | Used for clearing access control restrictions to NetClock                                                                                                    |
| version    | Displays the installed main NetClock and timing system software versions                                                                                                    |
| yearget    | Displays the current year                                                                                                    |
| yearset    | Used to set the current year                                                                                                    |
| zeroize    | Applicable to SAASM-equipped NetClock units only                                                                                                    |

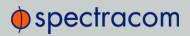

BLANK PAGE.

# **Appendix**

### The following topics are included in this Chapter:

| 8.1 | ASCII Time Code Data Formats      | .332 |
|-----|-----------------------------------|------|
| 8.2 | IRIG Standards and Specifications | 356  |
| 8.3 | Technical Support                 | .370 |
| 8.4 | Return Shipments                  | .371 |
| 8.5 | License Notices                   | .372 |
| 8.6 | List of Tables                    | .384 |
| 8.7 | List of Images                    | .385 |
| 8.8 | Document Revision History         | 386  |

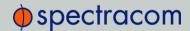

### 8.1 ASCII Time Code Data Formats

This section describes the different time code data format selections available for use with NetClock option cards that accept ASCII data streams as inputs or outputs via their RS-485 and RS-232 interfaces.

Supported are formats like NMEA, BBC, Spectracom, GSSIP, and Endrun.

### 8.1.1 NMEA GGA Message

The GGA Format provides essential fix data which includes 3D location and accuracy data.

Example message:

\$GPGGA,123519.00,4807.038,N,01131.000,E,1,08,0.9,545.4,M,46.9,M,,\*47

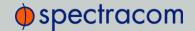

| GGA           | Global Positioning System Fix Data                                                                                                    |
|---------------|----------------------------------------------------------------------------------------------------|
| 123519.00     | Fix taken at 12:35:19 UTC                                                                                                    |
| 4807.038,N    | Latitude 48 deg 07.038' N                                                                                                    |
| 01131.000, E  | Longitude 11 deg 31.000' E                                                                                                    |
| 1             | Fix quality:  0 = Invalid  1 = GNSS fix (SPS)  2 = DGPS fix  3 = PPS fix  4 = Real Time Kinematic  6 = estimated (dead reckoning) (2.3 feature)  7 = Manual input mode  8 = Simulation mode |
| 08            | Number of satellites being tracked                                                                                                    |
| 0.9           | Horizontal dilution of position                                                                                                    |
| 545.4,M       | Altitude, Meters, above mean sea level                                                                                                    |
| 46.9,M        | Height of geoid (mean sea level) above WGS84 ellipsoid                                                                                                    |
| (empty field) | Time in seconds since last DGPS update                                                                                                    |
| (empty field) | DGPS station ID number                                                                                                    |
| *47           | Checksum data, always begins with *                                                                                                    |

### 8.1.2 NMEA RMC Message

NMEA Message Format RMC, (Recommended Minimum) provides fix information, speed over ground and Magnetic Variance information.

Example message:

\$GPRMC,123519.00,A,4807.038,N,01131.000,E,022.4,084.4,230394,003.1,W\*6A

| RMC       | Recommended Minimum Sentence C |
|-----------|--------------------------------|
| 123519.00 | Fix taken at 12:35:19 UTC      |
| Α         | Status A=active or V=Void.     |

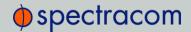

| 4807.038,N  | Latitude 48 deg 07.038' N           |
|-------------|-------------------------------------|
| 01131.000,E | Longitude 11 deg 31.000' E          |
| 022.4       | Speed over the ground in knots      |
| 084.4       | Track angle in degrees True         |
| 230394      | Date - 23rd of March 1994           |
| 003.1,W     | Magnetic Variation                  |
| *6A         | Checksum data, always begins with * |

### 8.1.3 NMEA ZDA Message

The Format ZDA Data message provides Date and Time information.

 $E \times a \, m \, p \, l \, e \quad m \, e \, s \, s \, a \, g \, e \, ;$ 

\$GPZDA,HHMMSS.00,DD,MM,YYYY,XX,YY\*CC

#### Where:

| HHMMSS.00  | HrMinSec(UTC)          |
|------------|------------------------|
| DD,MM,YYYY | Day, Month, Year       |
| XX         | Local zone hours -1313 |
| YY         | Local zone minutes 059 |
| *CC        | Checksum               |

### 8.1.4 Spectracom Format 0

Format 0 is the universal NENA format, along with formats 1, 2, and 3. Format 0 includes a time synchronization status character, day of year, time reflecting Time Zone Offset and DST corrections when enabled. Format 0 also includes the DST/Standard Time indicator, and the Time Zone Offset value. Format 0 data structure is shown below:

Example message:

CR LF I ^ ^ DDD ^ HH:MM:SS ^ DTZ=XX CR LF

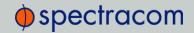

| CR  | Carriage Return                          |
|-----|------------------------------------------|
| LF  | Line Feed                                |
| 1   | Time Sync Status (space, ?, *)           |
| ٨   | Space separator                          |
| DDD | Day of Year (001-366)                    |
| НН  | Hours (00-23)                            |
| :   | Colon separator                          |
| MM  | Minutes (00-59)                          |
| SS  | Seconds (00-60)                          |
| D   | Daylight Saving Time indicator (S,I,D,O) |
| TZ  | Time Zone                                |
| XX  | Time Zone offset (00-23)                 |

The leading edge of the first character (CR) marks the on-time point of the data stream.

The time synchronization status character (I) is defined as described below:

| (Space) | Whenever the front panel time synchronization lamp is green.                                                      |
|---------|----------------------------------------------------------------------------------------------------|
| Ś       | When the receiver is unable to track any satellites and the time synchronization lamp is red.                     |
| *       | When the receiver time is derived from the battery backed clock or set manually through the Setup Port Interface. |

The Daylight Saving Time indicator (D) is defined as:

| S | During periods of Standard time for the selected DST schedule.        |
|---|-----------------------------------------------------------------------|
| I | During the 24-hour period preceding the change into DST.              |
| D | During periods of Daylight Saving Time for the selected DST schedule. |
| 0 | During the 24-hour period preceding the change out of DST.            |

### Example:

271 12:45:36 DTZ=08

The example data stream provides the following information:

| Sync Status | Time synchronized to GNSS |
|-------------|---------------------------|
|-------------|---------------------------|

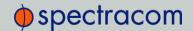

| Date | Day 271                          |
|------|----------------------------------|
| Time | 12:45:36 Pacific Daylight Time   |
| D    | DST, Time Zone 08 = Pacific Time |

### 8.1.5 Spectracom Format 1

Format 1 converts the received day of year data (001-366) to a date consisting of day of week, month, and day of the month. Format 1 also contains a time synchronization status character, year, and time reflecting time zone offset and DST correction when enabled.

Available Formats 1 and 1S are very similar to each other. Most external systems utilizing Data Format 1 will look for a single-digit day of the month for day 1 through day 9, with a space in front of each digit ( ^1, ^2, ^3 ... 10, 11...), whereas other systems need to see a two digit day of the month for all days 1 through 9 with a leading 0 instead of a space (01, 02, 03... 10, 11...).

- If your device requires the two digit day of the month for days 1 through 9 (i.e. 01, 02 etc.), select Format 1.
- If your device requires the single digit day of the month for days 1 through 9 (i.e. ^1, ^2, etc.), select Format 1S instead. Refer to "Spectracom Format 1S" on the facing page for information on Format 1S.

#### Format 1 data structure:

CR LF I ^ WWW ^ DDMMMYY ^ HH:MM:SS CR LF

| CR  | Carriage Return                                                    |  |  |  |
|-----|--------------------------------------------------------------------|--|--|--|
| LF  | Line Feed                                                          |  |  |  |
| 1   | Time Sync Status (space, ?, *)                                     |  |  |  |
| ٨   | Space separator                                                    |  |  |  |
| WWW | Day of Week (SUN, MON, TUE, WED, THU, FRI, SAT)                    |  |  |  |
| DD  | Numerical Day of Month (01-31)                                     |  |  |  |
| MMM | Month (JAN, FEB, MAR, APR, MAY, JUN, JUL, AUG, SEP, OCT, NOV, DEC) |  |  |  |
| YY  | Year without century (99, 00, 01, etc.)                            |  |  |  |
| НН  | Hours (00-23)                                                      |  |  |  |

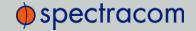

| :  | Colon separator |
|----|-----------------|
| MM | Minutes (00-59) |
| SS | Seconds (00-60) |

The leading edge of the first character (CR) marks the on-time point of the data stream.

The time synchronization status character (I) is defined as described below:

| (Space) | Whenever the front panel time synchronization lamp is green.                                                      |  |  |  |
|---------|----------------------------------------------------------------------------------------------------|--|--|--|
| Ś       | When the receiver is unable to track any satellites and the time synchronization lamp is red.                     |  |  |  |
| *       | When the receiver time is derived from the battery backed clock or set manually through the Setup Port Interface. |  |  |  |

#### Example:

FRI 20APR01 12:45:36

The example data stream provides the following information:

| Sync<br>Status | The clock is not time synchronized to GNSS. Time is derived from the battery backed clock or set manually |  |  |  |
|----------------|----------------------------------------------------------------------------------------------------|--|--|--|
| Date           | Friday, April 23, 2015                                                                                    |  |  |  |
| Time           | 12:45:36                                                                                                  |  |  |  |

### 8.1.6 Spectracom Format 1S

Format 1S (Space) is very similar to Format 1, with the exception of a space being the first character of Days 1 through 9 of each month (instead of the leading "0" which is present in Format 1).

Available Formats 1 and 1S are very similar to each other. Most external systems utilizing Data Format 1 will look for a single digit day of the month for day 1 through day 9, with a space in front of each digit (^1, ^2, ^3 ... 10, 11...) whereas other systems need to see a two digit day of the month for all days 1 through 9 with a leading 0 instead of a space (01, 02, 03... 10, 11...).

- If your device requires the single digit day of the month for days 1 through 9 (i.e. 1, 2, etc.), select Format 1S.
- If your device requires the two digit day of the month for days 1 through 9 (i.e. 01, 02, etc.), select Format 1 instead. Refer to "Spectracom Format 1" on the previous page for information on Format 1.

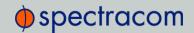

#### Example message:

CR LF I ^ WWW ^ DDMMMYY ^ HH:MM:SS CR LF

#### Where:

| CR  | Carriage Return                                                    |  |  |  |
|-----|--------------------------------------------------------------------|--|--|--|
| LF  | Line Feed                                                          |  |  |  |
| 1   | Time Sync Status (space, ?, *)                                     |  |  |  |
| ٨   | Space separator                                                    |  |  |  |
| www | Day of Week (SUN, MON, TUE, WED, THU, FRI, SAT)                    |  |  |  |
| DD  | Numerical Day of Month (1-31)                                      |  |  |  |
| MMM | Month (JAN, FEB, MAR, APR, MAY, JUN, JUL, AUG, SEP, OCT, NOV, DEC) |  |  |  |
| YY  | Year without century (99, 00, 01, etc.)                            |  |  |  |
| НН  | Hours (00-23)                                                      |  |  |  |
| :   | Colon separator                                                    |  |  |  |
| MM  | Minutes (00-59)                                                    |  |  |  |
| SS  | Seconds (00-60)                                                    |  |  |  |

The leading edge of the first character (CR) marks the on-time point of the data stream.

The time synchronization status character ( $\mathbb{I}$ ) is defined as described below:

| (Space) | Whenever the front panel time synchronization lamp is green.                                                      |  |  |  |
|---------|----------------------------------------------------------------------------------------------------|--|--|--|
| Ś       | When the receiver is unable to track any satellites and the time synchronization lamp is red.                     |  |  |  |
| *       | When the receiver time is derived from the battery backed clock or set manually through the Setup Port Interface. |  |  |  |

### Example:

FRI 20APR 15 12:45:36

The example data stream provides the following information:

| Sync   | The clock is not time synchronized to GNSS. Time is derived from the battery backed clock or |
|--------|----------------------------------------------------------------------------------------------|
| Status | set manually.                                                                                |

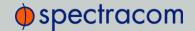

| Date | Friday April, 23, 2015 |
|------|------------------------|
| Time | 12:45:36               |

### 8.1.7 Spectracom Format 2

This format provides a time data stream with millisecond resolution. The Format 2 data stream consists of indicators for time synchronization status, time quality, leap second and Daylight Saving Time. Time data reflects UTC time and is in the 24-hour format. Format 2 data structure is shown below:

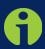

**Note**: Format 2 cannot be configured for a Time Zone Offset or with automatic Daylight Saving Time adjustment. Attempting to configure a Local clock using Data Format 2 with either a Time Zone Offset or automatic DST rule will result in an error message.

#### Example message:

CR LF IQYY ^ DDD ^ HH:MM:SS.SSS ^ LD

| CR  | Carriage Return                         |  |  |  |
|-----|-----------------------------------------|--|--|--|
| LF  | Line Feed                               |  |  |  |
| 1   | Time Sync Status (space, ?, *)          |  |  |  |
| Q   | Quality Indicator (space, A, B, C, D)   |  |  |  |
| YY  | Year without century (99, 00, 01, etc.) |  |  |  |
| ۸   | Space separator                         |  |  |  |
| DDD | Day of Year (001-366)                   |  |  |  |
| НН  | Hours (00-23 UTC time)                  |  |  |  |
| :   | Colon separator                         |  |  |  |
| MM  | Minutes (00-59)                         |  |  |  |
| :   | Colon separator                         |  |  |  |

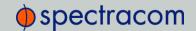

| SS  | (00-60)                                  |  |  |
|-----|------------------------------------------|--|--|
|     | Decimal separator                        |  |  |
| SSS | Milliseconds (000-999)                   |  |  |
| L   | Leap Second indicator (space, L)         |  |  |
| D   | Daylight Saving Time Indicator (S,I,D,O) |  |  |

The leading edge of the first character (CR) marks the on-time point of the data stream.

The time synchronization status character (I) is defined as described below:

| (Space) | Whenever the front panel time synchronization lamp is green.                                                      |  |  |  |
|---------|----------------------------------------------------------------------------------------------------|--|--|--|
| Ś       | When the receiver is unable to track any satellites and the time synchronization lamp is red.                     |  |  |  |
| *       | When the receiver time is derived from the battery backed clock or set manually through the Setup Port Interface. |  |  |  |

The quality indicator (Q) provides an inaccuracy estimate of the output data stream. When the receiver is unable to track any GNSS satellites, a timer is started. "Quality indicators" below lists the quality indicators and the corresponding error estimates based upon the GNSS receiver 1PPS stability, and the time elapsed tracking no satellites. The Tracking Zero Satellites timer and the quality indicator reset when the receiver reacquires a satellite.

| Quality | Time (hours) | TXCO Error (milliseconds) |       | Rubidium Error<br>(microseconds) |
|---------|--------------|---------------------------|-------|----------------------------------|
| Space   | Lock         | <1                        | <0.01 | <0.3                             |
| А       | <10          | <10                       | <0.72 | <1.8                             |
| В       | <100         | <100                      | <7.2  | <18                              |
| С       | <500         | <500                      | <36   | <90                              |
| D       | >500         | >500                      | >36   | >90                              |

Table 8-1: Quality indicators

The leap second indicator (L) is defined as:

| (Space) | When a leap second correction is not scheduled for the end of the month. |
|---------|--------------------------------------------------------------------------|
| L       | When a leap second correction is scheduled for the end of the month.     |

The Daylight Saving Time indicator (D) is defined as:

S During periods of Standard time for the selected DST schedule.

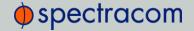

| 1 | During the 24-hour period preceding the change into DST.              |
|---|-----------------------------------------------------------------------|
| D | During periods of Daylight Saving Time for the selected DST schedule. |
| 0 | During the 24-hour period preceding the change out of DST.            |

#### Example:

?A15 271 12:45:36.123 S

The example data stream provides the following information:

| Sync<br>Status | The clock has lost GNSS time sync. The inaccuracy code of "A" indicates the expected time error is <10 milliseconds. |
|----------------|----------------------------------------------------------------------------------------------------|
| Date           | Day 271 of year 2015.                                                                                                |
| Time           | 12:45:36 UTC time, Standard time is in effect.                                                                       |

### 8.1.8 Spectracom Format 3

Format 3 provides a format identifier, time synchronization status character, year, month, day, time with time zone and DST corrections, time difference from UTC, Standard time/DST indicator, leap second indicator and on-time marker. The Format 3 data structure is shown below:

Example message:

FFFFI^YYYYMMDD^HHMMSS±HHMMD L # CR LF

| FFFF | Format Identifier (0003)       |
|------|--------------------------------|
| I    | Time Sync Status (Space, ?, *) |
| ۸    | Space separator                |
| YYYY | Year (1999, 2000, 2001, etc.)  |
| MM   | Month Number (01-12)           |
| DD   | Day of the Month (01-31)       |
| НН   | Hours (00-23)                  |
| MM   | Minutes (00-59)                |

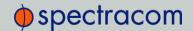

| SS   | Seconds (00-60)                                                |
|------|----------------------------------------------------------------|
| ±    | Positive or Negative UTC offset (+,-) Time Difference from UTC |
| ННММ | UTC Time Difference Hours Minutes (00:00-23:00)                |
| D    | Daylight Saving Time Indicator (S,I,D,O)                       |
| L    | Leap Second Indicator (space, L)                               |
| #    | On time point                                                  |
| CR   | Carriage Return                                                |
| LF   | Line Feed                                                      |

The time synchronization status character (I) is defined as described below:

| (Space) | Whenever the front panel time synchronization lamp is green.                                                      |
|---------|----------------------------------------------------------------------------------------------------|
| Ś       | When the receiver is unable to track any satellites and the time synchronization lamp is red.                     |
| *       | When the receiver time is derived from the battery backed clock or set manually through the Setup Port Interface. |

The time difference from UTC, ±HHMM, is selected when the Serial Com or Remote port is configured. A time difference of -0500 represents Eastern Time. UTC is represented by +0000.

The Daylight Saving Time indicator (D) is defined as:

| S | During periods of Standard time for the selected DST schedule.        |
|---|-----------------------------------------------------------------------|
| I | During the 24-hour period preceding the change into DST.              |
| D | During periods of Daylight Saving Time for the selected DST schedule. |
| 0 | During the 24-hour period preceding the change out of DST.            |

The leap second indicator (L) is defined as:

| (Space) | When a leap second correction is not scheduled for the end of the month. |
|---------|--------------------------------------------------------------------------|
| L       | When a leap second correction is scheduled for the end of the month.     |

#### Example:

0003 20150415 124536-0500D #

The example data stream provides the following information:

| Data Format | 3 |
|-------------|---|
|-------------|---|

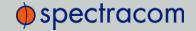

| Sync Status | Day 271 of year 2015.                                                            |
|-------------|----------------------------------------------------------------------------------|
| Date        | April 15, 2015.                                                                  |
| Time        | 12:45:36 EDT (Eastern Daylight Time). The time difference is 5 hours behind UTC. |
| Leap Second | No leap second is scheduled for this month.                                      |

# 8.1.9 Spectracom Format 4

Format 4 provides a format indicator, time synchronization status character, modified Julian date, time reflecting UTC with 0.1 millisecond resolution and a leap second indicator. Format 4 data structure is shown below:

#### Example:

FFFFIMJDXX^HHMMSS.SSSS^L CR LF

#### Where:

| FFFF    | Format Identifier (0004)         |
|---------|----------------------------------|
| I       | Time Sync Status (Space, ?, *)   |
| MJDXX   | Modified Julian Date             |
| ۸       | Space separator                  |
| НН      | Hours (00-23 UTC time)           |
| MM      | Minutes (00-59)                  |
| SS.SSSS | Seconds (00.0000-60.0000)        |
| L       | Leap Second Indicator (space, L) |
| CR      | Carriage Return                  |
| LF      | Line Feed                        |

The start bit of the first character marks the on-time point of the data stream.

The time synchronization status character (I) is defined as described below:

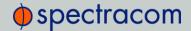

| (Space) | Whenever the front panel time synchronization lamp is green.                                                      |
|---------|----------------------------------------------------------------------------------------------------|
| Ś       | When the receiver is unable to track any satellites and the time synchronization lamp is red.                     |
| *       | When the receiver time is derived from the battery backed clock or set manually through the Setup Port Interface. |

The leap second indicator ( $\bot$ ) is defined as:

| (Space) | When a leap second correction is not scheduled for the end of the month. |
|---------|--------------------------------------------------------------------------|
| L       | When a leap second correction is scheduled for the end of the month.     |

#### Example:

0004 50085 124536.1942 L

The example data stream provides the following information:

| Data format          | 4                                                   |
|----------------------|-----------------------------------------------------|
| Sync Status          | Time synchronized to GNSS.                          |
| Modified Julian Date | 50085                                               |
| Time                 | 12:45:36.1942 UTC                                   |
| Leap Second          | A leap second is scheduled at the end of the month. |

## 8.1.10 Spectracom Format 7

This format provides a time data stream with millisecond resolution. The Format 7 data stream consists of indicators for time synchronization status, leap second and Daylight Saving Time. Time data reflects UTC time and is in the 24-hour format. Format 7 data structure is shown below:

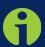

**Note**: Format 7 cannot be configured for a Time Zone Offset or with automatic Daylight Saving Time adjustment. Attempting to configure a Local clock using Data Format 7 with either a Time Zone Offset or automatic DST rule will result in an error message.

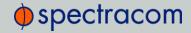

#### Example message:

CR LF I^YY^DDD^HH:MM:SS.SSSL^D CR LF

#### Where:

| CR  | Carriage Return                          |
|-----|------------------------------------------|
| LF  | Line Feed                                |
| 1   | Time Sync Status (space, ?, *)           |
| YY  | Year without century (99, 00, 01, etc.)  |
| ٨   | Space separator                          |
| DDD | Day of Year (001-366)                    |
| НН  | Hours (00-23 UTC time)                   |
| :   | Colon separator                          |
| MM  | Minutes (00-59)                          |
| SS  | Seconds (00-60)                          |
|     | Decimal Separator                        |
| SSS | Milliseconds (000-999)                   |
| L   | Leap Second Indicator (space, L)         |
| D   | Daylight Saving Time Indicator (S,I,D,O) |

The leading edge of the first character (CR) marks the on-time point of the data stream.

The time synchronization status character (I) is defined as described below:

| (Space) | Whenever the front panel time synchronization lamp is green.                                                      |
|---------|----------------------------------------------------------------------------------------------------|
| ś       | When the receiver is unable to track any satellites and the time synchronization lamp is red.                     |
| *       | When the receiver time is derived from the battery backed clock or set manually through the Setup Port Interface. |

The leap second indicator ( $\bot$ ) is defined as:

| (Space) | When a leap second correction is not scheduled for the end of the month. |
|---------|--------------------------------------------------------------------------|
| L       | When a leap second correction is scheduled for the end of the month.     |

The Daylight Saving Time indicator (D) is defined as:

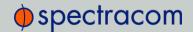

| S | During periods of Standard time for the selected DST schedule.        |
|---|-----------------------------------------------------------------------|
| I | During the 24-hour period preceding the change into DST.              |
| D | During periods of Daylight Saving Time for the selected DST schedule. |
| 0 | During the 24-hour period preceding the change out of DST.            |

#### Example:

? 15 271 12:45:36.123 S

The example data stream provides the following information:

Sync Status The clock has lost GNSS time sync.

Date Day 271 of year 2015.

Time 12:45:36 UTC time, Standard time is in effect.

# 8.1.11 Spectracom Format 8

Format 8 includes a time synchronization status character, the four digit year, day of year, time reflecting Time Zone Offset and DST corrections when enabled. Format 8 also includes the DST/Standard Time indicator, and the Time Zone Offset value. Format 8 data structure is shown below:

#### Example:

CR LF I ^ ^YYYY^ DDD ^ HH:MM:SS ^ D+XX CR LF

CR LF I ^ ^YYYY^ DDD ^ HH:MM:SS ^ D-XX CR LF

| CR   | Carriage Return                |
|------|--------------------------------|
| LF   | Line Feed                      |
| 1    | Time Sync Status (space, ?, *) |
| YYYY | Four digit year indication     |
| ٨    | Space separator                |
| DDD  | Day of Year (001-366)          |
| НН   | Hours (00-23)                  |

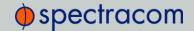

| :  | Colon separator                          |
|----|------------------------------------------|
| MM | Minutes (00-59)                          |
| SS | Seconds (00-60)                          |
| D  | Daylight Saving Time indicator (S,I,D,O) |
| XX | Time Zone Switch Setting (±0012)         |

The leading edge of the first character (CR) marks the on-time point of the data stream. Time sync status character (I) is described below:

| (Space) | When NetClock is synchronized to UTC source.                              |
|---------|---------------------------------------------------------------------------|
| *       | When NetClock time is set manually.                                       |
| ś       | When NetClock has not achieved or has lost synchronization to UTC source. |

The time and date can be set to either local time or UTC time, depending upon the configuration of the output port.

# 8.1.12 Spectracom Format 9

Format 9 provides Day-of-Year and Time information.

# Example message: <SOH>DDD:HH:MM:SSQ<CR><LF>

| SOH | Start of header (ASCII Character 1)     |
|-----|-----------------------------------------|
| DDD | Day of Year (001-366)                   |
| :   | Colon Separator                         |
| НН  | Hours (00-23)                           |
| MM  | Minutes (00-59)                         |
| SS  | Seconds (00-59) (00-60 for leap second) |

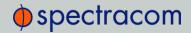

| Q  | Time Sync Status [as INPUT] space = SYNC '.' = SYNC '*'=NOT IN SYNC '#' = NOT IN SYNC "?" = NOT IN SYNC                                                                                                    |
|----|----------------------------------------------------------------------------------------------------|
| Q  | Time Sync Status [as OUTPUT] space = Time error is less than time quality flag 1's threshold (TFOM < or = 3) "." = Time error has exceeded time quality flag 1's threshold (TFOM = 4) "*" = Time error has exceeded time quality flag 2's threshold (TFOM = 5) "#" = Time error has exceeded time quality flag 3's threshold (TFOM = 6) "?" = Time error has exceeded time quality flag 4's threshold OR a reference source is unavailable (TFOM >=7) |
| CR | Carriage Return (ASCII Character 13)                                                                                                    |
| LF | Line Feed (ASCII Character 10)                                                                                                    |

The leading edge of the first character (CR) marks the on-time point of the data stream.

# 8.1.13 BBC Message Formats

#### 8.1.13.1 Format BBC-01

This format is based on string ASCII characters, and is sent once per second. It provides year, month, day, day of week, day of month, hours, minutes, and seconds.

Number of characters: 24 (including CRLF and '.')

## $\mathsf{E}\,\mathsf{x}\,\mathsf{a}\,\mathsf{m}\,\mathsf{p}\,\mathsf{I}\,\mathsf{e}\,\,\mathsf{m}\,\mathsf{e}\,\mathsf{s}\,\mathsf{s}\,\mathsf{a}\,\mathsf{g}\,\mathsf{e}\,\mathsf{:}$

T:ye:mo:da:dw:ho:mi:sc

| T  | Indicates the synchronous moment for the time setting. |
|----|--------------------------------------------------------|
| ye | Year (00-99)                                           |
| mo | Month (01-12)                                          |
| da | Day of month (01-31)                                   |
| dw | Day of week (01=Monday to 7=Sunday)                    |
| ho | Hours (00-23)                                          |

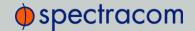

| mi | Minutes (00-59) |
|----|-----------------|
| sc | Seconds (00-59) |

#### 8.1.13.2 Format BBC-02

This is a hexadecimal frame/message sent twice per second. The message should be sent such that the final "99" occurs at 0 msec and 500 msec.

Number of bytes: 26

Format:

| START |    | Yea | r  | Month | Day | Hour | Min | Sec. |
|-------|----|-----|----|-------|-----|------|-----|------|
| AA    | AA | 07  | DA | 06    | 16  | 13   | 59  | 01   |

| Millised | cond | Time<br>Zone |    | Daylight | Leap-<br>second<br>Sign | Leap-second<br>Month | Leap-<br>second<br>Zone | GPS<br>We |    |
|----------|------|--------------|----|----------|-------------------------|----------------------|-------------------------|-----------|----|
| 02       | ВА   | 80           | 00 | 00       | 00                      | 00                   | 00                      | 1A        | 2A |

| GPS Second |    | nd | GPS to UTC Offset | Check-sum | END |    |
|------------|----|----|-------------------|-----------|-----|----|
| 09         | 3A | 7E | 12                | FE        | 99  | 99 |

Where:

## Leap Second Sign:

- » 01=Positive
- » FF=Negative
- » 00=No leap second

## Leap Second Month:

- >> 00=None scheduled
- » 03=March
- >> 06=June
- » 09=September
- >> 0C=December

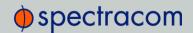

#### Leap Second Zone:

- >> 0=Out of zone
- >> 1=Within zone
- >> Zone is 15 minutes before to 15 minutes after a leap second.

#### GPS Week:

>> Up to FFFF

#### **GPS Second:**

>> Second of week 000000 up to 093A7F (604799 decimal)

#### GPS to UTC offset:

>> 2's complement binary signed integer, seconds

#### Checksum:

Sum of all bytes up to and including the checksum (sum includes the AAAA start identifier but excludes the 9999 end identifier)

#### 8.1.13.3 Format BBC-03 PSTN

The third format is a string ASCII characters and is sent on a received character.

The message should be advanced by an appropriate number such that the stop bit of each <CR> occurs at the start of the next second. For example, at 300 baud, 8 data bits, 1 stop bit, and no parity, each byte takes 10/300 s=33 ms, so the <CR> byte should be advanced by 33 ms in order for the <CR>'s stop bit to line up with the start of the next second.

Time information is available in UTC format or UK TOD format.

#### 't' command

Input format: t<CR>

Output format:

| Current Second | Second + 1       | Second + 2       | Second + 3       |
|----------------|------------------|------------------|------------------|
| <cr></cr>      | HHMMSS <cr></cr> | HHMMSS <cr></cr> | HHMMSS <cr></cr> |

Number of characters: 7 (including CR)

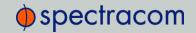

Each HHMMSS filed refers to the time at the start of the next second. The data transmitted by NetClock is timed so that the stop bit of each <CR> ends at the start of the next second.

#### 'd' command

NetClock transmits the date on request.

Input format: d<CR>

Output format: YYMMDD<CR>

Number of output characters: 7 (including CR)

#### 's' command

NetClock transmits the status information on request.

Input format: s<CR>
Output Format: status

Number of output characters: 1

Where returned, values for status are:

>> G = System Good

>> D = Failure of NetClock internal diagnostics

>> T = NetClock does not have correct time

#### 1' command

The loopback command will cause NetClockto echo the next character received back to the caller. This may be used by a caller's equipment to calculate the round trip delay across the PSTN connection in order to apply a correction to the received time data.

Input format: 1<CR>

Output format: (Next character received)

#### 'hu' command

The hang up command will cause NetClock to drop the line immediately and terminate the call.

Input format: hu<CR>

#### 8.1.13.4 Format BBC-04

This format is a string of ASCII characters and is sent once per second.

Number of characters: 18 (including CRLF)

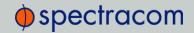

#### Example message:

T:ho:mi:sc:dw:da:mo:ye:lp:cs<CR><LF>

#### Where:

| T  | Indicates the synchronous moment for the time setting.                                                                                                    |
|----|----------------------------------------------------------------------------------------------------|
| ho | Hours (00-23)                                                                                                    |
| mi | Minutes (00-59)                                                                                                    |
| sc | Seconds (00-59)                                                                                                    |
| dw | Day of week (01=Monday to 7=Sunday)                                                                                                    |
| da | Day of month (01-31)                                                                                                    |
| mo | Month (01-12)                                                                                                    |
| уе | Year (00-99)                                                                                                    |
| lp | O (for 60s, no leap) or 1 (for 61s, leap)                                                                                                    |
| CS | Checksum. This is calculated from the start of the message, including start identifier and excluding CRLF. It is created by adding all the 1s. If the sum is even, 0 is returned. If the sum is odd, 1 is returned. This is mathematically the same as sequentially running an XOR on each bit of each byte. |

Standard Serial configuration is:

- » RS-232 format
- » 9600 baud
- » 8 data bits
- » 1 stop bit
- » No parity

## 8.1.13.5 Format BBC-05 (NMEA RMC Message)

NMEA Message Format RMC, (Recommended Minimum) provides fix information, speed over ground and Magnetic Variance information. Note that this RMC Message is not 100% identical to the official NMEA RMC MESSAGE (that corresponds to the 3.01 NMEA 0183 standard and is another time code format supported by NetClock.

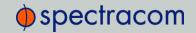

The BBC RMC message (BBC-05) corresponds to Version 2 of the NMEA 0183 standard, following the description below:

Example message:

\$GPRMC,123519,A,4807.038,N,01131.000,E,022.4,084.4,230394,003.1,W\*6A

#### Where:

| RMC         | Recommended Minimum sentence C          |
|-------------|-----------------------------------------|
| 123519      | Fix taken at 12:35:19 UTC               |
| A           | Status: A=active or V=Void.             |
| 4807.038,N  | Latitude 48 deg 07.038' N               |
| 01131.000,E | Longitude 11 deg 31.000' E              |
| 22.4        | Speed over the ground in knots          |
| 84.4        | Track angle in degrees True             |
| 230394      | Date—23rd of March 1994                 |
| 003.1,W     | Magnetic Variation                      |
| *6A         | The checksum data, always begins with * |

# 8.1.14 GSSIP Message Format

The GSSIP<sup>1</sup> format includes 3 ICD-GPS-153C messages which are used to support emulation of a SAASM GPS used in a SINCGARS interface. The messages are the Buffer Box (253), Time Transfer (5101), and the Current Status (5040).

The ICD-GPS-153C protocol defines the format of these messages. The Current Status and Time Transfer are sent once per second (1Hz). The Buffer Box is sent once every 6 seconds (1/6 Hz).

The purpose of these three messages is to emulate a SINCGARS interface connection to a SAASM GPS. NetClock generates these messages emulating the Time and 1PPS transfer behavior of the SINCGARS interface. An external device compatible with the SINCGARS interface can attach to an ASCII Output from NetClock and receive time and 1PPS as if communicating with and ICD-GPS-153C compatible SAASM GPS.

NetClock User Reference Guide

 $<sup>^1</sup>$ GSSIP = GPS STANDARD SERIAL INTERFACE PROTOCOL

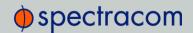

These commands are emulated only and contain only time information; position and velocity information is zeroed out. No controlled data is included in the messages, hence no SAASM GPS receiver is required.

The ASCII Output supports two configurations for supporting SINCGARS:

A configuration of Time Transfer as Message Format1 and Current Status as Format2 causes the SINCGARS protocol to be emulated and the machine state to be initializated.

- >> Format1: Time Transfer (5101)
- >> Format2: Current Status (5040)
- » Format3: Buffer Box (253)

A configuration of Current Status as Message Format1 and Time Transfer as Format2 results in broadcasting of the messages Current Status (1Hz), Time Transfer (1Hz), and Buffer Box (1/6Hz) at their default rates.

- >> Format1: Current Status (5040)
- >> Format2: Time Transfer (5101)
- >> Format3: Buffer Box (253)

#### 8.1.15 EndRun Formats

The following formats provide compatibility with **EndRun** technology.

#### 8.1.15.1 EndRun Time Format

### Example message:

T YYYY DDD HH:MM:SS zZZ m<CR><LF>

| T    | Time Figure of Merit character (TFOM), limited to the range 6 to 9: 9 indicates error >±10 milliseconds, or unsynchronized condition 8 indicates error <±10 milliseconds 7 indicates error <±1 millisecond 6 indicates error <±100 microseconds |
|------|----------------------------------------------------------------------------------------------------|
| YYYY | Year                                                                                                    |
| DDD  | Day of Year (001-366)                                                                                                    |

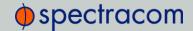

| НН | Hour of the day (00-23)                                                               |
|----|---------------------------------------------------------------------------------------|
| :  | Colon Separator                                                                       |
| MM | Minutes of the hour                                                                   |
| SS | Seconds (00-59), (00-60 for leap second)                                              |
| Z  | The sign of the offset to UTC, + implies time is ahead of UTC                         |
| ZZ | The magnitude of the offset to UTC in units of half-hours. If $ZZ = 0$ , then $z = +$ |
| m  | Time mode character, is one of:  G = GPS  L = Local  U = UTC  T = TAI                 |
| CR | Carriage Return                                                                       |
| LF | Line Feed                                                                             |

## 8.1.15.2 EndRunX (Extended) Time Format

The **EndRunX** format is identical to the **EndRun** format, with the addition of two fields: the current leap second settings and the future leap second settings.

The following example message string is sent once each second:

TYYYY DDD HH:MM:SS zZZ m CC FF<CR><LF>

| T    | Time Figure of Merit character (TFOM), limited to the range 6 to 9: 9 indicates error >±10 milliseconds, or unsynchronized condition 8 indicates error <±10 milliseconds 7 indicates error <±1 millisecond 6 indicates error <±100 microseconds |
|------|----------------------------------------------------------------------------------------------------|
| YYYY | Year                                                                                                    |
| DDD  | Day of Year (001-366)                                                                                                    |
| НН   | Hour of the day (00-23)                                                                                                    |
| :    | Colon Separator                                                                                                    |

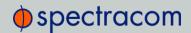

| MM | Minutes of the hour                                                                   |
|----|---------------------------------------------------------------------------------------|
| SS | Seconds (00-59), (00-60 for leap second)                                              |
| z  | The sign of the offset to UTC, + implies time is ahead of UTC                         |
| ZZ | The magnitude of the offset to UTC in units of half-hours. If $ZZ = 0$ , then $z = +$ |
| m  | Time mode character, is one of:  G = GPS L = Local U = UTC T = TAI                    |
| СС | The current leap seconds                                                              |
| FF | The future leap seconds, which will show a leap second pending 24 hours in advance    |
| CR | Carriage Return                                                                       |
| LF | Line Feed                                                                             |

# 8.2 IRIG Standards and Specifications

# 8.2.1 IRIG Carrier Frequencies

Each IRIG code specifies a carrier frequency that is modulated to encode date and time, as well as control bits to time-stamp events. Initially, IRIG applications were primarily military and government associated. Today, IRIG is commonly used to synchronize voice loggers, recall recorders, and sequential event loggers found in emergency dispatch centers and power utilities.

| Format | Encoding | Modulation | Carrier | Coded Expressions               | Bit rate    | Time Frame<br>Interval |  |
|--------|----------|------------|---------|---------------------------------|-------------|------------------------|--|
|        | IRIG-A   |            |         |                                 |             |                        |  |
| IRIG-A | A000     | DCLS       | N/A     | BCD <sub>TOY</sub> , CF and SBS | 1000<br>pps | 0.1 sec                |  |
| IRIG-A | A001     | DCLS       | N/A     | BCD <sub>TOY</sub> , CF         | 1000<br>pps | 0.1 sec                |  |
| IRIG-A | A002     | DCLS       | N/A     | BCD <sub>TOY</sub>              | 1000<br>pps | 0.1 sec                |  |

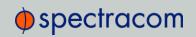

| Format | Encoding | Modulation | Carrier | Coded Expressions                                        | Bit rate    | Time Frame<br>Interval |
|--------|----------|------------|---------|----------------------------------------------------------|-------------|------------------------|
| IRIG-A | A003     | DCLS       | N/A     | BCD <sub>TOY</sub> , SBS                                 | 1000<br>pps | 0.1 sec                |
| IRIG-A | A004     | DCLS       | N/A     | BCD <sub>TOY</sub> , BCD <sub>YEAR</sub> , CF<br>and SBS | 1000<br>pps | 0.1 sec                |
| IRIG-A | A005     | DCLS       | N/A     | BCD <sub>TOY</sub> , BCD <sub>YEAR</sub> , and CF        | 1000<br>pps | 0.1 sec                |
| IRIG-A | A006     | DCLS       | N/A     | BCD <sub>TOY</sub> , BCD <sub>YEAR</sub>                 | 1000<br>pps | 0.1 sec                |
| IRIG-A | A007     | DCLS       | N/A     | BCD <sub>TOY</sub> , BCD <sub>YEAR</sub> , and SBS       | 1000<br>pps | 0.1 sec                |
| IRIG-A | A130     | AM         | 10 kHz  | BCD <sub>TOY</sub> , CF and SBS                          | 1000<br>pps | 0.1 sec                |
| IRIG-A | A131     | AM         | 10 kHz  | BCD <sub>TOY</sub> , CF                                  | 1000<br>pps | 0.1 sec                |
| IRIG-A | A132     | AM         | 10 kHz  | BCD <sub>TOY</sub>                                       | 1000<br>pps | 0.1 sec                |
| IRIG-A | A133     | AM         | 10 kHz  | BCD <sub>TOY</sub> , SBS                                 | 1000<br>pps | 0.1 sec                |
| IRIG-A | A134     | AM         | 10 kHz  | BCD <sub>TOY</sub> , BCD <sub>YEAR</sub> , CF<br>and SBS | 1000<br>pps | 0.1 sec                |
| IRIG-A | A135     | AM         | 10 kHz  | BCD <sub>TOY</sub> , BCD <sub>YEAR</sub> , and CF        | 1000<br>pps | 0.1 sec                |
| IRIG-A | A136     | AM         | 10 kHz  | BCD <sub>TOY</sub> , BCD <sub>YEAR</sub>                 | 1000<br>pps | 0.1 sec                |
| IRIG-A | A137     | AM         | 10 kHz  | BCD <sub>TOY</sub> , BCD <sub>YEAR</sub> , and SBS       | 1000<br>pps | 0.1 sec                |
|        | IRIG-B   |            |         |                                                          |             |                        |
| IRIG-B | B000     | DCLS       | N/A     | BCD <sub>TOY</sub> , CF and SBS                          | 100 pps     | 1 sec                  |
| IRIG-B | B001     | DCLS       | N/A     | BCD <sub>TOY</sub> , CF                                  | 100 pps     | 1 sec                  |
| IRIG-B | B002     | DCLS       | N/A     | BCD <sub>TOY</sub>                                       | 100 pps     | 1 sec                  |
| IRIG-B | B003     | DCLS       | N/A     | BCD <sub>TOY</sub> , SBS                                 | 100 pps     | 1 sec                  |

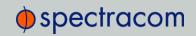

| Format | Encoding | Modulation | Carrier | Coded Expressions                                                | Bit rate | Time Frame<br>Interval |
|--------|----------|------------|---------|------------------------------------------------------------------|----------|------------------------|
| IRIG-B | B004     | DCLS       | N/A     | BCD <sub>TOY</sub> , BCD <sub>YEAR</sub> , CF<br>and SBS         | 100 pps  | 1 sec                  |
| IRIG-B | B005     | DCLS       | N/A     | BCD <sub>TOY</sub> , BCD <sub>YEAR</sub> , and CF                | 100 pps  | 1 sec                  |
| IRIG-B | B006     | DCLS       | N/A     | BCD <sub>TOY</sub> , BCD <sub>YEAR</sub>                         | 100 pps  | 1 sec                  |
| IRIG-B | B007     | DCLS       | N/A     | BCD <sub>TOY</sub> , BCD <sub>YEAR</sub> , and SBS               | 100 pps  | 1 sec                  |
| IRIG-B | B120     | AM         | 1 kHz   | BCD <sub>TOY</sub> , CF and SBS                                  | 100 pps  | 1 sec                  |
| IRIG-B | B121     | AM         | 1 kHz   | BCD <sub>TOY</sub> , CF                                          | 100 pps  | 1 sec                  |
| IRIG-B | B122     | AM         | 1 kHz   | BCD <sub>TOY</sub>                                               | 100 pps  | 1 sec                  |
| IRIG-B | B123     | AM         | 1 kHz   | BCD <sub>TOY</sub> , SBS                                         | 100 pps  | 1 sec                  |
| IRIG-B | B124     | AM         | 1 kHz   | BCD <sub>TOY</sub> , BCD <sub>YEAR</sub> , CF<br>and SBS         | 100 pps  | 1 sec                  |
| IRIG-B | B125     | AM         | 1 kHz   | BCD <sub>TOY</sub> , BCD <sub>YEAR</sub> , and                   | 100 pps  | 1 sec                  |
| IRIG-B | B126     | AM         | 1 kHz   | BCD <sub>TOY</sub> , BCD <sub>YEAR</sub>                         | 100 pps  | 1 sec                  |
| IRIG-B | B127     | AM         | 1 kHz   | BCD <sub>TOY</sub> , BCD <sub>YEAR</sub> , and SBS               | 100 pps  | 1 sec                  |
|        |          |            |         | IRIG-E                                                           |          |                        |
| IRIG-E | E000     | DCLS       | N/A     | BCD <sub>TOY</sub> , CF and SBS                                  | 10 pps   | 1 sec                  |
| IRIG-E | E001     | DCLS       | N/A     | BCD <sub>TOY</sub> , CF                                          | 10 pps   | 1 sec                  |
| IRIG-E | E002     | DCLS       | N/A     | BCD <sub>TOY</sub>                                               | 10 pps   | 1 sec                  |
| IRIG-E | E003     | DCLS       | N/A     | BCD <sub>TOY</sub> , SBS                                         | 10 pps   | 1 sec                  |
| IRIG-E | E004     | DCLS       | N/A     | BCD <sub>TOY</sub> , BCD <sub>YEAR</sub> , CF<br>and SBS         | 10 pps   | 1 sec                  |
| IRIG-E | E005     | DCLS       | N/A     | BCD <sub>TOY</sub> , BCD <sub>YEAR</sub> , and CF                | 10 pps   | 1 sec                  |
| IRIG-E | E006     | DCLS       | N/A     | BCD <sub>TOY</sub> , BCD <sub>YEAR</sub>                         | 10 pps   | 1 sec                  |
| IRIG-E | E007     | DCLS       | N/A     | ${\rm BCD}_{\rm TOY}$ , ${\rm BCD}_{\rm YEAR}$ , and ${\rm SBS}$ | 10 pps   | 1 sec                  |

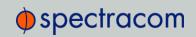

| Format | Encoding | Modulation | Carrier | Coded Expressions                                                                                                | Bit rate     | Time Frame<br>Interval |
|--------|----------|------------|---------|----------------------------------------------------------------------------------------------------|--------------|------------------------|
| IRIG-E | E110     | AM         | 100 Hz  | BCD <sub>TOY</sub> , CF and SBS                                                                                  | 10 pps       | 1 sec                  |
| IRIG-E | E111     | AM         | 100 Hz  | BCD <sub>TOY</sub> , CF                                                                                          | 10 pps       | 1 sec                  |
| IRIG-E | E112     | AM         | 100 Hz  | BCD <sub>TOY</sub>                                                                                               | 10 pps       | 1 sec                  |
| IRIG-E | E113     | AM         | 100 Hz  | BCD <sub>TOY</sub> , SBS                                                                                         | 10 pps       | 1 sec                  |
| IRIG-E | E114     | AM         | 100 Hz  | BCD <sub>TOY</sub> , BCD <sub>YEAR</sub> , CF<br>and SBS                                                         | 10 pps       | 1 sec                  |
| IRIG-E | E115     | AM         | 100 Hz  | BCD <sub>TOY</sub> , BCD <sub>YEAR</sub> , and CF                                                                | 10 pps       | 1 sec                  |
| IRIG-E | E116     | AM         | 100 Hz  | BCD <sub>TOY</sub> , BCD <sub>YEAR</sub>                                                                         | 10 pps       | 1 sec                  |
| IRIG-E | E117     | AM         | 100 Hz  | BCD <sub>TOY</sub> , BCD <sub>YEAR</sub> , and SBS                                                               | 10 pps       | 1 sec                  |
| IRIG-E | E120     | AM         | 100 Hz  | BCD <sub>TOY</sub> , CF and SBS                                                                                  | 10 pps       | 1 sec                  |
| IRIG-E | E121     | AM         | 1kHz    | BCD <sub>TOY</sub> , CF                                                                                          | 10 pps       | 10 sec                 |
| IRIG-E | E122     | AM         | 1kHz    | BCD <sub>TOY</sub>                                                                                               | 10 pps       | 10 sec                 |
| IRIG-E | E123     | AM         | 1kHz    | BCD <sub>TOY</sub> , SBS                                                                                         | 10 pps       | 10 sec                 |
| IRIG-E | E124     | AM         | 1kHz    | BCD <sub>TOY</sub> , BCD <sub>YEAR</sub> , CF<br>and SBS                                                         | 10 pps       | 10 sec                 |
| IRIG-E | E125     | AM         | 1kHz    | $\operatorname{BCD}_{\operatorname{TOY}}$ , $\operatorname{BCD}_{\operatorname{YEAR}}$ , and $\operatorname{CF}$ | 10 pps       | 10 sec                 |
| IRIG-E | E126     | AM         | 1kHz    | BCD <sub>TOY</sub> , BCD <sub>YEAR</sub>                                                                         | 10 pps       | 10 sec                 |
| IRIG-E | E127     | AM         | 1kHz    | BCD <sub>TOY</sub> , BCD <sub>YEAR</sub> , and SBS                                                               | 10 pps       | 10 sec                 |
|        | IRIG-G   |            |         |                                                                                                    |              |                        |
| IRIG-G | G001     | DCLS       | N/A     | BCD <sub>TOY</sub> , CF                                                                                          | 10000<br>pps | 10 msec                |
| IRIG-G | G002     | DCLS       | N/A     | BCD <sub>TOY</sub>                                                                                               | 10000<br>pps | 10 msec                |
| IRIG-G | G005     | DCLS       | N/A     | BCD <sub>TOY</sub> , BCD <sub>YEAR</sub> , and<br>CF                                                             | 10000<br>pps | 10 msec                |

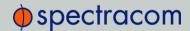

| Format      | Encoding | Modulation | Carrier    | Coded Expressions                                 | Bit rate     | Time Frame<br>Interval |
|-------------|----------|------------|------------|---------------------------------------------------|--------------|------------------------|
| IRIG-G      | G006     | DCLS       | N/A        | BCD <sub>TOY</sub> , BCD <sub>YEAR</sub>          | 10000<br>pps | 10 msec                |
| IRIG-G      | G141     | AM         | 100<br>kHz | BCD <sub>TOY</sub> , CF                           | 10000<br>pps | 10 msec                |
| IRIG-G      | G142     | AM         | 100<br>kHz | BCD <sub>TOY</sub>                                | 10000<br>pps | 10 msec                |
| IRIG-G      | G145     | AM         | 100<br>kHz | BCD <sub>TOY</sub> , BCD <sub>YEAR</sub> , and CF | 10000<br>pps | 10 msec                |
| IRIG-G      | G146     | AM         | 100<br>kHz | BCD <sub>TOY</sub> , BCD <sub>YEAR</sub>          | 10000<br>pps | 10 msec                |
| NASA-<br>36 | N/A      | AM         | 1msec      | UNKNOWN                                           | 100 pps      | 1 sec                  |
| NASA-<br>36 | N/A      | DCLS       | 10 msec    | UNKNOWN                                           | 100 pps      | 1 sec                  |

Table 8-2: Available IRIG output signals

The Spectracom IRIG formats use the control functions for BCD year information and a Time Sync Status bit and in format E the control functions are used for straight binary seconds (SBS). Refer to individual IRIG Time Code description figures and text. IRIG Standard 200-98 format B had 27 control bits and format E had 45 bits for control functions. These control bits could be used for any use and there was no defined function. Spectracom used the control function element at index count 55 as the TIME SYNC STATUS and the sub-frame after position identifiers P6 and P7 as the year info and for format E the sub-frame after P8 and P9 for the straight binary seconds (SBS). The position of the BCD year information does not conform to the newer IRIG Standard 200-04. IRIG Standard 200-04 incorporated the year information after P5 and reduced the allocated control bits to 18 for format B and 36 for format E.

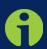

**Note:** DCLS is DC Level Shifted output, pulse width modulated with a position identifier having a positive pulse width equal to 0.8 of the reciprocal of the bit rate, a binary one (1) having a positive pulse width equal to 0.5 of the reciprocal of the bit rate and a binary zero (0) having a positive pulse width equal to 0.2 of the reciprocal of the bite rate.

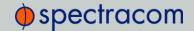

NetClock can provide IRIG A, IRIG B, IRIG E and IRIG G code in amplitude modulated (AM) or pulse width coded (TTL) formats. A signature control feature may be enabled for any IRIG output. Signature control removes the modulation code when a Time Sync Alarm is asserted.

# 8.2.2 IRIG B Output

The IRIG B Time Code description follows.

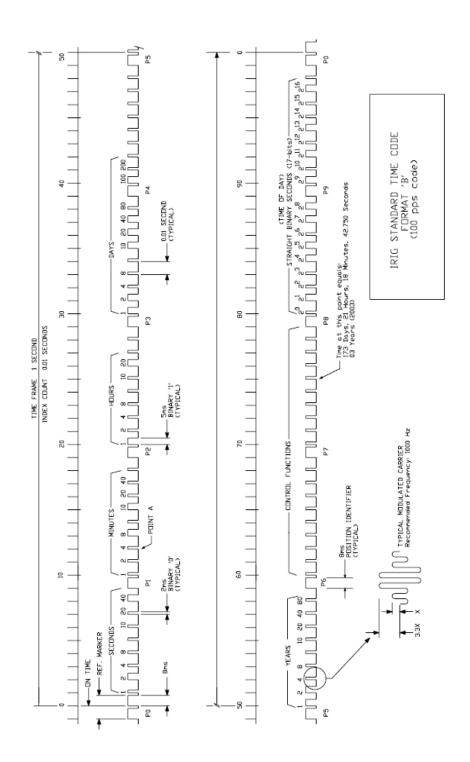

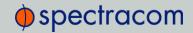

#### Figure 8-1: IRIG B time code description

The IRIG B code contains the Binary Coded Decimal (BCD) time of year, Control Function (CF) field and the Straight Binary Seconds time of day. The following figure illustrates the IRIG B data structure. The BCD time of year provides the day of the year, 1-366, and the time of day including seconds. The hour of the day is expressed in 24 hour format. The SBS time is the number of seconds elapsed since midnight. The Control Function field contains year information and a time synchronization status bit.

- 1. Time frame: 1.0 seconds.
- 2. Code digit weighting:
  - A. Binary Coded Decimal time-of-year.
  - » Code word 30 binary digits.
  - » Seconds, minutes hours, and days.
  - » Recycles yearly.
  - B. Straight Binary Seconds time-of-day.
  - » Code word 17 binary digits.
  - » Seconds only, recycles daily.
- 3. Code word structure:
- » BCD: Word seconds digits begin at index count 1. Binary coded elements occur between position identifier elements PO and P5 (7 for seconds, 7 for minutes, 6 for hours, and 10 for days) until the code word is complete. An index marker occurs between decimal digits in each group to provide separation for visual resolution. Least significant digit occurs first.
- >> CF: IRIG formats reserve a set of elements known as Control Functions (CF) for the encoding of various control, identification, or other special purpose functions. IRIG B has 27 Control Functions located between elements 50 and 78. The NetClock uses the Control Functions to encode year information and time synchronization status.

The table below lists the Control Function Field and the function of each element.

- >> Element 55 is the time synchronization status bit. Element 55 is a Binary 1 when the front panel time synchronization lamp is green, and a Binary 0 when the lamp is red.
- Year information consists of the last two digits of the current year (i.e. 97, 98, 99 etc.). Elements 60 through 63 contain the binary equivalent of year units. Elements 65 through 68 contain the binary equivalent of tens of years. In keeping with IRIG formats, the least significant bit occurs first. All unused Control Functions are filled with a space (Binary 0).

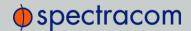

- SBS: Word begins at index count 80. Seventeen Straight Binary Coded elements occur with a position identifier between the 9th and 10th binary coded elements. Least significant digit occurs first.
- >> Pulse rates:
  - » Element rate: 100 per second.
  - » Position identifier rate: 10 per second.
  - » Reference marker rate: 1 per second.
- >> Element identification: The "on time" reference point for all elements is the pulse leading edge.
  - >> Index marker (Binary O or uncoded element): 2 millisecond duration.
  - >> Code digit (Binary 1): 5 millisecond duration.
  - » Position identifier: 8 millisecond duration.
- » Reference marker, 1 per second. The reference marker appears as two consecutive position identifiers. The second position identifier marks the on-time point for the succeeding code word.
- >> Resolution:
  - » Pulse width coded signal: 10 milliseconds.
  - Amplitude modulated signal: 1 millisecond.
- Carrier frequency: 1 kHz when modulated.

| C.F. Element# | Digit # | Function            |
|---------------|---------|---------------------|
| 50            | 1       | Space               |
| 51            | 2       | Space               |
| 52            | 3       | Space               |
| 53            | 4       | Space               |
| 54            | 5       | Space               |
| 55            | 6       | Time Sync Status    |
| 56            | 7       | Space               |
| 57            | 8       | Space               |
| 58            | 9       | Space               |
| 59            | PID P6  | Position Identifier |

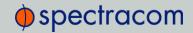

| C.F. Element# | Digit# | Function            |
|---------------|--------|---------------------|
| 60            | 10     | Years Units Y1      |
| 61            | 11     | Years Units Y2      |
| 62            | 12     | Years Units Y4      |
| 63            | 13     | Years Units Y8      |
| 64            | 14     | Space               |
| 65            | 15     | Years Tens Y10      |
| 66            | 16     | Years Tens Y20      |
| 67            | 17     | Years Tens Y40      |
| 68            | 18     | Years Tens Y80      |
| 69            | PID P7 | Position Identifier |
| 70            | 19     | Space               |
| 71            | 20     | Space               |
| 72            | 21     | Space               |
| 73            | 22     | Space               |
| 74            | 23     | Space               |
| 75            | 24     | Space               |
| 76            | 25     | Space               |
| 77            | 26     | Space               |
| 78            | 27     | Space               |

Table 8-3: IRIG B control function field

# 8.2.3 IRIG E Output

The IRIG E code contains the Binary Coded Decimal (BCD) time of year and Control Functions. The figure IRIG E Time Code Description illustrates the IRIG E data structure. The BCD time of year provides the day of year, 1-366, and time of day to tens of seconds. The hour of the day is expressed in 24 hour format. The Control Function field includes a time synchronization status bit, year information and SBS time of day.

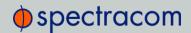

- >> Time frame: 10 seconds.
- » Code Digit Weighting:
  - » Binary Coded Decimal time of year.
  - » Code world 26 binary digits.
  - >> Tens of seconds, minutes, hours, and days.
  - » Recycles yearly.
- » Code Word Structure: BCD word tens of seconds digits begin at index count 6. Binary coded elements occur between position identifier elements PO and P5 (3 for seconds, 7 for minutes, 6 for hours, and 10 for days) until the code word is complete. An index marker occurs between decimal digits in each group to provide separation for visual resolution. Least significant digit occurs first.
- Control Functions: IRIG formats reserve a set of elements known as Control Functions (CF) for the encoding of various control, identification, or other special purpose functions. IRIG E has 45 Control Functions located between elements 50 and 98. The NetClock uses the Control Function field to encode year data, time synchronization status, and SBS time data. Table B-2 lists the Control Function Field and each element's function.

Element 55 is the time synchronization status bit. Element 55 is a Binary 1 when the front panel time synchronization lamp is green, and a Binary 0 when the lamp is red.

Year information consists of the last two digits of the current year (i.e. 98, 99, etc.). Elements 60 through 63 contain the binary equivalent of year units. Elements 65 through 68 contain the binary equivalent of tens of years. In keeping with IRIG formats, the least significant bit occurs first. Elements 80 through 97 are encoded with the Straight Binary Seconds (SBS) time data. The SBS time data is incremented in 10-second steps and recycles every 24 hours.

- » Pulse rates:
  - » Element rate: 10 per second.
  - » Position identifier rate: 1 per second.
  - » Reference marker rate: 1 per 10 seconds.
- >> Element identification: The "on time" reference point for all elements is the pulse leading edge.
- >> Index marker (Binary 0 or uncoded element): 20 millisecond duration.
- >> Code digit (Binary 1): 50 millisecond duration.
- » Position identifier: 80 millisecond duration.

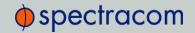

» Reference marker: 80 millisecond duration, 1 per 10 seconds. The reference marker appears as two consecutive position identifiers. The second position identifier or reference marker is the on-time point for the succeeding code word.

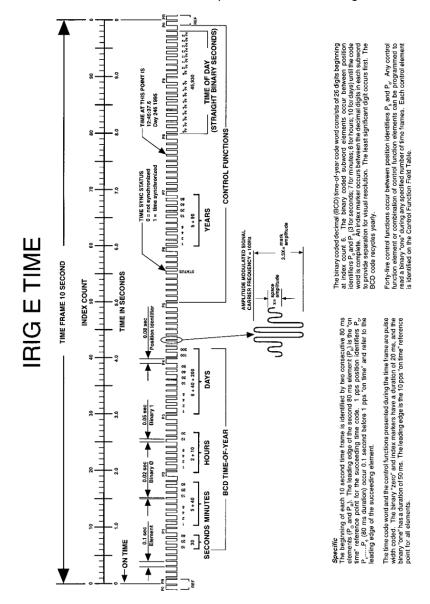

Figure 8-2: IRIG E time code description

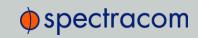

| BIT No. | CF ELEMENT No. | FUNCTION            |
|---------|----------------|---------------------|
| 50      | 1              | SPACE               |
| 51      | 2              | SPACE               |
| 52      | 3              | SPACE               |
| 53      | 4              | SPACE               |
| 54      | 5              | SPACE               |
| 55      | 6              | TIME SYNC_STATUS    |
| 56      | 7              | SPACE               |
| 57      | 8              | SPACE               |
| 58      | 9              | SPACE               |
| 59      | PID P6         | POSITION IDENTIFIER |
| 60      | 10             | YEAR UNITS Y1       |
| 61      | 11             | YEAR UNITS Y2       |
| 62      | 12             | YEAR UNITS Y4       |
| 63      | 13             | YEAR UNITS Y8       |
| 64      | 14             | SPACE               |
| 65      | 15             | YEAR TENS Y10       |
| 66      | 16             | YEAR TENS Y20       |
| 67      | 17             | YEAR TENS Y40       |
| 68      | 18             | YEAR TENS Y80       |
| 69      | PID P7         | POSITION IDENTIFIER |
| 70      | 19             | SPACE               |
| 71      | 20             | SPACE               |
| 72      | 21             | SPACE               |
| 73      | 22             | SPACE               |
| 74      | 23             | SPACE               |
| 75      | 24             | SPACE               |

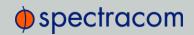

| BIT No. | CF ELEMENT No. | FUNCTION            |
|---------|----------------|---------------------|
| 76      | 25             | SPACE               |
| 77      | 26             | SPACE               |
| 78      | 27             | SPACE               |
| 79      | PID P8         | POSITION IDENTIFIER |
| 80      | 28             | SBS 20              |
| 81      | 29             | SBS 21              |
| 82      | 30             | SBS 22              |
| 83      | 31             | SBS 23              |
| 84      | 32             | SBS 24              |
| 85      | 33             | SBS 25              |
| 86      | 34             | SBS 26              |
| 87      | 35             | SBS 27              |
| 88      | 36             | SBS 28              |
| 89      | PID P9         | POSITION IDENTIFIER |
| 90      | 37             | SBS 29              |
| 91      | 38             | SBS 210             |
| 92      | 39             | SBS 211             |
| 93      | 40             | SBS 212             |
| 94      | 41             | SBS 213             |
| 95      | 42             | SBS 214             |
| 96      | 43             | SBS 215             |
| 97      | 44             | SBS 216             |
| 98      | 45             | SPACE               |
| 99      | PID PO         | POSITION IDENTIFIER |

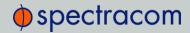

Table 8-4: IRIG E control function field

# 8.2.4 IRIG Output Accuracy Specifications

The IRIG outputs of the Spectracom Option Cards 1204-15, -1E, -22, and 1204-05, -27 deliver signals with the following 1PPS accuracy:

#### IRIC DCLS

| Signal Category | Measured<br>Accuracy |
|-----------------|----------------------|
| IRIG A          | 30 ns                |
| IRIG B          | 30 ns                |
| IRIG G          | 30 ns                |
| IRIG NASA       | 30 ns                |
| IRIG E          | 30 ns                |

#### IRIG AM

| Signal Category | Measured<br>Accuracy |
|-----------------|----------------------|
| IRIG A          | 200 ns               |
| IRIG B          | 800 ns               |
| IRIG G          | 200 ns               |
| IRIG NASA       | 800 ns               |
| IRIG E          | 1.5 µs               |

# 8.3 Technical Support

To request technical support, please go to the <u>"Support" page</u> of the Spectracom Corporate website, where you can not only submit a support request, but also find additional technical documentation.

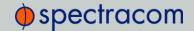

Phone support is available during regular office hours under the telephone numbers listed below.

To speed up the diagnosis of your NetClock, please send us:

- >> the current **product configuration**, and
- >> the events log.

Thank you for your cooperation.

## 8.3.1 Regional Contact

Spectracom operates globally and has offices in several locations around the world. Our main offices are listed below:

| Country | Location        | Phone              |
|---------|-----------------|--------------------|
| China   | Beijing         | +86-10-8231 9601   |
| France  | Les Ulis, Cedex | +33 (0)1 6453 3980 |
| USA     | Rochester, NY   | +1.585.321.5800    |

Table 8-5: Spectracom contact information

Additional regional contact information can be found on the <u>Contact Us page</u> of the Spectracom corporate website.

# 8.4 Return Shipments

Please contact Spectracom Technical Support before returning any equipment to Spectracom. Technical Support must provide you with a Return Material Authorization Number (RMA#) prior to shipment.

When contacting Technical Support, please be prepared to provide your equipment serial number(s) and a description of the failure symptoms or issues you would like resolved.

Freight to Spectracom is to be prepaid by the customer.

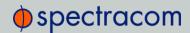

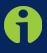

**Note:** Should there be a need to return equipment to Spectracom, it must be shipped in its original packing material. Save all packaging material for this purpose.

## 8.5 License Notices

## 8.5.1 NTPv4.2.6p5

Copyright Notice

jpg "Clone me," says Dolly sheepishly. Last update: 1-Jan-2011 08:34 UTC

The following copyright notice applies to all files collectively called the Network Time Protocol Version 4 Distribution. Unless specifically declared otherwise in an individual file, this notice applies as if the text was explicitly included in the file.

\* Copyright (c) University of Delaware 1992-2011

Permission to use, copy, modify, and distribute this software and its documentation for any purpose with or without fee is hereby granted, provided that the above copyright notice appears in all copies and that both the copyright notice and this permission notice appear in supporting documentation, and that the name University of Delaware not be used in advertising or publicity pertaining to distribution of the software without specific, written prior permission. The University of Delaware makes no representations about the suitability this software for any purpose. It is provided "as is" without express or implied warranty.

The following individuals contributed in part to the Network Time Protocol Distribution Version 4 and are acknowledged as authors of this work.

- 1. [1]Takao Abe <takao\_abe@xurb.jp> Clock driver for JJY receivers
- 2. [2]Mark Andrews <mark\_andrews@isc.org> Leitch atomic clock controller
- 3. [3]Bernd Altmeier <altmeier@atlsoft.de> hopf Elektronik serial line and PCI-bus devices
- 4. [4] Viraj Bais <a href="mailto:vbais@mailman1.intel.com">vbais@mailman1.intel.com</a> and [5] Clayton Kirkwood <a href="mailto:kirkwood@striderfm.intel.com">kirkwood@striderfm.intel.com</a> port to Windows NT 3.5
- 5. [6] Michael Barone < michael, barone@lmco.com > GPSVME fixes
- 6. [7] Karl Berry <karl@owl.HQ.ileaf.com> syslog to file option
- 7. [8] Greg Brackley <greg.brackley@bigfoot.com> Major rework of WINNT port. Clean up recvbuf and iosignal code into separate modules.
- 8. [9]Marc Brett <Marc.Brett@westgeo.com> Magnavox GPS clock driver
- 9. [10]Piete Brooks <Piete.Brooks@cl.cam.ac.uk> MSF clock driver, Trimble PARSE support
- 10. [11]Nelson B Bolyard <nelson@bolyard.me> update and complete broadcast and crypto features in sntp
- 11. [12]Jean-Francois Boudreault < Jean-Francois. Boudreault@viagenie.qc.ca> IPv6 support

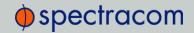

- 12. [13]Reg Clemens < reg@dwf.com > Oncore driver (Current maintainer)
- 13. [14]Steve Clift <clift@ml.csiro.au> OMEGA clock driver
- 14. [15]Casey Crellin <casey@csc.co.za> vxWorks (Tornado) port and help with target configuration
- 15. [16]Sven Dietrich <sven\_dietrich@trimble.com> Palisade reference clock driver, NT adj. residuals, integrated Greg's Winnt port.
- 16. [17] John A. Dundas III <dundas@salt.jpl.nasa.gov> Apple A/UX port
- 17. [18]Torsten Duwe <duwe@immd4.informatik.uni-erlangen.de> Linux port
- 18. [19] Dennis Ferguson <dennis@mrbill.canet.ca> foundation code for NTP Version 2 as specified in RFC-1119
- 19. [20] John Hay <jhay@icomtek.csir.co.za> IPv6 support and testing
- 20. [21]Dave Hart <davehart@davehart.com> General maintenance, Windows port interpolation rewrite
- 21. [22]Claas Hilbrecht <neoclock4x@linum.com> NeoClock4X clock driver
- 22. [23]Glenn Hollinger <glenn@herald.usask.ca> GOES clock driver
- 23. [24]Mike Iglesias <iglesias@uci.edu> DEC Alpha port
- 24. [25]Jim Jagielski <jim@jagubox.gsfc.nasa.gov> A/UX port
- 25. [26]Jeff Johnson <ibj@chatham.usdesign.com> massive prototyping overhaul
- 26. [27] Hans Lambermont < Hans. Lambermont@nl.origin-it.com> or
- [28]<H.Lambermont@chello.nl> ntpsweep
- 27. [29] Poul-Henning Kamp < phk@FreeBSD.ORG > Oncore driver (Original author)
- 28. [30] Frank Kardel [31] < kardel (at) ntp (dot) org> PARSE < GENERIC> driver (>14 reference clocks),
- STREAMS modules for PARSE, support scripts, syslog cleanup, dynamic interface handling
- 29. [32] William L. Jones < jones@hermes.chpc.utexas.edu> RS/6000 AIX modifications, HPUX modifications
- 30. [33]Dave Katz <dkatz@cisco.com> RS/6000 AIX port
- 31. [34]Craig Leres <leres@ee.lbl.gov> 4.4BSD port, ppsclock, Magnavox GPS clock driver
- 32. [35]George Lindholm < lindholm@ucs.ubc.ca > SunOS 5.1 port
- 33. [36]Louis A. Mamakos <louie@ni.umd.edu> MD5-based authentication
- 34. [37]Lars H. Mathiesen <thorinn@diku.dk> adaptation of foundation code for Version 3 as specified in RFC-1305
- 35. [38]Danny Mayer <mayer@ntp.org>Network I/O, Windows Port, Code Maintenance
- 36. [39] David L. Mills <mills@udel.edu> Version 4 foundation: clock discipline, authentication, precision ker-
- nel; clock drivers: Spectracom, Austron, Arbiter, Heath, ATOM, ACTS, KSI/Odetics; audio clock drivers: CHU, WWV/H, IRIG
- 37. [40] Wolfgang Moeller <moeller@gwdgv1.dnet.gwdg.de> VMS port
- 38. [41]Jeffrey Mogul <mogul@pa.dec.com> ntptrace utility
- 39. [42]Tom Moore <tmoore@fievel.daytonoh.ncr.com> i386 svr4 port
- 40. [43] Kamal A Mostafa < kamal@whence.com > SCO OpenServer port
- 41. [44] Derek Mulcahy <derek@toybox.demon.co.uk> and [45] Damon Hart-Davis <d@hd.org> ARCRON MSF clock driver
- 42. [46] Rob Neal < neal@ntp.org > Bancomm refclock and config/parse code maintenance
- 43. [47]Rainer Pruy <Rainer.Pruy@informatik.uni-erlangen.de> monitoring/trap scripts, statistics file handling
- 44. [48]Dirce Richards <dirce@zk3.dec.com> Digital UNIX V4.0 port
- 45. [49] Wilfredo Sánchez <wsanchez@apple.com> added support for NetInfo
- 46. [50] Nick Sayer <mrapple@quack.kfu.com> SunOS streams modules

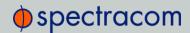

- 47. [51] Jack Sasportas <jack@innovativeinternet.com> Saved a Lot of space on the stuff in the html/pic/ sub-directory
- 48. [52] Ray Schnitzler <schnitz@unipress.com> Unixware1 port
- 49. [53]Michael Shields <shields@tembel.org> USNO clock driver
- 50. [54] Jeff Steinman < jss@pebbles.jpl.nasa.gov> Datum PTS clock driver
- 51. [55] Harlan Stenn <a href="mailto:sharlan@pfcs.com">harlan@pfcs.com</a> GNU automake/autoconfigure makeover, various other bits (see the ChangeLog)
- 52. [56] Kenneth Stone < ken@sdd.hp.com> HP-UX port
- 53. [57] Ajit Thyagarajan <ajit@ee.udel.edu>IP multicast/anycast support
- 54. [58]Tomoaki TSURUOKA <tsuruoka@nc.fukuoka-u.ac.jp>TRAK clock driver
- 55. [59]Paul A Vixie <vixie@vix.com> TrueTime GPS driver, generic TrueTime clock driver
- 56. [60] Ulrich Windl <Ulrich.Windl@rz.uni-regensburg.de> corrected and validated HTML documents according to the HTML DTD

#### References

- 1. mailto:%20takao\_abe@xurb.jp
- 2. mailto:%20mark\_andrews@isc.org
- 3. mailto:%20altmeier@atlsoft.de
- 4. mailto:%20vbais@mailman1.intel.co
- 5. mailto:%20kirkwood@striderfm.intel.com
- 6. mailto:%20michael.barone@lmco.com
- 7. mailto:%20karl@owl.HQ.ileaf.com
- 8. mailto:%20greg.brackley@bigfoot.com
- 9. mailto:%20Marc.Brett@westgeo.com
- 10. mailto:%20Piete.Brooks@cl.cam.ac.uk
- 11. mailto:%20nelson@bolyard.me
- 12. mailto:%20Jean-Francois.Boudreault@viagenie.qc.ca
- 13. mailto:%20reg@dwf.com
- 14. mailto:%20clift@ml.csiro.au
- 15. mailto:casey@csc.co.za
- 16. mailto:%20Sven\_Dietrich@trimble.COM
- 17. mailto:%20dundas@salt.jpl.nasa.gov
- 18. mailto:%20duwe@immd4.informatik.uni-erlangen.de
- 19. mailto:%20dennis@mrbill.canet.ca
- 20. mailto:%20jhay@icomtek.csir.co.za
- 21. mailto:%20davehart@davehart.com
- 22. mailto:%20neoclock4x@linum.com
- 23. mailto:%20glenn@herald.usask.ca
- 24. mailto:%20iglesias@uci.edu
- 25. mailto:%20jagubox.gsfc.nasa.gov
- 26. mailto:%20jbj@chatham.usdesign.com
- 27. mailto:Hans.Lambermont@nl.origin-it.com
- 28. mailto:H.Lambermont@chello.nl

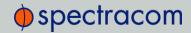

- 29. mailto:%20phk@FreeBSD.ORG
- 30. http://www4.informatik.uni-erlangen.de/%7ekardel
- 31. mailto:%20kardel(at)ntp(dot)org
- 32. mailto:%20jones@hermes.chpc.utexas.edu
- 33. mailto:%20dkatz@cisco.com
- 34. mailto:%20leres@ee.lbl.gov
- 35. mailto:%20lindholm@ucs.ubc.ca
- 36. mailto:%20louie@ni.umd.edu
- 37. mailto:%20thorinn@diku.dk
- 38. mailto:%20mayer@ntp.org
- 39. mailto:%20mills@udel.edu
- 40. mailto:%20moeller@gwdgv1.dnet.gwdg.de
- 41. mailto:%20mogul@pa.dec.com
- 42. mailto:%20tmoore@fievel.daytonoh.ncr.com
- 43. mailto:%20kamal@whence.com
- 44. mailto:%20derek@toybox.demon.co.uk
- 45. mailto:%20d@hd.org
- 46. mailto:%20neal@ntp.org
- 47. mailto:%20Rainer.Pruy@informatik.uni-erlangen.de
- 48. mailto:%20dirce@zk3.dec.com
- 49. mailto:%20wsanchez@apple.com
- 50. mailto:%20mrapple@quack.kfu.com
- 51. mailto:%20jack@innovativeinternet.com
- 52. mailto:%20schnitz@unipress.com
- 53. mailto:%20shields@tembel.org
- 54. mailto:%20pebbles.jpl.nasa.gov
- 55. mailto:%20harlan@pfcs.com
- 56. mailto:%20ken@sdd.hp.com
- 57. mailto:%20ajit@ee.udel.edu
- 58. mailto:%20tsuruoka@nc.fukuoka-u.ac.jp
- 59. mailto:%20vixie@vix.com
- 60. mailto:%20Ulrich.Windl@rz.uni-regensburg.de

#### [53]gif.

[54] David L. Mills <mills@udel.edu>

#### References

- 1. mailto:marka@syd.dms.csiro.au
- 2. mailto:altmeier@atlsoft.de
- 3. mailto:vbais@mailman1.intel.co
- 4. mailto:kirkwood@striderfm.intel.com
- 5. mailto:michael.barone@lmco.com
- 6. mailto:karl@owl.HQ.ileaf.com

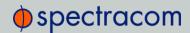

- 7. mailto:greg.brackley@bigfoot.com
- 8. mailto:Marc.Brett@westgeo.com
- 9. mailto:Piete.Brooks@cl.cam.ac.uk
- 10. mailto:reg@dwf.com
- 11. mailto:clift@ml.csiro.au
- 12. mailto:casey@csc.co.za
- 13. mailto:Sven\_Dietrich@trimble.COM
- 14. mailto:dundas@salt.jpl.nasa.gov
- 15. mailto:duwe@immd4.informatik.uni-erlangen.de
- 16. mailto:dennis@mrbill.canet.ca
- 17. mailto:glenn@herald.usask.ca
- 18. mailto:iglesias@uci.edu
- 19. mailto:jagubox.gsfc.nasa.gov
- 20. mailto:jbj@chatham.usdesign.com
- 21. mailto:Hans.Lambermont@nl.origin-it.com
- 22. mailto:H.Lambermont@chello.nl
- 23. mailto:phk@FreeBSD.ORG
- 24. http://www4.informatik.uni-erlangen.de/~kardel
- 25. mailto:Frank.Kardel@informatik.uni-erlangen.de
- 26. mailto:jones@hermes.chpc.utexas.edu
- 27. mailto:dkatz@cisco.com
- 28. mailto:leres@ee.lbl.gov
- 29. mailto:lindholm@ucs.ubc.ca
- 30. mailto:louie@ni.umd.edu
- 31. mailto:thorinn@diku.dk
- 32. mailto:mills@udel.edu
- 33. mailto:moeller@gwdgv1.dnet.gwdg.de
- 34. mailto:mogul@pa.dec.com
- 35. mailto:tmoore@fievel.daytonoh.ncr.com
- 36. mailto:kamal@whence.com
- 37. mailto:derek@toybox.demon.co.uk
- 38. mailto:d@hd.org
- 39. mailto:Rainer.Pruy@informatik.uni-erlangen.de
- 40. mailto:dirce@zk3.dec.com
- 41. mailto:wsanchez@apple.com
- 42. mailto:mrapple@quack.kfu.com
- 43. mailto:jack@innovativeinternet.com
- 44. mailto:schnitz@unipress.com
- 45. mailto:shields@tembel.org
- 46. mailto:pebbles.jpl.nasa.gov
- 47. mailto:harlan@pfcs.com
- 48. mailto:ken@sdd.hp.com

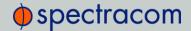

- 49. mailto:ajit@ee.udel.edu
- 50. mailto:tsuruoka@nc.fukuoka-u.ac.jp
- 51. mailto:vixie@vix.com
- 52. mailto:Ulrich.Windl@rz.uni-regensburg.de
- 53. file://localhost/backroom/ntp-stable/html/index.htm
- 54. mailto:mills@udel.edu

# 8.5.2 OpenSSH

This file is part of the OpenSSH software.

The licences which components of this software fall under are as follows. First, we will summarize and say that all components are under a BSD licence, or a licence more free than that.

OpenSSH contains no GPL code.

1) Copyright (c) 1995 Tatu Ylonen <ylo@cs.hut.fi>, Espoo, Finland

All rights reserved

As far as I am concerned, the code I have written for this software can be used freely for any purpose. Any derived versions of this software must be clearly marked as such, and if the derived work is incompatible with the protocol description in the RFC file, it must be called by a name other than "ssh" or "Secure Shell".

However, I am not implying to give any licenses to any patents or copyrights held by third parties, and the software includes parts that are not under my direct control. As far as I know, all included source code is used in accordance with the relevant license agreements and can be used freely for any purpose (the GNU license being the most restrictive); see below for details. [However, none of that term is relevant at this point in time. All of these restrictively licenced software components which he talks about have been removed from OpenSSH, i.e.,

- RSA is no longer included, found in the OpenSSL library
- IDEA is no longer included, its use is deprecated
- DES is now external, in the OpenSSL library
- GMP is no longer used, and instead we call BN code from OpenSSL
- Zlib is now external, in a library
- The make-ssh-known-hosts script is no longer included
- TSS has been removed
- MD5 is now external, in the OpenSSL library
- RC4 support has been replaced with ARC4 support from OpenSSL
- Blowfish is now external, in the OpenSSL library

Note that any information and cryptographic algorithms used in this software are publicly available on the Internet and at any major bookstore, scientific library, and patent office worldwide. More information can be found e.g. at "http://www.cs.hut.fi/crypto".

The legal status of this program is some combination of all these permissions and restrictions. Use only at your own responsibility. You will be responsible for any legal consequences yourself; I am not making any claims whether possessing or using this is legal or not in your country, and I am not taking any responsibility on your behalf.

#### **NO WARRANTY**

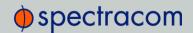

BECAUSE THE PROGRAM IS LICENSED FREE OF CHARGE, THERE IS NO WARRANTY FOR THE PROGRAM, TO THE EXTENT PERMITTED BY APPLICABLE LAW. EXCEPT WHEN OTHERWISE STATED IN WRITING THE COPYRIGHT HOLDERS AND/OR OTHER PARTIES PROVIDE THE PROGRAM "AS IS" WITHOUT WARRANTY OF ANY KIND, EITHER EXPRESSED OR IMPLIED, INCLUDING, BUT NOT LIMITED TO, THE IMPLIED WARRANTIES OF MERCHANTABILITY AND FITNESS FOR A PARTICULAR PURPOSE. THE ENTIRE RISK AS TO THE QUALITY AND PERFORMANCE OF THE PROGRAM IS WITH YOU. SHOULD THE PROGRAM PROVE DEFECTIVE, YOU ASSUME THE COST OF ALL NECESSARY SERVICING, REPAIR OR CORRECTION.

IN NO EVENT UNLESS REQUIRED BY APPLICABLE LAW OR AGREED TO IN WRITING WILL ANY COPYRIGHT HOLDER, OR ANY OTHER PARTY WHO MAY MODIFY AND/OR REDISTRIBUTE THE PROGRAM AS PERMITTED ABOVE, BE LIABLE TO YOU FOR DAMAGES, INCLUDING ANY GENERAL, SPECIAL, INCIDENTAL OR CONSEQUENTIAL DAMAGES ARISING OUT OF THE USE OR INABILITY TO USE THE PROGRAM (INCLUDING BUT NOT LIMITED TO LOSS OF DATA OR DATA BEING RENDERED INACCURATE OR LOSSES SUSTAINED BY YOU OR THIRD PARTIES OR A FAILURE OF THE PROGRAM TO OPERATE WITH ANY OTHER PROGRAMS), EVEN IF SUCH HOLDER OR OTHER PARTY HAS BEEN ADVISED OF THE POSSIBILITY OF SUCH DAMAGES.

2) The 32-bit CRC implementation in crc32.c is due to Gary S. Brown. Comments in the file indicate it may be used for any purpose without restrictions: COPYRIGHT (C) 1986 Gary S. Brown. You may use this program, or code or tables extracted from it, as desired without restriction.

3) The 32-bit CRC compensation attack detector in deattack.c was contributed by CORE SDI S.A. under a BSD-style license. Cryptographic attack detector for ssh - source code Copyright (c) 1998 CORE SDI S.A., Buenos Aires, Argentina.

All rights reserved. Redistribution and use in source and binary forms, with or without modification, are permitted provided that this copyright notice is retained.

THIS SOFTWARE IS PROVIDED ``AS IS'' AND ANY EXPRESS OR IMPLIED WARRANTIES ARE DISCLAIMED. IN NO EVENT SHALL CORE SDI S.A. BE LIABLE FOR ANY DIRECT, INDIRECT, INCIDENTAL, SPECIAL, EXEMPLARY OR CONSEQUENTIAL DAMAGES RESULTING FROM THE USE OR MISUSE OF THIS SOFTWARE.

Ariel Futoransky <futo@core-sdi.com><http://www.core-sdi.com>

4) ssh-keygen was contributed by David Mazieres under a BSD-style license. Copyright 1995, 1996 by David Mazieres <a href="mailto:du">dm@lcs.mit.edu</a>.

Modification and redistribution in source and binary forms is permitted provided that due credit is given to the author and the OpenBSD project by leaving this copyright notice intact.

5) The Rijndael implementation by Vincent Rijmen, Antoon Bosselaers and Paulo Barreto is in the public domain and distributed with the following license: @version 3.0 (December 2000) Optimised ANSI C code for the Rijndael cipher (now AES) @author Vincent Rijmen <a href="wincent.rijmen@esat.kuleuven.ac.be">wincent.rijmen@esat.kuleuven.ac.be</a> @author Paulo Barreto <paulo.barreto@terra.com.br>

This code is hereby placed in the public domain.

THIS SOFTWARE IS PROVIDED BY THE AUTHORS "AS IS" AND ANY EXPRESS OR IMPLIED WARRANTIES, INCLUDING, BUT NOT LIMITED TO, THE IMPLIED WARRANTIES OF MERCHANTABILITY AND FITNESS FOR A PARTICULAR PURPOSE ARE DISCLAIMED. IN NO EVENT SHALL THE AUTHORS OR CONTRIBUTORS BE LIABLE FOR ANY DIRECT, INDIRECT, INCIDENTAL, SPECIAL, EXEMPLARY, OR CONSEQUENTIAL DAMAGES (INCLUDING, BUT NOT LIMITED TO, PROCUREMENT OF SUBSTITUTE

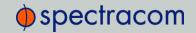

GOODS OR SERVICES; LOSS OF USE, DATA, OR PROFITS; OR BUSINESS INTERRUPTION) HOWEVER CAUSED AND ON ANY THEORY OF LIABILITY, WHETHER IN CONTRACT, STRICT LIABILITY, OR TORT (INCLUDING NEGLIGENCE OR OTHERWISE) ARISING IN ANY WAY OUT OF THE USE OF THIS SOFTWARE, EVEN IF ADVISED OF THE POSSIBILITY OF SUCH DAMAGE.

6) One component of the ssh source code is under a 4-clause BSD license, held by the University of California, since we pulled these parts from original Berkeley code. The Regents of the University of California have declared that term 3 is no longer enforceable on their source code, but we retain that license as is. Copyright (c) 1983, 1990, 1992, 1993, 1995 The Regents of the University of California. All rights reserved.

Redistribution and use in source and binary forms, with or without modification, are permitted provided that the following conditions are met:

- 1. Redistributions of source code must retain the above copyright notice, this list of conditions and the following disclaimer.
- 2. Redistributions in binary form must reproduce the above copyright notice, this list of conditions and the following disclaimer in the documentation and/or other materials provided with the distribution.
- 3. All advertising materials mentioning features or use of this software must display the following acknowledgement: This product includes software developed by the University of California, Berkeley and its contributors
- 4. Neither the name of the University nor the names of its contributors may be used to endorse or promote products derived from this software without specific prior written permission.

THIS SOFTWARE IS PROVIDED BY THE REGENTS AND CONTRIBUTORS "AS IS" AND ANY EXPRESS OR IMPLIED WARRANTIES, INCLUDING, BUT NOT LIMITED TO, THE IMPLIED WARRANTIES OF MERCHANTABILITY AND FITNESS FOR A PARTICULAR PURPOSE ARE DISCLAIMED. IN NO EVENT SHALL THE REGENTS OR CONTRIBUTORS BE LIABLE FOR ANY DIRECT, INDIRECT, INCIDENTAL, SPECIAL, EXEMPLARY, OR CONSEQUENTIAL DAMAGES (INCLUDING, BUT NOT LIMITED TO, PROCUREMENT OF SUBSTITUTE GOODS OR SERVICES; LOSS OF USE, DATA, OR PROFITS; OR BUSINESS INTERRUPTION) HOWEVER CAUSED AND ON ANY THEORY OF LIABILITY, WHETHER IN CONTRACT, STRICT LIABILITY, OR TORT (INCLUDING NEGLIGENCE OR OTHERWISE) ARISING IN ANY WAY OUT OF THE USE OF THIS SOFTWARE, EVEN IF ADVISED OF THE POSSIBILITY OF SUCH DAMAGE.

7) Remaining components of the software are provided under a standard 2-term BSD licence with the following names as copyright holders:

Markus Friedl, Theo de Raadt, Niels Provos, Dug Song, Aaron Campbell, Damien Miller, Kevin Steves, Daniel Kouril, Per Allansson

Redistribution and use in source and binary forms, with or without modification, are permitted provided that the following conditions are met:

- 1. Redistributions of source code must retain the above copyright notice, this list of conditions and the following disclaimer.
- 2. Redistributions in binary form must reproduce the above copyright notice, this list of conditions and the following disclaimer in the documentation and/or other materials provided with the distribution.

THIS SOFTWARE IS PROVIDED BY THE AUTHOR "AS IS" AND ANY EXPRESS ORIMPLIED WARRANTIES, INCLUDING, BUT NOT LIMITED TO, THE IMPLIED WARRANTIESOF MERCHANTABILITY AND FITNESS FOR A PARTICULAR PURPOSE ARE DISCLAIMED. IN NO EVENT SHALL THE AUTHOR BE LIABLE FOR ANY DIRECT, INDIRECT, INCIDENTAL, SPECIAL, EXEMPLARY, OR CONSEQUENTIAL DAMAGES (INCLUDING, BUT NOT LIMITED TO, PROCUREMENT OF SUBSTITUTE GOODS OR SERVICES; LOSS OF USE, DATA, OR PROFITS; OR BUSINESS INTERRUPTION) HOWEVER CAUSED AND ON ANY THEORY OF LIABILITY,

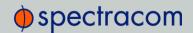

WHETHER IN CONTRACT, STRICT LIABILITY, OR TORT (INCLUDING NEGLIGENCE OR OTHERWISE) ARISING IN ANY WAY OUT OF THE USE OF THIS SOFTWARE, EVEN IF ADVISED OF THE POSSIBILITY OF SUCH DAMAGE.

## 8.5.3 OpenSSL

### LICENSE ISSUES

=========

The OpenSSL toolkit stays under a dual license, i.e. both the conditions of the OpenSSL License and the original SSLeay license apply to the toolkit. See below for the actual license texts. Actually both licenses are BSD-style Open Source licenses. In case of any license issues related to OpenSSL please contact openssl-core@openssl.org.

OpenSSL License

\_\_\_\_\_\_

Copyright (c) 1998-2003 The OpenSSL Project. All rights reserved.

Redistribution and use in source and binary forms, with or without modification, are permitted provided that the following conditions are met:

- 1. Redistributions of source code must retain the above copyright notice, this list of conditions and the following disclaimer.
- 2. Redistributions in binary form must reproduce the above copyright notice, this list of conditions and the following disclaimer in the documentation and/or other materials provided with the distribution.
- 3. All advertising materials mentioning features or use of this software must display the following acknow-ledgment: "This product includes software developed by the OpenSSL Project for use in the OpenSSL Toolkit. (http://www.openssl.org/)"
- 4. The names "OpenSSL Toolkit" and "OpenSSL Project" must not be used to endorse or promote products derived from this software without prior written permission. For written permission, please contact openssl-core@openssl.org.
- 5. Products derived from this software may not be called "OpenSSL" nor may "OpenSSL" appear in their names without prior written permission of the OpenSSL Project.
- 6. Redistributions of any form whatsoever must retain the following acknowledgment:
- "This product includes software developed by the OpenSSL Project for use in the OpenSSL Toolkit (http://www.openssl.org/)"

THIS SOFTWARE IS PROVIDED BY THE OpenSSL PROJECT "AS IS" AND ANY EXPRESSED OR IMPLIED WARRANTIES, INCLUDING, BUT NOT LIMITED TO, THE IMPLIED WARRANTIES OF MERCHANTABILITY AND FITNESS FOR A PARTICULAR PURPOSE ARE DISCLAIMED. IN NO EVENT SHALL THE OpenSSL PROJECT OR ITS CONTRIBUTORS BE LIABLE FOR ANY DIRECT, INDIRECT, INCIDENTAL, SPECIAL, EXEMPLARY, OR CONSEQUENTIAL DAMAGES (INCLUDING, BUT NOT LIMITED TO, PROCUREMENT OF SUBSTITUTE GOODS OR SERVICES; LOSS OF USE, DATA, OR PROFITS; OR BUSINESS INTERRUPTION) HOWEVER CAUSED AND ON ANY THEORY OF LIABILITY, WHETHER IN CONTRACT, STRICT LIABILITY, OR TORT (INCLUDING NEGLIGENCE OR OTHERWISE) ARISING IN ANY WAY OUT OF THE USE OF THIS SOFTWARE, EVEN IF ADVISED OF THE POSSIBILITY OF SUCH DAMAGE.

\_\_\_\_\_\_

This product includes cryptographic software written by Eric Young (eay@cryptsoft.com). This product includes software written by Tim Hudson (tjh@cryptsoft.com).

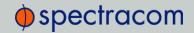

#### Original SSLeay License

\_\_\_\_\_

/\* Copyright (C) 1995-1998 Eric Young (eay@cryptsoft.com) All rights reserved.

This package is an SSL implementation written by Eric Young (eay@cryptsoft.com).

The implementation was written so as to conform with Netscapes SSL.

This library is free for commercial and non-commercial use as long as the following conditions are aheared to. The following conditions apply to all code found in this distribution, be it the RC4, RSA, lhash, DES, etc., code; not just the SSL code. The SSL documentation included with this distribution is covered by the same copyright terms except that the holder is Tim Hudson (tjh@cryptsoft.com).

Copyright remains Eric Young's, and as such any Copyright notices in the code are not to be removed. If this package is used in a product, Eric Young should be given attribution as the author of the parts of the library used. This can be in the form of a textual message at program startup or in documentation (online or textual) provided with the package.

Redistribution and use in source and binary forms, with or without modification, are permitted provided that the following conditions are met:

- 1. Redistributions of source code must retain the copyright notice, this list of conditions and the following disclaimer.
- 2. Redistributions in binary form must reproduce the above copyright notice, this list of conditions and the following disclaimer in the documentation and/or other materials provided with the distribution.
- 3. All advertising materials mentioning features or use of this software must display the following acknow-ledgement: "This product includes cryptographic software written by Eric Young (eay@cryptsoft.com)" The word 'cryptographic' can be left out if the rouines from the library being used are not cryptographic related :-).
- 4. If you include any Windows specific code (or a derivative thereof) from the apps directory (application code) you must include an acknowledgement: "This product includes software written by Tim Hudson (tjh@cryptsoft.com)"

THIS SOFTWARE IS PROVIDED BY ERIC YOUNG "AS IS" AND ANY EXPRESS OR IMPLIED WARRANTIES, INCLUDING, BUT NOT LIMITED TO, THE IMPLIED WARRANTIES OF MERCHANTABILITY AND FITNESS FOR A PARTICULAR PURPOSE ARE DISCLAIMED. IN NO EVENT SHALL THE AUTHOR OR CONTRIBUTORS BE LIABLE FOR ANY DIRECT, INDIRECT, INCIDENTAL, SPECIAL, EXEMPLARY, OR CONSEQUENTIAL DAMAGES (INCLUDING, BUT NOT LIMITED TO, PROCUREMENT OF SUBSTITUTE GOODS OR SERVICES; LOSS OF USE, DATA, OR PROFITS; OR BUSINESS INTERRUPTION) HOWEVER CAUSED AND ON ANY THEORY OF LIABILITY, WHETHER IN CONTRACT, STRICT LIABILITY, OR TORT (INCLUDING NEGLIGENCE OR OTHERWISE) ARISING IN ANY WAY OUT OF THE USE OF THIS SOFTWARE, EVEN IF ADVISED OF THE POSSIBILITY OF SUCH DAMAGE.

The licence and distribution terms for any publically available version or derivative of this code cannot be changed. i.e. this code cannot simply be copied and put under another distribution licence [including the GNU Public Licence.]

---- Part 1: CMU/UCD copyright notice: (BSD like) ----Copyright 1989, 1991, 1992 by Carnegie Mellon University
Derivative Work - 1996, 1998-2000
Copyright 1996, 1998-2000 The Regents of the University of California
All Rights Reserved

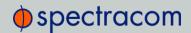

Permission to use, copy, modify and distribute this software and its documentation for any purpose and without fee is hereby granted, provided that the above copyright notice appears in all copies and that both that copyright notice and this permission notice appear in supporting documentation, and that the name of CMU and The Regents of the University of California not be used in advertising or publicity pertaining to distribution of the software without specific written permission.

CMU AND THE REGENTS OF THE UNIVERSITY OF CALIFORNIA DISCLAIM ALL WARRANTIES WITH REGARD TO THIS SOFTWARE, INCLUDING ALL IMPLIED WARRANTIES OF MERCHANTABILITY AND FITNESS. IN NO EVENT SHALL CMU OR THE REGENTS OF THE UNIVERSITY OF CALIFORNIA BE LIABLE FOR ANY SPECIAL, INDIRECT OR CONSEQUENTIAL DAMAGES OR ANY DAMAGES WHATSOEVER RESULTING FROM THE LOSS OF USE, DATA OR PROFITS, WHETHER IN AN ACTION OF CONTRACT, NEGLIGENCE OR OTHER TORTIOUS ACTION, ARISING OUT OF OR IN CONNECTION WITH THE USE OR PERFORMANCE OF THIS SOFTWARE.

---- Part 2: Networks Associates Technology, Inc copyright notice (BSD) ----- Copyright (c) 2001-2003, Networks Associates Technology, Inc All rights reserved.

Redistribution and use in source and binary forms, with or without modification, are permitted provided that the following conditions are met: Redistributions of source code must retain the above copyright notice, this list of conditions and the following disclaimer.

Redistributions in binary form must reproduce the above copyright notice, this list of conditions and the following disclaimer in the documentation and/or other materials provided with the distribution. Neither the name of the Networks Associates Technology, Inc nor the names of its contributors may be used to endorse or promote products derived from this software without specific prior written permission.

THIS SOFTWARE IS PROVIDED BY THE COPYRIGHT HOLDERS AND CONTRIBUTORS "AS IS" AND ANY EXPRESS OR IMPLIED WARRANTIES, INCLUDING, BUT NOT LIMITED TO, THE IMPLIED WARRANTIES OF MERCHANTABILITY AND FITNESS FOR A PARTICULAR PURPOSE ARE DISCLAIMED. IN NO EVENT SHALL THE COPYRIGHT HOLDERS OR CONTRIBUTORS BE LIABLE FOR ANY DIRECT, INDIRECT, INCIDENTAL, SPECIAL, EXEMPLARY, OR CONSEQUENTIAL DAMAGES (INCLUDING, BUT NOT LIMITED TO, PROCUREMENT OF SUBSTITUTE GOODS OR SERVICES; LOSS OF USE, DATA, OR PROFITS; OR BUSINESS INTERRUPTION) HOWEVER CAUSED AND ON ANY THEORY OF LIABILITY, WHETHER IN CONTRACT, STRICT LIABILITY, OR TORT (INCLUDING NEGLIGENCE OR OTHERWISE) ARISING IN ANY WAY OUT OF THE USE OF THIS SOFTWARE, EVEN IF ADVISED OF THE POSSIBILITY OF SUCH DAMAGE.

---- Part 3: Cambridge Broadband Ltd. copyright notice (BSD) ----

Portions of this code are copyright (c) 2001-2003, Cambridge Broadband Ltd. All rights reserved.

Redistribution and use in source and binary forms, with or without modification, are permitted provided that the following conditions are met: Redistributions of source code must retain the above copyright notice, this list of conditions and the following disclaimer. Redistributions in binary form must reproduce the above copyright notice, this list of conditions and the following disclaimer in the documentation and/or other materials provided with the distribution. The name of Cambridge Broadband Ltd. may not be used to endorse or promote products derived from this software without specific prior written permission.

THIS SOFTWARE IS PROVIDED BY THE COPYRIGHT HOLDER "AS IS" AND ANY EXPRESS OR IMPLIED WARRANTIES, INCLUDING, BUT NOT LIMITED TO, THE IMPLIED WARRANTIES OF MERCHANTABILITY AND FITNESS FOR A PARTICULAR PURPOSE ARE DISCLAIMED. IN NO EVENT SHALL THE COPYRIGHT

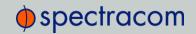

HOLDER BE LIABLE FOR ANY DIRECT, INDIRECT, INCIDENTAL, SPECIAL, EXEMPLARY, OR CONSEQUENTIAL DAMAGES (INCLUDING, BUT NOT LIMITED TO, PROCUREMENT OF SUBSTITUTE GOODS OR SERVICES; LOSS OF USE, DATA, OR PROFITS; OR BUSINESS INTERRUPTION) HOWEVER CAUSED AND ON ANY THEORY OF LIABILITY, WHETHER IN CONTRACT, STRICT LIABILITY, OR TORT (INCLUDING NEGLIGENCE OR OTHERWISE) ARISING IN ANY WAY OUT OF THE USE OF THIS SOFTWARE, EVEN IF ADVISED OF THE POSSIBILITY OF SUCH DAMAGE.

---- Part 4: Sun Microsystems, Inc. copyright notice (BSD) ----

Copyright © 2003 Sun Microsystems, Inc., 4150 Network Circle, Santa Clara, California 95054, U.S.A. All rights reserved.

Use is subject to license terms below.

This distribution may include materials developed by third parties. Sun, Sun Microsystems, the Sun logo and Solaris are trademarks or registered trademarks of Sun Microsystems, Inc. in the U.S. and other countries. Redistribution and use in source and binary forms, with or without modification, are permitted provided that the following conditions are met: Redistributions of source code must retain the above copyright notice, this list of conditions and the following disclaimer. Redistributions in binary form must reproduce the above copyright notice, this list of conditions and the following disclaimer in the documentation and/or other materials provided with the distribution. Neither the name of the Sun Microsystems, Inc. nor the names of its contributors may be used to endorse or promote products derived from this software without specific prior written permission.

THIS SOFTWARE IS PROVIDED BY THE COPYRIGHT HOLDERS AND CONTRIBUTORS "AS IS" AND ANY EXPRESS OR IMPLIED WARRANTIES, INCLUDING, BUT NOT LIMITED TO, THE IMPLIED WARRANTIES OF MERCHANTABILITY AND FITNESS FOR A PARTICULAR PURPOSE ARE DISCLAIMED. IN NO EVENT SHALL THE COPYRIGHT HOLDERS OR CONTRIBUTORS BE LIABLE FOR ANY DIRECT, INDIRECT, INCIDENTAL, SPECIAL, EXEMPLARY, OR CONSEQUENTIAL DAMAGES (INCLUDING, BUT NOT LIMITED TO, PROCUREMENT OF SUBSTITUTE GOODS OR SERVICES; LOSS OF USE, DATA, OR PROFITS; OR BUSINESS INTERRUPTION) HOWEVER CAUSED AND ON ANY THEORY OF LIABILITY, WHETHER IN CONTRACT, STRICT LIABILITY, OR TORT (INCLUDING NEGLIGENCE OR OTHERWISE) ARISING IN ANY WAY OUT OF THE USE OF THIS SOFTWARE, EVEN IF ADVISED OF THE POSSIBILITY OF SUCH DAMAGE.

---- Part 5: Sparta, Inc copyright notice (BSD) -----

Copyright (c) 2003-2004, Sparta, Inc. All rights reserved.

Redistribution and use in source and binary forms, with or without modification, are permitted provided that the following conditions are met: Redistributions of source code must retain the above copyright notice, this list of conditions and the following disclaimer. Redistributions in binary form must reproduce the above copyright notice, this list of conditions and the following disclaimer in the documentation and/or other materials provided with the distribution. Neither the name of the Networks Associates Technology, Inc nor the names of its contributors may be used to endorse or promote products derived from this software without specific prior written permission.

THIS SOFTWARE IS PROVIDED BY THE COPYRIGHT HOLDERS AND CONTRIBUTORS "AS IS" AND ANY EXPRESS OR IMPLIED WARRANTIES, INCLUDING, BUT NOT LIMITED TO, THE IMPLIED WARRANTIES OF MERCHANTABILITY AND FITNESS FOR A PARTICULAR PURPOSE ARE DISCLAIMED. IN NO EVENT SHALL THE COPYRIGHT HOLDERS OR CONTRIBUTORS BE LIABLE FOR ANY DIRECT, INDIRECT, INCIDENTAL, SPECIAL, EXEMPLARY, OR CONSEQUENTIAL DAMAGES (INCLUDING, BUT NOT LIMITED TO,

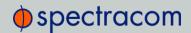

PROCUREMENT OF SUBSTITUTE GOODS OR SERVICES; LOSS OF USE, DATA, OR PROFITS; OR BUSINESS INTERRUPTION) HOWEVER CAUSED AND ON ANY THEORY OF LIABILITY, WHETHER IN CONTRACT, STRICT LIABILITY, OR TORT (INCLUDING NEGLIGENCE OR OTHERWISE) ARISING IN ANY WAY OUT OF THE USE OF THIS SOFTWARE, EVEN IF ADVISED OF THE POSSIBILITY OF SUCH DAMAGE This open software is available for at least three years, to give any third party, for a charge no more than your cost of physically performing source distribution, a complete machine-readable copy of the corresponding source code, to be distributed under the terms of Sections 1 and 2 above on a medium customarily used for software interchange.

## 8.6 List of Tables

| Table 1-1:         | Status indicators, rear panel                                          | 8   |
|--------------------|------------------------------------------------------------------------|-----|
|                    | NetClock front panel status indicators                                 |     |
|                    | Safety symbos used by Spectracom in this document, or on the product   |     |
|                    | Subnet mask values                                                     |     |
|                    | Default and recommended configurations                                 |     |
|                    | System Time Message Format                                             |     |
| Table 3-3:         | System Time Message Field Descriptions                                 | 86  |
| Table 3-4:         | Reference priority titles                                              | 145 |
|                    | Estimated oscillator error rates during Holdover                       |     |
| Table 3-6:         | Typical Holdover lengths in seconds                                    | 193 |
| Table 3-7:         | Signature control output-presence states                               | 197 |
|                    | NetClock front panel status indicators                                 |     |
|                    | Factory default facility and priority codes                            |     |
| Table <i>5</i> -1: | Option Modules available for NetClock 9483                             | 272 |
|                    | NENA module specifications                                             |     |
| Table 5-3:         | ASCII RS-232 Output connector pin assignments                          | 281 |
| Table 5-4:         | Relay/RS-485 outputs pin assignments                                   | 282 |
|                    | Option 13 pin assignments                                              |     |
| Table <i>5-</i> 6: | Clock Class definitions                                                | 300 |
| Table <i>5-7</i> : | ASCII RS-485 output pin assignment                                     | 309 |
| Table 6-1:         | Troubleshooting NetClock, using the front panel Status LED indications | 314 |
| Table 6-2:         | Troubleshooting network connection issues                              | 315 |
| Table 6-3:         | Troubleshooting using the Web UI Status indications                    | 317 |
| Table 6-4:         | Troubleshooting 1PPS and/or 10 MHz outputs not being present           | 319 |
| Table 8-1:         | Quality indicators                                                     | 340 |
| Table 8-2:         | Available IRIG output signals                                          | 360 |
| Table 8-3:         | IRIG B control function field                                          | 365 |
| Table 8-4:         | IRIG E control function field                                          | 370 |
| Table 8-5          | Spectracom contact information                                         | 371 |

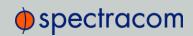

# 8.7 List of Images

| Figure 1-1:         | NetClock 9483 Series Front Panel Display            | 6   |
|---------------------|-----------------------------------------------------|-----|
|                     | NetClock 9489 Front Panel                           |     |
| Figure 1-3:         | NetClock 9483 rear panel                            | 7   |
| Figure 1-4:         | Rear panel of NENA-compliant module (NetClock 9483) | 8   |
| Figure 1-5:         | Rear panel of NetClock model 9489                   | 9   |
| Figure 2-1:         | Do not ignore the Safety Instructions!              | 21  |
| Figure 2-2:         | NetClock front panel                                | 29  |
| Figure 2-3:         | Keypad menu tree                                    | 32  |
| Figure 2-4:         | Spectracom TV400 series display clock               | 40  |
| Figure 2-5:         | Wiring the RS-485 signal                            | 41  |
| Figure 3-1:         | IFF Autokey configuration example                   | 105 |
| Figure 3-2:         | All NTP servers are synchronized                    | 106 |
| Figure 3-3:         | NTP server 1 is out of sync                         | 106 |
| Figure 3-4:         | Alarm Threshold panel                               | 158 |
| Figure 3-5:         | System time                                         | 161 |
| Figure 3-6:         | Host disciplining                                   | 184 |
| Figure 3-7:         | TFOM è ETE conversion                               | 188 |
| Figure 5-1:         | Option module navigation                            | 273 |
| Figure 5-2:         | Rear plate of NetClock 9483 NENA-compliant module   | 279 |
|                     | DB-9 connector "J2"                                 |     |
|                     | RS-485 connector "J3"                               |     |
| Figure 5-5:         | 1204-06 option module rear plate                    | 289 |
| Figure 5-6:         | Option 13 T1/E1 module rear plate                   | 291 |
| Figure <i>5-7</i> : | Model 1204-12 option card rear plate                | 295 |
|                     | Rear panel NetClock Model 9489                      |     |
| Figure <i>7</i> -1: | Serial port pin-out                                 | 324 |
| Figure 8-1:         | IRIG B time code description                        | 363 |
|                     | IRIG E time code description                        |     |

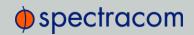

# 8.8 Document Revision History

| Rev | ECO      | Description                                                                                                    | Date          |
|-----|----------|----------------------------------------------------------------------------------------------------|---------------|
| Α   | 2698     | First-generation of Instruction Manual for the NetClock 9483/9400 Product series                                                                                                    | Sept.<br>2011 |
| В   | 2827     | Added updates that coincide with the release of NetClock Model 9489.<br>Additional corrections and document maintenance.                                                                                                    | Jan.<br>2012  |
| С   | 2973     | Updates coinciding with latest software release and general document maintenance. $ \\$                                                                                                    | June<br>2012  |
| D   | 3019     | Updates coinciding with latest software release. Updated warranty, feature, and specification information, PTP information sections, adjusted IRIG reference information sections.                                                                                                    | Sept.<br>2012 |
| Е   | 3103     | General updates, enhancements coinciding with latest software release                                                                                                    | Dec.<br>2012  |
| F   | 3250     | General updates, enhancements coinciding with latest release: Multi-GNSS, Failover option card, Option Licensing, NTP update                                                                                                    | Jan.<br>2013  |
| G   | 3411     | General updates to reflect new software release 5.1.2                                                                                                    | April<br>2014 |
| 8   | multiple | Changes pertaining to A-GPS/Software version 5.1.3 Web UI modifications, V 5.1.4: Comprehensive overhaul of all existing content. New content: NTP over Anycast, TimeKeeper, oscillator disciplining features, option card installation procedure Changed content: option card reference information, consolidation of several UI procedures Errata implementation. | March 2015    |
| 9   | 0439     | Implementation of newly released features under SW release 5.2.1: AGPS Rinex Server functionality, tcpdump functionality, Show Clock page, as well as minor corrections throughout the manual ("document maintenance").                                                                                                    | May<br>2015   |
| 10  | 0486     | Implementation of newly released features under SW release 5.3.0:<br>AnyCast IPv6, GNSS receiver SW update, temperature monitoring, host disciplining<br>Errata implementation                                                                                                    | Aug.<br>2015  |
| 11  | 0693     | Added topic "Temperature Management".  Content modifications under Notification Configuration.  Content modifications under GNSS receiver configuration.  Document maintenance and errata implementation.                                                                                                    | Dec.<br>2015  |

| 1                                                                                                    | contact, Spectracom 371<br>Cookies 33                                                                                                    |
|----------------------------------------------------------------------------------------------------|----------------------------------------------------------------------------------------------------|
| 10 MHz 193                                                                                           | D                                                                                                    |
| A-GPS 201 Access rules, network 59 Ancillary kit 25 Anycast Configuring 106, 108 NTP over 105        | Daylight saving time 164 DHCP network configuration 33 Network configuration without DHCP 35 disk status memory status 312 DNS, primary, secondary 52 |
| ASCII time code data formats 332 Assisted GPS 201                                                    | Е                                                                                                    |
| Authorized keys file 81                                                                              | EMC compliance 16 Emissions Electro- magnetic compliance 16                                                                                           |
| BBC Message Formats 348 Browser support 312                                                          | EndRun Formats 354 Ethernet configuration 49 connecting 30                                                                                            |
| C                                                                                                    | J. J. J. J. J. J. J. J. J. J. J. J. J. J                                                                                                    |
| Cable delay 199 Certificate, HTTPS 71 CLI 325 Command-line interpreter 324 Configuration, default 46 | F FCC compliance 16 Front panel information display 31                                                                                                |

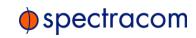

| 3                                                |
|--------------------------------------------------|
| ond 265, 305, 339, 341, 343-<br>4, 347, 349, 355 |
| , , , , , , , , , , , , , , , , , , ,            |
| ng <mark>268</mark>                              |
| ck, setting up 170                               |
| em Input Reference 146                           |
| s 312                                            |
| ner <mark>50</mark>                              |
| view 255                                         |
|                                                  |
|                                                  |
| en of Web UI 44                                  |
| atus                                             |
| atus 312                                         |
| 94                                               |
| NSS receiver mode 198                            |
|                                                  |
|                                                  |
| 52                                               |
| ervices 65                                       |
| etup 47                                          |
| 32-334                                           |
| ons 153                                          |
| 105                                              |
| st 98                                            |
| y 104, 124<br>Mode 98, 110                       |
| 04                                               |
| 98, 116                                          |
| s 98, 114                                        |
|                                                  |
| screen 96                                        |
|                                                  |

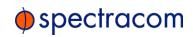

| Symmetric Keys 11/               | SEIP 83                                 |
|----------------------------------|-----------------------------------------|
| time stamp 101                   | Shipment, return 371                    |
| timescale 101                    | Show Clock 269                          |
|                                  | Signature control 196                   |
| 0                                | Single satellite GNSS receiver mode 198 |
| 9                                | SNMP 86                                 |
| Offset 161, 196                  | SNMP traps 86                           |
| Offset, GNSS receiver 199        | software version                        |
| On-time point 196                | version number, software 312            |
| Oscillator 184                   | Spectracom Format 334                   |
|                                  | SSH 75                                  |
| P                                | Standard GNSS receiver mode 198         |
| •                                | Standards compliance 16                 |
| Phase error limit 188            | start .                                 |
| PLL, external 185                | getting started 2                       |
| Power                            | Subnet mask values 39                   |
| connecting 26                    | Survey, GNSS 198                        |
| DC connector, pin-out 26         | Symmetric keys 97                       |
| Primary Navigation menu 45       | Synchronizing Windows computers 39      |
|                                  | System on-time point 196                |
| R                                | System Time 160, 166                    |
| RADIUS 138                       |                                         |
| Reference Priorities             | Т                                       |
| Configuring 149                  | Technical support 370                   |
| Reference Priority, examples 147 | Temperature 186                         |
| Registration, product 42         | Terminal emulator 324                   |
| Regulatory compliance 16         | TFOM 187                                |
| Rinex/Yuma files 204             | Timescales 161                          |
| Routing table 56                 | Transmission unit, maximum 53           |
| Ü                                | Troubleshooting 312                     |
| c                                | Types 184                               |
| S                                | Types 104                               |
| Safety                           |                                         |
| instructions                     | U                                       |
| symbols 21                       | Unicast 95                              |
| SCP 83                           | Update, software 266                    |
| Screen clock 269                 | 1 '                                     |

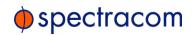

Upgrade, software 266

W

Web UI, opening 33